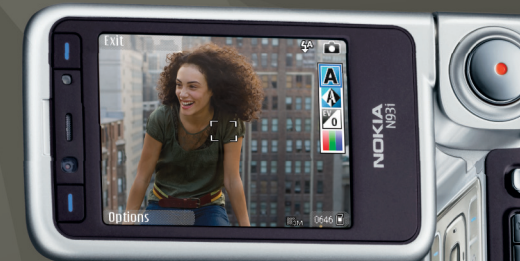

## Nokia N93i-1 Bedienungsanleitung

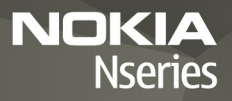

## $C$   $C$  0434  $D$

KONFORMITÄTSERKLÄRUNG Hiermit erklärt NOKIA CORPORATION, dass sich die Producte RM-156 in Übereinstimmung mit den

grundlegenden Anforderungen und den übrigen einschlägigen Bestimmungen der Richtlinie 1999/5/EG befinden. Den vollständigen Text der Konformitätserklärung finden Sie unter: http://www.nokia.com/phones/declaration\_of\_conformity/.

© 2007 Nokia. Alle Rechte vorbehalten.

Nokia, Nokia Connecting People, Nseries, N93i, Visual Radio und Pop-Port sind Marken oder eingetragene Marken der Nokia Corporation. Nokia tune ist eine Tonmarke der Nokia Corporation. Andere in diesem Handbuch erwähnte Produkt- und Firmennamen können Marken oder Handelsnamen ihrer jeweiligen Inhaber sein.

Der Inhalt dieses Dokuments darf ohne vorherige schriftliche Genehmigung durch Nokia in keiner Form, weder ganz noch teilweise, vervielfältigt, weitergegeben, verbreitet oder gespeichert werden.

lava **POWERED** 

This product includes software licensed from Symbian Symbian Software Ltd <sup>®</sup> 1998-2007. Symbian and Symbian OS are trademarks of Symbian Ltd.

Java™ and all Java-based marks are trademarks or registered trademarks of Sun Microsystems, Inc.

This product is licensed under the MPEG-4 Visual Patent Portfolio License (i) for personal and noncommercial use in connection with information which has been encoded in compliance with the MPEG-4 Visual Standard by a consumer engaged in a personal and noncommercial activity and (ii) for use in connection with MPEG-4 video provided by a licensed video provider. No license is granted or shall be implied for any other use. Additional information, including that relating to promotional, internal, and commercial uses may be obtained from MPEG LA, LLC. See <http://www.mpegla.com>.

Dieses Produkt ist im Rahmen der MPEG-4 Visual Patent Portfolio License lizenziert (i) für den persönlichen und nicht kommerziellen Einsatz in Verbindung mit Informationen, die von einem Verbraucher, der nicht zu Unternehmenszwecken handelt, in Übereinstimmung mit dem MPEG-4 Visual Standard zu persönlichen Zwecken und unentgeltlich erstellt wurden, und (ii) für den Einsatz in Verbindung

mit MPEG4-Videos, die von einem lizenzierten Videoanbieter zur Verfügung gestellt wurden. Es wird weder implizit noch explizit eine Lizenz für andere Einsatzzwecke gewährt. Weitere Informationen, inklusive solcher zur Verwendung für Werbezwecke sowie für den internen und kommerziellen Einsatz, erhalten Sie von MPEG LA, LLC. Siehe <http://www.mpegla.com>.

Nokia entwickelt entsprechend seiner Politik die Produkte ständig weiter. Nokia behält sich das Recht vor, ohne vorherige Ankündigung an jedem der in dieser Dokumentation beschriebenen Produkte Änderungen und Verbesserungen vorzunehmen.

IN DEM DURCH DAS ANWENDBARE RECHT WEITESTGESTATTETEN UMFANG SIND NOKIA UND SEINE LIZENZGEBER UNTER KEINEN UMSTÄNDEN VERANTWORTLICH FÜR DEN VERLUST VON DATEN ODER EINKÜNFTEN ODER FÜR JEDWEDE BESONDEREN, BEILÄUFIGEN, FOLGE- ODER UNMITTELBAREN SCHÄDEN, WIE AUCH IMMER DIESE VERURSACHT WORDEN SIND.

DER INHALT DIESES DOKUMENTS WIRD SO PRÄSENTIERT, WIE ER AKTUELL VORLIEGT. NOKIA ÜBERNIMMT WEDER AUSDRÜCKLICH NOCH STILLSCHWEIGEND IRGENDEINE GEWÄHRLEISTUNG FÜR DIE RICHTIGKEIT ODER VOLLSTÄNDIGKEIT DES INHALTS DIESES DOKUMENTS, EINSCHLIESSLICH, ABER NICHT BESCHRÄNKT AUF DIE STILLSCHWEIGENDE GARANTIE DER MARKTTAUGLICHKEIT UND DER EIGNUNG FÜR EINEN BESTIMMTEN ZWECK, ES SEI DENN, ANWENDBARE GESETZE ODER RECHTSPRECHUNG SCHREIBEN ZWINGEND EINE HAFTUNG VOR. NOKIA BEHÄLT SICH DAS RECHT VOR, JEDERZEIT OHNE VORHERIGE ANKÜNDIGUNG ÄNDERUNGEN AN DIESEM DOKUMENT VORZUNEHMEN ODER DAS DOKUMENT ZURÜCKZUZIEHEN.

Die Verfügbarkeit bestimmter Produkte sowie Programme und Dienste für diese Produkte kann je nach Region variieren. Wenden Sie sich für weitere Details und Informationen über verfügbare Sprachoptionen an Ihren Nokia Händler.

#### Exportregelungen

Dieses Produkt enthält Güter, Technologie oder Software, die in Übereinstimmung mit den gültigen Bestimmungen der Vereinigten Staaten und anderer Länder exportiert wurde bzw. wurden. Eine Umleitung, die gegen das Gesetz verstößt, ist verboten.

#### HINWEIS ZU FCC/INDUSTRY CANADA

Das Gerät kann Störungen im Fernsehen oder Radio verursachen (wenn beispielsweise ein Telefon in der Nähe eines Empfangsgeräts verwendet wird). Die FCC (Federal Communications Commission) und Industry Canada schreiben vor, dass Sie ggf. auf die Verwendung Ihres Telefons verzichten müssen, wenn solche Störungen nicht behoben werden können. Wenn Sie diesbezüglich Unterstützung benötigen, wenden Sie sich an die zuständige Dienststelle vor Ort. Das Gerät entspricht Abschnitt 15 der FCC-Richtlinien. Der Betrieb ist nur zulässig, wenn die folgenden beiden Bedingungen erfüllt sind: (1) Das Gerät darf keine schädlichen Interferenzen erzeugen; (2) Das Gerät muss empfangene Interferenzen aufnehmen, auch wenn diese zu Betriebsstörungen führen können. Geräte, an denen Änderungen vorgenommen wurden, die nicht von Nokia genehmigt wurden, dürfen vom Benutzer nicht betrieben werden.

Die Programme der Drittanbieter, die mit dem Gerät geliefert werden, wurden von Personen oder juristischen Personen erstellt oder stehen in deren Eigentum, die nicht mit Nokia verbunden sind oder sonst zu Nokia in einer Beziehung stehen. Nokia besitzt weder Urheberrechte noch andere geistige Eigentumsrechte an diesen Drittanbieterprogrammen. Als solches übernimmt Nokia weder irgendeine Verantwortung für den Endbenutzersupport oder die Funktionsfähigkeit dieser Programme noch für die in diesen Programmen und in diesem Material enthaltenen Informationen. Nokia übernimmt keine Garantie oder Gewährleistung für diese Drittanbieterprogramme.

DURCH DIE NUTZUNG DER PROGRAMME AKZEPTIEREN SIE, DASS DIE PROGRAMME WIE BESEHEN OHNE GEWÄHRLEISTUNG ODER GARANTIE JEGLICHER ART, OB AUSDRÜCKLICH ODER STILLSCHWEIGEND, UND IM MAXIMAL ZULÄSSIGEN RAHMEN DES GELTENDEN GESETZES ZUR VERFÜGUNG GESTELLT WERDEN. WEITERHIN AKZEPTIEREN SIE, DASS WEDER NOKIA NOCH EIN MIT NOKIA VERBUNDENES UNTERNEHMEN EINE GARANTIE ODER GEWÄHRLEISTUNG ÜBERNEHMEN, OB AUSDRÜCKLICH ODER STILLSCHWEIGEND, EINSCHLIESSLICH, JEDOCH NICHT BESCHRÄNKT AUF RECHTSMÄNGEL, TAUGLICHKEIT ODER EIGNUNG FÜR EINEN BESTIMMTEN ZWECK, ODER DASS DIE PROGRAMME NICHT IRGENDWELCHE PATENTE, URHEBERRECHTE, MARKEN ODER SONSTIGE RECHTE DRITTER VERLETZEN.

AUSGABE 2 DE, 9253888

# Inhalt

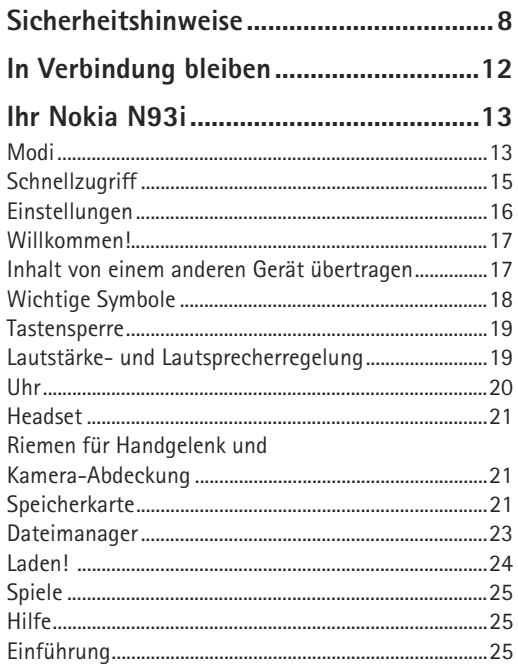

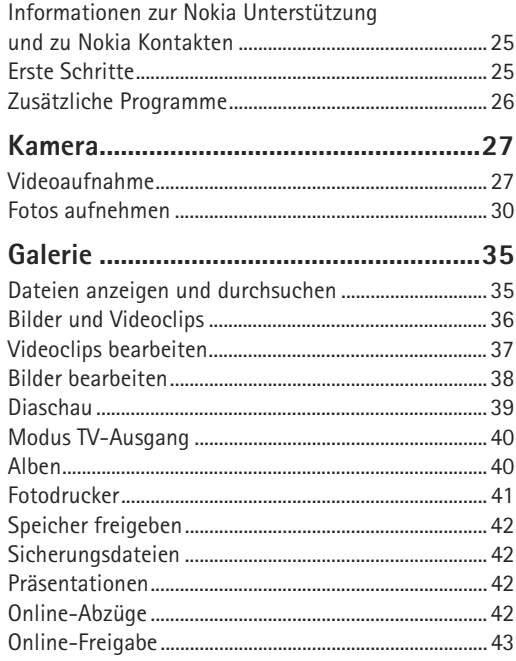

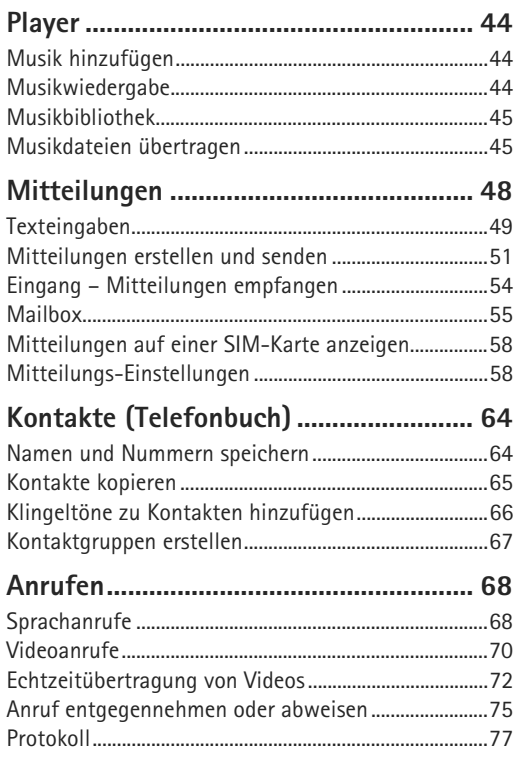

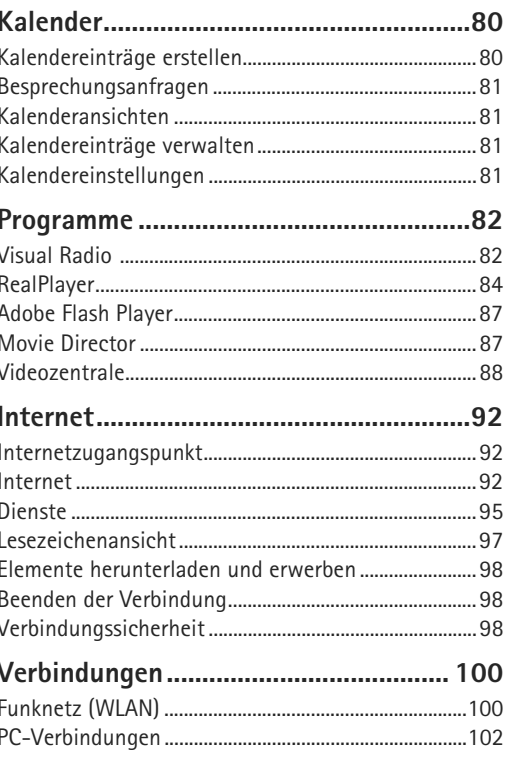

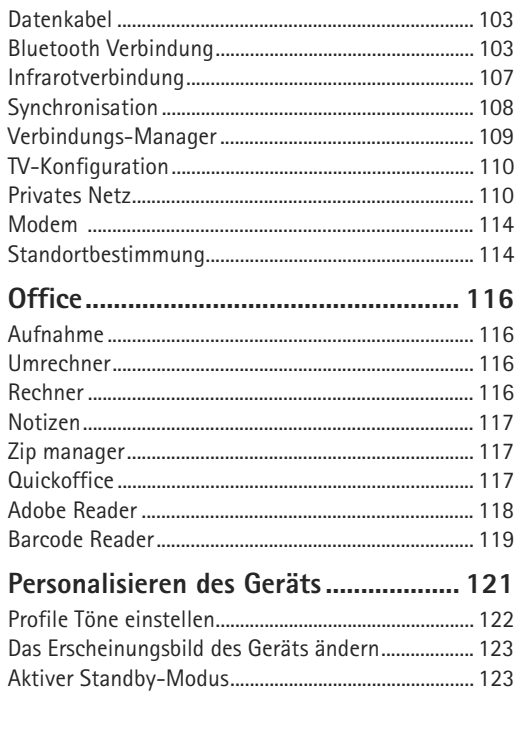

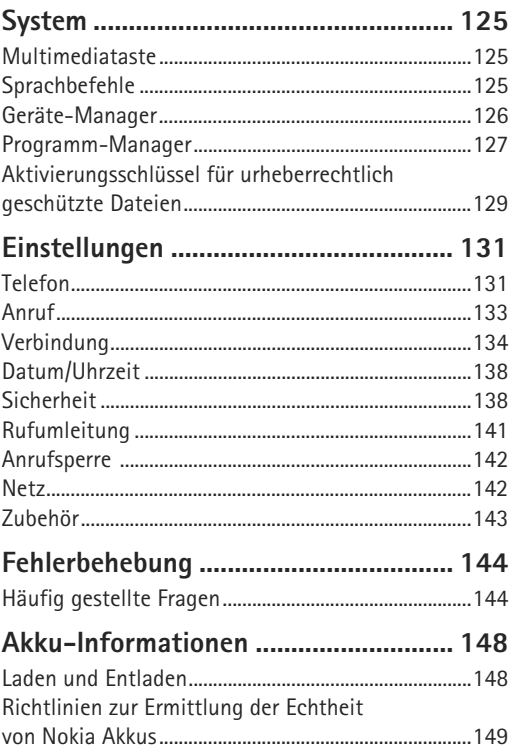

**[Pflege und Wartung.............................](#page-150-0) 151 [Zusätzliche Sicherheitshinweise..........](#page-152-0) 153**

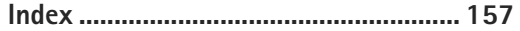

## <span id="page-7-0"></span>**Sicherheitshinweise**

Lesen Sie diese einfachen Richtlinien. Deren Nichtbeachtung kann gefährliche Folgen haben oder gegen Vorschriften verstoßen. Lesen Sie die ausführliche Bedienungsanleitung für weitere Informationen.

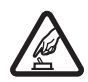

**EINSCHALTEN** Schalten Sie das Gerät nicht ein, wenn der Einsatz von Mobiltelefonen verboten ist, es Störungen verursachen oder Gefahr entstehen kann.

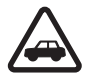

**VERKEHRSSICHERHEIT GEHT VOR** Beachten Sie alle vor Ort geltenden Gesetze. Die Hände müssen beim Fahren immer für die Bedienung des Fahrzeugs frei sein. Die Verkehrssicherheit muss beim Fahren immer Vorrang haben.

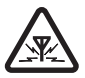

**STÖRUNGEN** Bei mobilen Geräten kann es zu Störungen durch Interferenzen kommen, die die Leistung beeinträchtigen können.

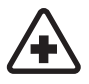

**IN KRANKENHÄUSERN AUSSCHALTEN** Beachten Sie alle Gebote und Verbote. Schalten Sie das Gerät in der Nähe medizinischer Geräte aus.

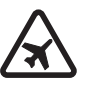

#### **AN BORD EINES FLUGZEUGS AUSSCHALTEN** Beachten Sie alle Gebote

und Verbote. Mobile Geräte können Störungen in Flugzeugen verursachen.

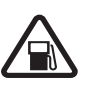

#### **AN TANKSTELLEN AUSSCHALTEN** Benutzen Sie das Gerät nicht an Tankstellen. Verwenden Sie es nicht in der Nähe von Kraftstoffen oder Chemikalien.

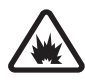

#### **IN SPRENGGEBIETEN AUSSCHALTEN**

Beachten Sie alle Gebote und Verbote. Benutzen Sie das Gerät nicht in Sprenggebieten.

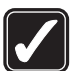

**UMSICHTIG VERWENDEN** Halten Sie das Gerät wie in der Produktdokumentation beschrieben. Berühren Sie die Antenne nicht unnötig.

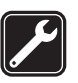

#### **QUALIFIZIERTER KUNDENDIENST**

Installation und Reparatur dieses Produkts darf nur durch qualifiziertes Fachpersonal erfolgen.

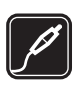

**ZUBEHÖR UND AKKUS** Verwenden Sie nur zugelassenes Zubehör und zugelassene Akkus. Schließen Sie keine inkompatiblen Produkte an.

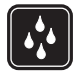

**WASSERDICHTIGKEIT** Ihr Gerät ist nicht wasserdicht. Halten Sie es trocken.

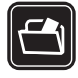

**SICHERUNGSKOPIEN** Von allen im Gerät gespeicherten wichtigen Daten sollten Sie entweder Sicherungskopien anfertigen oder Abschriften aufbewahren.

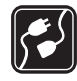

**ANSCHLUSS AN ANDERE GERÄTE** Wenn Sie das Gerät an ein anderes Gerät anschließen, lesen Sie dessen Bedienungsanleitung, um detaillierte Sicherheitshinweise zu erhalten. Schließen Sie keine inkompatiblen Produkte an.

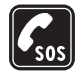

**NOTRUFE** Stellen Sie sicher, dass die Telefonfunktion des Geräts eingeschaltet und betriebsbereit ist. Das Tastenfeld ist nur im Arbeitsmodus aktiv. Drücken Sie so oft wie notwendig auf die Beendigungstaste, um die Anzeige zu löschen und zum Standby-Modus zurückzukehren. Geben Sie die Notrufnummer ein und drücken Sie anschließend auf die Anruftaste. Geben Sie Ihren Standort durch. Beenden Sie das Gespräch nicht, bevor Ihnen die Erlaubnis hierzu erteilt worden ist.

## <span id="page-8-0"></span>**Informationen zu Ihrem Gerät**

Das in dieser Bedienungsanleitung beschriebene mobile Gerät ist für den Einsatz in GSM 900/1800/1900- und UMTS 2100-Netzen zugelassen. Weitere Hinweise zu Mobilfunknetzen erhalten Sie von Ihrem Diensteanbieter.

Beachten Sie bei der Nutzung der Funktionen in diesem Gerät alle geltenden Gesetze sowie die kulturellen Gepflogenheiten und verletzen Sie nicht die Privatsphäre und Rechte anderer. Dies schließt Urheberrechte ein.

Das Kopieren, Ändern, Übertragen oder Weiterleiten bestimmter Bilder sowie von Musik (einschließlich Klingeltönen) und anderen Inhalten kann aufgrund des Urheberrechtsschutzes verboten sein.

Ihr Gerät unterstützt Verbindungen ins Internet und andere Verbindungsmethoden. Wie Computer auch, kann Ihr Gerät Viren, Mitteilungen und Programmen mit schädlichem Inhalt oder anderen schädlichen Inhalten ausgesetzt sein. Führen Sie folgende Aktionen nur mit äußerster Vorsicht durch und akzeptieren Sie nur vertrauenswürdige Quellen für Installationen: Öffnen von Mitteilungen, Akzeptieren von Verbindungsanfragen, Herunterladen von Inhalten, Installieren von Programmen. Um die Sicherheit für Ihr Gerät zu erhöhen, sollten Sie ein Antivirus-Programm, das regelmäßig aktualisiert wird, und ein Firewall-Programm in Erwägung ziehen.

**Warnung:** Wenn Sie außer der Erinnerungsfunktion andere Funktionen des Geräts verwenden möchten, muss es eingeschaltet sein. Schalten Sie das Gerät nicht ein, wenn es durch den Einsatz mobiler Geräte zu Störungen kommen oder Gefahr entstehen kann.

Die Office-Programme unterstützen die von Microsoft Word, PowerPoint und Excel (Microsoft Office 2000, XP und 2003) bekannten allgemeinen Funktionen. Es können jedoch nicht alle Dateiformate angezeigt und bearbeitet werden.

Während des Betriebs, zum Beispiel bei einer aktiven Videozuschaltung oder Hochgeschwindigkeits-Datenverbindung, kann sich das Gerät warm anfühlen. In den meisten Fällen ist dies normal. Wenn der Verdacht besteht, dass das Gerät nicht ordnungsgemäß funktioniert, bringen Sie es zum nächsten autorisierten Kundenservice.

Auf Ihrem Gerät sind u. U. Lesezeichen oder Verknüpfungen vorinstalliert, die den Zutritt auf Internetseiten von Drittanbietern erlauben, die keine verbundenen Gesellschaften von Nokia sind. Nokia bestätigt oder übernimmt keine Gewähr oder Verantwortung für den Inhalt dieser Internetseiten. Wenn Sie darauf zugreifen wollen, sollten Sie dieselben Vorsichtsmaßnahmen bezüglich Sicherheit und Inhalt treffen wie bei jeder anderen Internetseite.

## **Netzdienste**

Für die Verwendung des Mobiltelefons benötigen Sie Zugriff auf die Dienste eines Mobilfunknetzbetreibers. Für viele Funktionen sind besondere Netzdienste erforderlich. Diese Netzdienste sind unter Umständen nicht in allen Netzen verfügbar oder Sie müssen möglicherweise spezielle Vereinbarungen mit Ihrem Diensteanbieter treffen, bevor Sie sie nutzen können. Ihr Diensteanbieter kann Ihnen zusätzliche Informationen für die Verwendung der Dienste und über die damit verbundenen Kosten geben. Bei einigen Netzen können außerdem Einschränkungen gegeben sein, die Auswirkung auf Ihre Verwendung der Netzdienste haben. Einige Netze unterstützen z. B. nicht alle sprachabhängigen Zeichen und Dienste.

Ihr Diensteanbieter hat möglicherweise verlangt, dass bestimmte Funktionen in Ihrem Gerät deaktiviert oder nicht aktiviert wurden. In diesem Fall werden sie nicht im Menü Ihres Geräts angezeigt. Ihr Gerät kann ebenfalls besonders konfiguriert sein, z. B. Änderungen an Bezeichnungen und der Reihenfolge der Menüs und der Symbole. Bitte wenden Sie sich für weitere Informationen an Ihren Diensteanbieter.

Dieses Gerät unterstützt WAP 2.0-Protokolle (HTTP und SSL) über TCP/IP. Einige Funktionen dieses Geräts, zum Beispiel MMS, das Durchsuchen von E-Mails, das Herunterladen von Inhalten über den Browser oder

per MMS, erfordern die Unterstützung der betreffenden Technik durch das Mobilfunknetz.

Wenden Sie sich bezüglich Verfügbarkeit und weiterer Informationen über die Verwendung der SIM-Kartendienste an den Verkäufer Ihrer SIM-Karte. Dies kann der Diensteanbieter oder ein anderer Verkäufer sein.

## **Zubehör, Akkus und Ladegeräte**

Bevor Sie den Akku herausnehmen, müssen Sie das Gerät immer ausschalten und es vom Ladegerät trennen.

Prüfen Sie bei jedem Ladegerät, welche Modellnummer es hat, bevor Sie es zusammen mit diesem Gerät verwenden. Dieses Gerät kann nur verwendet werden, wenn es über die Ladegeräte DC-4, AC-3 und AC-4 sowie bei Verwendung des Ladegerät-Adapters CA-44 über die Ladegeräte AC-1, ACP-8, ACP-9, ACP-12 sowie die Zigarettenanzünder-Ladekabel LCH-8, LCH-9 oder LCH-12 mit Strom versorgt wird.

Dieses Gerät ist für die Verwendung des Akkus BL-5F ausgelegt.

**Warnung:** Verwenden Sie nur Akkus, Ladegeräte und Zubehör, die von Nokia für den Einsatz mit diesem Modell zugelassen wurden. Der Einsatz anderer Typen lässt möglicherweise die Zulassung oder Garantie

bzw. Gewährleistung erlöschen und kann gefährliche Folgen haben.

Erkundigen Sie sich bei Ihrem Händler nach zugelassenem Zubehör. Ziehen Sie beim Trennen des Kabels von Zubehörteilen am Stecker und nicht am Kabel.

## <span id="page-11-0"></span>**In Verbindung bleiben**

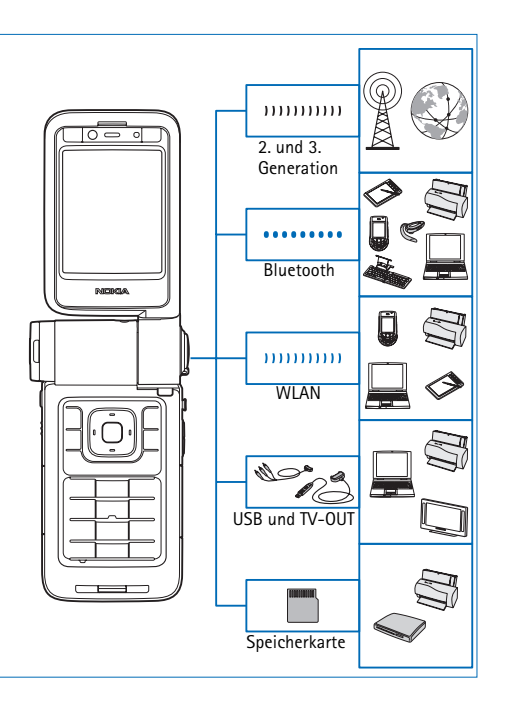

Verwenden Sie das Gerät in Netzen der zweiten und dritten Generation. Siehe ["Informationen zu Ihrem Gerät"](#page-8-0), S. [9](#page-8-0).

Verwenden Sie beispielsweise die Bluetooth Funktechnik, um Dateien zu übertragen und eine Verbindung zu kompatiblem Zubehör herzustellen. Siehe "Bluetooth [Verbindung"](#page-102-1), S. [103](#page-102-1).

Mit Infrarottechnik können Sie zum Beispiel Daten zwischen kompatiblen Geräten übertragen und synchronisieren. Siehe ["Infrarotverbindung"](#page-106-0), S. [107](#page-106-0).

Stellen Sie über WLAN eine Verbindung ins Internet und zu WLAN-fähigen Geräten her. Siehe "Funknetz [\(WLAN\)"](#page-99-1), S. [100.](#page-99-1)

Für die Verbindung zu kompatiblen Geräten, wie Drucker und PCs, verwenden Sie das Nokia Datenkabel CA-53. Siehe ["Datenkabel"](#page-102-0) S. [103](#page-102-0). Die Verbindung zu einem kompatiblen Fernseher wird über das Nokia Videokabel CA-64U hergestellt. Siehe ["TV-Konfiguration"](#page-109-0), S. [110](#page-109-0).

Mit einer kompatiblen miniSD-Karte können Sie zum Beispiel Daten übertragen oder Datensicherungen erstellen. Siehe ["Speicherkarte"](#page-21-0), S. [22](#page-21-0).

## <span id="page-12-0"></span>**Ihr Nokia N93i**

Modellnummer Nokia N93i-1

<span id="page-12-1"></span>In diesem Dokument als Nokia N93i bezeichnet.

## **Modi**

Ihr Gerät verfügt über vier mechanische Modi, die für die Verwendung in verschiedenen Situationen optimiert werden: Bereitschaftsmodus zum Herumtragen, Arbeitsmodus für den normalen Gebrauch des Mobiltelefons, Bildmodus zum Aufnehmen von Videos und Fotos, und Anzeigemodus zum Anzeigen Ihrer Fotos und Videos. Um zwischen den Modi umzuschalten, klappen Sie das Display auf oder zu und drehen die Kamera. Der gewählte Modus wird eventuell erst nach einer kurzen Verzögerung aktiviert.

## **Bereitschaftsmodus**

Wenn das Gerät zugeklappt ist, wird das Hauptdisplay deaktiviert und das kleine Display (außen) beleuchtet. Laufende Anrufe werden beendet, es sein denn, der Lautsprecher ist eingeschaltet oder ein kompatibles Headset ist angeschlossen. Das Außendisplay ist beleuchtet, wenn Sie Anrufe in Abwesenheit, E-Mails oder

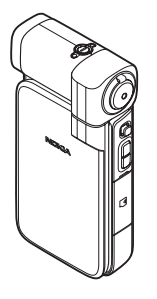

ungelesene Mitteilungen erhalten haben, oder wenn der Akku geladen wird. Weitere Informationen zum Ändern der Einstellungen für das Außendisplay finden Sie unter "[Außendisplay"](#page-131-0), S. [132](#page-131-0). Falls Sie den Player zum Anhören eines Soundclips verwenden, wird dieser weiter abgespielt.

Im Bereitschaftsmodus werden im kleinen Display die Uhrzeit und Statusinformationen angezeigt. In der Ausgangsanzeige werden ggf. die Signalstärke und Ladekontrollanzeige, die Uhrzeit, Statusanzeigen sowie der Name des aktiven Profils (falls nicht **Allgemein**) angezeigt. Falls Sie gerade einen Soundclip über den Player abspielen, werden Lautstärke und Titelinformationen angezeigt. Verwenden Sie die seitliche Navigationstaste, um den nächsten oder vorherigen Soundclip wiederzugeben oder zu unterbrechen und die Lautstärke zu erhöhen oder zu verringern.

Wenn Sie Visual Radio im Bereitschaftsmodus verwenden, werden keine visuellen Inhalte auf dem kleinen Display angezeigt. Sie können mehrere voreingestellte Sender mit dem entsprechenden Namen, der Frequenz und dem Standort speichern. Diese Informationen werden auf dem kleinen Display angezeigt. Um das Radio ein- und auszuschalten, den Kanal zu ändern und neue Kanäle zu suchen, verwenden Sie die seitliche Navigationstaste.

Darüber hinaus werden Kalendererinnerungen und Weckzeiten sowie Hinweise auf verpasste Anrufe und neu eingegangene Mitteilungen angezeigt. Um empfangene Kurzmitteilungen und den Text und die Bildobjekte empfangener Multimedia-Mitteilungen anzuzeigen, öffnen Sie Klappe und zeigen die Mitteilung auf dem Hauptdisplay an.

Eingehende Anrufe werden durch den eingestellten Klingelton und einen Hinweis signalisiert. Wählen Sie in den Einstellungen für das kleine Display die Option **Annahme durch Öffnen**, um einen Anruf durch Aufklappen des Telefons entgegenzunehmen. Falls ein kompatibles Headset mit dem Gerät verbunden ist, drücken Sie die Rufannahme-Taste am Headset. Weitere Informationen zum Ändern der Einstellungen finden Sie unter ["Außendisplay"](#page-131-0), S. [132.](#page-131-0)

Um Anrufe zu tätigen oder das Menü zu verwenden, öffnen Sie das Telefon.

Um den Blitz als Blitzlicht zu verwenden, drücken Sie die Blitzlichttaste an der Seite des Geräts. Um das Blitzlicht zu bedienen, gehen Sie wie folgt vor:

**•** Drücken Sie die Blitzlichttaste einmal. Das Blitzlicht wird für 1,5 Sekunden aktiviert.

- **•** Drücken Sie Blitzlichttaste zweimal. Das Blitzlicht wird für 3 Minuten aktiviert bzw. so lange, bis Sie die Blitzlichttaste erneut drücken.
- **•** Halten Sie die Blitzlichttaste gedrückt. Das Blitzlicht wird aktiviert und leuchtet so lange Sie die Taste gedrückt halten oder bis die 3 Minuten vorüber sind.

### **Arbeitsmodus**

Wenn Sie das Telefon aufklappen, wird der Arbeitsmodus automatisch aktiviert: Das Hauptdisplay wird beleuchtet, das Tastenfeld wird aktiviert und Sie können auf das Menü zugreifen. Navigieren Sie im Menü.

Der Arbeitsmodus wird auch aktiviert, wenn das Telefon nicht vollständig geöffnet ist. Das Telefon lässt sich auf etwa 160 Grad öffnen, wie in der Abbildung gezeigt. Versuchen Sie nicht, es weiter zu öffnen.

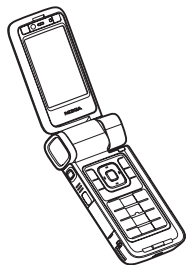

### **Bildmodus**

Wenn Sie das Telefons bis auf 90 Grad aufklappen, es seitlich und so nach unten halten, dass Sie das Hauptdisplay sehen können, wird der Bildmodus aktiviert. Die Hauptkamera wird aktiviert und die Aufnahmeansicht wird angezeigt.

Im Bildmodus können Sie Videos und Fotos aufnehmen. Siehe ["Kamera"](#page-26-0), S. [27](#page-26-0).

Im Bildmodus ist das numerische Tastenfeld (mit Ausnahme der Menütaste) nicht aktiviert. Sie können die Aufnahmetaste, Zoomtaste, die seitliche Navigationstaste, Kameramodustaste und Blitzlichttaste (befinden sich alle an der Seite des Geräts),  $\Omega$ , die Auswahltasten am Display neben dem Hauptdisplay verwenden.

## **Anzeigemodus**

Wenn das Gerät zugeklappt ist und Sie das Display der drehbaren Kamera seitlich nach oben klappen, wird der Anzeigemodus aktiviert.

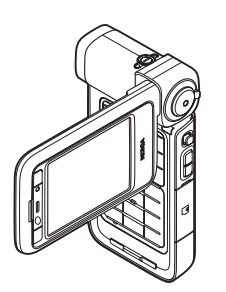

Verwenden Sie den Anzeigemodus, um Folgendes durchzuführen:

- **•** Anzeigen Ihrer Bilder.
- **•** Aktivieren von Fotos und Filmen über die Galerie, um Diashows anzuzeigen.

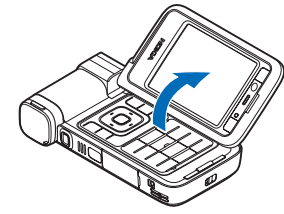

**•** Zum Durchführen von Videoanrufen über die Freisprechanlage und zum Senden von Live-Videos während eines Videoanrufs. Stellen Sie den Winkel des Displays auf den optimalen Winkel der sekundären Kamera ein.

## <span id="page-14-0"></span>**Schnellzugriff**

Mithilfe von Schnellzugriffen können Sie Ihr Gerät in kürzester Zeit optimal nutzen. Weitere Informationen zu den Funktionen finden Sie in den entsprechenden Abschnitten dieser Bedienungsanleitung.

#### **Ausgangsanzeige**

Um zwischen geöffneten Programmen zu wechseln, halten Sie  $\mathcal{G}$  gedrückt und wählen Sie ein Programm aus. Wenn der Speicher fast voll ist, werden möglicherweise einige Programme auf dem Gerät geschlossen. Zuvor werden sämtliche nicht gespeicherten Daten gespeichert.

Das Ausführen von Anwendungen im Hintergrund erhöht den Stromverbrauch und verkürzt die Betriebsdauer des Akkus.

- **•** Um die Kamera zu starten, drücken Sie im Bildmodus die Aufnahmetaste.
- **•** Um die Sprachmailbox anzurufen (Netzdienst), halten Sie die Taste 1 gedrückt.
- Um Multimedia-Programm zu öffnen, drücken Sie  $\phi$ . Siehe ["Multimediataste"](#page-124-1), S. [125](#page-124-1).
- **•**Um das Profil zu ändern, drücken Sie  $\bigcap$  und wählen Sie ein Profil.
- **•** Um zwischen den Profilen **Allgemein** und **Lautlos** zu wechseln, halten Sie # gedrückt. Wenn Sie über zwei Telefonleitungen verfügen, wechseln Sie so zwischen den beiden Leitungen.
- **•** Um die Liste der zuletzt gewählten Nummern zu öffnen, drücken Sie L.
- **•** Um Sprachbefehle zu verwenden, halten Sie die rechte Auswahltaste gedrückt.
- **•** Um eine Verbindung zu **Dienste** aufzubauen, halten
	- Sie 0 gedrückt. Siehe ["Dienste"](#page-94-0), S. [95](#page-94-0).

Weitere in der Ausgangsanzeige verfügbare Schnellzugriffe finden Sie unter ["Aktiver Standby-Modus"](#page-122-1), S. [123](#page-122-1).

#### **Bearbeiten von Text und Listen**

- **•** Um ein Objekt in einer Liste zu markieren, navigieren Sie zu dem Objekt und drücken Sie gleichzeitig und  $\textcircled{\textcolor{red}{\blacksquare}}$ .
- **•** Um mehrere Objekte in einer Liste zu markieren, halten Sie  $\Diamond$  gedrückt und drücken Sie gleichzeitig auf  $\Box$ oder [Ö]. Lassen Sie zum Beenden der Auswahl die Taste  $\textcircled{\tiny{\textcircled{\tiny{1}}}}$  bzw.  $\textcircled{\tiny{\textcircled{\tiny{1}}}}$  und dann die Taste  $\textcircled{\tiny{\textcircled{\tiny{1}}}}$  los.
- **•** Um Buchstaben und Wörter zu markieren, halten Sie die Taste Sogedrückt. Drücken Sie gleichzeitig @ oder  $\bigcirc$ , um Text zu markieren. Um den Text in die Zwischenablage zu kopieren, halten Sie die Taste weiter gedrückt und wählen Sie **Kopieren**. Um den Text in ein Dokument einzufügen, halten Sie die Taste gedrückt und wählen Sie **Einfügen**.

## <span id="page-15-0"></span>**Einstellungen**

Die MMS-, GPRS-, Streaming-Einstellungen und Einstellungen für mobiles Internet werden auf dem Nokia Gerät in der Regel automatisch, basierend auf Informationen Ihres Diensteanbieters konfiguriert. Möglicherweise hat Ihr Diensteanbieter bereits Einstellungen auf dem Gerät vorinstalliert, oder Sie erhalten die Einstellungen von Ihrem Diensteanbieter in einer speziellen Kurzmitteilung.

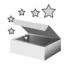

## <span id="page-16-0"></span>**Willkommen!**

Wenn Sie Ihr Gerät zum ersten Mal einschalten, wird der Bildschirm **Willkommen!** angezeigt. Wählen Sie eine der folgenden Optionen:

**Einführung** – Um Informationen zu den Funktionen des Geräts zu erhalten.

**SettingWiz.** – Um verschiedene Einstellungen zu konfigurieren. Weitere Informationen zum Programm finden Sie in der Broschüre "Zusätzliche Programme" für Ihr Gerät.

**Transfer** – Um Inhalte wie Kontakt- und Kalendereinträge von einem kompatiblen Nokia Gerät zu übertragen.

Um den Bildschirm **Willkommen!** später erneut anzuzeigen, drücken Sie  $\mathcal{G}$  und wählen Programme > **Willkommen!**. Sie können die einzelnen Programme auch über das Hauptmenü öffnen.

## <span id="page-16-1"></span>**Inhalt von einem anderen Gerät übertragen**

Sie können Inhalte wie beispielsweise Kontakte und Kalendereinträge von einem kompatiblen Nokia Telefon auf Ihr Nokia Gerät über eine Bluetooth Verbindung oder eine Infrarotverbindung kopieren. Die Inhalte, die kopiert werden können, variieren je nach Telefonmodell.

Sie können eine SIM-Karte in das andere Gerät einlegen. Wenn das Nokia Gerät eingeschaltet ist, ohne dass eine SIM-Karte eingelegt wurde, wird automatisch dass Offline-Profil aktiviert.

#### **Inhalt übertragen**

- **1**Drücken Sie und wählen Sie **System** <sup>&</sup>gt;**Transfer**.
- **2** Wählen Sie in der Informationsansicht **Fortfahren**.
- **3** Geben Sie an, ob Sie die Daten über eine Bluetooth Verbindung oder eine Infrarotverbindung übertragen möchten. Beide Geräte müssen den ausgewählten Verbindungstyp unterstützen.
- **4** Wenn Sie die Bluetooth Funkverbindung wählen, damit das Nokia Gerät nach Geräten mit Bluetooth Funkverbindung sucht, wählen Sie **Fortfahren**. Wählen Sie das andere Gerät aus der Liste aus. Sie werden aufgefordert, einen Passcode auf Ihrem Nokia Gerät einzugeben. Geben Sie einen Code (1-16 Ziffern) ein und wählen Sie **OK**. Geben Sie denselben Code auf dem anderen Gerät ein und wählen Sie **OK**. Die beiden Geräte sind nun gekoppelt. Siehe "Geräte [koppeln"](#page-105-0), S. [106](#page-105-0).

Bei einigen Telefonmodellen wird **Transfer** als Mitteilung an das andere Gerät gesendet. Öffnen Sie die Mitteilung, um das Programm **Transfer** auf dem anderen Gerät zu installieren und folgen Sie den Anweisungen auf dem Display.

Wenn Sie als Verbindungstyp eine Infrarotverbindung wählen, verbinden Sie die beiden Geräte. Siehe "[Infrarotverbindung"](#page-106-0), S. [107](#page-106-0).

**5** Wählen Sie auf dem Nokia Gerät den Inhalt, der vom anderen Gerät kopiert werden soll.

Der Inhalt wird aus dem Speicher oder von der ggf. eingelegten kompatiblen Speicherkarte des anderen Gerätes in den gewünschten Ordner auf dem Nokia Gerät und auf die ggf. eingelegte Speicherkarte kopiert. Die Kopierzeit hängt von der zu übertragenden Datenmenge ab. Sie können den Vorgang abbrechen und später fortsetzen.

Um die Protokollinformationen einer vorherigen Datenübertragung anzuzeigen, wählen Sie im Hauptmenü den Eintrag **Transferprot.**.

Um die Geräte anzuzeigen, von denen aus Daten kopiert oder übertragen wurden, wählen Sie im Hauptmenü den Eintrag **Telefone**.

## <span id="page-17-0"></span>**Wichtige Symbole**

Das Gerät wird in einem GSM-Netz verwendet.

 Das Gerät wird in einem UMTS-Netz verwendet (Netzdienst).

 $\triangleright$  Es befinden sich eine oder mehrere Mitteilungen im Posteingangsordner unter **Mitteil.**.

 Es ist eine neue E-Mail in Ihrer Remote-Mailbox eingegangen.

■ Im Ausgangsordner befinden sich noch zu sendende Mitteilungen.

Sie haben Anrufe verpasst.

 Wird angezeigt, wenn **Ruftonart** auf **Lautlos** eingestellt ist.

Das Tastenfeld des Geräts ist gesperrt.

Ein Weckton ist aktiv.

Die zweite Telefonleitung wird verwendet (Netzdienst).

 Alle Anrufe für das Gerät werden an eine andere Nummer weitergeleitet. Wenn Sie über zwei Telefonleitungen verfügen (Netzdienst), ist die Anzeige für die erste Leitung  $\overline{1}$  und für die zweite Leitung  $\overline{2}$  .

 $\Omega$  Ein kompatibles Headset ist an das Gerät angeschlossen.

 Eine kompatible induktive Schleifeneinheit ist an das Gerät angeschlossen.

Ein kompatibles Texttelefon ist an das Gerät angeschlossen.

**D** Ein Datenanruf ist aktiv.

**E.** Eine GPRS- oder EDGE-Paketdatenverbindung ist verfügbar.

Eine GPRS- oder EDGE-Paketdatenverbindung ist aktiv.

Eine GPRS- oder EDGE-Paketdatenverbindung wird gehalten.

Eine UMTS-Paketdatenverbindung ist verfügbar.

Eine UMTS-Paketdatenverbindung ist aktiv.

<sup>36</sup> Eine UMTS-Paketdatenverbindung wird gehalten.

 Das Gerät wurde für die Suche nach WLANs eingerichtet und es ist ein WLAN verfügbar. Siehe "[Wireless LAN"](#page-137-2), S. [138](#page-137-2).

**ALL** Eine verschlüsselte WLAN-Verbindung ist aktiv.

**Eine** unverschlüsselte WLAN-Verbindung ist aktiv.

**Eine Bluetooth Verbindung ist aktiv.** 

(<del>★</del>) Daten werden über eine Bluetooth Verbindung übertragen.

Eine USB-Verbindung ist aktiv.

**Eine Infrarotverbindung ist aktiv. Wenn die Anzeige** blinkt, versucht Ihr Gerät entweder, eine Verbindung zu dem anderen Gerät herzustellen, oder die Verbindung wurde unterbrochen.

## <span id="page-18-0"></span>**Tastensperre**

Mit der Tastensperre können Sie vermeiden, dass Tasten versehentlich gedrückt werden.

Wenn Sie die Display-Beleuchtung bei aktivierter Tastensperre einschalten möchten, drücken Sie $\left(\mathbf{0}\right)$ .

- **•** Drücken Sie zum Sperren der Tastatur die linke Auswahltaste und anschließend \* Bei aktivierter Tastensperre wird das Symbol **angezeigt**.
- **•** Zum Entsperren der Tastatur im Arbeitsmodus drücken Sie die linke Auswahltaste und anschließend .
- **•** Um die Tastatur im Bereitschafts-Modus zu entsperren, drücken Sie die Taste für den Aufnahmemodus und halten Sie sie gedrückt.

Wenn die Tastensperre aktiviert ist, können möglicherweise immer noch Notrufe an die in Ihrem Gerät programmierte offizielle Notrufnummer getätigt werden.

## <span id="page-18-1"></span>**Lautstärke- und Lautsprecherregelung**

Wenn Sie ein Telefonat führen oder eine Tonaufnahme hören, drücken

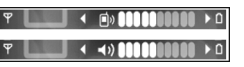

Sie  $\bigcirc$ , um die Lautstärke zu erhöhen, oder auf  $\bigcirc$ , um sie zu verringern.

Mit dem eingebauten Lautsprecher können Sie aus kurzer Entfernung sprechen und hören, ohne das Gerät ans Ohr halten zu müssen.

Warnung: Halten Sie das Gerät nicht an Ihr Ohr. wenn der Lautsprecher verwendet wird, da die Lautstärke sehr hoch werden kann.

Um während eines Gesprächs auf den Lautsprecher umzuschalten, wählen Sie **Optionen** <sup>&</sup>gt;**Lautspr. aktivieren**.

Um den Lautsprecher auszuschalten, wählen Sie **Optionen** <sup>&</sup>gt;**Telefon aktivieren**.

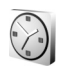

## <span id="page-19-0"></span>**Uhr**

Drücken Sie und wählen Sie **Programme** > **Uhr**. Zum Einstellen einer neuen Weckzeit wählen Sie **Optionen** <sup>&</sup>gt;**Weckzeit einstellen**. Wenn der Wecker aktiv ist, wird  $\Omega$  angezeigt.

Um den Wecker auszuschalten, wählen Sie **Stop**. Wenn Sie den Weckton für 5 Minuten anhalten möchten, wählen Sie **Schlumm.**.

Wenn der Erinnerungszeitpunkt erreicht wird, während das Gerät ausgeschaltet ist, schaltet es sich selbsttätig ein und lässt den Erinnerungston erklingen. Wenn Sie **Stop**

auswählen, erscheint eine Abfrage, ob Sie das Gerät für Anrufe aktivieren möchten. Wählen Sie **Nein**, wenn Sie das Gerät ausschalten wollen, oder **Ja**, damit Sie Anrufe tätigen und entgegennehmen können. Wählen Sie nicht **Ja**, wenn es durch den Einsatz von Mobiltelefonen zu Störungen kommen oder Gefahr entstehen kann.

Um eine Erinnerung zu deaktivieren, wählen Sie **Uhr** <sup>&</sup>gt; **Optionen** <sup>&</sup>gt;**Wecker ausschalten**.

### **Uhrzeiteinstellungen**

Um die Uhreinstellungen zu ändern, wählen Sie **Uhr** <sup>&</sup>gt; **Optionen** <sup>&</sup>gt;**Einstellungen**.

Zum Ändern der Einstellungen für Uhrzeit oder Datum wählen Sie **Uhrzeit** oder **Datum**.

Um die in der Ausgangsanzeige angezeigte Uhr zu ändern, wählen Sie **Uhrentyp** <sup>&</sup>gt;**Analog** oder **Digital**.

Um Uhrzeit-, Datums- und Zeitzoneninformationen auf Ihrem Gerät automatisch über das Netz zu aktualisieren (Netzdienst), navigieren Sie nach unten und wählen Sie **Netzbetreiberzeit** <sup>&</sup>gt;**Auto-Aktualisierung**.

Um den Weckton zu ändern, wählen Sie **Weckton**.

### **Weltuhr**

Um die Weltuhr aufzurufen, öffnen Sie die **Uhr** und drücken Sie ∩. In der Weltuhr können Sie die Zeit für verschiedene Städte anzeigen lassen.

Um Städte zur Liste hinzuzufügen, wählen Sie **Optionen** <sup>&</sup>gt; **Stadt hinzufügen**. Sie können maximal 15 Städte in die Liste aufnehmen.

Um die Stadt zu wählen, in der Sie sich derzeit aufhalten, navigieren Sie zu dieser Stadt und wählen Sie **Optionen** <sup>&</sup>gt; **Aufenthaltsort**. Die Stadt wird in der Hauptansicht der Uhr angezeigt. Die vom Gerät angegebene Zeit entspricht der Ortszeit dieser Stadt. Prüfen Sie, ob die Zeitangabe für Ihre Zeitzone korrekt ist.

## <span id="page-20-0"></span>**Headset**

Schließen Sie ein kompatibles Headset an den Pop-Port™-Anschluss des Geräts an.

#### **Warnung:**

Bei Verwendung des Headsets besteht die Möglichkeit, dass Sie

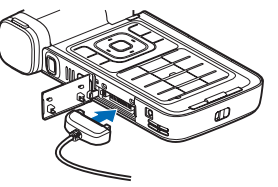

keine Geräusche der Umgebung mehr wahrnehmen.

Verwenden Sie das Headset nicht, wenn dies Ihre Sicherheit beeinträchtigen kann.

## <span id="page-20-1"></span>**Riemen für Handgelenk und Kamera-Abdeckung**

Führen Sie die Schlaufe jeweils durch die Öse (siehe Abbildung) und ziehen Sie sie fest.

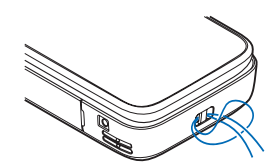

## <span id="page-20-2"></span>**Speicherkarte**

Sie können eine kompatible miniSD-Karte als zusätzlichen Speicher verwenden, um weniger Gerätespeicher zu belegen. Sie können

die Speicherkarte auch zur Datensicherung von im Gerätespeicher befindlichen Informationen verwenden.

Verwenden Sie nur kompatible miniSD-Karten, die von Nokia für die Verwendung mit diesem Gerät zugelassen sind. Auch wenn Nokia bei Speicherkarten die allgemeinen Industriestandards einhält, ist es möglich, dass Marken einiger Hersteller nicht vollständig mit diesem Gerät kompatibel sind. Durch die Verwendung einer nicht

kompatiblen Speicherkarte kann sowohl die Karte als auch das Gerät beschädigt werden. Außerdem können die auf der Karte gespeicherten Daten beschädigt werden.

Bewahren Sie Speicherkarten außerhalb der Reichweite von Kleinkindern auf.

#### **Speicherkarte einsetzen**

- **1** Setzen Sie Ihren Finger am oberen Teil der Abdeckung an und klappen Sie die Abdeckung auf.
- **2** Setzen Sie die Speicherkarte in den Steckplatz ein. Stellen Sie sicher, dass der Kontaktbereich der Karte nach unten weist.
- **3** Schieben Sie die Karte in den Steckplatz. Sie hören ein Klickgeräusch, wenn die Karte einrastet.
- **4** Schließen Sie die Abdeckung.

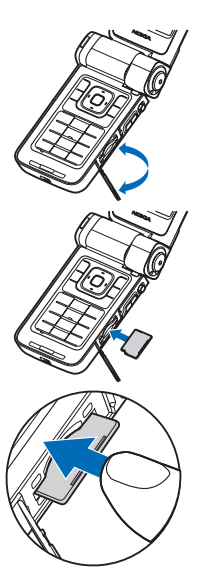

#### **Speicherkarte auswerfen**

- **1**Vor dem Entnehmen der Speicherkarte drücken Sie (i) und wählen Sie **Speicherk. entnehm.**. Alle Programme werden geschlossen.
- **2** Wenn **Speicherkarte entfernen und "OK" drücken** angezeigt wird, öffnen Sie die Abdeckung des Speicherkarten-Steckplatzes.
- **3** Drücken Sie auf die Speicherkarte, um sie aus dem Steckplatz herausnehmen zu können.
- **4** Nehmen Sie die Speicherkarte heraus. Wenn das Gerät eingeschaltet ist, wählen Sie **OK**, wenn Sie aufgefordert werden, die Entnahme der Speicherkarte zu bestätigen.
- **Wichtig:** Entfernen Sie die Speicherkarte niemals, wenn ein Programm auf sie zugreift. Dies kann zu Schäden an der Speicherkarte und dem Gerät sowie an den auf der Karte gespeicherten Daten führen.

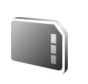

## <span id="page-21-0"></span>**Speicherkarte**

Drücken Sie und wählen Sie **System** <sup>&</sup>gt;**Speicher**. Sie können eine kompatible miniSD-Speicherkarte als zusätzlichen Speicher und zum Sichern der im Gerätespeicher befindlichen Informationen verwenden.

Um Daten aus dem Gerätespeicher auf einer Speicherkarte zu sichern, wählen Sie **Optionen** <sup>&</sup>gt;**Tel.speicher sichern**.

Um Daten von der Speicherkarte im Gerätespeicher wiederherzustellen, wählen Sie **Optionen**<sup>&</sup>gt; **Daten wiederherst.**.

#### **Speicherkarte formatieren**

Beim Neuformatieren einer Speicherkarte gehen alle darauf gespeicherten Daten unwiderruflich verloren.

Manche Speicherkarten sind bereits formatiert, andere müssen erst formatiert werden. Sie erfahren von Ihrem Händler, ob Sie die Speicherkarte formatieren müssen, bevor Sie sie verwenden können.

Um eine Speicherkarte zu formatieren, wählen Sie **Optionen** <sup>&</sup>gt;**Sp.-karte formatier.**. Wählen Sie zum Bestätigen des Vorgangs **Ja**.

**Tipp:** Sie erzielen optimale Ergebnisse, wenn Sie alle neuen miniSD-Karten mit Ihrem Nokia Gerät formatieren.

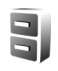

## <span id="page-22-0"></span>**Dateimanager**

Für viele Elemente des Geräts, wie Kontakte, Mitteilungen, Bilder, Videos, Klingeltöne, Kalendereinträge, Dokumente und heruntergeladene Programme, wird Speicherplatz zum Speichern der Daten benötigt. Der verfügbare Speicher ist vom Umfang der bereits auf dem Gerät gespeicherten Daten abhängig.

Sie können als zusätzlichen Speicher eine kompatible Speicherkarte verwenden. Speicherkarten sind wiederbeschreibbar, so dass Sie alte Daten auf der Speicherkarte löschen und neue Daten speichern können.

Um Dateien und Ordner im Gerätespeicher oder auf der Speicherkarte (sofern eingesetzt) anzuzeigen, drücken Sie und wählen Sie **System** <sup>&</sup>gt;**Dateiman.**. Die Ansicht für den Gerätespeicher ( $\Box$ ) wird geöffnet. Mit  $\Box$ öffnen Sie die Ansicht für die ggf. eingesetzte Speicherkarte  $(\blacksquare)$ .

Wenn Sie Dateien in einen Ordner verschieben oder kopieren möchten, drücken Sie  $\mathcal{S}$  und  $\mathcal{S}$  qleichzeitig, um eine Datei zu markieren. Wählen Sie dann **Optionen** <sup>&</sup>gt; **In Ordner verschieb.** oder **In Ordner kopieren**.

Um eine Datei zu suchen, wählen Sie **Optionen** <sup>&</sup>gt;**Suchen** und den Speicher, der durchsucht werden soll. Geben Sie dann einen Suchtext ein, der dem Dateinamen entspricht.

## **Speicherbelegung anzeigen**

Um eine Übersicht über die Speicherbelegung und die Art der vorliegenden Daten im Gerät zu erhalten, wählen Sie **Optionen** <sup>&</sup>gt;**Speicherdetails**. Der verfügbare Speicher wird unter **Freier Speicher** angezeigt.

## **Speicher fast voll - Speicher freigeben**

Wenn der Gerätespeicher oder die Speicherkarte fast voll ist, werden Sie informiert.

Um Gerätespeicher freizugeben, übertragen Sie Daten per Dateimanager auf eine kompatible Speicherkarte, sofern diese verfügbar ist. Markieren Sie die Dateien, die Sie verschieben möchten, wählen Sie **In Ordner verschieb.**<sup>&</sup>gt; **Speicherkarte** und dann einen Ordner.

Sie können auch Mediendateien auf einen kompatiblen PC übertragen, indem Sie zum Beispiel die Übertragungsoption aus der **Galerie** verwenden. Siehe ..[Sicherungsdateien"](#page-41-1), S. [42](#page-41-1).

 **举 Tipp:** Verwenden Sie den Nokia Phone Browser aus der Nokia PC Suite zum Anzeigen der Daten im Gerätespeicher und auf der Speicherkarte sowie zur Datenübertragung.

Um Speicher durch Löschen von Daten freizugeben, verwenden Sie den **Dateiman.** oder das jeweilige Programm. Sie können zum Beispiel Folgendes löschen:

- **•** Mitteilungen aus den Ordnern **Eingang**, **Entwürfe** und **Gesendet** in **Mitteil.**
- **•**Abgerufene E-Mails im Gerätespeicher
- **•**Gespeicherte Internetseiten
- **•**Gespeicherte Bilder, Videos oder Tonaufnahmen
- **•**Kontaktdaten
- **•**Kalendernotizen
- **•**Heruntergeladene Programme. Siehe auch ["Programm-](#page-126-0)[Manager"](#page-126-0), S. [127](#page-126-0).
- **•** Installationsdateien (.sis) von Programmen, die Sie auf einer kompatiblen Speicherkarte abgelegt haben. Sichern Sie die Installationsdateien zuerst auf einem kompatiblen PC.
- **•**Andere Daten, die Sie nicht mehr benötigen

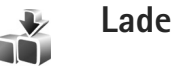

## <span id="page-23-0"></span>**Laden!**

**Laden!** (Netzdienst) ist ein mobiler Shop für Inhalte, der auf Ihrem Gerät verfügbar ist. Sie können Objekte wie Programme und Mediendateien durchsuchen, aus dem Internet auf Ihr Gerät herunterladen und dort installieren.

Drücken Sie und wählen Sie **Internet** > **Laden!**. Alle Komponenten sind in Katalogen und Ordnern verschiedener Diensteanbieter kategorisiert. Einige sind möglicherweise kostenpflichtig, können jedoch kostenlos in einer Vorschau angezeigt werden. Weitere Informationen zu **Laden!** finden Sie in der Broschüre "Zusätzliche Programme".

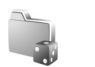

## <span id="page-24-0"></span>**Spiele**

Drücken Sie , wählen Sie **Spiele** und dann ein Spiel aus. Anleitungen für das Spiel erhalten Sie durch Auswahl von **Optionen** <sup>&</sup>gt;**Hilfe**.

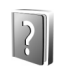

## <span id="page-24-1"></span>**Hilfe**

Ihr Gerät verfügt über eine kontextabhängige Hilfe. Wenn ein Programm geöffnet ist, erhalten Sie Hilfe zur aktuellen Anzeige durch Auswahl von **Optionen** <sup>&</sup>gt;**Hilfe**.

Wenn Sie die Anleitungen lesen, können Sie zwischen der Hilfe und des im Hintergrund geöffneten Programms wechseln, indem Sie  $\mathcal{G}$  gedrückt halten.

Um die Hilfe im Hauptmenü zu öffnen, wählen Sie **System** <sup>&</sup>gt; **Hilfe**. Wählen Sie das gewünschte Programm aus, um eine Liste der relevanten Hilfethemen anzuzeigen.

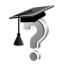

## <span id="page-24-2"></span>**Einführung**

Die Einführung zeigt Ihnen einen Ausschnitt aus dem Funktionsumfang Ihres Geräts. Um die Einführung aus dem Menü aufzurufen, drücken Sie , wählen Sie

**Programme** <sup>&</sup>gt;**Einführung** und dann den gewünschten Abschnitt.

## <span id="page-24-3"></span>**Informationen zur Nokia Unterstützung und zu Nokia Kontakten**

Unter www.nseries.com/support oder auf den Nokia Internetseiten für Ihr Land finden Sie die aktuelle Version dieser Kurzanleitung, zusätzliche Informationen, Downloads und Dienste, die für Ihr Nokia Gerät angeboten werden.

Auf der Website finden Sie Informationen zur Verwendung von Produkten und Geräten von Nokia. Wenn Sie den Kundendienst kontaktieren möchten, finden Sie eine Liste der Nokia Contact Center unter www.nokia.com/customerservice.

Wenn Sie Informationen zu Wartungsdiensten benötigen, finden Sie das Nokia Service Center in Ihrer Nähe unter www.nokia.com/repair.

## <span id="page-24-4"></span>**Erste Schritte**

Weitere Informationen zu Tasten und Komponenten sowie Anweisungen zum Einrichten des Geräts finden Sie im Handbuch "Erste Schritte".

## <span id="page-25-0"></span>**Zusätzliche Programme**

Nokia und andere Softwarehersteller bieten viele verschiedene Programme, mit deren Hilfe sich Ihnen in kürzester Zeit alle Vorteile und neuen Funktionen des Nokia Geräts erschließen. Diese Programme werden in der Broschüre "Zusätzliche Programme" erläutert, die auf den Support-Seiten zum Produkt unter www.nseries.com/support oder auf den Nokia Internetseiten für Ihr Land verfügbar ist.

<span id="page-26-0"></span>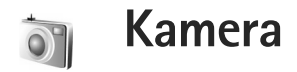

Ihr Nokia Gerät verfügt über zwei Kameras – eine hochauflösende Kamera an der Seite (die Hauptkamera) und eine Kamera mit niedrigerer Auflösung über dem Hauptdisplay (die Zusatzkamera). Mit beiden Kameras können Sie im Hoch- und Querformat Fotos machen und Videos aufnehmen.

Das Nokia Gerät unterstützt bei der Hauptkamera eine Bildauflösung von 2048 x 1536 Pixel. Die Bildauflösung in diesen Materialien kann jedoch anders wirken.

Die Bilder und Videoclips werden automatisch in dem Ordner **Bilder & Videos** in der **Galerie** gespeichert. Die Kameras erzeugen Bilder im Format .jpg. Videoclips werden im Format .mp4 oder im Format 3GPP mit der Erweiterung .3gp (**MMS**-Modi) aufgenommen. Siehe "[Videoeinstellungen"](#page-28-0), S. [29](#page-28-0).

Sie können Bilder und Videoclips auch als E-Mail-Anhang in einer Multimedia-Mitteilung oder über eine Bluetooth Verbindung bzw. mit Infrarottechnik senden. Sie können auch Bilder und Videoclips in kompatiblen Online-Alben, Weblogs oder in anderen Online-Freigabediensten im Internet für andere zugänglich machen. Siehe ["Online-](#page-42-0)[Freigabe"](#page-42-0), S. [43](#page-42-0).

## <span id="page-26-1"></span>**Videoaufnahme**

Aktivieren Sie die Hauptkamera, indem Sie das Display in den Kameramodus drehen. Befindet sich die Kamera im Bildmodus, können Sie mit der Taste für den Aufnahmemodus in den Videomodus umschalten.

Drücken Sie die Aufnahmetaste, um die Aufnahme zu starten. Das Aufnahmesymbol wird angezeigt und ein akustisches Signal ertönt. Die rote Aufnahmeanzeige leuchtet als Hinweis darauf, dass ein Video aufgenommen wird.

- **1** Um die Aufnahme zu stoppen, drücken Sie den Auslöser.
- **2** Drücken Sie den Auslöser erneut, um die Aufnahme fortzusetzen. Der Videoclip wird automatisch im Ordner **Bilder & Videos** in der **Galerie** gespeichert. Siehe "[Galerie"](#page-34-0), S. [35](#page-34-0).

Um vor dem Aufnehmen eines Videos die Belichtung und Farben im Kameramodus einzustellen, navigieren Sie mit der seitlichen Navigationstaste auf der Symbolleiste. Siehe "Grundeinstellungen – Farbe und [Belichtung"](#page-32-0), S. [33](#page-32-0), und ["Aufnahmemodi"](#page-33-0), S. [34](#page-33-0). Um das Objekt zu vergrößern oder zu verkleinern (stufenloser 3-facher optischer und bis zu 20-facher digitaler Zoom) drehen Sie die Zoomtaste an der Seite des Geräts.

Der Video-Sucher zeigt folgende Informationen:

- **•**Statusanzeigen (1) für Ton aus, Stabilisierung an, Videolichtmodus und aktueller Aufnahmemodus
- **•** Die Symbolleiste (2), auf der Sie vor der Aufnahme den

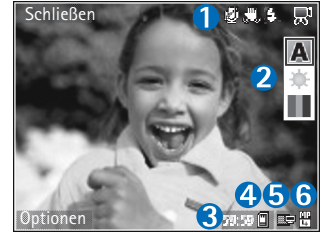

Aufnahmemodus, Weißabgleich und Farbton auswählen können (die Symbolleiste ist während der Aufnahme ausgeblendet).

- **•** Die insgesamt verfügbare Videoaufnahmezeit (3). Während der Aufnahme zeigt die aktuelle Videolängenanzeige auch die abgelaufene und die verbleibende Zeit.
- **•**Die Anzeigen für Gerätespeicher ( $\blacksquare$ ) und Speicherkarte  $\left(\Box\right)$  (4) geben an, wo die Videos gespeichert werden.
- **•** Die Anzeige der Videoqualität (5) gibt an, ob die Qualität des Videos auf **TV (hoch)**, **TV (normal)**,

**Handapparat (hoch)**, **Handapparat (normal)** oder **MMS** eingestellt ist.

- **•** Dateityp des Videoclips (6)
	- **Tipp:** Wählen Sie **Optionen** <sup>&</sup>gt;**Symbole einblenden**, um alle Sucheranzeigen einzublenden, oder **Symbole ausblenden**, um nur die Videostatusanzeigen einzublenden.

Nachdem Sie einen Videoclip aufgenommen haben, wählen Sie eine der folgenden Optionen auf der Symbolleiste:

- **•** Für die sofortige Wiedergabe des gerade aufgezeichneten Videoclips wählen Sie **Wiedergabe**.
- **•** Wenn Sie das Video nicht behalten möchten, löschen Sie es durch Auswählen von **Löschen**.
- **•** Um das Video als Multimedia-Mitteilung, E-Mail-Anhang, über eine Bluetooth Verbindung oder mit der Infrarotfunktion zu senden, drücken Sie oder wählen Sie **Optionen** <sup>&</sup>gt;**Senden**. Weitere Informationen finden Sie unter ["Mitteilungen"](#page-47-0), S. [48](#page-47-0) und ["Bluetooth Verbindung"](#page-102-1), S. [103](#page-102-1). Diese Option ist während eines aktiven Anrufs nicht verfügbar.
- **•** Um einen neuen Videoclip aufzunehmen, wählen Sie **Neues Video**.
- **Tipp:** Aktivieren Sie das Profil **Offline**, damit die Videoaufnahme nicht durch eingehende Anrufe unterbrochen wird.

## <span id="page-28-0"></span>**Videoeinstellungen**

Für die Videoaufnahme sind zwei Arten von Einstellungen verfügbar: Videokonfiguration und Grundeinstellungen. Hinweise zum Ändern der Videokonfigurations-Einstellungen finden Sie unter "Grundeinstellungen – Farbe und [Belichtung"](#page-32-0) auf S. [33](#page-32-0). Die Konfigurationseinstellungen werden auf die Standardeinstellungen zurückgesetzt, sobald Sie die Kamera schließen. Die Grundeinstellungen dagegen bleiben unverändert, bis Sie sie erneut ändern. Um die Grundeinstellungen zu ändern, wählen Sie **Optionen** <sup>&</sup>gt; **Einstellungen** und eine der folgenden Optionen:

**Audioaufnahme** – Wählen Sie **Aus**, wenn Sie keinen Ton aufnehmen möchten.

**Videoqualität** – Setzen Sie die Qualität des Videoclips auf **TV (hoch)** (beste Qualität zur Archivierung und Wiedergabe auf einem kompatiblen TV-Gerät oder PC sowie Mobiltelefon), **TV (normal)**, **Handapparat (hoch)**, **Handapparat (normal)** oder **MMS** (Größe des Videoclips beim Senden als Multimedia-Mitteilung (MMS) begrenzt). Falls Sie das Video auf einem kompatiblen Fernseher oder PC abspielen möchten, wählen Sie die Qualität **TV (hoch)** mit VGA-Auflösung (640 <sup>x</sup> 480) und dem Dateiformat .mp4. Wenn Sie den Videoclip als MMS versenden möchten, wählen Sie **MMS** (QCIF-Auflösung und Dateiformat .3gp). Die Größe des aufgenommenen

Videoclips ist bei Auswahl von **MMS** auf 300 KByte begrenzt (entspricht etwa 20 Sekunden), damit es sich problemlos als Multimedia-Mitteilung an kompatible Geräte versenden lässt.

**Videostabilisierung** – Wählen Sie **Ein**, um Kamerawackeln bei der Videoaufnahme zu reduzieren.

**In Album einfügen** – Legen Sie fest, ob der aufgenommene Videoclip in ein bestimmtes Album in der **Galerie** eingefügt werden soll. Wählen Sie **Ja**, um eine Liste der verfügbaren Alben zu öffnen. Der Videoclip wird nach der Aufnahme automatisch in das gewählte Album gespeichert. Ändern Sie die Einstellung, wenn Sie mit der Aufnahme von Videoclips für das gewählte Album fertig sind.

**Videoaufnahme zeigen** – Geben Sie an, ob der erste Frame des aufgezeichneten Videoclips im Anschluss an die Aufnahme auf dem Display angezeigt werden soll. Wählen Sie **Wiedergabe** auf der Symbolleiste (Hauptkamera) oder **Optionen** > **Wiedergabe** (Zusatzkamera), um den Videoclip anzuzeigen.

**Optischer Zoom bei Aufnahme** – Wählen Sie **Ein** oder **Aus**. Wählen Sie **Aus**, um mechanische Geräusche, die durch die Bewegung des Objektivs beim Einschalten des optischen Zooms während der Aufnahme entstehen, zu beseitigen.

**Verwendeter Speicher** – Legen Sie den Standardspeicherort fest: Gerätespeicher oder ggf. eingelegte Speicherkarte.

## <span id="page-29-0"></span>**Fotos aufnehmen**

Aktivieren Sie die Hauptkamera, indem Sie das Display in den Kameramodus drehen. Befindet sich die Kamera im Videomodus, können Sie mit der Taste für den Aufnahmemodus in den Bildmodus umschalten.

Um den Fokus auf ein Objekt scharfzustellen und zu fixieren, drücken Sie den Auslöser halb nach unten (nur Hauptkamera). Das grüne Symbol für die Speicherung des Fokus wird im Display angezeigt. Wenn der Fokus nicht fixiert war, wird die rote Fokusanzeige sichtbar. Lassen Sie den Auslöser los, und drücken Sie sie erneut halb nach unten. Sie können auch ohne Fixierung des Fokus Bilder aufnehmen.

Drücken Sie zur Aufnahme eines Fotos mit der Hauptkamera auf den Auslöser. Halten Sie das Gerät so lange ruhig, bis das Bild gespeichert wurde.

Um vor dem Aufnehmen eines Fotos Belichtung und Farben im Bildmodus einzustellen, navigieren Sie auf der Symbolleiste. Siehe "Grundeinstellungen -Farbe und [Belichtung"](#page-32-0), S. [33](#page-32-0).

Das Speichern des aufgenommenen Fotos kann länger dauern, wenn Sie die Einstellungen für Zoom, Belichtung oder Farbe verändern.

Der Kamerasucher zeigt folgende Informationen:

Statusanzeigen (1) für Serienbild ein, Selbstauslöser ein, Blitzlichtfunktion **Automatisch** $({\bf 4}A)$ , Ein $({\bf 4}$ oder **Aus** ( ) und aktueller Aufnahmemodus

**•** Die Symbolleiste

**•**

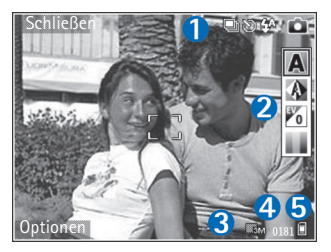

(2), auf der Sie vor der Aufnahme des Bildes den Aufnahmemodus, Weißabgleich, Belichtungswert und den Farbton auswählen können (die Symbolleiste ist beim Fokussieren und beim Auslösen des Fotos ausgeblendet).

- **•** Die Anzeige der Bildauflösung (3) gibt an, ob die Qualität des Bildes auf **Abzug 3 Mio. - Groß** (Auflösung 2048 <sup>x</sup> 1536), **Abzug 2 Mio. - Mittel** (Auflösung 1600 <sup>x</sup> 1200), **Abzug 1,3 Mio. - Klein** (Auflösung 1280 <sup>x</sup> 960) oder **MMS 0,3 Mio.** (Auflösung 640 <sup>x</sup> 480) eingestellt ist.
- **•** Der Bildzähler (4) zeigt die ungefähre Anzahl der Bilder, die Sie mit der eingestellten Bildqualität und dem

verwendeten Speicher aufnehmen können (der Zähler wird beim Fokussieren und beim Auslösen des Fotos ausgeblendet).

- **•**Die Anzeigen für Gerätespeicher ( $\blacksquare$ ) und Speicherkarte  $\left(\Box\right)$  (5) geben an, wo die Fotos gespeichert werden.
	- **Tipp:** Wählen Sie **Optionen** <sup>&</sup>gt;**Symbole einblenden**, um alle Sucheranzeigen einzublenden, oder **Symbole ausblenden**, um nur die Kamerastatusanzeigen einzublenden.

Beachten Sie beim Aufnehmen von Fotos die nachstehenden Hinweise:

- **•** Die Qualität eines digital gezoomten Bildes ist geringer als die eines nicht gezoomten Bildes.
- **•** Die Kamera wechselt in den Energiesparmodus, wenn eine bestimmte Zeit lang keine Taste gedrückt wurde. Um weitere Fotos aufzunehmen, drücken Sie ...

Nachdem Sie ein Bild aufgenommen haben, wählen Sie eine der folgenden Optionen auf der Symbolleiste:

- **•** Wenn Sie das Bild nicht behalten möchten, löschen Sie es durch Auswählen von **Löschen**.
- **•** Um das Video als Multimedia-Mitteilung, E-Mail-Anhang, über eine Bluetooth Verbindung oder mit der Infrarotfunktion zu senden, drücken Sie oder wählen Sie **Senden**.
- **•** Zum Aufnehmen eines neuen Bildes wählen Sie **Neues Bild**.
- **•** Um das Bild zu drucken, wählen Sie **Druck**. Siehe "[Fotodrucker"](#page-40-0), S. [41](#page-40-0).

#### **Hauptkamera-Einstellungen**

Für die Hauptkamera sind zwei Arten von Einstellungen verfügbar: **Fotos konfigurieren** und die Grundeinstellungen. Hinweise zum Ändern der Fotokonfigurations-Einstellungen finden Sie unter "Grundeinstellungen – Farbe und [Belichtung"](#page-32-0) auf S. [33](#page-32-0). Die Einrichtungseinstellungen werden auf die Standardeinstellungen zurückgesetzt, sobald Sie die Kamera schließen. Die Grundeinstellungen dagegen bleiben unverändert, bis Sie sie erneut ändern. Um die Grundeinstellungen zu ändern, wählen Sie **Optionen** <sup>&</sup>gt; **Einstellungen** und eine der folgenden Optionen:

**Bildqualität** – **Abzug 3 Mio. - Groß** (Auflösung <sup>2048</sup> <sup>x</sup> 1536), **Abzug 2 Mio. - Mittel** (Auflösung <sup>1600</sup> <sup>x</sup> 1200), **Abzug 1,3 Mio. - Klein** (Auflösung <sup>1280</sup> <sup>x</sup> 960) oder **MMS 0,3 Mio.** (Auflösung 640 <sup>x</sup> 480). Je höher die Auflösung, desto mehr Speicherplatz belegt das Foto. Wenn Sie das Bild drucken möchten, wählen Sie **Abzug 3 Mio. - Groß**, **Abzug 2 Mio. - Mittel** oder **Abzug 1,3 Mio. - Klein**. Wenn Sie das Bild per E-Mail senden möchten, wählen Sie **Abzug 1,3 Mio. - Klein**.

Um das Bild per MMS zu versenden, wählen Sie **MMS 0,3 Mio.**.

Diese Auflösungen sind nur für die Hauptkamera verfügbar.

**In Album einfügen** – Legen Sie fest, ob das Foto in ein bestimmtes Album in der **Galerie** eingefügt werden soll. Wenn Sie **Ja** wählen, wird eine Liste der verfügbaren Alben geöffnet. Das Bild wird nach der Aufnahme automatisch im gewählten Album gespeichert. Ändern Sie die Einstellung, wenn Sie mit der Aufnahme von Bildern für das gewählte Album fertig sind.

**Bild zeigen** – Wählen Sie **Ja**, um das Foto nach der Aufnahme anzuzeigen, oder **Nein**, um sofort weitere Fotos aufnehmen zu können.

**Verstärkter Zoom** (nur Hauptkamera) – Wählen Sie **Ein (fortlaufend)**, damit die Zoomverstärkung zwischen digitalem und erweitertem digitalen Zoom übergangslos erfolgt, oder **Ein (angehalten)**, damit die Zoomverstärkung beim Übergang vom digitalen zum erweiterten digitalen Zoom angehalten wird. Wenn Sie die Zoomstärke so einschränken möchten, dass die gewählte Bildqualität beibehalten werden kann, wählen Sie **Aus**.

**Flimmerreduzierung** – Wählen Sie **50Hz** oder **60Hz**.

**Auslöserton** – Wählen Sie den Ton aus, der bei der Aufnahme eines Fotos zu hören ist.

**Verwendeter Speicher** – Wählen Sie den Speicherort für Ihre Fotos aus.

### **Serienaufnahmen**

**Bildfolgemodus** ist nur für die Hauptkamera verfügbar.

Um die Kamera so einzustellen, dass bis zu sechs Bilder in Folge aufgenommen werden (sofern genügend Speicher verfügbar ist), wählen Sie **Optionen** <sup>&</sup>gt;**Bildfolgemodus**.

Drücken Sie zur Aufnahme der Bilder den Auslöser.

Nach der Aufnahme werden die Bilder in einer Tabelle auf dem Display angezeigt. Um ein bestimmtes Bild anzuzeigen, drücken Sie (. um es zu öffnen.

Die Serienbildfunktion lässt sich auch in Verbindung mit dem Selbstauslöser verwenden.

Drücken Sie den Auslöser, um zurück zum Sucherbild der Serienbildfunktion zu wechseln.

### **Selbst im Bild – der Selbstauslöser**

Der Selbstauslöser ist nur für die Hauptkamera verfügbar.

Der Selbstauslöser ermöglicht das zeitverzögerte Aufnehmen von Fotos, so dass Sie selbst im Bild sein können. Zum Einstellen der Selbstauslöser-Zeitverzögerung wählen Sie **Optionen** <sup>&</sup>gt;**Selbstauslöser** <sup>&</sup>gt; **2 Sekunden**, **10 Sekunden** oder **20 Sekunden**. Zum

Aktivieren des Selbstauslösers wählen Sie **Aktivieren**. Nachdem der Timer aktiviert worden ist, blinkt die Selbstauslöser-Anzeige  $(\mathcal{N})$  und ein Signalton ertönt. Nach Ablauf der Verzögerungszeit wird das Foto aufgenommen.

Die Selbstauslöserfunktion kann auch in Verbindung mit Serienbildaufnahmen verwendet werden.

 **Tipp:** Wählen Sie **Optionen** <sup>&</sup>gt;**Selbstauslöser** <sup>&</sup>gt; **2 Sekunden**, um die Hand während der Aufnahme ruhig zu halten.

### **Blitzlicht**

Der Blitz ist nur für die Hauptkamera verfügbar.

Halten Sie bei Verwendung des Blitzlichtes ausreichenden Sicherheitsabstand. Halten Sie das Blitzlicht nicht zu nah an Personen oder Tiere. Achten Sie darauf, dass das Blitzlicht bei der Bildaufnahme nicht verdeckt ist.

Die Kamera verfügt über ein LED-Blitzlicht für ungünstige Lichtverhältnisse. Die folgenden Blitzlichtmodi sind verfügbar: Automatisch ( $\angle A$ ), Ein ( $\angle$ ) und Aus ( $\mathbf{x}_x$ ).

Um zwischen den Blitzlichtmodi zu wechseln, drücken Sie die Blitzlichttaste.

## <span id="page-32-0"></span>**Grundeinstellungen – Farbe und Belichtung**

Damit die Kamera Farben und Belichtung genauer darstellen kann oder um Ihre Bilder oder Videos mit Effekten zu versehen, navigieren Sie auf der Symbolleiste und wählen Sie aus den folgenden Optionen aus:

**Aufn.-modus** – Zur Auswahl des Aufnahmemodus, der sich für die Umgebung, in der Bilder aufgenommen werden, am besten eignet. Jeder Aufnahmemodus verwendet eigene Lichteinstellungen, die an eine bestimmte Umgebung angepasst sind.

**Weißabgleich** – Wählen Sie die Einstellung für die aktuelle Belichtung aus der Liste. Hierdurch können die Farben genauer dargestellt werden.

**Belichtungswert** (nur Fotos) – Stellen Sie die Belichtungszeit der Kamera ein.

**Farbton** – Zur Auswahl eines Farbeffekts aus der Liste.

Die Displaydarstellung wird an die jeweilige Einstellung angepasst, damit Sie sehen können, wie sich diese auf die Bilder bzw. Videos auswirkt.

Die verfügbaren Einstellungen variieren je nach ausgewählter Kamera.

Die Grundeinstellungen sind kameraspezifisch: Wenn Sie die Einstellungen für die Zusatzkamera ändern, bleiben **Kamera**

die Einstellungen der Hauptkamera davon unberührt. Die Grundeinstellungen werden dagegen zwischen Bildund Videomodus übernommen. Die Grundeinstellungen werden beim Schließen der Kamera wieder auf die Standardwerte zurückgesetzt.

## <span id="page-33-0"></span>**Aufnahmemodi**

Mit einem Aufnahmemodus können Sie die richtigen Farbund Belichtungseinstellungen für die aktuelle Umgebung bestimmen. Wählen Sie den geeigneten Aufnahmemodus für Bild- oder Videoaufnahmen aus der Liste der Aufnahmemodi aus. Die Einstellungen der einzelnen Aufnahmemodi wurden jeweils auf eine bestimmte Umgebung abgestimmt.

Aufnahmemodi sind nur für die Hauptkamera auswählbar.

Navigieren Sie auf der Symbolleiste, und wählen Sie den Aufnahmemodus für Videos bzw. Bilder aus.

Bei der Aufnahme von Bildern wird der Aufnahmemodus **Automatisch** als Standardmodus verwendet.

Um Ihren eigenen Aufnahmemodus auf eine bestimmte Umgebung abzustimmen, wählen Sie **Benutzerdefiniert**<sup>&</sup>gt; **Optionen** > **Ändern**. Im benutzerdefinierten Aufnahmemodus können Sie verschiedene Belichtungsund Farbeinstellungen anpassen. Um die Einstellungen eines anderen Aufnahmemodus zu kopieren, wählen

Sie **Je nach Aufnahmemodus** und anschließend den gewünschten Aufnahmemodus.

## <span id="page-34-0"></span>**Galerie**

Wenn Sie Ihre Bilder, Video- und Soundclips, Wiedergabelisten oder Streaming-Links anzeigen, speichern oder ordnen möchten oder Ihre Dateien mit anderen kompatiblen Universal Plug and Play (UPnP)- Geräten über WLAN austauschen möchten, drücken Sie und wählen Sie **Galerie**. Zum Öffnen der Galerie aus dem Programm **Kamera** wählen Sie **Optionen** <sup>&</sup>gt; **Galerie öffnen**. Mit dem Programm **Kamera** können Sie nur den Ordner **Bilder & Videos** öffnen.

 **Tipp:** Um von der **Galerie** zur Kamera im Bildmodus zu wechseln, drücken Sie in **Bilder & Videos** die Aufnahmetaste oder die Kameramodustaste.

## <span id="page-34-1"></span>**Dateien anzeigen und durchsuchen**

Wählen Sie einen der Hauptordner: Bilder & Videos <sub>in</sub> **Musiktitel** , **Soundclips** , **Streaming-Links Präsentationen** , **Alle Dateien** oder **Heimnetz**   $(falls$  eingerichtet) und drücken Sie  $\bigcap$ , um ihn zu öffnen.

Sie können Ordner durchsuchen und öffnen sowie Elemente markieren, kopieren und in Ordner verschieben. Darüber hinaus können Sie Alben erstellen und Elemente markieren, kopieren und in Alben einfügen. Siehe "[Alben"](#page-39-2), S. [40](#page-39-2).

Auf der ggf. eingelegten Speicherkarte befindliche Dateien sind mit **III** markiert. Im Speicher des Geräts befindliche Dateien sind mit ■ markiert.

Drücken Sie (.), um eine Datei zu öffnen. Videoclips, RAM-Dateien und Streaming-Links werden im Programm **RealPlayer** geöffnet und wiedergegeben, Musik und Soundclips im Programm Player. Siehe ["RealPlayer"](#page-83-0), S. [84](#page-83-0), und ["Player"](#page-43-0), S. [44](#page-43-0).

Um Dateien auf eine kompatible Speicherkarte (falls eingelegt) oder auf den Gerätespeicher zu kopieren bzw. zu verschieben, markieren Sie eine Datei und wählen Sie **Optionen** <sup>&</sup>gt;**Verschieb. u. kopier.**, dann **Auf Speicherk. kopier.** oder **Auf Sp.-k. verschieb.**, oder wählen Sie **In Tel.-speich. kopier.** oder **In Tel.-spch. verschb.**.

Um Dateien in die **Galerie** herunterzuladen, wählen Sie **Download** unter **Bilder & Videos**, **Musik-Downlds.** unter **Musiktitel** oder **Ton-Downloads** unter **Soundclips**. Der Browser wird gestartet, und Sie können ein Lesezeichen für die Internetseite auswählen, von der der Download erfolgen soll.

## <span id="page-35-0"></span>**Bilder und Videoclips**

Bilder und Videoclips, die mit einer der Kameras

aufgenommen wurden, werden im Ordner **Bilder & Videos** in der **Galerie** gespeichert. Bilder und Videoclips können auch in einer Multimedia-Mitteilung, als E-Mail-Anhang, über eine Bluetooth Verbindung oder über eine Infrarotverbindung an Sie gesendet werden. Um empfangene Bilder oder Videoclips in der **Galerie** oder im Medien-Player anzusehen, müssen diese zunächst im Gerätespeicher oder auf einer kompatiblen Speicherkarte (sofern eingelegt) abgelegt werden.

Die in der **Videozentr.** gespeicherten Videoclips werden unter **Bilder & Videos** in der **Galerie** nicht angezeigt Siehe .[Videozentrale"](#page-87-0), S. [88](#page-87-0).

Öffnen Sie **Bilder & Videos** in der **Galerie**. Die Bilder und Videoclip-Dateien sind in einer Schleife nach Datum angeordnet. Die Anzahl der Dateien wird angezeigt. Um die Dateien nacheinander zu durchsuchen, navigieren Sie nach links oder rechts. Um die Dateien gruppenweise zu durchsuchen, navigieren Sie nach oben oder unten.

Um das Bild anzuzeigen, navigieren Sie zu dem Bild und drücken Sie ∩.

Wenn das Bild geöffnet ist, wählen Sie zum Zoomen des Bildes **Optionen** <sup>&</sup>gt;**Vergrößern** oder **Verkleinern**. Das Zoomverhältnis wird oben im Display angezeigt. Das Zoomverhältnis wird nicht dauerhaft gespeichert. Um einen Videoclip oder ein Foto zu bearbeiten, wählen Sie **Optionen** <sup>&</sup>gt;**Bearbeiten**. Daraufhin wird ein Bild-Editor oder ein Video-Editor geöffnet. Siehe "Videoclips [bearbeiten"](#page-36-1), S. [37](#page-36-1). Siehe ["Bilder bearbeiten"](#page-37-1), S. [38](#page-37-1).

Zum Erstellen eigener Videoclips markieren Sie einen oder mehrere Videoclips in der Galerie und wählen Sie **Optionen** <sup>&</sup>gt;**Bearbeiten** > **muvee erstellen**. Siehe "[Videoclips bearbeiten"](#page-36-1), S. [37](#page-36-1).

Um Ihre Bilder auf einem kompatiblen Drucker zu drucken oder zum Drucken auf der Speicherkarte (falls eingelegt) zu speichern, wählen Sie **Optionen** <sup>&</sup>gt;**Druck**. Siehe "[Fotodrucker"](#page-40-1), S. [41](#page-40-1).

Um ein Bild oder einen Videoclip in ein Album in der Galerie einzufügen, wählen Sie **Optionen** <sup>&</sup>gt;**Alben** <sup>&</sup>gt; In Album einfügen. Siehe ["Alben"](#page-39-2), S. [40](#page-39-2).

Um ein Bild als Hintergrundbild zu verwenden, markieren Sie das gewünschte Bild und wählen Sie **Optionen** <sup>&</sup>gt; **Zuweisen** > **Als Hintergrund**.

Um ein Bild oder einen Videoclip zu löschen, drücken Sie  $\Gamma$ .

Um in der **Galerie** gespeicherte Mediendateien mit anderen kompatiblen UPnP-Geräten über eine WLAN-Verbindung auszutauschen, erstellen und konfigurieren Sie zunächst den Internetzugangspunkt für das WLAN-Heimnetz, und konfigurieren Sie dann das Programm **Priv. Netz**. Siehe ["Privates Netz"](#page-109-1), S. [110](#page-109-1).
Die Optionen für **Priv. Netz** sind in der **Galerie** erst verfügbar, wenn die Einstellungen für **Priv. Netz** konfiguriert sind.

# **Videoclips bearbeiten**

Um Videoclips aus der **Galerie** zu bearbeiten und eigene Videoclips zu erstellen, navigieren Sie zu einem Videoclip und wählen Sie **Optionen** <sup>&</sup>gt;**Bearbeiten**. Siehe ["Galerie"](#page-34-0), S. [35](#page-34-0). Hiermit können Sie benutzerdefinierte Videoclips erstellen, Videoclips kombinieren und schneiden oder Bilder, Soundclips, Übergänge und Effekte hinzufügen. Übergänge sind visuelle Effekte, die Sie am Beginn und Ende des Videos und zwischen Videoclips einfügen können.

Mit dem **Movie Director** können Sie auch eigene Videoclips erstellen. Wählen Sie die Videoclips und Bilder aus, mit denen Sie ein muvee erstellen möchten, und wählen Sie **Optionen** <sup>&</sup>gt;**Bearbeiten** <sup>&</sup>gt;**muvee erstellen**. Siehe ["Movie Director"](#page-86-0), S. [87](#page-86-0).

Im Video-Editor sehen Sie zwei Zeitleisten: die Videoclip-Zeitleiste und die Soundclip-Zeitleiste. Die Bilder, Texte und Übergänge, die zu einem Videoclip hinzugefügt wurden, werden auf der Videoclip-Zeitleiste angezeigt. Indem Sie nach oben oder unten navigieren, können Sie zwischen den Zeitleisten wechseln.

#### **Videos, Ton, Bilder, Text und Übergänge bearbeiten**

Zum Erstellen eigener Videoclips markieren Sie einen oder mehrere Videoclips und wählen Sie **Optionen** <sup>&</sup>gt; **Bearbeiten** > **Video-Editor**.

Um das Video zu bearbeiten, wählen Sie die gewünschten Optionen:

**Videoclip bearbeiten** – Schneiden Sie den Clip, fügen Sie Farbeffekte ein, verwenden Sie die Zeitlupe, schalten Sie den Ton ein oder aus, verschieben, entfernen oder duplizieren Sie ausgewählte Videoclips.

**Text bearbeiten** (wird nur angezeigt, wenn Sie Text hinzugefügt haben) – Verschieben, entfernen oder kopieren Sie Text. Ändern Sie die Farbe und den Textstil. Legen Sie fest, wie lange der Text auf dem Bildschirm sichtbar bleibt. Versehen Sie den Text mit Effekten.

**Bild bearbeiten** (wird nur angezeigt, wenn Sie ein Bild hinzugefügt haben) – Verschieben, entfernen oder kopieren Sie ein Bild. Legen Sie fest, wie lange es auf dem Bildschirm sichtbar bleibt. Versehen Sie das Bild mit einem Hintergrund oder Farbeffekten.

**Soundclip bearbeiten** (wird nur angezeigt, wenn Sie einen Soundclip hinzugefügt haben) – Schneiden oder verschieben Sie den Soundclip, passen Sie die Länge des Clips an oder entfernen bzw. kopieren Sie den Clip. **Übergang bearbeiten** – Es gibt drei Arten von Übergängen: Beginn und Ende eines Videos und Übergänge zwischen Videoclips. Sie können den Beginn eines Übergangs festlegen, sobald der erste Übergang des Videos aktiv ist.

**Einfügen** – Wählen Sie **Videoclip**, **Bild**, **Text**, **Soundclip** oder **Neuer Soundclip**.

**Movie** – Sie können eine Vorschau des Films im Vollbildmodus oder als Miniaturansicht anzeigen, den Film speichern oder den Film auf eine geeignete Größe zum Senden in einer Multimedia-Mitteilung schneiden.

Um einen Schnappschuss eines Videoclips aufzunehmen, wählen Sie **Optionen** > **Bearbeiten** > **Schneiden** und dann **Optionen** <sup>&</sup>gt;**Standbild aufnehmen**.

Um Ihr Video zu speichern, wählen Sie **Optionen** <sup>&</sup>gt; **Movie** <sup>&</sup>gt;**Speichern**. Um die Option für **Verwendeter Speicher** festzulegen, wählen Sie **Optionen** <sup>&</sup>gt; **Einstellungen**. Der Gerätespeicher ist die Voreinstellung.

In **Einstellungen** können Sie auch Folgendes festlegen: **Standard-Videoname**, **Std.-Standbildname**, **Auflösung** und **Verwendeter Speicher**.

#### **Videoclips zum Versenden bearbeiten**

Um das Video zu senden, wählen Sie **Optionen** > **Senden** <sup>&</sup>gt; **Via Multimedia**, **Via E-Mail** (falls eingerichtet),

**Via Bluetooth**, **Via Infrarot** oder **Internet-Upload**. Erkundigen Sie sich bei Ihrem Diensteanbieter nach der maximal zulässigen Größe für Multimedia-Mitteilungen.

 $\frac{1}{2}$  **Tipp:** Wenn Sie einen Videoclip senden möchten. der größer als die maximal erlaubte Multimedia-Mitteilungsgröße Ihres Diensteanbieters ist, können Sie diesen per Bluetooth Funktechnik senden. Siehe "[Daten senden"](#page-104-0). S. [105](#page-104-0). Sie können Ihre Videos auch per Bluetooth Funktechnik auf einen kompatiblen PC übertragen. Alternativ können Sie einen kompatiblen Speicherkartenleser verwenden (optional erhältlich).

# **Bilder bearbeiten**

Um die Bilder nach der Aufnahme oder Bilder, die bereits in der **Galerie** gespeichert sind, zu bearbeiten, wählen Sie **Optionen** <sup>&</sup>gt;**Bearbeiten**.

Wählen Sie **Effekt anwenden**, um ein Bild zuzuschneiden oder zu drehen, Helligkeit, Farbe, Kontrast und Auflösung anzupassen sowie Effekte, Text, Cliparts oder Rahmen in das Bild einzufügen.

### **Bild zuschneiden**

Um ein Bild zuzuschneiden, wählen Sie **Optionen** <sup>&</sup>gt; **Effekt anwenden** <sup>&</sup>gt;**Zuschnitt**. Um die Bildgröße manuell zuzuschneiden, wählen Sie **Manuell** oder ein vordefiniertes

Größenformat aus der Liste. Wenn Sie **Manuell** auswählen, wird in der oberen linken Eckes des Bildes ein Fadenkreuz angezeigt. Drücken Sie die Navigationstaste, um den auszuschneidenden Bereich auszuwählen, und wählen Sie dann **Position.**. In der unteren rechten Ecke wird ein weiteres Fadenkreuz angezeigt. Wählen Sie erneut den auszuschneidenden Bereich aus. Um den ersten ausgewählten Bereich anzupassen, wählen Sie **Zurück**. Die ausgewählten Bereiche bilden ein Rechteck, das den Bildzuschnitt darstellt.

Wenn Sie ein vordefiniertes Größenformat ausgewählt haben, wählen Sie die obere linke Ecke des auszuschneidenden Bereichs aus. Verwenden Sie die Navigationstaste, um die Größe des markierten Bereichs zu ändern. Drücken Sie (. um den ausgewählten Bereich zu fixieren. Verwenden Sie die Navigationstaste, um den Bereich innerhalb des Bildes zu verschieben. Um den auszuschneidenden Bereich auszuwählen, drücken Sie ...

#### **Rote-Augen-Effekt reduzieren**

Um den Rote-Augen-Effekt in einem Bild zu reduzieren, wählen Sie **Optionen** <sup>&</sup>gt;**Effekt anwenden** <sup>&</sup>gt;**Rote-Augen-Redukt.**. Platzieren Sie das Fadenkreuz auf das Auge, und drücken Sie ... Auf dem Display wird ein kleiner Kreis angezeigt. Um die Größe des Kreises so zu ändern, dass das Auge hineinpasst, verwenden Sie die Navigationstaste. Um den Rote-Augen-Effekt zu reduzieren, drücken Sie ...

#### **Nützliche Schnellzugriffe**

Schnellzugriffe im Bild-Editor:

- **•** Um ein Bild im Vollbildmodus anzuzeigen, drücken Sie \* Durch Drücken von \* kehren Sie zur Normalansicht zurück.
- **•** Um ein Bild im oder gegen den Uhrzeigersinn zu drehen, drücken Sie 3 oder 1.
- **•** Drücken Sie zum Vergrößern oder Verkleinern auf  $5$  bzw.  $0$ .
- **•** Navigieren Sie innerhalb eines gezoomten Bildes, indem Sie  $\circled{0}$ ,  $\circled{0}$ ,  $\circled{0}$  oder  $\circled{0}$  drücken.

# **Diaschau**

Wählen Sie **Optionen** <sup>&</sup>gt;**Diaschau** > **Start**, um Bilder und Videoclips im Vollbildmodus anzuzeigen. Die Diashow startet mit der markierten Datei. Wählen Sie eine der folgenden Optionen:

**Wiedergabe** – Zur Wiedergabe eines Videoclips im RealPlayer.

**Pause** – Zum Unterbrechen der Diaschau.

**Fortfahren** – Zum Fortsetzen der Diaschau.

**Ende** – Zum Beenden der Diaschau.

Um die Bilder zu durchsuchen, drücken Sie

© (vorheriges) oder ⊙ (nächstes).

**Galerie**

Um vor dem Start die Geschwindigkeit der Diashow festzulegen, wählen Sie **Optionen** > **Diaschau**<sup>&</sup>gt; **Einstellungen** > **Verzögerung zw. Dias**.

Um die Diashow zu vertonen, wählen Sie **Optionen** <sup>&</sup>gt; **Diaschau** > **Einstellungen** und danach eine der folgenden Optionen:

**Musik** – Wählen Sie **Ein** oder **Aus**.

**Titel** – Wählen Sie eine Musikdatei aus der Liste aus.

Zum Einstellen der Lautstärke während der Diashow drücken Sie © oder ©.

# **Modus TV-Ausgang**

Sie können Videos und Bilder, die auf Ihrem Gerät gespeichert sind, auf einem kompatiblen Fernsehgerät anschauen. Schließen Sie ein kompatibles Nokia TV-Out-Kabel an den Pop-PortTM-Anschluss Ihres Geräts sowie an den Videoeingang eines kompatiblen Fernsehers an. Für alle Programme, die nicht unter **Bilder & Videos** in der **Galerie** und im **RealPlayer** zu finden sind, zeigt der Fernsehbildschirm dieselben Bilder wie das Display Ihres Geräts.

Wenn Sie ein Bild in der Miniaturansicht öffnen, während es auf dem Fernsehgerät angezeigt wird, ist die Option **Vergrößern** nicht verfügbar. Ist das Bild nicht gezoomt,

so wird das geöffnete Bild auf dem gesamten Fernsehbildschirm gezeigt.

Sie können Videos und Bilder als Diashow anzeigen. Alle Objekte in einem Album oder markierte Bilder werden auf dem gesamten Fernsehbildschirm gezeigt und die gewählte Musik wird dabei wiedergegeben.

Wenn Sie einen markierten Videoclip öffnen, beginnt der **RealPlayer** mit der Wiedergabe des Videoclips auf dem Display des Geräts und auf dem Fernsehbildschirm. Siehe ["RealPlayer"](#page-83-0), S. [84.](#page-83-0)

Sämtliche Audiosignale, einschließlich der Tonsignale des Stereo-Videoclips, des Klingeltons und der Tastentöne, werden zum Fernsehgerät geleitet, wenn das Video-Out-Kabel an das Gerät angeschlossen ist. Sie können das Mikrofon des Geräts wie gewohnt verwenden.

Die Einstellungen für den TV-Ausgang müssen für das jeweilige TV-System und das TV-Format konfiguriert werden. Siehe ["TV-Konfiguration"](#page-109-0), S. [110](#page-109-0).

# **Alben**

Mit Alben können Sie Ihre Bilder und Videoclips bequem verwalten. Um eine Liste der Alben anzuzeigen, rufen Sie **Bilder & Videos** auf und wählen Sie **Optionen** <sup>&</sup>gt;**Alben**<sup>&</sup>gt; **Alben zeigen**.

Um ein Bild oder einen Videoclip in ein Album in der Galerie einzufügen, navigieren Sie zu dem Bild bzw. dem Videoclip und wählen Sie **Optionen** <sup>&</sup>gt;**Alben** <sup>&</sup>gt; **In Album einfügen**. Eine Liste von Alben wird geöffnet. Wählen Sie aus, in welches Album das Bild oder der Videoclip eingefügt werden soll, und drücken Sie ... Die eingefügten Bilder oder Videoclips werden nicht aus dem Ordner **Bilder & Videos** gelöscht.

Um eine Datei aus einem Album zu entfernen, drücken Sie . Die Datei wird nicht aus **Bilder & Videos** in der **Galerie** gelöscht.

Um ein neues Album zu erstellen, wählen Sie in der Albumslistenansicht **Optionen** > **Neues Album**.

# **Fotodrucker**

Mit dem **Fotodrucker** können Sie Ihre Bilder über ein kompatibles Datenkabel, WLAN (sofern verfügbar), eine Bluetooth Verbindung oder eine kompatible Speicherkarte (sofern verfügbar) drucken.

Sie können nur Bilder im Format .jpeg ausdrucken. Die mit einer der Kameras aufgenommenen Bilder werden automatisch im JPEG-Format gespeichert.

Um Bilder mit dem **Fotodrucker** zu drucken, wählen Sie das gewünschte Bild und die Druckoption in der Galerie, der Kamera, im Bild-Editor oder Foto-Betrachter aus.

Um Bilder auf einem mit dem **Fotodrucker** kompatiblen Drucker zu drucken, schließen Sie das Datenkabel an, bevor Sie die Druckoption auswählen.

#### **Druckerauswahl**

Wenn Sie den **Fotodrucker** zum ersten Mal verwenden, wird eine Liste der verfügbaren Drucker angezeigt, nachdem Sie das Bild markiert haben. Wählen Sie einen Drucker aus. Dieser Drucker wird als Standarddrucker festgelegt.

Wenn Sie einen mit dem **Fotodrucker** kompatiblen Drucker über das Nokia Datenkabel CA-53 angeschlossen haben, wird dieser Drucker automatisch angezeigt.

Wenn der Standarddrucker nicht verfügbar ist, wird eine Liste der verfügbaren Drucker angezeigt.

Um den Standarddrucker zu ändern, wählen Sie **Optionen** <sup>&</sup>gt;**Einstellungen** <sup>&</sup>gt;**Standarddrucker**.

#### **Druckvorschau**

Die Druckvorschau wird nur geöffnet, wenn Sie den Druck eines Bildes aus der Galerie vornehmen.

Die ausgewählten Bilder werden in einem vorgegebenen Layout angezeigt. Wenn Sie das Layout ändern möchten, drücken Sie  $\textcircled{\textcircled{\small{u}}}$  und  $\textcircled{\textcircled{\small{u}}}$ , um die verfügbaren Layouts des gewählten Druckers anzuzeigen. Wenn die Bilder nicht auf eine Seite passen, werden sie auf mehreren Seiten

angezeigt. Drücken Sie  $\textcircled{1}$  oder  $\textcircled{1}$ , um die weiteren Seiten anzuzeigen.

### **Druckeinstellungen**

Die verfügbaren Optionen sind je nach Drucker unterschiedlich.

Um den Standarddrucker festzulegen, wählen Sie **Optionen** <sup>&</sup>gt;**Einstellungen** > **Standarddrucker**.

# **Speicher freigeben**

Um die Größe von Bildern, die bereits an einen anderen Speicherort kopiert wurden, zum Beispiel auf einen kompatiblen PC, zu reduzieren, wählen Sie **Optionen** <sup>&</sup>gt; **Übertrag. u. Speicher** > **Komprimieren**. **Komprimieren** reduziert die Auflösung eines Bilds auf 640 x 480 Pixel.

# **Sicherungsdateien**

Um Mediendateien von Ihrem Gerät auf ein anderes kompatibles Gerät wie einen UPnP-kompatiblen PC über ein WLAN zu übertragen und zu sichern, wählen Sie **Optionen** <sup>&</sup>gt;**Übertrag. u. Speicher** <sup>&</sup>gt;**Automatische**  Übertragung. Siehe ["Funknetz \(WLAN\)"](#page-99-0), S. [100](#page-99-0), und "[Privates Netz"](#page-109-1), S. [110](#page-109-1).

Das Gerät startet eine Suche nach angeschlossenen Geräten. Wählen Sie ein Gerät und einen Ordner für die Übertragung der Mediendateien aus. Wählen Sie **Kopieren**.

Zum Ändern der Einstellungen für das **Speichergerät** oder den **Speicherordner** wählen Sie **Optionen**<sup>&</sup>gt; **Übertrag. u. Speicher** <sup>&</sup>gt;**Übertragungseinstellungen**.

# **Präsentationen**

Präsentationen bieten die Möglichkeit, SVG-Dateien (skalierbare Vektorgrafiken) wie Comics oder Karten anzuzeigen. Die Bilder verfügen über eine Darstellung, bei der Anzeige oder Ausdruck unabhängig von der Bildschirmgröße und Auflösung unverändert bleiben. Wählen Sie zur Anzeige von SVG-Dateien den Ordner **Präsentationen**, navigieren Sie zu einem Bild und wählen Sie **Optionen** <sup>&</sup>gt;**Wiedergabe**.

Wählen Sie zum Vergrößern 5. Möchten Sie das Bild verkleinern, wählen Sie 0.

Drücken Sie , wenn Sie zwischen dem Vollbildmodus und der Normalansicht wechseln möchten.

# **Online-Abzüge**

Mit **Online-Abzüge** können Sie Abzüge von Bildern online direkt nach Hause oder zum Abholen in ein Geschäft

**Galerie**

bestellen. Sie können auch verschiedene Produkte mit dem gewählten Bild bestellen, z. B. Kaffeebecher oder Mauspads. Die verfügbaren Produkte variieren je nach Diensteanbieter.

Um **Online-Abzüge** zu nutzen, müssen Sie mindestens eine Konfigurationsdatei für den Online-Dienst installiert haben. Die Dateien erhalten Sie bei Anbietern von Online-Abzügen, die das Programm **Online-Abzüge** unterstützen.

Weitere Informationen zum Programm finden Sie in der Broschüre "Zusätzliche Programme" für Ihr Gerät unter www.nseries.com/support oder auf den Nokia Internetseiten für Ihr Land.

# **Online-Freigabe**

Sie können Bilder und Videoclips in Online-Alben, Weblogs oder in anderen Online-Freigabediensten im Internet für andere zugänglich machen. Sie können Inhalte hochladen, nicht abgeschlossene Sendungen als Entwürfe speichern und später damit fortfahren oder den Inhalt der Alben anzeigen. Die unterstützten Inhaltstypen können je nach Anbieter variieren.

Um diese Funktion nutzen zu können, muss der Dienst bei einem Anbieter für die Online-Freigabe von Bildern abonniert und ein neues Konto eingerichtet werden. Sie können den Dienst in der Regel auf der Internetseite des Diensteanbieters abonnieren. Ausführliche Hinweise zum Abonnieren des Dienstes erhalten Sie von Ihrem Diensteanbieter. Weitere Informationen zu geeigneten Anbietern finden Sie auf den Support-Seiten zum Produkt unter www.nseries.com/support oder auf den Nokia Internetseiten für Ihr Land.

Weitere Informationen zur Online-Freigabe finden Sie in der Broschüre "Zusätzliche Programme" für Ihr Gerät unter www.nseries.com/support oder auf den Nokia Internetseiten für Ihr Land.

# **Player**

Drücken Sie und wählen Sie **Player**. Wiedergabelisten können mit den Musikdateien kopiert oder im Player neu erstellt werden.

**Warnung:** Genießen Sie Musik in mäßiger Lautstärke. Wenn Sie Ihr Gehör ständig großer Lautstärke aussetzen, kann es geschädigt werden. Halten Sie das Gerät nicht an Ihr Ohr, wenn der Lautsprecher verwendet wird, da es sehr laut werden kann.

# **Musik hinzufügen**

Wenn Sie den Player zum ersten Mal öffnen, durchsucht das Programm den Gerätespeicher nach Musikdateien, um eine Musikbibliothek anzulegen.

Aktualisieren Sie die Musikbibliothek, nachdem Sie Musikdateien hinzugefügt oder vom Gerät entfernt haben. Wählen Sie **Optionen** <sup>&</sup>gt;**Musikbibliothek** <sup>&</sup>gt;**Optionen** <sup>&</sup>gt; **Musikbiblioth. aktualis.**.

**Tipp:** Mit dem Nokia Music Manager in der Nokia PC Suite können Sie Musikdateien von Ihrem Gerät auf Ihre ggf. eingelegte kompatible Speicherkarte übertragen.

# **Musikwiedergabe**

Wenn Sie den Player öffnen, wird der zuletzt gespielte Titel bzw. die zuletzt verwendete Wiedergabeliste angezeigt. Wählen Sie  $\bigcirc$  oder Optionen > Musikbibliothek und den gewünschten Titel. Um die Wiedergabe der Titel in der Ansicht zu starten, wählen Sie **Optionen** <sup>&</sup>gt;**Wiedergabe**.

Während der Wiedergabe eines Titels können Sie zwischen der Wiedergabe und dem Pausemodus wechseln, indem Sie (→) oder (π) drücken.

Um einen Titel anzuhalten, drücken Sie . Für den schnellen Rück- oder Vorlauf halten Sie (11) bzw. gedrückt. Um den vorherigen oder nächsten Titel wiederzugeben, drücken Sie  $\bigoplus$  bzw.  $\bigoplus$ .

Um die Liste mir den aktuell wiedergegebenen Titel anzuzeigen, wählen Sie oder **Optionen** <sup>&</sup>gt;**Aktuelle Titel' öffn.**. Wählen Sie zum Speichern einer Titelliste als Wiedergabeliste **Optionen** <sup>&</sup>gt;**Zur Titelliste hinzuf.**, und erstellen Sie eine neue Wiedergabeliste oder wählen Sie eine bestehende Liste aus.

Zum Einstellen der Lautstärke drücken Sie  $\textcircled{\textsf{r}}$  oder  $\textcircled{\textsf{a}}$ .

Um eine Einstellung für die Musikwiedergabe vorzunehmen, wählen Sie **Optionen** > **Klangregler**. Zum Umschalten zwischen zufälliger und normaler Wiedergabe wählen Sie **Optionen** <sup>&</sup>gt;**Zufällig**. Um festzulegen, ob die Wiedergabe am Ende der Wiedergabeliste endet oder wieder von vorn beginnt, wählen Sie **Optionen** <sup>&</sup>gt;**Dauerwiederholung**.

Um Lesezeichen aus dem Internet zum Herunterladen von Musik zu öffnen, wählen Sie **Optionen** <sup>&</sup>gt; **Musik-Downloads**.

Um zur Ausgangsanzeige zurückzukehren und die Musikwiedergabe im Hintergrund eingeschaltet zu lassen, wählen Sie **Optionen** <sup>&</sup>gt;**Im Hintergrund**.

# **Musikbibliothek**

Wählen Sie zum Anzeigen der Musikbibliothek **Optionen** <sup>&</sup>gt;**Musikbibliothek**. Unter **Alle Titel** sind alle Musikdateien aufgelistet. Um Titel unter einem bestimmten Aspekt geordnet anzuzeigen, wählen Sie **Alben**, **Interpreten**, **Genres** oder **Komponisten**. Die Informationen zum Album, Interpret, Genre und Komponist werden den ID3- oder Ma4-Tags der Musikdateien entnommen, sofern vorhanden.

Um Titel, Alben, Interpreten, Genres oder Komponisten einer Wiedergabeliste hinzuzufügen, markieren Sie die gewünschten Objekte und wählen Sie **Optionen** <sup>&</sup>gt;**Zur Titelliste hinzuf.**. Sie können eine neue Wiedergabeliste erstellen oder eine bestehende Liste erweitern.

Um Wiedergabelisten anzuzeigen, wählen Sie **Titellisten**. Zum Erstellen einer neuen Wiedergabeliste wählen Sie **Optionen** > **Neue Titelliste**. Wenn Sie eine selbst erstellte Wiedergabeliste anzeigen möchten, um weitere Titel hinzuzufügen, wählen Sie **Optionen** <sup>&</sup>gt;**Titel hinzufügen**.

Um eine Wiedergabeliste zu löschen, drücken Sie  $\Gamma$ . Wenn Sie eine Wiedergabeliste löschen, werden die zugehörigen Musikdateien nicht gelöscht.

# **Musikdateien übertragen**

Übertragen Sie Musikdateien von einem kompatiblen PC oder anderen kompatiblen Geräten mit einem kompatiblen USB-Kabel oder über eine Bluetooth Verbindung. Nähere Informationen finden Sie unter "[Bluetooth Verbindung"](#page-102-0), S. [103](#page-102-0).

Um die Bibliothek zu aktualisieren, nachdem Sie die Titelauswahl auf Ihrem Gerät geändert haben, wählen Sie unter **Musikbibliothek** die Einträge **Optionen**<sup>&</sup>gt; **Musikbiblioth. aktualis.**.

Anforderungen an den PC für die Übertragung von Musikdateien:

- **•** Microsoft Windows XP Betriebssystem (oder neuer)
- **•** Eine kompatible Version des Windows Media Player Ausführlichere Informationen zur Kompatibilität

des Windows Media Player finden Sie auf den Nokia Internetseiten im Bereich Nokia N93i.

**•**Nokia PC Suite 6.7 oder höher

#### **Musikdateien vom PC übertragen**

Für die Übertragung von Musikdateien stehen drei verschiedene Methoden zur Auswahl:

- **•** Damit Sie Ihr Gerät auf einem PC als externes Festplattenlaufwerk anzeigen können, auf das Sie beliebige Datendateien übertragen können, stellen Sie die Verbindung mit einem kompatiblen USB-Kabel oder über Bluetooth Funktechnik her. Wenn Sie das USB-Kabel verwenden, wählen Sie **Datentransfer** als Verbindungsmodus. Eine kompatible Speicherkarte muss in das Gerät eingelegt werden.
- **•** Um Musikdateien mit dem Windows Media Player zu synchronisieren, schließen Sie das kompatible USB-Kabel an und wählen Sie **Media-Player** als Verbindungsmodus. Eine kompatible Speicherkarte muss in das Gerät eingelegt werden.
- **•** Um den Nokia Music Manager in der Nokia PC Suite zu verwenden, schließen Sie das kompatible USB-Kabel an und wählen Sie **PC Suite** als Verbindungsmodus.

Um den Standard-USB-Verbindungsmodus zu ändern, drücken Sie und wählen Sie **Verbind.** <sup>&</sup>gt;**Datenkab.**. Sowohl der Windows Media Player als auch der Nokia Music Manager in der Nokia PC Suite sind für die Übertragung von Musikdateien optimiert. Informationen zur Übertragung von Musikdateien mit dem Nokia Music Manager finden Sie in der Bedienungsanleitung zur Nokia PC Suite.

### **Musikdateien mit dem Windows Media Player übertragen**

Die Funktionsweise der Musiksynchronisierung kann bei verschiedenen Versionen des Windows Media Player variieren. Nähere Informationen enthalten die entsprechenden Handbücher und Hilfen zum Windows Media Player.

#### **Manuelle Synchronisierung**

Nachdem Sie Ihr Gerät mit einem kompatiblen PC verbunden haben, wählt der Windows Media Player die manuelle Synchronisierung, sofern auf Ihrem Gerät nicht genügend Speicherplatz frei ist. Bei der manuellen Synchronisierung können Sie die Titel und Wiedergabelisten auswählen, die Sie verschieben, kopieren oder entfernen möchten.

Wenn Sie Ihr Gerät zum ersten Mal anschließen, geben Sie einen Namen ein, der im Windows Media Player als Name Ihres Geräts verwendet wird.

#### **So übertragen Sie eine manuelle Auswahl:**

- **1** Nachdem Ihr Gerät mit dem Windows Media Player verbunden wurde, wählen Sie Ihr Gerät in der Navigationsleiste aus, sofern mehrere Geräte verbunden sind.
- **2** Ziehen Sie die Titel oder Alben in den Listenbereich für die Synchronisierung. Um Titel oder Alben zu entfernen, wählen Sie ein Objekt aus der Liste aus und klicken Sie auf **Aus Liste entfernen**.
- **3** Überprüfen Sie, ob die Liste die richtigen Dateien für die Synchronisierung enthält und ob genügend Speicherplatz auf dem Gerät frei ist. Klicken Sie auf **Synchronisieren starten**, um die Synchronisierung zu starten.

#### **Automatische Synchronisierung**

Um die Standardoption für die Dateiübertragung im Windows Media Player zu ändern, klicken Sie auf den Pfeil unter **Synchron.**, wählen Sie Ihr Gerät aus und klicken Sie auf **Synchronisieren einrichten** Markieren Sie das Auswahlfeld **Gerät automatisch synchronisieren** oder entfernen Sie die Markierung.

Wenn das Auswahlfeld **Gerät automatisch synchronisieren** markiert ist und Ihr Gerät verbunden wird, wird die Musikbibliothek auf Ihrem Gerät automatisch entsprechend den im Windows Media Player ausgewählten Wiedergabelisten aktualisiert.

Sind keine Wiedergabelisten ausgewählt, wird die gesamte Musikbibliothek des PCs für die Synchronisierung herangezogen. Beachten Sie, dass die Musikbibliothek Ihres PCs möglicherweise mehr Dateien enthält, als der Gerätespeicher und die kompatible Speicherkarte Ihres Geräts fassen können. Weitere Informationen finden Sie in der Hilfe zum Windows Media Player.

Die Wiedergabelisten auf Ihrem Gerät werden nicht mit den Wiedergabelisten des Windows Media Player synchronisiert.

# <span id="page-47-0"></span>**Mitteilungen**

Drücken Sie und wählen Sie **Mitteil.**. In **Mitteilungen** können Sie Kurzmitteilungen, Multimedia-Mitteilungen, E-Mails und spezielle Kurzmitteilungen, die Daten enthalten, erstellen, senden, empfangen, anzeigen, bearbeiten und organisieren. Darüber hinaus können Sie Mitteilungen und Daten über eine Bluetooth oder Infrarotverbindung empfangen, Internetdienst-Mitteilungen und Cell Broadcast-Mitteilungen empfangen sowie Dienstbefehle senden.

Zum Erstellen einer neuen Mitteilung wählen Sie **Neue Mitteilung**.

Nur Geräte mit kompatiblen Funktionen können Multimedia-Mitteilungen empfangen und anzeigen. Das Erscheinungsbild einer Mitteilung kann unterschiedlich sein, je nachdem, von welchem Gerät sie empfangen wird.

Der Ordner **Mitteilungen** enthält folgende Ordner:

**Eingang** – Enthält empfangene Mitteilungen außer E-Mails und Cell Broadcast-Mitteilungen. E-Mails werden in der **Mailbox** gespeichert.

**Meine Ordner – Zum Verwalten Ihrer Mitteilungen** in Ordnern.

 **Tipp:** Mit den Texten im Vorlagenordner können Sie das wiederholte Schreiben von häufig gesendeten Mitteilungen vermeiden.

**Mailbox** – Bauen Sie eine Verbindung zu Ihrer Remote-Mailbox auf, um neue E-Mails abzurufen oder zuvor abgerufene E-Mails offline anzuzeigen. Siehe .[E-Mail"](#page-59-0), S. [60](#page-59-0).

**Entwürfe** – Enthält Mitteilungsentwürfe, die nicht gesendet wurden.

**Gesendet** – Speichert die letzten 20 Mitteilungen, die gesendet wurden (ausgenommen Mitteilungen, die über eine Bluetooth Verbindung gesendet wurden). Weitere Informationen zum Ändern der Anzahl der zu speichernden Mitteilungen finden Sie unter "Sonstige [Einstellungen"](#page-61-0), S. [62](#page-61-0).

**Ausgang** – Noch zu sendende Mitteilungen werden temporär in diesem Ordner gespeichert.

 **Beispiel:** Mitteilungen werden in den Ausgang gelegt, z.B. wenn das Gerät außerhalb des Versorgungsbereichs des Mobilfunknetzes liegt. Sie können festlegen, dass die E-Mails beim nächsten Verbindungsaufbau mit der Remote-Mailbox gesendet werden sollen.

**Berichte** – Sie können vom Mobilfunknetz einen Sendebericht für die gesendeten Kurzmitteilungen und Multimedia-Mitteilungen anfordern (Netzdienst). Manchmal ist der Empfang eines Übertragungsberichts für eine Multimedia-Mitteilung an eine E-Mail-Adresse nicht möglich.

 **Tipp:** Wenn Sie einen der Standardordner geöffnet haben, können Sie zwischen den Ordnern navigieren, indem Sie | @ oder | @ drücken.

Zum Eingeben und Senden von Dienstanforderungen (auch als USSD-Befehle bezeichnet) – beispielsweise Aktivierungsbefehle für Netzdienste – an den Diensteanbieter wählen Sie **Optionen** <sup>&</sup>gt;**Dienstbefehl** in der Hauptansicht von **Mitteilungen**.

**Cell Broadcast** (Netzdienst) ermöglicht Ihnen, von Ihrem Diensteanbieter Nachrichten zu verschiedenen Themen, wie Wetter oder Verkehrssituation, zu empfangen. Wenden Sie sich an Ihren Diensteanbieter, um Informationen zu den verfügbaren Themen und den entsprechenden Themennummern zu erhalten. In der Hauptansicht von **Mitteilungen** wählen Sie **Optionen** <sup>&</sup>gt;**Cell Broadcast**. In der Hauptansicht werden der Status, die Nummer und der Name des Themas sowie ggf. eine Markierung  $(\blacktriangleright)$ für die Verfolgung angezeigt.

Cell Broadcast-Mitteilungen können in UMTS-Netzen nicht empfangen werden. Eine Paketdatenverbindung kann den Empfang von Cell Broadcast verhindern.

### **Texteingaben**

**ABC**, **abc** und **Abc** zeigen den gewählten Zeichenmodus an. **123** zeigt den Zahlenmodus an.

#### **Herkömmliche Texteingabe**

wird angezeigt, wenn Sie die herkömmliche Texteingabe verwenden.

- **•** Drücken Sie wiederholt auf eine Zifferntaste  $(1 - 9)$ , bis das gewünschte Zeichen angezeigt wird. Eine Zifferntaste ist mit mehr Zeichen belegt als auf der Taste aufgedruckt sind.
- **•** Wenn der nächste Buchstabe der gleichen Taste zugeordnet ist wie der aktuelle, warten Sie, bis der Cursor angezeigt wird (oder drücken Sie  $\bigcirc$ ), um das Zeitüberschreitungsintervall zu beenden) und geben dann den Buchstaben ein.
- Um ein Leerzeichen einzufügen, drücken Sie **()**. Um den Cursor in die nächste Zeile zu setzen, drücken Sie dreimal **n**.

#### **Texteingabe mit automatischer Worterkennung**

Sie können jeden Buchstaben mit einem einzigen Tastendruck eingeben. Die Texteingabe mit automatischer Worterkennung greift auf ein integriertes Wörterbuch zu, in das Sie neue Wörter einfügen können.  $\Delta$  wird angezeigt, wenn Sie Text mithilfe der automatischen Worterkennung eingeben.

- **1** Um die automatische Worterkennung zu aktivieren, drücken Sie und wählen Sie **Texterkennung ein**. Dadurch wird die automatische Worterkennung für alle Editoren im Gerät aktiviert.
- **2** Geben Sie das gewünschte Wort ein, indem Sie die Tasten  $2 - 9$  drücken. Drücken Sie für einen Buchstaben jeweils nur einmal auf eine Taste. Um beispielsweise "Nokia" einzugeben, wenn das englische Wörterbuch aktiviert ist, drücken Sie

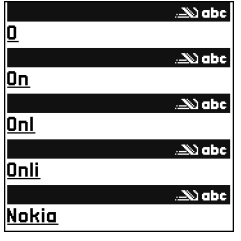

 $6$  für N,  $6$  für O,  $5$  für K,  $4$  für I und  $2$  für A. Nach jedem Tastendruck wird ein anderer Wortvorschlag angezeigt.

**3** Wenn Sie das Wort in der richtigen Schreibweise eingegeben haben, bestätigen Sie es, indem Sie drücken oder indem Sie durch Drücken von  $\bullet$  ein Leerzeichen eingeben.

Ist das angezeigte Wort nicht das richtige, drücken Sie wiederholt  $*$ . um die im Wörterbuch gefundenen passenden Wörter nacheinander anzuzeigen, oder drücken Sie  $\mathcal{S}_1$  und wählen Sie **Texterkennung** <sup>&</sup>gt;**Treffer**.

Wenn das Zeichen **?** hinter dem Wort angezeigt wird, befindet sich das Wort nicht im Wörterbuch. Um ein Wort zum Wörterbuch hinzuzufügen, wählen Sie **Buchst.** und geben das Wort mit der herkömmlichen Texteingabe ein. Wählen Sie dann **OK**. Das Wort wird in das Wörterbuch eingefügt. Wenn das Wörterbuch voll ist, ersetzt ein neu eingegebenes Wort das älteste hinzugefügte Wort.

**4** Beginnen Sie mit der Eingabe des nächsten Wortes.

#### **Zusammengesetzte Wörter eingeben**

Geben Sie den ersten Teil eines zusammengesetzten Wortes ein, und bestätigen Sie es, indem Sie  $\odot$  drücken. Geben Sie den letzten Teil des zusammengesetzten Wortes ein. Um die Eingabe des zusammengesetzten Wortes abzuschließen, fügen Sie mit  $\theta$  ein Leerzeichen hinzu.

#### **Automatische Worterkennung ausschalten**

Um die automatische Worterkennung für alle Editoren  $im$  Gerät auszuschalten, drücken Sie  $\Diamond$  und wählen Sie **Texterkennung** <sup>&</sup>gt;**Aus**.

 **Tipp:** Um die automatische Worterkennung einoder auszuschalten, drücken Sie zweimal schnell hintereinander  $\bm{\#}$ .

#### **Tipps zur Texteingabe**

Um im Buchstabenmodus eine Ziffer einzufügen, halten Sie die gewünschte Zifferntaste gedrückt.

Um zwischen dem Buchstaben- und Zahlenmodus zu wechseln, halten Sie # gedrückt.

Um den Zeichenmodus zu wechseln, drücken Sie #.

Um ein Zeichen zu löschen, drücken Sie  $\Gamma$ . Um mehrere Zeichen zu löschen, halten Sie [ gedrückt.

Um die gängigsten Interpunktionszeichen zu verwenden, drücken Sie  $\,$  1  $\,$  .

Halten Sie  $*$  gedrückt, um eine Liste von Sonderzeichen zu öffnen.

**举** Tipp: Um mehrere Sonderzeichen gleichzeitig einzufügen, drücken Sie 5 bei der Auswahl der einzelnen Zeichen.

## **Mitteilungen erstellen und senden**

Die Darstellung von Multimedia-Mitteilungen kann je nach Empfangsgerät variieren.

Bevor Sie eine Multimedia-Mitteilung erstellen oder eine E-Mail schreiben können, müssen Sie die richtigen Verbindungseinstellungen festgelegt haben. Siehe ["MMS- und E-Mail-Einstellungen empfangen"](#page-52-0). S. [53](#page-52-0), und ["E-Mail"](#page-59-0), S. [60](#page-59-0).

Die Größe von MMS-Mitteilungen kann durch das Mobilfunknetz beschränkt sein. Überschreitet das eingefügte Bild die festgelegte Größe, ist es möglich, dass das Gerät das Bild verkleinert, um das Senden als MMS-Mitteilung zu ermöglichen.

**1**

 Wählen Sie **Neue Mitteilung** und eine der folgenden Optionen: **Kurzmitteilung** – Zum Senden einer Kurzmitteilung **Multimedia-Mitteilung** – Zum Senden einer Multimedia-Mitteilung (MMS) **E-Mail** – Zum Senden einer E-MailWenn Sie Ihr E-Mail-Konto noch nicht eingerichtet haben, werden Sie dazu aufgefordert. Um die E-Mail-Einstellungen mithilfe des Mailbox-Assistenten einzurichten, wählen Sie **Start**.

**2**

Drücken Sie (■) im Feld **An**, um die Empfänger oder Gruppen aus dem Kontaktverzeichnis auszuwählen, oder geben Sie die Telefonnummer bzw. die E-Mail-Adresse des Empfängers ein.

Drücken Sie \* .um ein Semikolon (**;**) als Trennzeichen zwischen Empfängern einzufügen. Sie können die Nummern

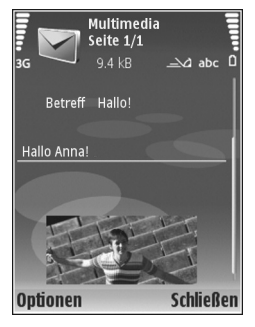

oder Adressen auch aus der Zwischenablage einfügen.

- **3** Geben Sie in das Feld **Betreff** den Betreff der Multimedia-Mitteilung oder E-Mail ein. Um die Anzeige der Felder zu ändern, wählen Sie **Optionen** <sup>&</sup>gt;**Adressfelder**.
- **4** Geben Sie in das Mitteilungsfeld die Mitteilung ein. Um eine Vorlage in die Mitteilung einzufügen, wählen Sie **Optionen** <sup>&</sup>gt;**Einfügen** oder **Objekt einfügen** <sup>&</sup>gt;**Vorlage**.
- **5** Um einer Multimedia-Mitteilung ein Medienobjekt hinzuzufügen, wählen Sie **Optionen** <sup>&</sup>gt;**Objekt einfügen** <sup>&</sup>gt;**Bild**, **Soundclip** oder **Videoclip**. Wenn ein Soundclip hinzugefügt wurde, wird  $\Xi$  $\Xi$  angezeigt.

Informationen zum Ändern des Speicherformats von aufgenommenen Videos finden Sie unter "[Videoeinstellungen"](#page-28-0), S. [29](#page-28-0).

**6** Um Sound bzw. ein Video oder ein neues Foto für eine Multimedia-Mitteilung aufzunehmen, wählen Sie **Neues Obj. einfügen** <sup>&</sup>gt;**Foto**, **Soundclip** oder **Videoclip**. Um eine neue Folie in die Mitteilung einzufügen, wählen Sie **Seite**.

Um die Multimedia-Mitteilung vor dem Senden anzuzeigen, wählen Sie **Optionen** <sup>&</sup>gt;**Vorschau**.

- **7** Um einer E-Mail einen Anhang hinzuzufügen, wählen Sie **Optionen** <sup>&</sup>gt;**Einfügen** <sup>&</sup>gt;**Foto**, **Soundclip**, **Videoclip** oder Notiz. E-Mail-Anhänge sind mit **ID** gekennzeichnet.
	- **Tipp:** Um andere Dateitypen als Anhänge zu senden, öffnen Sie das entsprechende Programm und wählen **Optionen** > **Senden** <sup>&</sup>gt;**Via E-Mail**, sofern verfügbar.
- Um die Mitteilung zu senden, wählen Sie **Optionen** <sup>&</sup>gt; Senden oder drücken Sie L.
- **Hinweis:** Möglicherweise weist Sie das Gerät darauf hin, dass Ihre Mitteilung an die Nummer der im Gerät gespeicherten Kurzmitteilungszentrale gesendet wurde. Das Gerät kann jedoch nicht anzeigen, ob die Mitteilung bei der beabsichtigten Zieladresse empfangen wurde. Für weitere Hinweise zu Mitteilungsdiensten wenden Sie sich bitte an Ihren Diensteanbieter.

Das Gerät unterstützt das Versenden von Kurzmitteilungen, die die normale Zeichenbegrenzung einer einzelnen Mitteilung überschreiten. Längere Mitteilungen werden in Form von zwei oder mehr aufeinander folgenden Mitteilungen gesendet. Ihr Diensteanbieter erhebt hierfür eventuell entsprechende Gebühren. Zeichen mit Akzenten oder andere Sonderzeichen sowie Zeichen bestimmter Sprachen benötigen mehr Speicherplatz, wodurch die Anzahl der Zeichen, die in einer Mitteilung gesendet werden können, zusätzlich eingeschränkt wird.

E-Mails werden vor dem Senden automatisch im **Ausgang** abgelegt. Wenn die E-Mail nicht erfolgreich gesendet wurde, verbleibt sie im **Ausgang** mit dem Status **Fehler**.

 **Tipp:** Sie können Bilder, Videos, Sound und Text zu einer Präsentation kombinieren und diese als Multimedia-Mitteilung senden. Erstellen Sie eine Multimedia-Mitteilung und wählen Sie **Optionen** <sup>&</sup>gt; **Präsent. erstellen**. Diese Option wird nur angezeigt, wenn **MMS-Erstell.-modus** auf **Mit Warnung** oder Unbeschränkt eingestellt ist. Siehe ["Multimedia-](#page-58-0)[Mitteilungen"](#page-58-0), S. [59](#page-58-0).

### <span id="page-52-0"></span>**MMS- und E-Mail-Einstellungen empfangen**

Möglicherweise erhalten Sie die Einstellungen für den Zugangspunkt von Ihrem Diensteanbieter als Kurzmitteilung. Siehe ["Daten und Einstellungen",](#page-54-0) S. [55](#page-54-0).

Informationen zu Verfügbarkeit und Bezug von Datendiensten erhalten Sie von Ihrem Diensteanbieter. Befolgen Sie die Anweisungen Ihres Diensteanbieters.

#### **MMS-Einstellungen manuell eingeben**

- **1** Drücken Sie , wählen Sie dann **System** <sup>&</sup>gt;**Einstell.** <sup>&</sup>gt; **Verbindung** <sup>&</sup>gt;**Zugangspunkte** und legen Sie die Einstellungen für einen Zugangspunkt für Multimedia-Mitteilungen fest. Siehe ["Verbindung"](#page-133-0), S. [134](#page-133-0).
- **2** Drücken Sie und wählen Sie **Mitteil.** <sup>&</sup>gt;**Optionen** <sup>&</sup>gt; **Einstellungen** <sup>&</sup>gt;**MMS** <sup>&</sup>gt;**Verwend. Zug.-punkt**. Wählen Sie anschließend den Zugangspunkt aus, den Sie als bevorzugte Datenverbindung erstellt haben. Siehe auch ["Multimedia-Mitteilungen"](#page-58-0), S. [59.](#page-58-0)

Bevor Sie E-Mails senden, empfangen, beantworten und weiterleiten können, müssen Sie:

- **•** Einen IAP (Zugangspunkt) ordnungsgemäß konfigurieren. Siehe ["Verbindung"](#page-133-0), S. [134](#page-133-0).
- **•** Ihre E-Mail-Einstellungen ordnungsgemäß festlegen. Wenn Sie **Mailbox** unter **Mitteil.** wählen und Ihr E-Mail-Konto noch nicht eingerichtet haben, werden

Sie dazu aufgefordert. Um die E-Mail-Einstellungen mithilfe des Mailbox-Assistenten einzurichten, wählen Sie Start. Siehe auch ["E-Mail"](#page-59-0), S. [60](#page-59-0). Sie benötigen ein eigenes E-Mail-Konto. Befolgen Sie die Anweisungen Ihres Remote-Mailbox- und Internetdiensteanbieters (ISP).

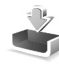

# **Eingang – Mitteilungen empfangen**

Im Ordner Eingang kennzeichnet <sub>[1]</sub> eine ungelesene Kurzmitteilung, eine ungelesene Multimedia-Mitteilung, kennzeichnet über eine Infrarotverbindung empfangene Daten und <sup>\*</sup> zeigt an, dass Daten über eine Bluetooth Verbindung empfangen wurden.

Wenn Sie eine Mitteilung erhalten, werden in der Ausgangsanzeige **vor der Text 1 neue Mitteilung** angezeigt. Um die Mitteilung zu öffnen, wählen Sie **Zeigen**. Um eine Mitteilung im **Eingang** zu öffnen, drücken Sie ⋒.

Zum Beantworten einer empfangenen Mitteilung wählen Sie **Optionen** <sup>&</sup>gt;**Antworten**.

Wenn Sie eine Kurzmitteilung oder eine Multimedia-Mitteilung auf einem kompatiblen Drucker mit Bluetooth Funktechnik und Unterstützung für das Bluetooth Profil "Basic Printing (BPP)" (z. B. HP Deskjet 450 Mobile Printer oder HP Photosmart 8150) drucken möchten, wählen Sie **Optionen** <sup>&</sup>gt;**Drucken**.

# **Multimedia-Mitteilungen**

**Wichtig:** Öffnen Sie Mitteilungen mit äußerster Vorsicht. Multimedia-Mitteilungsobjekte können schädliche Software enthalten oder auf andere Weise Schäden an Ihrem Gerät oder PC verursachen.

Unter Umständen erhalten Sie eine Benachrichtigung, dass eine noch nicht gelesene Multimedia-Mitteilung in der Multimedia-Mitteilungszentrale verfügbar ist. Um eine Paketdatenverbindung zum Abrufen der Mitteilung auf Ihr Gerät zu starten, wählen Sie **Optionen** <sup>&</sup>gt;**Abrufen**.

Wenn Sie eine Multimedia-Mitteilung (\* ) öffnen, sehen Sie unter Umständen ein Bild und eine Mitteilung. wird angezeigt, wenn die Mitteilung Sound enthält, zeigt an, dass die Mitteilung ein Video enthält. Um den Sound oder das Video abzuspielen, wählen Sie das entsprechende Symbol.

Um Medienobjekte aus einer Multimedia-Mitteilung anzuzeigen, wählen Sie **Optionen** <sup>&</sup>gt;**Objekte**.

Wenn die Mitteilung eine Multimedia-Präsentation enthält, wird angezeigt. Um die Präsentation wiederzugeben, wählen Sie das entsprechende Symbol.

#### <span id="page-54-1"></span><span id="page-54-0"></span>**Daten und Einstellungen**

Das Gerät kann viele verschiedene Mitteilungstypen mit Dateninhalt empfangen ( $\frac{1}{2}$ ):

**Konfigurationsmitteilung** – Möglicherweise erhalten Sie von Ihrem Diensteanbieter oder der IT-Abteilung Ihres Unternehmens Einstellungen in einer Konfigurationsmitteilung. Um die Einstellungen zu speichern, wählen Sie **Optionen** <sup>&</sup>gt;**Speichern**.

**Visitenkarte** – Um die Informationen unter **Kontakte**zu speichern, wählen Sie **Optionen** <sup>&</sup>gt;**Visitenkarte speich.**. An die Visitenkarte angehängte Zertifikate oder Sounddateien werden nicht gespeichert.

**Klingelton** – Um den Klingelton zu speichern, wählen Sie **Optionen** <sup>&</sup>gt;**Speichern**.

**Betreiberlogo** – Um in der Ausgangsanzeige das Logo anstelle der ursprünglichen Identifikation des Netzbetreibers anzuzeigen, wählen Sie **Optionen** <sup>&</sup>gt; **Speichern**.

**Kal.-eintrag** – Um eine Einladung zu speichern, wählen Sie **Optionen** <sup>&</sup>gt;**In Kalend. speichern**.

**Internet-Mitt.** – Um ein Lesezeichen in der Liste der Lesezeichen im Internet zu speichern, wählen Sie **Optionen** <sup>&</sup>gt;**Zu Lesezeichen**. Wenn die Mitteilung sowohl Einstellungen für Zugangspunkte als auch Lesezeichen

enthält, wählen Sie zum Speichern der Daten **Optionen** <sup>&</sup>gt; **Alle speichern**.

**E-Mail** – Zeigt an, wie viele neue E-Mails sich in Ihrer Remote-Mailbox befinden. Eine erweiterte Benachrichtigung enthält gegebenenfalls ausführlichere Informationen.

#### **Internetdienst-Mitteilungen**

Internetdienst-Mitteilungen (\*
n) stellen Benachrichtigungen dar, z. B. eine Nachrichtenübersicht, und können eine Kurzmitteilung oder einen Link enthalten. Informationen über Verfügbarkeit und Anmeldung erhalten Sie von Ihrem Diensteanbieter.

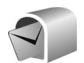

# **Mailbox**

Wenn Sie **Mailbox** wählen und Ihr E-Mail-Konto noch nicht eingerichtet haben, werden Sie dazu aufgefordert. Um die E-Mail-Einstellungen mithilfe des Mailbox-Assistenten einzurichten, wählen Sie **Start**. Siehe auch .[E-Mail"](#page-59-0), S. [60](#page-59-0).

Wenn Sie eine neue Mailbox einrichten, wird **Mailbox** in der Hauptansicht von **Mitteilungen** durch den von Ihnen angegebenen Namen ersetzt. Sie können bis zu sechs Mailboxen einrichten.

#### **Mailbox öffnen**

Wenn Sie die Mailbox öffnen, werden Sie gefragt, ob Sie eine Verbindung zur Mailbox herstellen möchten (**Mit Mailbox verbinden?**).

Wählen Sie **Ja**, um eine Verbindung zu Ihrer Mailbox aufzubauen und neue Betreffzeilen oder Mitteilungen abzurufen. Bei der Online-Anzeige von E-Mails besteht über eine Datenverbindung eine permanente Verbindung zur Remote-Mailbox. Siehe auch ["Verbindung"](#page-133-0), S. [134](#page-133-0).

Wählen Sie **Nein**, um zuvor abgerufene E-Mails offline zu lesen. Bei der Offline-Anzeige von E-Mails ist Ihr Gerät nicht mit der Remote-Mailbox verbunden.

### **E-Mails abrufen**

Wenn Sie offline sind, wählen Sie **Optionen** <sup>&</sup>gt;**Verbinden**, um eine Verbindung zu einer Remote-Mailbox aufzubauen.

**Wichtig:** Öffnen Sie Mitteilungen mit äußerster Vorsicht. E-Mails können schädliche Software enthalten oder auf andere Weise Schäden an Ihrem Gerät oder PC verursachen.

**1** Wenn eine Verbindung zur Remote-Mailbox aktiv ist, wählen Sie **Optionen** <sup>&</sup>gt;**E-Mail abrufen** und eine Option aus der folgenden Auswahl: **Neue** – Ruft alle neuen E-Mails ab.**Ausgewählte** – Ruft nur die markierten E-Mails ab.

**Alle** – Ruft alle Mitteilungen von der Mailbox ab. Um den Abruf zu beenden, wählen Sie **Abbruch**.

**2** Nachdem Sie Ihre E-Mails abgerufen haben, können Sie diese weiterhin online anzeigen, oder wählen Sie **Optionen** <sup>&</sup>gt;**Verbindung trennen**, um die Verbindung zu beenden und die E-Mails offline anzuzeigen. Symbole für den E-Mail-Status:

Tra Die neue E-Mail (Offline- oder Online-Modus) wurde nicht auf das Gerät geladen.

.<br>බොව Die neue E-Mail wurde auf das Gerät geladen.

 Die E-Mail wurde gelesen, aber nicht auf das Gerät geladen.

a Die E-Mail-Mitteilung wurde gelesen.

- Die Betreff-Zeile wurde bereits gelesen, und der Inhalt der Mitteilung wurde im Gerät gelöscht.
- **3** Um eine E-Mail zu öffnen, drücken Sie auf  $\blacksquare$ . Wenn die E-Mail nicht abgerufen und Sie sich im Offline-Modus befinden, werden Sie gefragt, ob diese Mitteilung von der Mailbox abgerufen werden soll.

Um E-Mail-Anhänge anzuzeigen, öffnen Sie eine durch das Anhangsymbol **ig** gekennzeichnete Mitteilung und wählen Sie **Optionen** <sup>&</sup>gt;**Anhänge**. Wenn das Anhangsymbol abgeblendet ist, wurde der Anhang nicht auf das Gerät geladen. Wählen Sie **Optionen** <sup>&</sup>gt;**Holen**.

Sie können auch Besprechungsanfragen in der Mailbox empfangen. Siehe ["Besprechungsanfragen"](#page-80-0), S. [81](#page-80-0), und "[Kalendereinträge erstellen"](#page-79-0), S. [80](#page-79-0).

Wenn Sie eine E-Mail auf einem kompatiblen Drucker mit Bluetooth Funktechnik und Unterstützung für das Bluetooth Profil "Basic Printing (BPP)" (z. B. HP Deskjet 450 Mobile Printer oder HP Photosmart 8150) drucken möchten, wählen Sie **Optionen** <sup>&</sup>gt;**Drucken**.

#### **E-Mails automatisch abrufen**

Um E-Mails automatisch abzurufen, wählen Sie **Optionen** <sup>&</sup>gt;**E-Mail-Einstellungen** <sup>&</sup>gt;**Automatischer Abruf** <sup>&</sup>gt;**Kopfzeilenabruf** <sup>&</sup>gt;**Immer aktiviert** oder **Nur in Heimnetz** und legen Sie fest, zu welchem Zeitpunkt und wie oft Mitteilungen abgerufen werden.

Wenn Sie das Gerät so einstellen, dass E-Mails automatisch abgerufen werden, werden möglicherweise große Datenmengen über das Netz des Diensteanbieters übertragen. Wenden Sie sich bezüglich der Preise für die Datenübertragung an Ihren Diensteanbieter.

#### **E-Mails löschen**

Um den Inhalt einer E-Mail vom Gerät, jedoch nicht aus der Remote-Mailbox zu löschen, wählen Sie **Optionen** <sup>&</sup>gt; **Löschen**. Wählen Sie unter **Löschen von:** die Option **Nur Telefon**.

Im Gerät werden die Betreff-Zeilen der Remote-Mailbox widergespiegelt. Das heißt, Sie haben zwar den Inhalt der Mitteilung vom Gerät gelöscht, die Betreff-Zeile ist jedoch weiterhin vorhanden. Wenn Sie die Betreff-Zeile ebenfalls löschen möchten, löschen Sie die E-Mail aus Ihrer Remote-Mailbox und stellen Sie danach erneut eine Verbindung von Ihrem Gerät zur Remote-Mailbox her, um den Status zu aktualisieren.

Um eine E-Mail aus dem Gerät und der Remote-Mailbox zu löschen, wählen Sie **Optionen** <sup>&</sup>gt;**Löschen**. Wählen Sie unter **Löschen von:** die Option **Telefon und Server**.

Wenn Sie offline sind, wird die E-Mail zuerst auf Ihrem Gerät gelöscht. Während der nächsten Verbindung zur Remote-Mailbox wird sie automatisch aus dieser entfernt. Beim Einsatz des Protokolls POP3 werden Mitteilungen, die zum Löschen markiert sind, erst entfernt, wenn die Verbindung zur Remote-Mailbox getrennt wird.

Um das Löschen einer E-Mail auf dem Gerät und auf dem Server rückgängig zu machen, navigieren Sie zu einer E-Mail, die für das Löschen beim nächsten Verbindungsaufbau vorgesehen ist  $(\mathcal{A})$ , und wählen Sie **Optionen** <sup>&</sup>gt;**Löschen rückgängig**.

#### **Verbindung mit der Mailbox trennen**

Wenn Sie online sind, wählen Sie **Optionen** <sup>&</sup>gt;**Verbindung trennen**, um die Datenverbindung zur Remote-Mailbox zu trennen.

# **Mitteilungen auf einer SIM-Karte anzeigen**

Bevor Sie SIM-Mitteilungen anzeigen können, müssen Sie diese in einen Ordner Ihres Geräts kopieren.

- **1** In der Hauptansicht von **Mitteil.** wählen Sie **Optionen** <sup>&</sup>gt;**SIM-Mitteilungen**.
- **2** Wählen Sie **Optionen** <sup>&</sup>gt;**Markierungen** <sup>&</sup>gt;**Markieren** oder **Alles markieren**, um Mitteilungen zu markieren.
- **3** Wählen Sie **Optionen** <sup>&</sup>gt;**Kopieren**. Eine Liste mit Ordnern wird geöffnet.
- **4** Um den Kopiervorgang zu starten, wählen Sie einen Ordner aus und dann **OK**. Öffnen Sie den Ordner, um die Mitteilungen anzuzeigen.

# **Mitteilungs-Einstellungen**

Füllen Sie alle mit **Definition nötig** oder einem roten Sternchen markierten Felder aus. Befolgen Sie die Anweisungen Ihres Diensteanbieters. Möglicherweise erhalten Sie eine Konfigurationsmitteilung mit Einstellungen von Ihrem Diensteanbieter.

Einige oder alle Mitteilungszentralen oder Zugangspunkte sind möglicherweise von Ihrem Diensteanbieter für Ihr Gerät voreingestellt, so dass Sie diese nicht ändern, erstellen, bearbeiten oder entfernen können.

### **Kurzmitteilungen**

Drücken Sie wählen Sie **Mitteil.** <sup>&</sup>gt;**Optionen** <sup>&</sup>gt; **Einstellungen** <sup>&</sup>gt;**Kurzmitteilung** und dann eine der folgenden Optionen:

**Mitteilungszentralen** – Bearbeiten Sie Mitteilungszentralen-Einstellungen.

**Verw. Mitt.-zentrale** – Legen Sie fest, welche Mitteilungszentrale für die Übermittlung von Kurzmitteilungen verwendet wird.

**Zeichenkodierung** – Wählen Sie **Eingeschr. Unterstütz.**, um die Zeichenkonvertierung in ein anderes Kodierungssystem zu verwenden, sofern eines verfügbar ist.

**Bericht erstellen** – Geben Sie an, ob Sendeberichte für Ihre Mitteilungen von Ihrem Netz gesendet werden (Netzdienst).

**Speicherdauer** – Geben Sie an, wie lange die Mitteilungszentrale versuchen soll, eine Mitteilung zu senden, für die der erste Sendeversuch fehlgeschlagen ist (Netzdienst). Wenn der Empfänger innerhalb der angegebenen Speicherdauer nicht erreicht werden kann, wird die Mitteilung aus der Mitteilungszentrale gelöscht.

**Mitteil. gesendet als** – Ändern Sie diese Option nur, wenn Sie sicher sind, dass Ihre Dienstzentrale Kurzmitteilungen

in diese anderen Formate umwandeln kann. Wenden Sie sich an Ihren Diensteanbieter.

**Bevorzugte Verbind.** – Geben Sie die Verbindung für das Senden von Kurzmitteilungen an: Sie können das GSM-Netz oder Paketdaten angeben, sofern diese Optionen vom Netz unterstützt werden. Siehe .[Verbindung"](#page-133-0), S. [134](#page-133-0).

**Über selbe antworten** – Geben Sie an, ob eine als Antwort zu sendende Mitteilung über dieselbe Nummer der Kurzmitteilungszentrale übermittelt werden soll (Netzdienst).

#### <span id="page-58-0"></span>**Multimedia-Mitteilungen**

Drücken Sie wählen Sie **Mitteil.** <sup>&</sup>gt;**Optionen** <sup>&</sup>gt; **Einstellungen** <sup>&</sup>gt;**Multimedia-Mitteilung** und dann eine der folgenden Optionen:

**Bildgröße** – Legen Sie die Größe des Bildes in einer Multimedia-Mitteilung fest: **Original** (wird nur angezeigt, wenn **MMS-Erstell.-modus** auf **Mit Warnung** oder **Unbeschränkt** eingestellt ist), **Klein** oder **Groß**.

**MMS-Erstell.-modus** – Wenn Sie **Mit Warnung** wählen, werden Sie informiert, falls die Mitteilung, die Sie senden möchten, möglicherweise vom Empfänger nicht unterstützt wird. Bei Auswahl von **Eingeschränkt** verhindert das Gerät das Senden von Mitteilungen, die möglicherweise nicht unterstützt werden.

**Verwend. Zug.-punkt** – Wählen Sie den Zugangspunkt, der als bevorzugte Verbindung für die Multimedia-Mitteilungszentrale verwendet wird.

**Multimedia-Abruf** – Legen Sie fest, wie Sie Multimedia-Mitteilungen empfangen möchten. Um Multimedia-Mitteilungen automatisch in Ihrem Heimnetz zu empfangen, wählen Sie **Autom. in Heimnetz**. Außerhalb Ihres Heimnetzes erhalten Sie eine Benachrichtigung, dass Sie eine Multimedia-Mitteilung erhalten haben, die Sie von der Multimedia-Mitteilungszentrale abrufen können.

Außerhalb Ihres Heimnetzes kann das Senden und Empfangen von Multimedia-Mitteilungen teurer sein.

Wenn Sie **Multimedia-Abruf** <sup>&</sup>gt;**Immer automatisch**auswählen, kann Ihr Gerät sowohl im Heimnetz als auch außerhalb automatisch über eine aktive Paketdatenverbindung Mitteilungen abrufen.

**Anonyme Mitt. zulass.** – Geben Sie an, ob Mitteilungen von anonymen Absendern zurückgewiesen werden sollen.

**Werbung empfangen** – Legen Sie fest, ob Sie Multimedia-Werbemitteilungen empfangen möchten.

**Bericht empfangen** – Geben Sie an, ob der Status der gesendeten Mitteilung im Protokoll angezeigt werden soll (Netzdienst). Manchmal ist der Empfang eines Übertragungsberichts für eine Multimedia-Mitteilung an eine E-Mail-Adresse nicht möglich.

**Bericht nicht senden** – Geben Sie an, wenn das Gerät keine Sendeberichte über empfangene Multimedia-Mitteilungen senden soll.

**Speicherdauer** – Geben Sie an, wie lange die Mitteilungszentrale versuchen soll, eine Mitteilung zu senden, für die der erste Sendeversuch fehlgeschlagen ist (Netzdienst). Wenn der Empfänger innerhalb der angegebenen Speicherdauer nicht erreicht werden kann, wird die Mitteilung aus der Mitteilungszentrale gelöscht.

#### <span id="page-59-0"></span>**E-Mail**

Drücken Sie und wählen Sie **Mitteil.** <sup>&</sup>gt;**Optionen** <sup>&</sup>gt; **Einstellungen** <sup>&</sup>gt;**E-Mail** und eine der folgenden Optionen:

**Mailboxen** – Wählen Sie eine Mailbox, um die folgenden Einstellungen vorzunehmen: **Verbindungseinstell.**, **Benutzereinstell.**, **Abrufeinstellungen** und **Automatischer Abruf**.

**Verwendete Mailbox** – Wählen Sie die gewünschte Mailbox für das Senden von E-Mails.

Um eine neue Mailbox zu erstellen, wählen Sie in der Hauptansicht für Mailboxen **Optionen** <sup>&</sup>gt;**Neue Mailbox**.

#### **Verbindungseinstell.**

Um die Einstellungen für eingehende E-Mails zu ändern, wählen Sie **Eingehende E-Mails** und eine der folgenden Optionen:

**Benutzername** – Geben Sie den Benutzernamen ein, den Sie von Ihrem Diensteanbieter erhalten haben.

**Passwort** – Geben Sie Ihr Passwort ein. Wenn Sie dieses Feld leer lassen, werden Sie zur Eingabe Ihres Passwortes aufgefordert, sobald Sie versuchen, eine Verbindung mit Ihrer Remote-Mailbox aufzubauen.

**Ankomm. Mail-Server** – Geben Sie die IP-Adresse oder den Host-Namen des Mail-Servers an, der Ihre E-Mails empfängt.

**Verw. Zugangspunkt** – Wählen Sie einen IAP. Siehe "[Verbindung"](#page-133-0), S. [134](#page-133-0).

**Mailbox-Name** – Geben Sie einen Namen für die Mailbox ein.

**Mailbox-Typ** – Legt das E-Mail-Protokoll fest, das Ihr Remote-Mailbox-Diensteanbieter empfiehlt. Es gibt folgende Optionen: **POP3** und **IMAP4**. Diese Einstellung kann nur einmal gewählt werden und ist nicht mehr veränderbar, wenn Sie die Mailbox-Einstellungen gespeichert oder beendet haben. Bei Verwendung des Protokolls POP3 werden E-Mails nicht automatisch aktualisiert, wenn Sie online sind. Um die neuesten E-Mails anzuzeigen, müssen Sie die Verbindung trennen und eine neue Verbindung zur Mailbox aufbauen.

**Sicherheit (Ports)** – Wählen Sie eine Sicherheitsoption, um die Verbindung zur Remote-Mailbox zu sichern.

**Port** – Geben Sie einen Port für die Verbindung an.

**Sicherer APOP-Login** (nur bei POP3) – Verwenden Sie das POP3-Protokoll zur Verschlüsselung beim Senden von Passwörtern an den Remote-E-Mail-Server bei gleichzeitiger Verbindung zur Mailbox.

Um die Einstellungen für das Senden von E-Mails zu ändern, wählen Sie **Ausgehende E-Mails** und eine der folgenden Optionen:

**Meine E-Mail-Adr.** – Geben Sie die E-Mail-Adresse ein, die Sie von Ihrem Diensteanbieter erhalten haben. Antworten auf Ihre Mitteilungen werden an diese Adresse gesendet.

**Ausgeh. Mail-Server** – Geben Sie die IP-Adresse oder den Host-Namen des Mail-Servers an, der Ihre E-Mails sendet. Sie können möglicherweise nur den ausgehenden Mail-Server Ihres Diensteanbieters verwenden. Bitte wenden Sie sich für weitere Informationen an Ihren Diensteanbieter.

**Verw. Zugangspunkt** – Wählen Sie einen IAP. Siehe "[Verbindung"](#page-133-0), S. [134](#page-133-0).

Die Einstellungen für **Benutzername**, **Passwort**, **Sicherheit (Ports)** und **Port** sind identisch mit denen für **Eingehende E-Mails**.

#### **Benutzereinstellungen**

**Mein Mail-Name** – Geben Sie Ihren eigenen Namen ein. Der Name wird anstelle der E-Mail-Adresse beim Empfänger angezeigt, sofern das Gerät diese Funktion unterstützt.

**Mitteilung senden** – Legen Sie fest, wie E-Mails von Ihrem Gerät gesendet werden. Wählen Sie **Sofort**, damit das Gerät eine Verbindung zur Mailbox bei der Auswahl von **Mitteilung senden** herstellt. Wenn Sie **Nächste Verbind.** wählen, wird die E-Mail gesendet, wenn die Verbindung zur Remote-Mailbox verfügbar ist.

**Kopie an eig. E-Mail** – Geben Sie an, ob eine Kopie der E-Mail in Ihrer Remote-Mailbox und für die unter **Meine E-Mail-Adr.** festgelegte Adresse gespeichert werden soll.

**Mit Signatur** – Geben Sie an, ob eine Signatur an Ihre E-Mail angehängt werden soll.

**Signale f. neue E-Mail** – Wählen Sie, ob neue E-Mails in der Mailbox per Signalton und Notiz angekündigt werden sollen.

**Standardkodierung** – Wählen Sie je nach Sprache eine andere Kodierung aus.

#### **Abrufeinstellungen**

**E-Mail-Abruf** – Legen Sie fest, welche Teile der E-Mail abgerufen werden sollen: **Nur Überschrift.**, **Max. Größ.** (nur bei POP3) oder **Mitt. u. Anhänge** (nur bei POP3).

**Abrufumfang** – Geben Sie an, wie viele neue E-Mails von der Mailbox abgerufen werden.

**IMAP4-Ordnerpfad** (nur für IMAP4) – Legen Sie den Ordnerpfad für Ordner fest, die abonniert werden sollen. **Ordnerabonnements** (nur für IMAP4) – Abonnieren Sie andere Ordner aus der Remote-Mailbox und rufen Sie Inhalt von diesen Ordnern ab.

#### **Automatischer Abruf**

**Kopfzeilenabruf** – Geben Sie an, ob das Gerät neue E-Mails automatisch abrufen soll. Sie können festlegen, zu welchem Zeitpunkt und wie oft Mitteilungen abgerufen werden.

Wenn Sie das Gerät so einstellen, dass E-Mails automatisch abgerufen werden, werden möglicherweise große Datenmengen über das Netz des Diensteanbieters übertragen. Wenden Sie sich bezüglich der Preise für die Datenübertragung an Ihren Diensteanbieter.

#### **Internetdienst-Mitteilungen**

Drücken Sie und wählen Sie **Mitteil.** <sup>&</sup>gt;**Optionen** <sup>&</sup>gt; **Einstellungen** <sup>&</sup>gt;**Dienstmitteilung**. Geben Sie an, ob Sie Dienstmitteilungen empfangen möchten. Wenn der Browser automatisch gestartet und die Netzverbindung aufgebaut werden soll, um den Inhalt abzurufen, nachdem eine Dienstmitteilung eingegangen ist, wählen Sie **Mitteil. herunterladen** <sup>&</sup>gt;**Automatisch**.

# **Cell Broadcast**

Wenden Sie sich an Ihren Diensteanbieter, um Informationen zu den verfügbaren Themen und den entsprechenden Themennummern zu erhalten. Drücken Sie  $\Omega$  wählen Sie **Mitteil.** <sup>&</sup>gt;**Optionen** <sup>&</sup>gt;**Einstellungen** <sup>&</sup>gt;**Cell Broadcast** und dann eine der folgenden Optionen:

**Empfang** – Legen Sie fest, ob Sie Broadcast-Mitteilungen empfangen möchten.

**Sprache** – Geben Sie die Sprache an, in der Sie Mitteilungen empfangen möchten: **Alle**, **Ausgewählte** oder **Andere**.

**Themensuche** – Geben Sie an, ob das Gerät automatisch nach neuen Themennummern suchen und die neuen Nummern ohne Namen in der Themenliste speichern soll.

### <span id="page-61-0"></span>**Sonstige Einstellungen**

Drücken Sie wählen Sie **Mitteil.** <sup>&</sup>gt;**Optionen** <sup>&</sup>gt; **Einstellungen** <sup>&</sup>gt;**Sonstige** und dann eine der folgenden Optionen:

**Gesendete speichern** – Legen Sie fest, ob eine Kopie der gesendeten Kurzmitteilungen, Multimedia-Mitteilungen oder E-Mails im Ordner "Gesendet" gespeichert werden soll.

**Anzahl gespch. Mitt.** – Legen Sie fest, wie viele gesendete Mitteilungen im Ordner "Gesendet" gespeichert werden. Der Standardwert beträgt 20 Mitteilungen. Wenn das

Limit erreicht ist, wird die jeweils älteste Mitteilung gelöscht.

**Verwendeter Speich.** – Wenn eine kompatible Speicherkarte in das Gerät eingelegt ist, wählen Sie **Telefonspeicher** oder **Speicherkarte**, um Ihre Mitteilungen zu speichern.

# **Kontakte (Telefonbuch)**

Drücken Sie und wählen Sie **Kontakte**. Unter **Kontakte**können Sie einen personalisierten Klingelton oder ein kleines Foto für die Kontaktkarte hinzufügen. Sie können auch Kontaktgruppen erstellen und auf diese Weise Kurzmitteilungen oder E-Mails an mehrere Empfänger gleichzeitig versenden. Kontakten können Sie empfangene Kontaktinformationen (Visitenkarten) hinzufügen. Siehe "[Daten und Einstellungen"](#page-54-1), S. [55](#page-54-1). Das Senden oder Empfangen von Kontaktinformationen ist nur mit kompatiblen Geräten möglich.

### **Namen und Nummern speichern**

- **1**Wählen Sie **Optionen** <sup>&</sup>gt;**Neuer Kontakt**.
- **2** Füllen Sie die gewünschten Felder aus, und wählen Sie **OK**.

Um Kontaktkarten in **Kontakte** zu bearbeiten, navigieren Sie zur betreffenden Kontaktkarte und wählen Sie **Optionen** <sup>&</sup>gt;**Bearbeiten**.

**举** Tipp: Wenn Sie Kontaktkarten auf einem kompatiblen Drucker mit Bluetooth Funktechnik und Unterstützung für das Bluetooth Profil "Basic Printing (BPP)" (z. B. HP Deskjet 450

Mobile Printer oder HP Photosmart 8150) drucken möchten, wählen Sie **Optionen** <sup>&</sup>gt;**Drucken**.

Um eine Kontaktkarte unter **Kontakte** zu löschen, wählen Sie die Karte und drücken Sie  $\Gamma$ . Um mehrere Kontaktkarten gleichzeitig zu löschen, drücken Sie und  $\Box$  zum Markieren der Kontakte und dann  $\Box$ . um die Auswahl zu löschen.

 **Tipp:** Verwenden Sie zum Hinzufügen und Ändern von Kontaktkarten den Nokia Contacts Editor aus der Nokia PC Suite.

Um ein kleines Foto in eine Kontaktkarte aufzunehmen, öffnen Sie die Kontaktkarte, und wählen Sie **Optionen** <sup>&</sup>gt; **Bearbeiten** <sup>&</sup>gt;**Optionen** <sup>&</sup>gt;**Mini-Foto hinzufüg.**. Das kleine Foto wird angezeigt, wenn ein Anruf der Kontaktperson erfolgt.

 **>>>>>** Tipp: Bei der Kurzwahl handelt es sich um eine praktische Funktion, mit der Sie schnell Personen anrufen können, mit denen Sie häufig telefonieren. Sie können bis zu acht Telefonnummern Kurzwahltasten zuordnen. Siehe "Kurzwahl einer [Telefonnummer"](#page-68-0), S. [69](#page-68-0).

 **Tipp:** Um Kontaktinformationen zu senden, wählen Sie die zu sendende Karte. Wählen Sie **Optionen** <sup>&</sup>gt; **Senden** <sup>&</sup>gt;**Via Kurzmitteilung**, **Via Multimedia**, **Via E-Mail** (wenn eine Mailbox definiert), **Via** Bluetooth oder Via Infrarot. Siehe ["Mitteilungen"](#page-47-0), S. [48](#page-47-0), und "[Daten senden"](#page-104-0), S. [105](#page-104-0).

Um einer Gruppe einen Kontakt hinzuzufügen, wählen Sie **Optionen** <sup>&</sup>gt;**Zu Gruppe hinzu:** (wird nur dann angezeigt, wenn Sie eine Gruppe erstellt haben). Siehe "[Kontaktgruppen erstellen"](#page-66-0), S. [67](#page-66-0).

Um die Anzahl an Kontakten und Gruppen sowie den in **Kontakte** verfügbaren Speicherplatz anzuzeigen, wählen Sie **Optionen** <sup>&</sup>gt;**Kontaktinfos**.

#### **Standardnummern und -adressen**

Sie können einer Kontaktkarte Standardnummern oder -adressen hinzufügen. Wenn für einen Kontakt mehrere Nummern oder Adressen hinterlegt sind, können Sie auf diese Weise einfach automatisch eine bestimmte Nummer oder Adresse für Anrufe oder Mitteilungen verwenden. Die Standardnummer wird auch bei der Sprachanwahl verwendet.

- **1** Wählen Sie im Adressbuch einen Kontakt, und drücken Sie auf  $\bigcirc$ .
- **2** Wählen Sie **Optionen** <sup>&</sup>gt;**Standard**.
- **3** Wählen Sie den Standard aus, dem Sie eine Nummer oder Adresse hinzufügen möchten, und wählen Sie anschließend **Zuweisen**.
- **4** Wählen Sie eine Nummer oder Adresse als Standardeinstellung aus.

Die Standardnummer oder -adresse wird auf der Kontaktkarte unterstrichen.

### <span id="page-64-0"></span>**Kontakte kopieren**

Um Namen und Nummern von einer SIM-Karte in den Gerätespeicher zu kopieren, drücken Sie  $\cdot$  und wählen Sie **Kontakte** <sup>&</sup>gt;**Optionen** <sup>&</sup>gt;**SIM-Kontakte** <sup>&</sup>gt; **SIM-Speicher**. Markieren Sie die zu kopierenden Namen und wählen Sie **Optionen** <sup>&</sup>gt;**Zu Kont. kopieren**.

Um Kontakte auf Ihre SIM-Karte zu kopieren, drücken Sie und wählen Sie **Kontakte**. Markieren Sie die zu kopierenden Namen und wählen Sie **Optionen** <sup>&</sup>gt; **Kopie in SIM-Speich.** oder **Optionen** <sup>&</sup>gt;**Kopieren** <sup>&</sup>gt; **In SIM-Speicher**. Es werden nur die Kontaktkartenfelder kopiert, die von Ihrer SIM-Karte unterstützt werden.

 **>>>> Tipp:** Sie können Ihre Kontakte mithilfe der Nokia PC Suite mit einem kompatiblen PC synchronisieren.

### **SIM-Speicher und Dienste**

Wenden Sie sich bezüglich Verfügbarkeit und weiterer Informationen über die Verwendung der SIM-Kartendienste an den Verkäufer Ihrer SIM-Karte. Dies kann der Diensteanbieter oder ein anderer Verkäufer sein.

Drücken Sie und wählen Sie **Kontakte** <sup>&</sup>gt;**Optionen** <sup>&</sup>gt; **SIM-Kontakte** <sup>&</sup>gt;**SIM-Speicher**, um die auf der SIM-Karte gespeicherten Namen und Nummern anzuzeigen. Im SIM-Speicher können Sie Nummern zu Kontakten hinzufügen, sie bearbeiten oder kopieren und Anrufe tätigen.

Um die Liste der Rufnummernbeschränkungen anzuzeigen, wählen Sie **Optionen** <sup>&</sup>gt;**SIM-Kontakte** <sup>&</sup>gt; **Kont. m. Beschränk.**. Diese Einstellung wird nur angezeigt, wenn sie von Ihrer SIM-Karte unterstützt wird.

Um Anrufe von Ihrem Gerät auf bestimmte Telefonnummern zu beschränken, wählen Sie **Optionen** <sup>&</sup>gt; **Nr.-beschränk. ein**. Um neue Nummern zur Liste der Rufnummernbeschränkungen hinzuzufügen, wählen Sie **Optionen** <sup>&</sup>gt;**Neuer SIM-Kontakt**. Für diese Funktionen benötigen Sie den PIN2-Code.

Wenn Sie die **Rufnrn.-beschränk.** nutzen, können Paketdatenverbindungen ausschließlich zum Senden von Kurzmitteilungen hergestellt werden. In diesem Fall muss die Nummer der Mitteilungszentrale und

die Telefonnummer des Empfängers in die Liste der erlaubten Nummern eingetragen sein.

Wenn die Rufnummernbeschränkung aktiviert ist, können möglicherweise immer noch Notrufe an die in Ihrem Gerät programmierte offizielle Notrufnummer getätigt werden.

# **Klingeltöne zu Kontakten hinzufügen**

Wenn eine Kontaktperson bzw. ein Mitglied einer Kontaktgruppe Sie anruft, wird der gewählte Klingelton wiedergegeben (sofern die Telefonnummer des Anrufers mitgesendet und von Ihrem Gerät erkannt wurde).

- **1**Drücken Sie (■), um eine Kontaktkarte zu öffnen, oder öffnen Sie die Gruppenliste und wählen Sie eine Kontaktgruppe aus.
- **2** Wählen Sie **Optionen** <sup>&</sup>gt;**Klingelton**. Eine Liste der Klingeltöne wird geöffnet.
- **3** Wählen Sie den gewünschten Klingelton für diesen Kontakt bzw. diese Gruppe aus.

Um den Klingelton zu entfernen, wählen Sie aus der Liste der Klingeltöne **Standard-Rufton** aus.

# <span id="page-66-0"></span>**Kontaktgruppen erstellen**

- Drücken Sie in Kontakte auf <sub>[0]</sub>, um die Gruppenliste zu öffnen.
- **2** Wählen Sie **Optionen** <sup>&</sup>gt;**Neue Gruppe**.
- **3** Geben Sie einen Namen für die Gruppe ein oder verwenden Sie den Standardnamen und wählen Sie **OK**.
- **4** Öffnen Sie die Gruppe und wählen Sie **Optionen** <sup>&</sup>gt; **Einträge hinzufügen**.
- **5** Navigieren Sie zu einem Kontakt und drücken Sie  $\bigcirc$ , um ihn zu markieren. Um mehrere Mitglieder gleichzeitig hinzuzufügen, wiederholen Sie diesen Vorgang für alle Kontakte, die Sie hinzufügen möchten.
- **6** Wählen Sie **OK**, um die Kontakte zur Gruppe hinzuzufügen.

Um eine Gruppe umzubenennen, wählen Sie **Optionen** <sup>&</sup>gt; **Umbenennen**, geben Sie den neuen Namen ein und wählen Sie **OK**.

#### **Mitglieder einer Gruppe entfernen**

- **1** Öffnen Sie in der Gruppenliste die Gruppe, die Sie ändern möchten.
- **2** Navigieren Sie zum Kontakt und wählen Sie **Optionen** <sup>&</sup>gt;**Aus Gruppe entfern.**
- **3** Wählen Sie **Ja**, um den Kontakt aus der Gruppe zu entfernen.

 **Tipp:** Um zu überprüfen, zu welchen Gruppen ein Kontakt gehört, navigieren Sie zum Kontakt und wählen Sie **Optionen** <sup>&</sup>gt;**Gruppenzugehörigk.**.

# **Anrufen**

# **Sprachanrufe**

 **Tipp:** Um während eines Anrufs die Lautstärke einzustellen, drücken Sie  $\textcircled{\scriptsize{\textsf{I}}}$  oder  $\textcircled{\scriptsize{\textsf{I}}}$ .

Sprachanrufe können im Arbeitsmodus und im Anzeigemodus getätigt werden. Siehe ["Modi"](#page-12-0), S. [13](#page-12-0).

**1** Um einen Sprachanruf im Arbeitsmodus zu starten, geben Sie die Telefonnummer mit Vorwahl im Standby-Modus ein. Um eine Ziffer zu löschen, drücken Sie $\Gamma$ .

Drücken Sie für Auslandsgespräche zweimal auf für das Zeichen **+** (es steht für den internationalen Zugangscode), und geben Sie dann die Ländervorwahl, die Ortsvorwahl (ggf. ohne führende 0) sowie die Rufnummer ein.

- **2** Drücken Sie **L**, um die Nummer anzurufen.
- **3** Drücken Sie  $\Box$ , um das Cover zu schließen und den Anruf damit zu beenden (oder den Anrufversuch abzubrechen).

Durch Drücken auf  $\Box$  wird ein Gespräch immer beendet. auch wenn ein anderes Programm aktiv ist.

Um von **Kontakte** aus einen Anruf zu tätigen, drücken Sie  $\mathcal{G}$  und wählen Sie Kontakte. Navigieren Sie zum

gewünschten Namen oder geben Sie die ersten Buchstaben des Namens in das Suchfeld ein. Die übereinstimmenden Kontakte werden aufgelistet. Um den Anruf zu tätigen, drücken Sie  $\Box$ . Wählen Sie als Anruftyp **Sprachanruf**.

Damit Sie Anrufe auf diese Weise tätigen können, müssen Sie zunächst die Kontakte von der SIM-Karte in den Ordner Kontakte kopieren. Siehe ["Kontakte kopieren"](#page-64-0), S. [65](#page-64-0).

Um die Sprachmailbox (Netzdienst) abzurufen, halten Sie im Standby-Modus 1 gedrückt. Siehe auch "[Rufumleitung"](#page-140-0), S. [141](#page-140-0).

 **Tipp:** Um die Telefonnummer Ihrer Sprachmailbox zu ändern, drücken Sie . Wählen Sie dann **System** <sup>&</sup>gt; **Sprachmail** <sup>&</sup>gt;**Optionen** <sup>&</sup>gt;**Nummer ändern**. Geben Sie die Nummer (die Sie von Ihrem Diensteanbieter erhalten haben) ein und wählen Sie **OK**.

Um eine kürzlich gewählte Nummer anzurufen, drücken Sie im Standby-Modus **...** Navigieren Sie zu der gewünschten Nummer und drücken Sie L, um die Nummer anzurufen.

### **Telefonkonferenz**

- **1** Rufen Sie den ersten Teilnehmer an.
- **2** Rufen Sie einen weiteren Teilnehmer an, indem Sie **Optionen** <sup>&</sup>gt;**Neuer Anruf** wählen. Der erste Anruf wird automatisch gehalten.
- **3** Wenn der neue Anruf angenommen wurde, nehmen Sie den ersten Teilnehmer wieder in die Telefonkonferenz auf, indem Sie **Optionen** <sup>&</sup>gt;**Konferenz** wählen. Um der Telefonkonferenz eine weitere Person hinzuzufügen, wiederholen Sie Schritt 2 und wählen Sie **Optionen** <sup>&</sup>gt;**Konferenz** <sup>&</sup>gt;**Zu Konf. hinzufügen**. Das Gerät unterstützt Telefonkonferenzen mit bis zu sechs Teilnehmern (einschließlich Sie selbst). Um mit einem der Teilnehmer privat zu sprechen, wählen Sie **Optionen** <sup>&</sup>gt;**Konferenz** <sup>&</sup>gt;**Privat**. Wählen Sie einen Teilnehmer und anschließend **Privat**. Die Telefonkonferenz wird am Gerät gehalten. Die anderen Teilnehmer können die Telefonkonferenz fortsetzen. Wenn Sie nach dem Einzelgespräch zur Telefonkonferenz zurückkehren möchten, wählen Sie **Optionen** <sup>&</sup>gt;**Zu Konf. hinzufügen**. Um einen Teilnehmer aus der Telefonkonferenz auszuschließen, wählen Sie **Optionen** <sup>&</sup>gt;**Konferenz** <sup>&</sup>gt; **Teiln. ausschließen**, navigieren Sie zu dem Teilnehmer, und drücken Sie **Ausschl.**
- **4** Um die aktive Telefonkonferenz zu beenden, drücken Sie auf  $\Box$ .

### <span id="page-68-0"></span>**Kurzwahl einer Telefonnummer**

Aktivieren Sie die Kurzwahl durch Drücken von  $\Omega$ . und wählen Sie **System** <sup>&</sup>gt;**Einstell.** <sup>&</sup>gt;**Anrufe** <sup>&</sup>gt; **Kurzwahl** <sup>&</sup>gt;**Ein**.

Um eine Telefonnummer einer der Kurzwahltasten  $(2 - 9)$  zuzuordnen, drücken Sie  $\sqrt{9}$  und wählen Sie **System** <sup>&</sup>gt;**Kurzwahl**. Navigieren Sie zu der Taste, der Sie die Telefonnummer zuweisen möchten, und wählen Sie Optionen > Zuweisen. **1** ist für die Sprachmailbox reserviert.

Um vom Standby-Modus aus einen Anruf zu tätigen, drücken Sie die Kurzwahltaste und dann  $\Box$ .

#### **Sprachanwahl**

Das Gerät unterstützt nutzerunabhängige Sprachbefehle. Diese sind nicht stimmabhängig, d.h. Sie müssen zuvor keine Anrufnamen aufzeichnen. Stattdessen wird vom Gerät ein Anrufname für jeden Eintrag in der Kontaktliste erstellt und der gesprochene Anrufname mit diesem verglichen. Die Stimmerkennung des Geräts passt sich an die Stimme des Hauptbenutzers an, um die Sprachbefehle besser erkennen zu können.

Der Anrufname für einen Kontakt ist der auf der Kontaktkarte gespeicherte Name oder das Pseudonym. Um den vom Telefon erstellten Anrufnamen zu hören,

öffnen Sie eine Kontaktkarte und wählen Sie **Optionen** <sup>&</sup>gt; **Anrufn. wiedergeb.**.

#### **Anruf mit Anrufname tätigen**

**Hinweis:** Die Verwendung von Anrufnamen kann beispielsweise in einer lauten Umgebung oder in einem Notfall schwierig sein. Sie sollten sich daher nicht unter allen Umständen ausschließlich auf die Sprachanwahl verlassen.

Bei der Sprachanwahl ist der Lautsprecher aktiv. Halten Sie das Gerät in kurzem Abstand vor Ihren Mund, wenn Sie den Anrufnamen aussprechen.

- **1** Um die Sprachanwahl vom Standby-Modus aus zu starten, halten Sie die rechte Auswahltaste gedrückt. Wenn Sie ein kompatibles Headset mit einer Rufannahme-/Beendigungs-Taste verwenden, halten Sie die Rufannahme-/Beendigungs-Taste gedrückt, um eine Sprachanwahl zu tätigen.
- **2** Ein kurzer Signalton ertönt, und der Hinweis **Jetzt sprechen** wird angezeigt. Sprechen Sie den auf der Kontaktkarte gespeicherten Namen oder das Pseudonym deutlich aus.
- **3** Das Gerät gibt einen synthetisierten Anrufnamen für den erkannten Kontakt in der ausgewählten Display-Sprache wieder und zeigt den Namen und die Nummer an. Nach einer Zeitverzögerung von 2,5 Sekunden wird die Nummer gewählt.

Wenn nicht der gewünschte Kontakt erkannt wurde, wählen Sie **Nächste**, um eine Liste weiterer Entsprechungen anzuzeigen, oder **Stop**, um die Sprachanwahl abzubrechen.

Wenn unter dem Namen mehrere Telefonnummern gespeichert sind, wird die Standardnummer ausgewählt, falls diese festgelegt wurde. Andernfalls wird die erste verfügbare Telefonnummer in der folgenden Reihenfolge ausgewählt: **Mobiltelefon**, **Mobiltel. (privat)**, **Mobiltel. (dnstl.)**, **Telefon**, **Telefon (privat)** und **Tel. (dienstl.)**.

# **Videoanrufe**

Videoanrufe können im Arbeitsmodus und im Anzeigemodus getätigt werden. Siehe ["Modi"](#page-12-0). S. [13](#page-12-0).

Um Videoanrufe mit der Freisprechfunktion auszuführen, verwenden Sie den Anzeigemodus.

Wenn Sie einen Videoanruf tätigen, wird zwischen Ihnen und Ihrem Gesprächspartner eine Zweiwege-Videoverbindung in Echtzeit aufgebaut. Das Live-Videobild oder das von der Kamera Ihres Geräts aufgenommene Videobild ist beim Gesprächspartner zu sehen.

Um einen Videoanruf tätigen zu können, muss eine USIM-Karte eingelegt sein, und Sie müssen sich im Versorgungsbereich eines UMTS-Netzes befinden.

Informationen zu Verfügbarkeit und Bezug von Videotelefonie-Diensten erhalten Sie von Ihrem Diensteanbieter. Ein Videoanruf kann nur zwischen zwei Parteien erfolgen. Der Videoanruf kann zu einem kompatiblen Mobiltelefon oder ISDN-Client aufgebaut werden. Videoanrufe sind nicht möglich, wenn andere Sprach-, Video- oder Datenanrufe aktiv sind.

Symbole:

Sie haben keinen Videoempfang (entweder werden vom Empfänger keine Videodaten gesendet oder das Netz überträgt sie nicht).

Sie haben die Videoübertragung auf Ihrem Gerät unterdrückt. Um stattdessen ein Standbild zu senden, lesen Sie ["Anruf"](#page-132-0), S. [133](#page-132-0).

**1** Um einen Videoanruf im Arbeitsmodus zu tätigen, geben Sie im Standby-Modus die Telefonnummer ein oder wählen Sie unter **Kontakte** einen Kontakt aus.

**2** Wählen Sie **Optionen** <sup>&</sup>gt;**Videoanruf**.

Wenn Sie einen Videoanruf mit der Freisprechfunktion ausführen möchten, aktivieren Sie den Anzeigemodus, nachdem der Anrufempfänger den Anruf entgegengenommen hat.

Der Aufbau der Verbindung für den Videoanruf kann eine Weile dauern. Der Hinweis **Videobild wird erwartet**wird angezeigt. Wenn der Anruf nicht zustande kommt (z. B. weil das Netz keine Videoanrufe unterstützt oder

das Gerät des Gesprächspartners nicht kompatibel ist), werden Sie gefragt, ob Sie stattdessen einen normalen Anruf tätigen oder eine Mitteilung senden möchten.

Der Videoanruf ist aktiv, wenn Sie zwei Videobilder sehen und Ton über den Lautsprecher hören. Der Gesprächspartner kann das Senden von Videobildern unterdrücken ( $\gg$ ). In diesem Fall hören Sie den Ton und sehen nur ein Standbild oder eine graue Hintergrundgrafik.

 **Tipp:** Um die Lautstärke während eines Anrufs einzustellen, drücken Sie  $\textcircled{\textcircled{\small{0}}}$  oder  $\textcircled{\textcircled{\small{0}}}$ .

Um zwischen der Übermittlung von Video und nur Ton zu wechseln, wählen Sie **Aktivieren** oder **Deaktivieren** <sup>&</sup>gt; **Video senden**, **Audio senden** oder **Audio & Video senden**.

Um die Größe des eigenen Bilds zu ändern, wählen Sie **Vergrößern** oder **Verkleinern**. Die Zoom-Anzeige erscheint am oberen Rand des Displays.

Um die Reihenfolge zu ändern, in der die gesendeten und empfangenen Videobilder auf dem Display angezeigt werden, wählen Sie **Bildreihenf. ändern**.

Auch wenn Sie das Senden von Videos während eines Videoanrufs unterdrückt haben, wird der Anruf als Videoanruf abgerechnet. Informationen zu den Preisen erhalten Sie von Ihrem Diensteanbieter.

Um den Videoanruf zu beenden, drücken Sie  $\Box$ .

# **Echtzeitübertragung von Videos**

Verwenden Sie **Vid. zuschalt.** (Netzdienst), um während eines Sprachanrufs Live-Videos oder einen gespeicherten Videoclip von einem Mobiltelefon auf ein anderes, kompatibles mobiles Gerät zu übertragen. Laden Sie einfach einen Empfänger zum Betrachten des Live-Videos oder Videoclips ein. Die gemeinsame Videonutzung beginnt automatisch, wenn der Empfänger die Einladung annimmt und Sie den korrekten Modus aktivieren. Siehe "[Gemeinsame Nutzung von Videos"](#page-72-0), S. [73](#page-72-0).

# **Anforderungen für die Echtzeitübertragung von Videos**

Für die **Vid. zuschalt.** ist eine Verbindung über ein UMTS-Netz erforderlich, das auch als Mobilfunknetz der dritten Generation (3G) bezeichnet wird. Die Funktionsfähigkeit der **Vid. zuschalt.** ist nur in einem verfügbaren UMTS-Netz gewährleistet. Wenden Sie sich an Ihren Diensteanbieter, falls Sie Fragen zur Verfügbarkeit des Netzes und zu den Gebühren für die Nutzung dieses Programms haben. Für die Verwendung von **Vid. zuschalt.** müssen folgende Voraussetzungen erfüllt sein:

**•** Stellen Sie sicher, dass **Vid. zuschalt.** auf Ihrem Nokia Gerät installiert ist.

- **•** Stellen Sie sicher, dass das Gerät für Verbindungen von Person zu Person eingerichtet ist. Siehe "[Einstellungen",](#page-71-0) S. [72](#page-71-0).
- **•** Vergewissern Sie sich, dass eine aktive UMTS-Verbindung besteht und Sie sich innerhalb des Sendebereiches des UMTS-Netzes befinden. Siehe "[Einstellungen"](#page-71-0), S. [72](#page-71-0). Wenn Sie die Echtzeitübertragung von Videos innerhalb eines UMTS-Netzes beginnen und dann in ein GSM-Netz wechseln, wird die Übertragung unterbrochen, der Sprachanruf jedoch fortgesetzt.
- **•** Stellen Sie sicher, dass sowohl der Sender als auch der Empfänger im UMTS-Netz eingebucht sind. Wenn Sie einen Empfänger zur gemeinsamen Videonutzung einladen und das Telefon des Empfängers ausgeschaltet ist bzw. der Empfänger sich nicht in einem UMTS-Sendebereich befindet, weiß der Empfänger nicht, dass Sie eine Einladung gesendet haben. In diesem Fall werden Sie jedoch in einer Fehlermeldung darüber informiert, dass der Empfänger die Einladung nicht annehmen kann.

# <span id="page-71-0"></span>**Einstellungen**

#### **Einstellungen für Verbindungen von Person zu Person**

Eine Verbindung von Person zu Person wird auch als SIP-Verbindung (Session Initiation Protocol) bezeichnet. Die SIP-Profileinstellungen müssen auf dem Gerät
konfiguriert werden, bevor Sie **Vid. zuschalt.** verwenden können. Die Einrichtung eines SIP-Profils ermöglicht Ihnen, Teilnehmer-zu-Teilnehmer-Verbindungen mit einem anderen kompatiblen Telefon herzustellen. Das SIP-Profil muss darüber hinaus zum Empfangen in Echtzeit übertragener Videos eingerichtet sein.

Wenden Sie sich an Ihren Diensteanbieter, um die SIP-Profileinstellungen zu erhalten und diese in Ihrem Gerät zu speichern. Ihr Diensteanbieter kann Ihnen diese Einstellungen unter Umständen über das Mobilfunknetz senden.

Wenn Ihnen die SIP-Adresse eines Empfängers bekannt ist, können Sie sie der Kontaktkarte für diese Person hinzufügen. Öffnen Sie **Kontakte** im Hauptmenü des Geräts und öffnen Sie die Kontaktkarte (oder legen Sie eine neue Karte für diese Person an). Wählen Sie **Optionen** <sup>&</sup>gt;**Detail hinzufügen** <sup>&</sup>gt;**SIP**. Geben Sie die SIP-Adresse im Format SIP: Benutzername@Domänenname ein (Sie können statt des Domänennamens die IP-Adresse verwenden).

#### **UMTS-Verbindungseinstellungen**

Führen Sie folgende Schritte durch, um eine UMTS-Verbindung einzurichten:

**•** Wenden Sie sich an Ihren Diensteanbieter, um eine Vereinbarung zur Nutzung des UMTS-Netzes abzuschließen.

**•** Stellen Sie sicher, dass die Einstellungen Ihres Geräts für die Verbindung zum UMTS-Zugangspunkt ordnungsgemäß konfiguriert sind. Hilfe hierzu erhalten Sie unter ["Verbindung"](#page-133-0), S. [134](#page-133-0).

### **Gemeinsame Nutzung von Videos**

Um eine Videozuschaltung zu empfangen, muss der Empfänger **Vid. zuschalt.** installieren und die entsprechenden Einstellungen auf dem mobilen Gerät konfigurieren. Der Empfänger und Sie selbst müssen bei dem Dienst registriert sein, bevor Sie mit der Echtzeitübertragung von Videos beginnen können.

Um eine Einladung für die gemeinsame Nutzung von Videos zu empfangen, müssen Sie am Dienst registriert sein, über eine aktive UMTS-Verbindung verfügen und sich innerhalb des Versorgungsbereichs des UMTS-Netzes befinden.

### **Live-Video**

- **1** Wenn ein Sprachanruf aktiv ist, wählen Sie **Optionen** <sup>&</sup>gt; **Video zuschalten** <sup>&</sup>gt;**Live**.
- **2** Das Gerät sendet die Einladung an die SIP-Adresse, die Sie der Kontaktkarte des Empfängers hinzugefügt haben.

Enthält die Kontaktkarte des Empfängers mehrere SIP-Adressen, müssen Sie die SIP-Adresse, an die die Einladung gesendet werden soll, auswählen.

Wählen Sie anschließend **Wählen**, um die Einladung zu senden.

Wenn die SIP-Adresse des Empfängers in der Liste nicht verfügbar ist, geben Sie sie ein. Wählen Sie **OK**, um die Einladung zu senden.

- **3** Das Video wird automatisch gemeinsam genutzt, sobald der Empfänger die Einladung annimmt. Der Lautsprecher ist aktiv. Sie können auch ein kompatibles Headset verwenden, um den Sprachanruf während der Zuschaltung eines Live-Videos fortzusetzen.
- **4** Wählen Sie **Pause**, um die Echtzeitübertragung zu unterbrechen. Wählen Sie **Fortfahren**, um die Echtzeitübertragung fortzusetzen.
- **5** Wählen Sie **Stop**, um die Zuschaltung zu beenden. Um den Sprachanruf zu beenden, drücken Sie  $\Box$ .

### **Videoclip**

- **1** Wenn ein Sprachanruf aktiv ist, wählen Sie **Optionen** <sup>&</sup>gt; **Video zuschalten** <sup>&</sup>gt;**Clip**.
	- Es wird eine Liste der Videoclips geöffnet.
- **2** Wählen Sie den Videoclip für die gemeinsame Nutzung aus. Daraufhin wird ein Vorschaufenster eingeblendet. Wählen Sie zum Anzeigen einer Vorschau des Clips **Optionen** <sup>&</sup>gt;**Wiedergabe**.
- **3** Wählen Sie **Optionen** <sup>&</sup>gt;**Einladen**. Sie müssen den Videoclip ggf. in ein geeignetes Format für die gemeinsame Nutzung konvertieren. In diesem

Fall wird die Meldung **Clip muss vor dem Zuschalten konvertiert werden. Fortfahren?** eingeblendet. Wählen Sie **OK**.

Das Gerät sendet die Einladung an die SIP-Adresse, die Sie der Kontaktkarte des Empfängers hinzugefügt haben. Enthält die Kontaktkarte des Empfängers mehrere SIP-Adressen, müssen Sie die SIP-Adresse, an die die Einladung gesendet werden soll, auswählen. Wählen Sie anschließend **Wählen**, um die Einladung zu senden. Wenn die SIP-Adresse des Empfängers in der Liste nicht verfügbar ist, geben Sie sie ein. Wählen Sie **OK**, um die Einladung zu senden.

- **4** Das Video wird automatisch gemeinsam genutzt, sobald der Empfänger die Einladung annimmt.
- **5** Wählen Sie **Pause**, um die Echtzeitübertragung zu unterbrechen. Wählen Sie **Optionen** <sup>&</sup>gt;**Fortfahren**, um die Zuschaltung fortzusetzen.
- **6** Wählen Sie **Stop**, um die Zuschaltung zu beenden. Um den Sprachanruf zu beenden, drücken Sie  $\Box$ .

### **Einladung annehmen**

Wenn Sie eine Einladung für die Echtzeitübertragung von Videoaufnahmen erhalten, wird eine Einladungsmitteilung mit dem Namen des Absenders oder der SIP-Adresse angezeigt. Wenn das Gerät nicht auf **Lautlos** eingestellt ist, ertönt beim Empfang einer Einladung der Signalton.

Wenn Sie eine Einladung zur gemeinsamen Nutzung erhalten und Sie sich nicht innerhalb des UMTS-Netzsendebereichs befinden, werden Sie über den Empfang der Einladung nicht informiert.

Beim Erhalt einer Einladung können Sie folgendes wählen:

**OK** zum Starten der Videozuschaltung. Aktivieren Sie den Anzeigemodus, wenn der Absender Live-Videos gemeinsam nutzen möchte.

**Abweisen** zum Ablehnen der Einladung. Der Absender erhält eine Mitteilung, dass Sie die Einladung abgelehnt haben. Sie können auch durücken, um die Videozuschaltung abzulehnen und den Sprachanruf zu beenden.

Wählen Sie **Stop**, um die Zuschaltung zu beenden. Wählen Sie bei der Zuschaltung eines Videoclips **Schließen**. **Videozuschaltung beendet** wird angezeigt.

## **Anruf entgegennehmen oder abweisen**

Um den Anruf im Arbeitsmodus entgegenzunehmen, drücken Sie . Wenn **Annahme durch Öffnen** auf **Ja** eingestellt ist, klappen Sie das Telefon auf, um einen Anruf im Bereitschaftsmodus entgegenzunehmen. Der Anruf wird dann automatisch gestartet. Öffnen Sie andernfalls die Klappe und drücken Sie  $\Box$ .

Um den Klingelton eines eingehenden Anrufs abzuschalten, wählen Sie **Lautlos**. Um den Klingelton im Bereitschaftsmodus abzuschalten, drücken Sie die seitliche Navigationstaste.

 **Tipp:** Wenn ein kompatibles Headset an das Gerät angeschlossen ist, können Sie Anrufe durch Drücken auf die Rufannahme-/Beendigungstaste des Headsets entgegennehmen und beenden.

Wenn Sie einen Anruf nicht entgegennehmen möchten, drücken Sie im Arbeitsmodus  $\Box$ , um ihn abzuweisen. Der Anrufer hört daraufhin das Besetztzeichen. Wenn Sie die Funktion **Uml.-Einst.** <sup>&</sup>gt;**Wenn besetzt** aktiviert haben, um Anrufe umzuleiten, werden abgewiesene ankommende Anrufe ebenfalls umgeleitet. Siehe ["Rufumleitung"](#page-140-0), S. [141](#page-140-0).

Wenn Sie einen eingehenden Anruf im Arbeitsmodus abweisen, können Sie dem Anrufer auch eine Kurzmitteilung senden, in der Sie erklären, warum Sie den Anruf nicht annehmen können. Wählen Sie **Optionen** <sup>&</sup>gt;**Senden**. Sie können den Text vor dem Versenden bearbeiten. Weitere Informationen zum Festlegen dieser Option und Schreiben einer Standardnachricht finden Sie unter ["Anruf"](#page-132-0), Seite [133](#page-132-0).

Wenn Sie einen Sprachanruf während eines Videoanrufs entgegennehmen, wird der Videoanruf beendet. **Anklopfen** ist während eines Videoanrufs nicht verfügbar.

### **Videoanruf entgegennehmen oder abweisen**

Wenn ein Videoanruf eingeht, wird angezeigt.

 **Tipp:** Sie können Videoanrufen einen eigenen Klingelton zuweisen. Drücken Sie  $\Omega$ , und wählen Sie **System** <sup>&</sup>gt;**Profile**, ein Profil und anschließend **Optionen** <sup>&</sup>gt;**Personalisieren** <sup>&</sup>gt;**Videoanrufsignal**.

Um den Videoanruf im Arbeitsmodus entgegenzunehmen. drücken Sie L

Um mit dem Senden von Videobildern zu beginnen, aktivieren Sie den Anzeigemodus. Der Empfänger sieht ein Live-Videobild, einen aufgezeichneten Videoclip oder das von der Kamera des Geräts aufgenommene Bild. Wenn Sie Live-Videobilder senden möchten, drehen Sie die Kamera in die Richtung, aus der Sie die Bilder senden möchten. Wenn Sie den Anzeigemodus nicht aktivieren, können Sie keine Videobilder senden, Ihr Gegenüber jedoch hören. Anstelle des Videos wird ein grauer Bildschirm angezeigt. Weitere Informationen zum Ersetzen des grauen Bildschirms durch ein Standbild finden Sie unter "[Anruf"](#page-132-0), **Foto in Videoanruf**, Seite [133](#page-132-0).

Auch wenn Sie das Senden von Videos während eines Videoanrufs unterdrückt haben, wird der Anruf als Videoanruf abgerechnet. Informationen zu den Preisen erhalten Sie von Ihrem Diensteanbieter.

Um den Videoanruf zu beenden, drücken Sie im Anzeigemodus oder im Arbeitsmodus.

## **Anklopfen (Netzdienst)**

Sie können einen Anruf annehmen, während Sie ein anderes Gespräch führen, sofern Sie unter **Anklopfen** in **System** <sup>&</sup>gt;**Einstellungen** <sup>&</sup>gt;**Anrufe** <sup>&</sup>gt;**Anklopfen** aktiviert haben.

Um den anklopfenden Anruf entgegenzunehmen, drücken Sie **L**. Der erste Anruf wird gehalten.

Um zwischen den beiden Anrufen zu wechseln, wählen Sie **Tauschen**. Wählen Sie **Optionen** <sup>&</sup>gt;**Durchstellen**, um einen eingehenden oder gehaltenen Anruf mit einem aktiven Anruf zu verbinden und sich selbst von beiden Anrufen zu trennen. Um den aktiven Anruf zu beenden, drücken Sie  $\Box$ . Um beide Anrufe zu beenden, wählen Sie **Optionen** <sup>&</sup>gt;**Alle Anrufe beenden**.

### <span id="page-75-0"></span>**Optionen während eines Sprachanrufs**

Viele der Optionen, die Sie während eines Sprachanrufs verwenden können, sind Netzdienste. Wählen Sie während eines Anrufs **Optionen**, um die auf Ihrem Gerät verfügbaren Optionen, wie die folgenden, anzuzeigen:

**Ersetzen** – Beendet den aktiven Anruf und nimmt automatisch den wartenden (anklopfenden) Anruf entgegen.

**MMS senden** (nur in UMTS-Netzen) – Sendet ein Bild oder Video in einer Multimedia-Mitteilung an den anderen Gesprächsteilnehmer. Sie können die Mitteilung bearbeiten und den Empfänger vor dem Senden ändern. Drücken Sie , um die Datei an ein kompatibles Gerät zu senden.

**DTMF senden** – Sendet DTMF-Tonfolgen, z. B. Passwörter. Geben Sie die DTMF-Tonfolge ein, oder suchen Sie sie in **Kontakte**. Um ein Wartezeichen (**w**) oder ein Pausezeichen (p) zu senden, drücken Sie wiederholt  $*$ . Drücken Sie **OK**, um den Ton zu senden.

 **Tipp:** Sie können DTMF-Töne zu den Feldern **Telefonnummer** oder **DTMF** auf einer Kontaktkarte hinzufügen.

### **Optionen während eines Videoanrufs**

Wählen Sie während eines Videoanrufs **Optionen**, um einige der folgenden Optionen anzuzeigen: **Aktivieren** oder **Deaktivieren** (Audio im Arbeitsmodus; Video, Audio oder beides im Anzeigemodus), **Telefon aktivieren** (falls ein kompatibles Headset mit Bluetooth Funktion angeschlossen ist), oder **Freispr. aktivieren** (nur im Arbeitsmodus, falls ein kompatibles Headset mit Bluetooth Funktion angeschlossen ist), **Aktiven Anr. beend.**; **Bildreihenf. ändern Vergrößern** oder **Verkleinern** (nur Anzeigemodus).

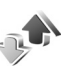

# **Protokoll**

### **Letzte Anrufe**

Um die Telefonnummern der Anrufe in Abwesenheit, der empfangenen und getätigten Anrufe durchzusehen, drücken Sie und wählen Sie **Programme** <sup>&</sup>gt;**Protokoll** <sup>&</sup>gt; **Letzte Anrufe**. Anrufe in Abwesenheit und empfangene Anrufe werden nur registriert, wenn das Netz diese Funktionen unterstützt und das Gerät eingeschaltet ist und sich im Versorgungsbereich des Netzes befindet.

 **Tipp:** Wenn Sie im Standby-Modus einen Hinweis auf Anrufe in Abwesenheit sehen, wählen Sie **Zeigen**, um die Liste der Anrufe in Abwesenheit zu öffnen. Um anzurufen, navigieren Sie zu einem Namen oder einer Nummer und drücken Sie  $\Box$ .

Um alle Listen der letzten Anrufe zu löschen, wählen Sie **Optionen** <sup>&</sup>gt;**Letzte Anrufe lösch.** in der Hauptansicht der letzten Anrufe. Um eine der Anruflisten zu löschen, öffnen Sie die zu löschende Liste und wählen Sie **Optionen** <sup>&</sup>gt;**Liste löschen**. Um ein Einzelereignis zu löschen, öffnen Sie eine Liste, navigieren zu dem Ereignis und drücken auf  $\blacksquare$ .

### **Anrufdauer**

Um die ungefähre Dauer der ankommenden und abgehenden Anrufe anzuzeigen, drücken Sie  $\clubsuit$  und wählen Sie **Programme** <sup>&</sup>gt;**Protokoll** <sup>&</sup>gt;**Anrufdauer**.

Um die Anzeige der Anrufdauer während eines aktiven Anrufs zu aktivieren, wählen Sie **Programme** <sup>&</sup>gt; **Protokoll** <sup>&</sup>gt;**Optionen** <sup>&</sup>gt;**Einstellungen** <sup>&</sup>gt;**Anrufdauer anzeigen** <sup>&</sup>gt;**Ja** oder **Nein**.

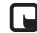

**Hinweis:** Die tatsächlich von Ihrem Diensteanbieter in Rechnung gestellte Zeit für Anrufe kann je nach Netzmerkmalen, Rechnungsrundung usw. variieren.

Um die Anrufdaueranzeigen zu löschen, wählen Sie **Optionen** <sup>&</sup>gt;**Zähler löschen**. Dafür benötigen Sie den Sperrcode (siehe ["Sicherheit"](#page-137-0), ["Telefon](#page-137-1) und SIM", S. [138](#page-137-1)).

## **Paketdaten**

Um den Umfang der über Paketdatenverbindungen gesendeten und empfangenen Daten zu überprüfen, drücken Sie und wählen Sie **Programme** <sup>&</sup>gt; **Protokoll** > **Paketdaten**. Beispielsweise könnten Ihre Paketdatenverbindungen nach dem Umfang der gesendeten und empfangenen Daten abgerechnet werden.

## **Alle Kommunikationsereignisse überwachen**

Symbole im **Protokoll**:

Eingehender Anruf

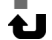

 Abgehender Anruf **All** Kommunikationsereignisse in Abwesenheit

Um alle Sprachund Videoanrufe, Kurzmitteilungen oder vom Gerät registrierten Datenverbindungen zu verfolgen, drücken Sie  $\,$  . Wählen Sie dann **Programme** <sup>&</sup>gt; **Protokoll** und drücken Sie  $\lceil \bigcirc \rceil$ , um das allgemeine Protokoll auszuwählen. Dort wird zu jedem Kommunikationsereignis der

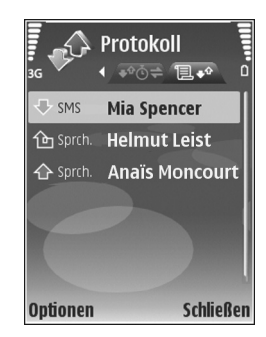

Name des Senders bzw. Empfängers, die Telefonnummer, der Name des Diensteanbieters bzw. der Zugangspunkt angezeigt. Sie können das allgemeine Protokoll so filtern, dass nur ein Ereignistyp angezeigt wird, und neue Kontaktkarten auf der Basis von Protokollinformationen erstellen.

- **Tipp:** Wenn Sie die Dauer eines Sprachanrufs während eines aktiven Anrufs im Hauptdisplay anzeigen möchten, wählen Sie **Optionen** <sup>&</sup>gt; **Einstellungen** <sup>&</sup>gt;**Anrufdauer anzeigen** <sup>&</sup>gt;**Ja**.
- **Tipp:** Um eine Liste der gesendeten Mitteilungen anzuzeigen, drücken Sie  $\Omega$  und wählen Sie **Mitteil.** > **Gesendet**.

Teil-Ereignisse, z. B. Senden einer extralangen verknüpften Kurzmitteilung und Paketdatenverbindungen, werden als ein Kommunikationsereignis protokolliert. Verbindungen mit Ihrer Mailbox, der Multimedia-Mitteilungszentrale oder mit Internetseiten werden als Paketdatenverbindungen angezeigt.

Um das Protokolls zu filtern,wählen Sie **Optionen** <sup>&</sup>gt;**Filter** und einen Filter.

Um den gesamten Protokollinhalt, die Liste der letzten Anrufe und die Sendeberichte für Mitteilungen dauerhaft zu löschen, wählen Sie **Optionen** <sup>&</sup>gt;**Protokoll löschen**. Wählen Sie zum Bestätigen des Vorgangs **Ja**. Drücken Sie  $\Box$ , um ein einzelnes Ereignis aus dem Protokoll zu löschen.

Um die **Protokollgültigkeit** einzustellen, wählen Sie **Optionen** <sup>&</sup>gt;**Einstellungen** <sup>&</sup>gt;**Protokollgültigkeit**. Die Protokollereignisse verbleiben eine festgelegte Anzahl von Tagen im Gerätespeicher. Danach werden sie automatisch gelöscht, um Speicher frei zu machen. Bei Auswahl von **Keine Protokolle** werden der gesamte Protokollinhalt, die Liste der letzten Anrufe und die Sendeberichte für Mitteilungen dauerhaft gelöscht.

Um die Details eines Kommunikationsereignisses anzuzeigen, gehen Sie in der allgemeinen Protokollansicht zu einem Ereignis und drücken Sie ...

 **Tipp:** Um in der Detailansicht eine Telefonnummer in die Zwischenablage zu kopieren, wählen Sie **Optionen** <sup>&</sup>gt;**Nummer kopieren**.

#### **Paketdatenzähler und Verbindungszeitmesser**:

Um den Umfang der übertragenen Daten (in Kilobyte) und die Dauer einer bestimmten Paketdatenverbindung anzuzeigen, navigieren Sie zu einem ankommenden oder abgehenden Ereignis (angezeigt durch **Paket**) und wählen Sie **Optionen** <sup>&</sup>gt;**Details anzeigen**.

 $442$  $30<sup>2</sup>$ 

# **Kalender**

Verwenden Sie den **Kalender**, um sich an Besprechungen und Jahres- oder Geburtstage erinnern zu lassen und Aufgaben und andere Notizen zu verwalten.

## **Kalendereinträge erstellen**

- **Sehnellzugriff:** Drücken Sie in der Tages-, Wochenoder Monatsansicht des Kalenders eine beliebige Taste  $(1 \text{ bis } 0)$ . Ein Termineintrag wird geöffnet, und die eingegebenen Zeichen werden dem Feld **Betreff** hinzugefügt. In der Aufgabenliste wird eine Notiz für eine Aufgabe geöffnet.
- Drücken Sie auf  $\Omega$ . und wählen Sie **Kalender** <sup>&</sup>gt;**Optionen** <sup>&</sup>gt; **Neuer Eintrag** sowie aus den folgenden Optionen: **Besprechung** zur Erinnerung an einen Termin an einem bestimmten Datum und zu einer bestimmten Uhrzeit.

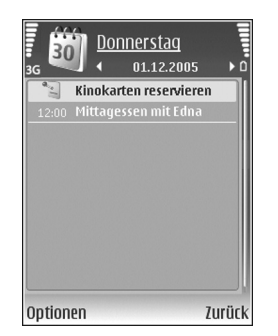

**Notiz** zur Erstellung eines allgemeinen Eintrags für einen Tag.

**Geburtstag/Jahrestag** zur Erinnerung an einen Geburtstag oder ein spezielles Datum (Einträge werden von Jahr zu Jahr weitergeführt). **Aufgabe** zur Erinnerung an eine Aufgabe, die an einem bestimmten Datum zu erledigen ist.

- **2** Füllen Sie die Felder aus. Wählen Sie **Erinnerung** <sup>&</sup>gt; **Ein**, und geben Sie die **Erinnerungszeit** und den **Erinnerungstag** ein, um eine Erinnerung einzurichten. Wählen Sie **Optionen** <sup>&</sup>gt;**Beschreib. hinzuf.**, um eine Beschreibung für einen Termin oder eine Besprechung hinzuzufügen.
- **3**Um den Eintrag zu speichern, wählen Sie **OK**.

Wenn ein Signal zur Erinnerung an einen Kalendereintrag ertönt, wählen Sie **Lautlos**, um das Erinnerungssignal auszuschalten. Der Erinnerungstext verbleibt auf dem Display. Zum Beenden des Erinnerungssignals wählen Sie **Stop**. Wählen Sie **Schlumm.**, damit das Erinnerungssignal nach einer gewissen Zeit erneut ertönt.

**Tipp:** Sie können den Kalender mit der Nokia PC Suite mit einem kompatiblen PC synchronisieren. Wählen Sie bei Erstellung eines Kalendereintrags die gewünschte Option für die **Synchronisation** aus.

**1**

# **Besprechungsanfragen**

Wenn Sie in der Mailbox Ihres Geräts eine Besprechungsanfrage empfangen, wird die Anfrage im Kalender gespeichert, sobald Sie die E-Mail öffnen.

Sie können empfangene Besprechungsanfragen in der Mailbox oder im Kalender anzeigen. Um per E-Mail auf eine Besprechungsanfrage zu antworten, wählen Sie **Optionen** <sup>&</sup>gt;**Antworten**.

## **Kalenderansichten**

 **Tipp:** Wählen Sie **Optionen** <sup>&</sup>gt;**Einstellungen**, um den Anfangstag der Woche oder die Ansicht zu ändern, die beim Öffnen des Kalenders angezeigt wird.

In der Monatsansicht sind Tage mit Kalendereinträgen unten rechts mit einem kleinen Dreieck markiert. Notizen und Jahrestage werden in der Wochenansicht vor 8 Uhr positioniert. Um zwischen der Monats-, Wochen-, Tagesund Aufgabenansicht zu wechseln, drücken Sie auf  $*$ .

Um zu einem bestimmten Datum zu gelangen, wählen Sie **Optionen** <sup>&</sup>gt;**Datum öffnen**. Drücken Sie auf , um zum aktuellen Datum zu gelangen.

Wählen Sie **Optionen** <sup>&</sup>gt;**Senden**, um einen Kalendereintrag an ein kompatibles Gerät zu senden.

Um Kalendereinträge auf einem kompatiblen Drucker mit Bluetooth Funktechnik und Unterstützung für das Bluetooth Profil "Basic Printing (BPP)" (z. B. HP Deskjet 450 Mobile Printer oder HP Photosmart 8150) zu drucken, wählen Sie **Optionen** <sup>&</sup>gt;**Drucken**.

# **Kalendereinträge verwalten**

Durch das Löschen bereits abgelaufener Einträge aus dem **Kalender** können Sie den verfügbaren Gerätespeicher vergrößern.

Um mehrere Ereignisse gleichzeitig zu entfernen, wechseln Sie in die Monatsansicht und wählen Sie **Optionen** <sup>&</sup>gt; **Eintrag löschen** <sup>&</sup>gt;**Vor Datum** oder **Alle Einträge**.

Um eine Aufgabe als erledigt zu kennzeichnen, navigieren Sie in der Aufgabenliste zu dieser Aufgabe und wählen Sie **Optionen** <sup>&</sup>gt;**Erledigt**.

## **Kalendereinstellungen**

Um den **Kalender-Signalton**, die **Standardansicht**, den **Wochenbeginn** und die **Art d. Wochenansicht** zu ändern, wählen Sie **Optionen** <sup>&</sup>gt;**Einstellungen**.

# **Programme**

# **Visual Radio**

Das Programm Visual Radio (Netzdienst) kann wie ein herkömmliches UKW-Radio mit automatischer Sendersuche und festen Senderspeichern verwendet werden. Wenn Sie Sender einstellen, die den Visual Radio-Dienst anbieten, können Sie Informationen zum jeweiligen Radioprogramm auf dem Display sehen. Der Visual Radio-Dienst verwendet Paketdaten (Netzdienst). Sie können UKW-Radiosendungen hören, während Sie andere Programme ausführen.

Für den Visual Radio-Dienst müssen folgende Bedingungen erfüllt sein:

- **•**Das Gerät muss eingeschaltet sein.
- **•**Im Gerät muss sich eine gültige SIM-Karte befinden.
- **•** Der gehörte Sender oder der verwendete Diensteanbieter muss diesen Dienst unterstützen.
- **•** Ein Internetzugangspunkt muss für den Zugriff auf den Visual Radio-Server des Diensteanbieters definiert sein. Siehe ["Zugangspunkte"](#page-133-1), S. [134](#page-133-1).

**•** Der Sender muss die richtige Visual Radio-Dienstkennung besitzen, und der Visual Radio-Dienst muss aktiviert sein. Siehe ["Gespeicherte Sender"](#page-83-0), S. [84.](#page-83-0)

Falls Sie nicht auf den Visual Radio-Dienst zugreifen können, wird der Dienst möglicherweise von den Betreibern und Rundfunksendern in Ihrer Region nicht unterstützt.

Das UKW-Radio verwendet eine andere Antenne als das mobile Gerät. Damit es ordnungsgemäß funktioniert, muss ein kompatibles Headset oder entsprechendes Zubehör an das Gerät angeschlossen werden.

Sie können mit dem integrierten Lautsprecher oder einem kompatiblen Headset Radio hören. Bei Verwendung des Lautsprechers muss das Headset am Gerät angeschlossen sein. Das Kabel des Headsets dient als Radioantenne und sollte daher nicht zusammengerollt sein.

**Warnung:** Genießen Sie Musik in mäßiger Lautstärke. Wenn Sie Ihr Gehör ständig großer Lautstärke aussetzen, kann es geschädigt werden. Halten Sie das Gerät nicht an Ihr Ohr, wenn der Lautsprecher verwendet wird, da es sehr laut werden kann.

Während Sie Radio hören, können Sie einen Anruf tätigen oder einen ankommenden Anruf entgegennehmen. Während eines aktiven Anrufs wird das Radio ausgeschaltet. Sobald der Anruf beendet wird, schaltet sich das Radio wieder ein.

Das Radio wählt den Frequenzbereich anhand der vom Netz empfangenen Länderinformationen aus.

Sie können Visual Radio hören, wenn sich das Gerät im Bereitschaftsmodus befindet. Senderinformationen werden ggf. auf dem äußeren Display angezeigt. Um das Radio stummzuschalten oder wieder laut zu stellen, drücken Sie die seitliche Navigationstaste.

### **Radioempfang**

Beachten Sie, dass die Qualität der Radioübertragung vom Empfang des Radiosenders in dem betreffenden Gebiet abhängt.

Schließen Sie ein kompatibles Headset an das Gerät an. Das Kabel des Headsets dient als Radioantenne und sollte daher nicht zusammengerollt sein. Drücken Sie  $\Omega$  und wählen Sie **Programme** <sup>&</sup>gt;**Radio**.

Wählen Sie zum Starten des Sendersuchlaufs |  $\overline{z}$  | oder  $\vert x \vert$ . Die Suche wird angehalten, wenn ein Sender gefunden wurde. Um die Frequenz manuell zu ändern, wählen Sie **Optionen** > **Manuelle Suche**.

Wenn Sie zuvor Radiosender gespeichert haben, wählen Sie |  $\triangleright$ | oder |  $\cdot\cdot$  , um zum nächsten bzw. vorherigen gespeicherten Sender zu wechseln. Um den Speicherplatz eines Senders auszuwählen, drücken Sie die entsprechende Zifferntaste.

Zum Einstellen der Lautstärke drücken Sie  $\, \circledcirc \,$  oder  $\, \circledcirc \, .$ Wählen Sie zur Radiowiedergabe über den Lautsprecher **Optionen** <sup>&</sup>gt;**Lautspr. aktivieren**.

Um die in einer Region verfügbaren Rundfunksender anzuzeigen, wählen Sie **Optionen** <sup>&</sup>gt; **Senderverzeichnis** (Netzdienst).

Um den gerade eingestellten Sender in die Senderliste aufzunehmen, wählen Sie **Optionen** > **Sender speichern**. Um die Liste der gespeicherten Sender zu öffnen, wählen Sie **Optionen** <sup>&</sup>gt;**Sender**. Siehe "[Gespeicherte Sender"](#page-83-0), S. [84](#page-83-0).

Um zur Ausgangsanzeige zurückzukehren und das UKW-Radio im Hintergrund

eingeschaltet zu lassen, wählen Sie **Optionen** <sup>&</sup>gt; **Hintergrundwiederg.** oder drücken Sie .

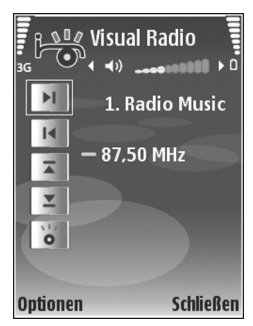

### **Visuelle Inhalte anzeigen**

Informationen zu Verfügbarkeit und Kosten dieses Dienstes erhalten Sie von Ihrem Diensteanbieter, bei dem Sie den Dienst abonnieren können.

Um die für einen eingestellten Sender verfügbaren visuellen Informationen anzuzeigen, wählen Sie auf doder in der Senderansicht **Optionen** <sup>&</sup>gt;**Sender** > **Visual Radio starten**. Falls die Visual Radio-Kennung für den Sender nicht gespeichert wurde, geben Sie sie ein oder wählen Sie **Abrufen**, um im Senderverzeichnis danach zu suchen (Netzdienst).

Wenn die Verbindung zum Visual Radio-Dienst aufgebaut wurde, werden die aktuellen visuellen Inhalte des Inhaltsanbieters auf dem Display angezeigt.

Um die Darstellung der Visual Radio-Inhalte anzupassen, wählen Sie **Optionen** <sup>&</sup>gt;**Bildschirmeinstell.** <sup>&</sup>gt; **Beleuchtung** oder **Zeit bis Energiesparm.**.

### <span id="page-83-0"></span>**Gespeicherte Sender**

Sie können bis zu 20 Radiosender in Visual Radio speichern. Wählen Sie zum Öffnen der Senderliste **Optionen** <sup>&</sup>gt;**Sender**.

Um zu einem gespeicherten Sender zu wechseln, wählen Sie **Optionen** <sup>&</sup>gt;**Sender** <sup>&</sup>gt;**Anhören**. Um die für einen

Sender mit Visual Radio verfügbaren Inhalte anzuzeigen, wählen Sie **Optionen** <sup>&</sup>gt;**Sender** <sup>&</sup>gt;**Visual Radio starten**.

Um Senderdetails zu ändern, wählen Sie **Optionen** <sup>&</sup>gt; **Sender** <sup>&</sup>gt;**Bearbeiten**.

### **Einstellungen**

Wählen Sie **Optionen** <sup>&</sup>gt;**Einstellungen** und eine der folgenden Optionen:

**Startmelodie** – Legen Sie fest, ob beim Starten des Programms eine Melodie wiedergegeben wird.

**Dienst autom. starten** – Wählen Sie **Ja**, wenn der Visual Radio-Dienst beim Einstellen eines entsprechenden Senders automatisch gestartet werden soll.

**Zugangspunkt** – Wählen Sie den Zugangspunkt aus, der für die Datenverbindung verwendet wird. Die Auswahl eines Zugangspunkts ist nicht erforderlich, wenn Sie das Programm als normales UKW-Radio verwenden.

<span id="page-83-1"></span>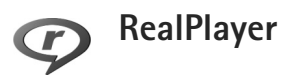

Drücken Sie und wählen Sie **Programme** > **RealPlayer**. Mit dem **RealPlayer** können Sie Videoclips wiedergeben oder Mediendateien über das Mobilfunknetz streamen. Ein Streaming-Link kann aktiviert werden, während Sie

Internetseiten aufrufen, oder im Gerätespeicher oder auf einer ggf. eingelegten kompatiblen Speicherkarte abgelegt werden.

 **Tipp:** Sie können Videoclips oder Streaming-Links auf dem Gerät auch mit anderen UPnP-kompatiblen Geräten, zum Beispiel einem Fernseher oder einem PC, über WLAN anzeigen. Siehe ["Mediendateien anzeigen"](#page-111-0). S. [112](#page-111-0).

**RealPlayer** unterstützt Dateien mit Dateierweiterungen wie 3GP, MP4 oder RM. Allerdings unterstützt der **RealPlayer** nicht unbedingt alle Dateiformate oder Varianten davon. **RealPlayer** versucht beispielsweise, alle MP4-Dateien zu öffnen, aber einige MP4-Dateien können über Inhalte verfügen, die nicht den 3GPP-Standards entsprechen und daher nicht von diesem Gerät unterstützt werden.

### **Videoclips wiedergeben**

**1** Für die Wiedergabe einer Mediendatei, die im Gerätespeicher oder auf der ggf. eingelegten kompatiblen Speicherkarte gespeichert wurde, wählen Sie **Optionen** <sup>&</sup>gt;**Öffnen** und dann eine der folgenden Optionen:

**Aktuellste Clips** – Zur Wiedergabe der letzen sechs mit **RealPlayer** wiedergegebenen Dateien **Gespeicherter Clip** – Zur Wiedergabe einer in der **Galerie** gespeicherten Datei Siehe ["Galerie"](#page-34-0), S. [35](#page-34-0).

- **2** Navigieren Sie zu einer Datei und drücken Sie (...) um die Datei wiederzugeben.
- **Tipp:** Um einen Videoclip im Vollbildmodus anzuzeigen, drücken Sie auf  $\theta$ . Drücken Sie erneut darauf, um zur Normalansicht zurückzukehren.

Schnellzugriffe während der Wiedergabe:

- **•**Halten Sie für den Schnellvorlauf @ gedrückt.
- **•** Für den Schnellrücklauf in der Mediendatei halten Sie <sub>o</sub> gedrückt.
- **•**Halten Sie zum Ausschalten des Tons [o] gedrückt, bis die Anzeige  $\triangle$  erscheint. Um den Ton wieder einzuschalten, halten Sie <sub>[0]</sub> gedrückt, bis (1) angezeigt wird.

### **Inhalte über das Mobilfunknetz streamen**

Bei vielen Diensteanbietern muss ein IAP (Internetzugangspunkt) als Standard-Zugangspunkt festgelegt werden. Bei einigen Diensteanbietern kann jedoch auch ein WAP-Access-Point gewählt werden.

Die Zugangspunkte können bei der ersten Inbetriebnahme Ihres Geräts konfiguriert werden.

Bitte wenden Sie sich für weitere Informationen an Ihren Diensteanbieter.

Im **RealPlayer** können Sie nur eine RTSP-URL öffnen. **RealPlayer** erkennt allerdings HTTP-Verknüpfungen zu RAM-Dateien.

Um Inhalte über das Mobilfunknetz zu streamen, wählen Sie eine Streaming-Verknüpfung aus der **Galerie**, von einer Internetseite oder aus einer Kurz- oder Multimedia-Mitteilung. Bevor das Streaming von Live-Inhalten gestartet wird, stellt das Gerät eine Verbindung zur Internetseite her und beginnt, den Inhalt zu laden. Der Inhalt wird nicht im Gerät gespeichert.

### **RealPlayer-Einstellungen empfangen**

Möglicherweise erhalten Sie die Einstellungen für den **RealPlayer** von Ihrem Diensteanbieter als spezielle Kurzmitteilung. Siehe ["Daten und Einstellungen"](#page-54-0), S. [55](#page-54-0). Weitere Informationen erhalten Sie von Ihrem Diensteanbieter.

### **RealPlayer-Einstellungen ändern**

Wählen Sie **Optionen** <sup>&</sup>gt;**Einstellungen** und eine der folgenden Optionen:

**Video** – Zum automatischen Wiederholen von Videoclips im **RealPlayer** nach jeder Wiedergabe.

**Verbindung** – Legen Sie hier fest, ob ein Proxyserver verwendet wird, welcher Zugangspunkt benutzt wird und welche Werte für den Port-Bereich der Verbindung gelten. Wenden Sie sich bezüglich der richtigen Einstellungen an Ihren Diensteanbieter.

**Proxy** –

- **• Proxy verwenden** Um einen Proxyserver zu verwenden, wählen Sie **Ja**.
- **• Proxyserver-Adr.** Geben Sie die IP-Adresse des Proxyservers ein.
- **• Proxy-Portnummer** Geben Sie die Portnummer des Proxyservers ein.
- **Glossar:** Proxyserver sind Server, die zwischen Medien-Servern und Anwendern stehen. Einige Diensteanbieter sorgen so für mehr Sicherheit oder schnelleren Zugriff auf Seiten mit Sound- oder Videoclips.

**Netz** –

- **• Standard-Zug.-punkt** Wählen Sie den Zugangspunkt für die Internetverbindung aus und drücken Sie ⋒.
- **• Online-Zeit** – Legen Sie fest, nach welcher Zeit **RealPlayer** die Verbindung zum Internet trennt, wenn Sie die Wiedergabe über einen Internet-Link angehalten haben. Drücken Sie **Benutzerdefin.** und wählen Sie ∩. Geben Sie die Zeit ein und wählen Sie **OK**.
- **• Niedrigster UDP-Port** – Geben Sie die niedrigste Portnummer des Port-Bereichs für den Server ein. Der kleinste Wert ist 1024.
- **• Höchster UDP-Port** Geben Sie die niedrigste Portnummer des Port-Bereichs für den Server ein. Der größte Wert ist 65535.

Wählen Sie **Optionen** <sup>&</sup>gt;**Erweiterte Einstell.**, um die Bandbreiten für verschiedene Netze zu ändern.

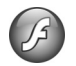

## **Adobe Flash Player**

Zum Anzeigen, Wiedergeben und Interagieren mit Flash-Dateien für mobile Geräte drücken Sie und wählen Sie **Programme** > **Flash-Plr.**. Navigieren Sie zu einer Flash-Datei und drücken Sie ∩.

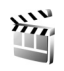

# **Movie Director**

Drücken Sie und wählen Sie **Programme** > **Movie** oder starten Sie das Programm von der Galerie aus. muvees sind Videoclips, die auf Stilvorlagen basieren und Videos, Bilder, Musik und Text enthalten können. Der Stil legt fest, welche Übergänge, visuelle Effekte, Grafiken, Musik und Texte in dem muvee verwendet werden.

### **muvees erstellen**

- **1** Wählen Sie in der Hauptansicht von **Movie Director** die Videos und Bilder aus, mit denen Sie ein muvee erstellen möchten, und wählen Sie dann **Optionen** <sup>&</sup>gt; **muvee erstellen**. Oder öffnen Sie **Bilder & Videos** in der **Galerie**. Wählen Sie die Videoclips und Bilder aus, mit denen Sie ein muvee erstellen möchten, und wählen Sie **Optionen** <sup>&</sup>gt;**Bearbeiten** <sup>&</sup>gt;**muvee erstellen**.
- **2** Wählen Sie einen Stil für das muvee aus der Stil-Liste aus. **Movie Director** verwendet die Musik und den Text des gewählten Stils.
- **3** Wählen Sie **Optionen** > **muvee erstellen**.

Das muvee wird automatisch erstellt und eine **Vorschau**wird angezeigt. Wählen Sie **Speichern**, um das muvee in der **Galerie** zu speichern, **Neu bearbeiten**, um die Mediendateien neu anzuordnen und ein neues muvee zu erstellen, oder wählen Sie **Zurück**, um einen anderen Stil für das muvee festzulegen. Sie können auch **Anpassen** wählen, um die muvee-Einstellungen zu ändern und ein benutzerdefiniertes muvee zu erstellen, in das Sie Bilder, Musik und Text einfügen können.

### **Ein eigenes muvee erstellen**

**1** Wählen Sie in der Hauptansicht von **Movie Director** die Videos und Bilder aus, mit denen Sie ein muvee erstellen möchten, und wählen Sie dann **Optionen** <sup>&</sup>gt; **2**

**muvee erstellen**. Oder wählen Sie **Bilder & Videos** in der **Galerie**. Wählen Sie die Videoclips und Bilder aus, mit denen Sie ein muvee erstellen möchten, und wählen Sie **Optionen** <sup>&</sup>gt;**Bearbeiten** <sup>&</sup>gt;**muvee erstellen**.

- Wählen Sie einen Stil für das muvee aus der Stil-Liste aus. Wählen Sie in der Ansicht "Stile" Optionen > **Anpassen** und wählen Sie eine der folgenden Optionen: **Videos & Bilder** – Wählen Sie **Optionen** und eine der folgenden Möglichkeiten:
- **• Verschieben** Ordnen Sie die Videoclips und Bilder im eigenen muvee neu an.
- **• Inhalt auswählen** Wählen Sie Videosegmente aus, die in das muvee eingefügt oder aus dem muvee entfernt werden sollen.
- **• Hinzufügen/Entfernen** Fügen Sie Videoclips oder Bilder ein oder entfernen Sie diese, oder wählen Sie **Hinzufügen/Entfernen** > **Fotografieren**, um das Kameraprogramm zu öffnen und neue Videoclips und Bilder aufzunehmen.

**Musik** – Zum Auswählen eines Musikclips aus der Liste. **Mitteilung** – Um den **Anfangsgruß** und den **Abschiedsgruß** zu bearbeiten.

**Länge** – Um die Dauer des muvee festzulegen, wählen Sie **Benutzerdefiniert**. Wählen Sie **Multimedia-Mitteilung**, **Automatische Wahl** oder **Wie Musik**. Ist das muvee kürzer als die Musik, so wird das muvee entsprechend der Musikdauer wiederholt. Dauert das

muvee länger als die Musik, so wird die Musik entsprechend der muvee-Dauer wiederholt. **Einstellungen**, um die Einstellungen für die Erstellung von muvees zu ändern. Wählen Sie eine der folgenden Optionen:

- **• Verwendeter Speicher** Wählen Sie den Speicherort für Ihre muvees aus.
- **• Auflösung** Wählen Sie die Auflösung für die muvees.
- **• Standardname** Legen Sie einen Standardnamen für muvees fest.
- **3** Wählen Sie **Optionen** > **muvee erstellen**.

Das muvee wird automatisch erstellt und eine **Vorschau**wird angezeigt. Wählen Sie **Speichern**, um das muvee in der Galerie zu speichern, **Neu bearbeiten**, um die Mediendateien neu anzuordnen und ein neues muvee zu erstellen, oder wählen Sie **Anpassen**, um zu den muvee-Einstellungen zurückzukehren.

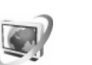

## **Videozentrale**

Mit der **Videozentr.** (Netzdienst) können Sie Videoclips von einem kompatiblen Internet-Videodienst über eine Paketdatenverbindung oder ein WLAN herunterladen oder streamen. Sie können auch Videoclips von einem

kompatiblen PC auf das Gerät übertragen und sich diese in der **Videozentr.** ansehen.

Die **Videozentr.** unterstützt die gleichen Dateiformate wie der RealPlayer. Siehe ["RealPlayer"](#page-83-1), S. [84](#page-83-1).

Auf Ihrem Gerät können Dienst voreingestellt sein. Um eine Verbindung zum Internet herzustellen und die verfügbaren Dienste zu durchsuchen, die Sie zur **Videozentr.** hinzufügen können, wählen Sie **Neue Dienste hinzufügen**.

Diensteanbieter können Inhalte kostenlos zur Verfügung stellen oder Gebühren dafür berechnen. Prüfen Sie die Preise bei dem Dienst oder dem Diensteanbieter.

### **Videos suchen und anzeigen**

- **1**Drücken Sie und wählen Sie **Videozentr.**.
- **2** Um eine Verbindung zu einem Dienst herzustellen, wählen Sie den gewünschten Videodienst aus.
- **3** Das Gerät aktualisiert den bei dem Dienst verfügbaren Inhalt und zeigt diesen an. Um Videos nach Kategorien (falls verfügbar) anzuzeigen, drücken Sie  $\Box$  und  $\Box$ . um zu den anderen Registern zu navigieren.
- **4** Um Informationen zu einem Video anzuzeigen, wählen Sie **Optionen** <sup>&</sup>gt;**Videodetails**. Bei einigen Videoclips ist ein Streaming über die Mobilfunkverbindung möglich, andere müssen jedoch zunächst auf das Gerät heruntergeladen werden. Zum Herunterladen wählen Sie **Optionen** <sup>&</sup>gt;**Herunterladen**.

Zum Streaming eines Videoclips oder zum Anzeigen eines heruntergeladenen Clips wählen Sie **Optionen** <sup>&</sup>gt; **Wiedergabe**.

**5** Während der Wiedergabe des Videoclips können Sie die Lautstärke durch Drücken von [○] bzw. [○] einstellen. Um das Video im Vollbildmodus anzuzeigen, wählen Sie **Optionen** <sup>&</sup>gt;**Forts. auf ganz. Bildsch.** oder **Auf ganzem Bildschirm**.

Downloads werden im Hintergrund fortgesetzt, wenn Sie das Programm beenden. Die heruntergeladenen Videos werden unter **Videozentr.** <sup>&</sup>gt;**Meine Videos** gespeichert.

Um eine Verbindung zum Internet herzustellen und die verfügbaren Dienste zu durchsuchen, die Sie zur Hauptansicht hinzufügen können, wählen Sie **Neue Dienste hinzufügen**.

### **Internet-Videos**

Internet-Videos sind Videoclips, die mittels RSS-Feeds im Internet verbreitet werden. In den Einstellungen können Sie neue Feeds zu den **Video-Feeds** hinzufügen. Siehe ["Einstellungen"](#page-89-0), S. [90](#page-89-0).

**1** Wählen Sie unter **Videozentr.** den Ordner **Video-Feeds**. Ihre Feeds werden angezeigt. Um Feeds hinzuzufügen oder zu löschen, wählen Sie **Optionen** <sup>&</sup>gt;**Feed-Abos**.

- **2** Um die in einem Feed verfügbaren Videos anzuzeigen, navigieren Sie zu einem Videoclip und drücken Sie  $\bigcirc$ . Um Informationen zu einem Video anzuzeigen, wählen Sie **Optionen** <sup>&</sup>gt;**Videodetails**.
- **3** Um ein Video herunterzuladen, navigieren Sie zu dem Video, und wählen Sie **Optionen** <sup>&</sup>gt;**Herunterladen**. Um das heruntergeladene Video wiederzugeben, wählen Sie **Wiedergabe**.

### **Heruntergeladene Videos wiedergeben**

Die heruntergeladenen Videos und die Videos, deren Herunterladen im Gange ist, werden unter **Videozentr.** <sup>&</sup>gt;**Meine Videos** gespeichert. Wenn Sie ein heruntergeladenes Video wiedergeben möchten, wählen Sie ein Video aus und drücken Sie [●].

Sie können auch Videoclips von einem kompatiblen PC auf das Gerät übertragen und sich diese in **Videozentr.** <sup>&</sup>gt; **Meine Videos** ansehen. Damit die Videoclips in der **Videozentr.** verfügbar sind, müssen Sie sie unter dem Pfad **C:\Data\My Videos** im Gerätespeicher (C:\) oder unter **E:\My Videos** auf einer kompatiblen Speicherkarte (E:\) speichern. Sie können beispielsweise den in der Nokia PC Suite verfügbaren Dateimanager zum Übertragen der Dateien in das richtige Verzeichnis verwenden.

Während der Wiedergabe des Videoclips können Sie die Lautstärke durch Drücken von [O] bzw. [O] einstellen. Um das Video im Vollbildmodus anzuzeigen, wählen Sie **Optionen** <sup>&</sup>gt;**Forts. auf ganz. Bildsch.** oder **Auf ganzem Bildschirm**.

Wenn nicht genug freier Speicherplatz auf dem Gerät und der kompatiblen Speicherkarte zur Verfügung steht, löscht das Programm beim Herunterladen neuer Videos automatisch einige der ältesten bereits angesehenen Videos. **Zeigt an, dass möglicherweise in Kürze** Videos gelöscht werden. Um zu verhindern, dass ein Video automatisch gelöscht wird ( 1), wählen Sie **Optionen** <sup>&</sup>gt;**Schützen**.

Um ein Video zu löschen, wählen Sie **Optionen** <sup>&</sup>gt;**Löschen**. Um ein im Gange befindliches Herunterladen abzubrechen, wählen Sie **Optionen** <sup>&</sup>gt;**Download abbrechen**. Um den Ordner oder den Speicherort eines Videos zu ändern, wählen Sie **Optionen** <sup>&</sup>gt;**Ordnen** und die gewünschte Option.

### <span id="page-89-0"></span>**Einstellungen**

#### **Dienste festlegen**

- **1** Wählen Sie in der **Videozentr.** die Einträge **Optionen** <sup>&</sup>gt; **Einstellungen** <sup>&</sup>gt;**Auswahl Videodienst**.
- **2** Um Videodienste auszuwählen, wählen Sie **Video on Demand**. Um Internet-Videofeeds hinzuzufügen oder zu löschen, wählen Sie **Video-Feeds**.

**3** Wählenn Sie die Dienste aus, die im Programm angezeigt werden sollen.

Um einen neuen Internet-Videofeed hinzuzufügen, der nicht in der Liste angezeigt wird, wählen Sie **Optionen** <sup>&</sup>gt;**Feed hinzufügen**. Geben Sie den Namen und die Adresse für den Dienst ein, die Sie vom Dienstanbieter erhalten haben.Für einige Dienste ist ein Benutzername und ein Passwort erforderlich, die Sie von dem Dienstanbieter erhalten.

Um die sonstigen Einstellungen festzulegen, wählen Sie **Optionen** <sup>&</sup>gt;**Einstellungen** und eine der folgenden Optionen:

**Standard-Zugangspkte.** – Wählen Sie die Zugangspunkte aus, die für die Datenverbindung verwendet werden. Bei Verwendung von Paketdaten-Zugangspunkten zum Herunterladen von Dateien werden möglicherweise große Datenmengen über das Netz des Diensteanbieters übertragen. Wenden Sie sich bezüglich der Preise für die Datenübertragung an Ihren Diensteanbieter.

**Bevorzugter Speicher** – Wählen Sie, ob heruntergeladene Videos im Gerätespeicher oder auf der einer kompatiblen Speicherkarte gespeichert werden sollen. Wenn der gewählte Speicher voll ist, speichert das Gerät die Inhalte in dem anderen Speicher, sofern dieser verfügbar ist. Wenn auch im anderen Speicher nicht genügend Platz zur

Verfügung steht, löscht das Programm automatisch einige der ältesten bereits angesehenen Videos.

**Miniaturbilder** – Wählen Sie, ob in der Videoliste von Videodiensten Miniaturbilder angezeigt werden sollen.

# **Internet**

## **Internetzugangspunkt**

Für den Zugriff auf Seiten benötigen Sie Internetdiensteinstellungen für die Seite, die Sie verwenden möchten. Möglicherweise erhalten Sie die Einstellungen vom Diensteanbieter der Internetseite als spezielle Kurzmitteilung. Siehe ["Daten und Einstellungen"](#page-54-0). S. [55](#page-54-0). Weitere Informationen erhalten Sie von Ihrem Diensteanbieter.

**Solution:** Einstellungen finden Sie möglicherweise auf der Internetseite Ihres Diensteanbieters.

#### **Einstellungen manuell eingeben**

- **1** Drücken Sie  $\mathbf{\hat{s}}$ , wählen Sie dann System > Einstell. > **Verbindung** > **Zugangspunkte** und legen Sie die Einstellungen für einen Zugangspunkt fest. Befolgen Sie die Anweisungen des Diensteanbieters. Siehe .[Verbindung"](#page-133-0), S. [134](#page-133-0).
- **2** Drücken Sie und wählen Sie **Internet** > **Internet** oder **Dienste** <sup>&</sup>gt;**Optionen** <sup>&</sup>gt;**Lesezeich.-Manager** <sup>&</sup>gt; **Lesez. hinzufügen**. Geben Sie einen Namen für das Lesezeichen und die Adresse der Seite ein, die für den aktuellen Zugangspunkt festgelegt ist.

**3** Wählen Sie **Optionen** <sup>&</sup>gt;**Einstellungen** <sup>&</sup>gt; **Zugangspunkt**, um den erstellten Zugangspunkt als Standard-Zugangspunkt zu verwenden.

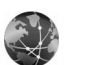

### **Internet**

Drücken Sie und wählen Sie **Internet** > **Internet** (Netzdienst).

Mit **Internet** können Sie HTML-Webseiten im Internet in ihrem Originaldesign anzeigen. Sie können auch speziell für Mobilgeräte konzipierte Seiten aufrufen und WML- (Wireless Markup Language) sowie XHTML- (eXtensible HyperText Markup Language) Seiten anzeigen.

Informationen über die Verfügbarkeit von Diensten sowie Preise und Tarife erhalten Sie von Ihrem Diensteanbieter. Von den Diensteanbietern erhalten Sie auch Anleitungen zur Verwendung ihrer Dienste.

Mit diesem Browser können Sie normale Internetseiten anzeigen, eine Seite größer oder kleiner darstellen (**Mini-Karte**), Internetseiten anzeigen, die nur Text

in knapper Form enthalten, so dass dieser umgebrochen wird, und Feeds und Blogs lesen.

**Wichtig:** Verwenden Sie nur Dienste, denen Sie vertrauen, und die ausreichende Sicherheit und Schutz gegen schädliche Software bieten.

### **Webfeeds und Blogs**

Webfeeds sind XML-Dateien in Webseiten, die häufig von der Weblog-Community zur Verbreitung der Schlagzeilen oder Volltexte der neuesten Einträge, beispielsweise aktueller Nachrichten, verwendet werden. Webfeeds sind oft auf Web-, Blog- und Wiki-Seiten zu finden. Um auf Webseiten einen Webfeed zu abonnieren, wählen Sie **Optionen** <sup>&</sup>gt;**Abonnieren**. Um die abonnierten Webfeeds anzuzeigen, wählen Sie in der Lesezeichenansicht **Webfeeds**.

Bei Blogs oder Weblogs handelt es sich um Internet-Tagebücher. Wenn Sie einen Webfeed oder ein Blog im Internet herunterladen möchten, navigieren Sie dorthin und drücken Sie  $\blacksquare$ .

### **Surfen im Internet**

Wenn Sie eine Seite herunterladen möchten, wählen Sie ein Lesezeichen aus und drücken Sie [●]. Sie können auch die Adresse in das Feld (<a>
(<a>
<a>
</a>
</a>
eingeben.

### **Tastenkürzel**

- **•**Drücken Sie  $\Gamma$ , um bei mehreren geöffneten Fenstern das aktive Fenster zu schließen.
- **•** Drücken Sie 1, um Ihre Lesezeichen anzuzeigen.
- Drücken Sie 2, um die aktuelle Seite nach Text zu durchsuchen.
- Drücken Sie 3, um zur vorherigen Seite zurückzukehren.
- Drücken Sie 5, um alle geöffneten Fenster aufzulisten.
- Drücken Sie **8**, um die vorherige Seitenübersicht anzuzeigen. Drücken Sie  $\beta$  erneut, um die Ansicht zu vergrößern und die gewünschten Informationen anzuzeigen.
- Drücken Sie **9**, um zu einer anderen Internetseite zu wechseln.
- Drücken Sie **(i)**, um zur Startseite zu wechseln (falls eine festgelegt ist).

Drücken Sie zum Vergrößern oder Verkleinern der Seite  $#$  bzw.  $*$ .

Um das automatische Öffnen mehrerer Fenster zu gestatten oder zu verhindern, wählen Sie **Optionen** <sup>&</sup>gt; **Einstellungen** <sup>&</sup>gt;**Pop-ups sperren** <sup>&</sup>gt;**Ja**.

Wenn Sie die während der aktuellen Sitzung besuchten Internetseiten anzeigen möchten, wählen Sie **Optionen** <sup>&</sup>gt; **Navigationsoptionen** <sup>&</sup>gt;**Verlauf**. Um die Liste der

bisherigen Seiten automatisch anzuzeigen, wenn Sie zur vorherigen Seite zurückkehren, wählen Sie **Optionen** <sup>&</sup>gt; **Einstellungen** <sup>&</sup>gt;**Verlaufsliste** <sup>&</sup>gt;**Ein**.

### <span id="page-93-0"></span>**Mini-Karte**

Mit **Mini-Karte** können Informationen auf Internetseiten, die enorme Datenmengen enthalten, angezeigt und gesucht werden. Sofern die Funktion **Mini-Karte** aktiviert ist, geht das Internet automatisch in die Übersichtsdarstellung und zeigt die aktuelle Internetseite im Überblick. Wenn Sie die gewünschten Informationen gefunden haben, zoomt **Mini-Karte** die Seite automatisch heran. Um **Mini-Karte** zu aktivieren, wählen Sie **Optionen** <sup>&</sup>gt;**Einstellungen** <sup>&</sup>gt;**Mini-Karte** <sup>&</sup>gt;**Ein**.

### **Interneteinstellungen**

Wählen Sie **Optionen** <sup>&</sup>gt;**Einstellungen** und eine der folgenden Optionen:

**Zugangspunkt** – Ändern Sie den Standard-Zugangspunkt. Siehe ["Verbindung"](#page-133-0), S. [134](#page-133-0). Einige oder alle Zugangspunkte sind möglicherweise von Ihrem Diensteanbieter für Ihr Gerät voreingestellt, so dass Sie diese nicht ändern, erstellen, bearbeiten oder entfernen können.

**Startseite** – Legen Sie die Startseite fest.

**Bilder/Obj. zeig.** – Legen Sie fest, ob Sie Bilder und andere Objekte beim Aufrufen von Seiten laden möchten. Wenn Sie **Nein** gewählt haben und Bilder sowie andere Objekte beim Seitenaufruf laden möchten, wählen Sie **Optionen**<sup>&</sup>gt; **Bilder zeigen**.

**Standardkodierung** – Wählen Sie für ein nicht korrekt dargestelltes Zeichen eine andere Kodierung (sprachabhängig) für die aktuelle Seite aus.

**Autom. Lesezeichen** – Erlauben oder verhindern Sie das automatische Anlegen von Lesezeichen. Wenn Sie weiterhin Adressen von besuchten Webseiten im Ordner **Autom. Lesezch.** speichern möchten, den Ordner jedoch auf der Lesezeichenansicht verbergen möchten, wählen Sie **Ordner verberg.**.

**Bildschirmgröße** – Wählen Sie zwischen **Ganzer B.-schirm** und der Normalansicht mit der Optionenliste.

**Mini-Karte** – Setzen Sie **Mini-Karte** auf Ein oder Aus. Siehe ["Mini-Karte"](#page-93-0), S. [94](#page-93-0).

**Verlaufsliste** – Um beim Surfen die Auswahltaste **Zurück**verwenden zu können, um eine Liste der während der aktuellen Sitzung besuchten Seiten anzuzeigen, setzen Sie **Verlaufsliste** auf Ein.

**Lautstärke** – Wählen Sie die Lautstärke für Musik und andere Sounds auf Webseiten.

**Cookies** – Aktivieren oder deaktivieren Sie das Senden und Empfangen von Cookies.

**Java/ECMA-Script** – Aktivieren oder deaktivieren Sie die Verwendung von Skripten.

**Sicherh.-warnungen** – Blenden Sie Sicherheitshinweise aus oder ein.

**Pop-ups sperren** – Gestatten oder Sperren Sie das automatische Öffnen verschiedener Pop-up-Fenster.

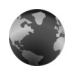

### **Dienste**

Verschiedene Diensteanbieter unterhalten speziell für Mobilgeräte konzipierte Seiten. Es können WML- (Wireless Markup Language), XHTML- (eXtensible HyperText Markup Language) oder HTML-Seiten (HyperText Markup Language) angezeigt werden.

Informationen über die Verfügbarkeit von Diensten sowie Preise und Tarife erhalten Sie von Ihrem Diensteanbieter. Von den Diensteanbietern erhalten Sie auch Anleitungen zur Verwendung ihrer Dienste.

Drücken Sie und wählen Sie **Internet** > **Dienste**.

 **Schnellzugriff:** Um eine Verbindung aufzubauen, halten Sie in der Ausgangsanzeige n gedrückt.

### **Surfen im Internet**

**Wichtig:** Verwenden Sie nur Dienste, denen Sie vertrauen, und die ausreichende Sicherheit und Schutz gegen schädliche Software bieten.

Wählen Sie ein Lesezeichen oder geben Sie die Adresse in das Feld ( ) ein, um eine Seite herunterzuladen.

Auf einer Internetseite werden neue Links blau unterstrichen und bereits besuchte Links lila dargestellt. Bilder mit Link-Funktion werden mit blauem Rand angezeigt.

Treffen Sie eine Auswahl und drücken Sie (. um Links zu öffnen.

**Schnellzugriff:** Drücken Sie #, um an das Ende einer Seite zu gelangen, und \*, um an den Anfang der Seite zu gehen.

Um beim Surfen zur vorherigen Seite zu wechseln, wählen Sie **Zurück**. Wenn die Option **Zurück** nicht verfügbar ist, wählen Sie **Optionen** <sup>&</sup>gt;**Navigationsoptionen** <sup>&</sup>gt;**Verlauf**, um eine chronologische Liste der besuchten Internetseiten anzuzeigen.

Um den neuesten Inhalt vom Server abzurufen, wählen Sie **Optionen** <sup>&</sup>gt;**Navigationsoptionen** <sup>&</sup>gt;**Neu laden**.

Um ein Lesezeichen zu speichern, wählen Sie **Optionen** <sup>&</sup>gt; **Als Lesez. speich.**.

 **Tipp:** Um beim Surfen auf die Lesezeichenansicht zuzugreifen, halten Sie gedrückt. Um zur Browseransicht zurückzukehren, wählen Sie **Optionen** <sup>&</sup>gt;**Zurück zu Seite**.

Um eine Seite während des Surfens zu speichern, wählen Sie **Optionen** <sup>&</sup>gt;**Erweiterte Optionen** <sup>&</sup>gt;**Seite speichern**. Sie können Seiten im Speicher des Geräts oder auf einer kompatiblen Speicherkarte (falls eingelegt) speichern und diese aufrufen, wenn Sie offline sind. Um zu einem späteren Zeitpunkt auf die Seiten zuzugreifen, drücken Sie in der Lesezeichenansicht auf ∩. Die Ansicht **Gespeicherte Seiten** wird geöffnet.

Um eine neue URL-Adresse einzugeben, wählen Sie **Optionen** <sup>&</sup>gt;**Navigationsoptionen** <sup>&</sup>gt; **Web-Adresse öffnen**.

Um eine untergeordnete Liste von Befehlen oder Aktionen für die gerade gezeigte Seite zu öffnen, wählen Sie **Optionen** <sup>&</sup>gt;**Dienstoptionen**.

Sie können Dateien, die nicht auf der Internetseite angezeigt werden, wie Klingeltöne, Fotos, Betreiberlogos, Themen und Videoclips, herunterladen. Navigieren Sie zu der Verknüpfung für das herunterzuladende Element, und drücken Sie auf ∩.

Sobald das Herunterladen begonnen hat, wird eine Liste der laufenden, angehaltenen und fertigen Downloads der aktuellen Surfsitzung angezeigt. Um die Liste anzuzeigen, wählen Sie **Optionen** <sup>&</sup>gt;**System** <sup>&</sup>gt;**Downloads**. Navigieren Sie in der Liste zu einem Element, und wählen Sie **Optionen**, um laufende Downloads anzuhalten, fortzusetzen oder abzubrechen oder um vollständige Downloads zu öffnen, zu speichern oder zu löschen.

**Wichtig:** Installieren und verwenden Sie Programme und andere Software nur aus Quellen wie zum Beispiel Programmen, die "Symbian signiert" sind oder den Java VerifiedTM-Test bestanden haben.

### **Diensteinstellungen**

Wählen Sie **Optionen** <sup>&</sup>gt;**Einstellungen** und eine der folgenden Optionen:

**Zugangspunkt** – Ändern Sie den Standard-Zugangspunkt. Siehe ["Verbindung"](#page-133-0), S. [134](#page-133-0). Einige oder alle Zugangspunkte sind möglicherweise von Ihrem Diensteanbieter für Ihr Gerät voreingestellt, so dass Sie diese nicht ändern, erstellen, bearbeiten oder entfernen können.

**Startseite** – Legen Sie die Startseite fest.

**Bilder/Obj. zeig.** – Legen Sie fest, ob Sie Bilder beim Aufrufen von Seiten laden möchten. Wenn Sie **Nein**gewählt haben und Bilder beim Seitenaufruf laden möchten, wählen Sie **Optionen** <sup>&</sup>gt;**Bilder zeigen**.

**Schriftgröße** – Wählen Sie die Textgröße.

**Standardkodierung** – Wählen Sie für ein nicht korrekt dargestelltes Zeichen eine andere Kodierung (sprachabhängig) aus.

**Autom. Lesezeichen** – Erlauben oder verhindern Sie das automatische Anlegen von Lesezeichen. Um automatisch Lesezeichen anzulegen, den Ordner aber in der Lesezeichenansicht auszublenden, wählen Sie **Ordner verberg.**.

**Bildschirmgröße** – Wählen Sie die beim Surfen anzuzeigenden Display-Elemente aus: **Nur Ausw.-tasten** oder **Ganzer B.-schirm**.

**Suchseite** – Legen Sie eine Internetseite fest, die heruntergeladen wird, wenn Sie in der Lesezeichenansicht **Navigationsoptionen** <sup>&</sup>gt;**Suchseite öffnen** auswählen, oder wenn Sie surfen.

**Lautstärke** – Wenn der Browser Töne von Internetseiten wiedergeben soll, wählen Sie hier die Lautstärke.

**Wiedergabeart** – Wenn Sie das Seitenlayout so genau wie möglich darstellen möchten, wählen Sie **Hohe Qualität**. Wenn Sie keine externen CSS (Cascading Stylesheets) herunterladen möchten, wählen Sie **Hohe Geschwind.**.

**Cookies** – Aktivieren oder deaktivieren Sie das Senden und Empfangen von Cookies.

**Java/ECMA-Script** – Aktivieren oder deaktivieren Sie die Verwendung von Skripten.

**Sicherh.-warnungen** – Blenden Sie Sicherheitshinweise aus oder ein.

**DTMF-Send. bestätig.** – Legen Sie fest, ob das Senden von DTMF-Tönen während eines Anrufs bestätigt werden soll. Siehe auch ["Optionen während eines Sprachanrufs"](#page-75-0), S. [76](#page-75-0).

## **Lesezeichenansicht**

Die Lesezeichenansicht wird geöffnet, wenn Sie **Internet** oder **Dienste** aufrufen.

Auf Ihrem Gerät sind u. U. Lesezeichen oder Verknüpfungen vorinstalliert, die den Zutritt auf Internetseiten von Drittanbietern erlauben, die keine verbundenen Gesellschaften von Nokia sind. Nokia bestätigt oder übernimmt keine Gewähr oder Verantwortung für den Inhalt dieser Internetseiten. Wenn Sie darauf zugreifen wollen, sollten Sie dieselben Vorsichtsmaßnahmen bezüglich Sicherheit und Inhalt treffen wie bei jeder anderen Internetseite.

 gibt die für den Standard-Zugangspunkt festgelegte Startseite an.

## **Elemente herunterladen und erwerben**

Sie können Elemente wie Klingeltöne, Fotos, Betreiberlogos, Themen und Videoclips herunterladen. Diese Elemente werden entweder kostenlos oder gegen Entgelt zur Verfügung gestellt. Heruntergeladene Elemente werden in den entsprechenden Programmen des Geräts verarbeitet, z. B. wird ein heruntergeladenes Foto in der **Galerie** gespeichert.

**Wichtig:** Installieren und verwenden Sie Programme und andere Software nur aus Quellen wie zum Beispiel Programmen, die "Symbian signiert" sind oder den Java VerifiedTM-Test bestanden haben.

- **1** Navigieren Sie zu der Verknüpfung für das herunterzuladende Element, und drücken Sie auf ...
- **2** Wählen Sie die entsprechende Option, beispielsweise "Kaufen", um das Element zu kaufen.
- **3** Lesen Sie die Informationen sorgfältig durch. Um das Herunterladen fortzusetzen, wählen Sie **OK**. Um das Herunterladen abzubrechen, wählen Sie **Abbruch**.

# **Beenden der Verbindung**

Um die Verbindung mit dem Internet zu beenden, wählen Sie **Optionen** <sup>&</sup>gt;**Erweiterte Optionen** <sup>&</sup>gt; **Verbindung trennen**.

Wenn Sie die Informationen löschen möchten, die der Netzserver über Ihre Besuche auf verschiedenen Internetseiten sammelt, wählen Sie **Optionen** <sup>&</sup>gt; **Erweiterte Optionen** <sup>&</sup>gt;**Cookies löschen**.

## **Cache leeren**

Die Informationen oder Dienste, auf die Sie zugegriffen haben, werden im Cache des Geräts gespeichert.

Ein Cache ist ein Speicher für die temporäre Speicherung von Daten. Wenn Sie auf vertrauliche Informationen, für die Kennwörter erforderlich sind, zugegriffen haben oder dies versucht haben, löschen Sie den Cache des Mobiltelefons nach jeder Verwendung. Die Informationen oder Dienste, auf die Sie zugegriffen haben, werden im Cache gespeichert. Um den Cache zu leeren, wählen Sie **Optionen** <sup>&</sup>gt;**Erweiterte Optionen** <sup>&</sup>gt;**Cache-Spch. leeren**.

# **Verbindungssicherheit**

Wenn das Sicherheitssymbol **m** während einer Verbindung angezeigt wird, ist die Datenübertragung zwischen dem Gerät und dem Internet-Gateway oder -Server verschlüsselt.

Das Sicherheitssymbol weist nicht darauf hin, dass die Datenübertragung zwischen dem Gateway und dem Inhalte-Server (oder dem Ort, an dem die angeforderte Ressource gespeichert wird) sicher ist. Der Diensteanbieter stellt die Sicherheit der Datenübertragung zwischen dem Gateway und dem Inhalte-Server sicher.

Wählen Sie **Optionen** <sup>&</sup>gt;**Details** <sup>&</sup>gt;**Sicherheit**, um Details zur Verbindung, Verschlüsselung sowie Server- und Benutzerauthentifizierung zu erhalten.

Sicherheitszertifikate sind für einige Dienste, z. B. Bankgeschäfte, erforderlich. Weitere Informationen erhalten Sie von Ihrem Diensteanbieter. Siehe auch "[Zertifikatsverwaltung"](#page-139-0), S. [140](#page-139-0).

# **Verbindungen**

# **Funknetz (WLAN)**

Das Gerät kann Verbindungen mit einem lokalen Funknetz (WLAN) herstellen. WLANs ermöglichen Verbindungen ins Internet und zu kompatiblen WLAN-Geräten. Weitere Informationen zur Verwendung des Geräts in einem Heimnetz, finden Sie unter ["Privates Netz"](#page-109-0), S. [110](#page-109-0).

Um ein WLAN verwenden zu können, muss ein WLAN am jeweiligen Standort verfügbar sein und Ihr Gerät muss mit diesem WLAN verbunden sein.

In einigen Ländern, wie zum Beispiel in Frankreich, gelten Einschränkungen bei der Verwendung von WLANs. Informieren Sie sich bei den zuständigen Behörden.

Funktionen, die auf WLAN zugreifen, auch wenn sie bei der Verwendung anderer Funktionen im Hintergrund laufen, erhöhen den Stromverbrauch und verkürzen die Betriebsdauer des Geräts.

Das Gerät unterstützt die folgenden WLAN-Funktionen:

- **•**IEEE 802.11b/g Norm
- **•**Betrieb mit einer Frequenz von 2,4 GHz
- **•** WEP-Verschlüsselung (Wired Equivalent Privacy) mit einer Schlüssellänge von bis zu 128 Bit, WPA- (Wi-Fi Protected Access) und 802.1x-Verschlüsselung.

Die Verwendung dieser Funktionen ist jedoch nur möglich, wenn sie vom Netz unterstützt werden.

## **WLAN-Verbindungen**

Um ein WLAN verwenden zu können, müssen Sie einen IAP (Internet Access Point) in einem WLAN erstellen. Verwenden Sie diesen Zugangspunkt für Programme, für die eine Internetverbindung erforderlich ist. Siehe "[Verbindungs-Manager"](#page-108-0), S. [109](#page-108-0), und .[WLAN-Assistent"](#page-100-0), S. [101](#page-100-0).

 **Wichtig:** Aktivieren Sie stets eine der verfügbaren Verschlüsselungsmethoden, um die Sicherheit Ihrer WLAN-Verbindung zu erhöhen. Durch die Datenverschlüsselung minimieren Sie das Risiko eines unbefugten Zugriffs auf Ihre Daten.

Es wird eine WLAN-Verbindung aufgebaut, sobald Sie eine Datenverbindung unter Verwendung des WLAN-IAP (WLAN-Internetzugangspunkts) erstellt haben. Die aktive WLAN-Verbindung wird getrennt, wenn Sie die Datenverbindung trennen. Weitere Informationen zum Trennen der Verbindung finden Sie unter ["Verbindungs-](#page-108-0)[Manager"](#page-108-0), S. [109](#page-108-0).

Sie können eine WLAN-Verbindung auch während eines Sprachanrufs verwenden oder wenn eine aktive Paketdatenverbindung besteht. Es kann jeweils nur eine Verbindung zu einem WLAN-IAP hergestellt werden, dieser IAP kann jedoch von mehreren Programmen gleichzeitig verwendet werden.

Sie können die WLAN-Funktion (sofern verfügbar) auch dann verwenden, wenn Sie das Offline-Profil aktiviert haben. Beachten Sie beim Aufbau und der Verwendung einer WLAN-Verbindung alle geltenden Sicherheitsvorschriften.

**Tipp:** Geben Sie zur Überprüfung der MAC-Adresse (Media Access Control), die zur Identifikation des Geräts verwendet wird, in der Ausgangsanzeige **\*#62209526#** ein.

<span id="page-100-0"></span>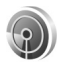

### **WLAN-Assistent**

Der WLAN-Assistent hilft Ihnen dabei, eine Verbindung zu einem WLAN herzustellen und Ihre WLAN-Verbindungen zu verwalten.

Der WLAN-Assistent zeigt den Status Ihrer WLAN-Verbindungen in der aktiven Ausgangsanzeige an. Wenn Sie alle verfügbaren Optionen anzeigen möchten, navigieren Sie zu der Zeile mit dem Status und drücken Sie ∩.

Wenn bei der Suche WLANs gefunden werden und beispielsweise **WLAN-Netz gefunden** angezeigt wird, und Sie automatisch einen IAP erstellen und den Webbrowser mit diesem IAP starten möchten, wählen Sie den Status, die Option **Browsen beginnen** und das Netz.

Wenn Sie ein gesichertes WLAN-Netz auswählen, werden Sie aufgefordert, die entsprechenden Passcodes einzugeben. Wenn Sie eine Verbindung zu einem verborgenen Netz erstellen möchten, müssen Sie den korrekten Netznamen (SSID, Service Set Identifier) eingeben. Zum Erstellen eines neuen Zugangspunkts für einem verborgenen WLAN wählen Sie **Neues WLAN**.

Wenn Sie mit einem WLAN verbunden sind, wird der Name des IAP angezeigt. Um den Webbrower mit diesem IAP zu starten, wählen Sie den Status und die Option **Mit Browsen fortfahren** aus. Wenn Sie die Verbindung im WLAN beenden möchten, wählen Sie den Status und die Option **WLAN trennen** aus.

Wenn die WLAN-Suche ausgeschaltet ist und keine Verbindung zu einem WLAN besteht, wird **WLAN-Suche deaktiviert** angezeigt. Um die Suche einzuschalten und nach vorhandenen WLANs zu suchen, wählen Sie den Status **WLAN-Suche deaktiviert**.

Wenn Sie eine Suche nach verfügbaren WLANs starten möchten, wählen Sie einen Status und die Option **WLAN suchen** aus. Um die WLAN-Suche auszuschalten, wählen Sie einen Status und die Option **WLAN-Suche deaktiviert** aus.

Um auf den WLAN-Assistenten im Menü zuzugreifen, drücken Sie und wählen Sie **Verbind.** <sup>&</sup>gt;**WLAN-Assist.**.

### **WLAN-Zugangspunkte**

Um nach verfügbaren WLANs zu suchen, die sich in Reichweite befinden, drücken Sie  $\Omega$  und wählen dann **Verbind.** <sup>&</sup>gt;**WLAN-Assist.**.

Wählen Sie **Optionen** und eine der folgenden Optionen:

**WLAN-Netze filtern** – Um WLANs aus der Liste der gefundenen Netze herauszufiltern. Die ausgewählten Netze werden herausgefiltert, wenn das Programm das nächste Mal nach WLANs sucht.

**Details** – Um die in der Liste angegebenen Netzdetails anzuzeigen. Wenn Sie eine aktive Verbindung auswählen, werden die Verbindungsdetails angezeigt.

**Zug.-punkt definier.** – Um einen IAP in einem WLAN zu erstellen.

**Zug.-punkt bearbeiten** – Um die Details eines bestehenden IAPs zu bearbeiten.

Sie können IAPs auch mit dem **Verb.-Mgr.** einrichten. Siehe ["Verbindungs-Manager"](#page-108-0), S. [109](#page-108-0).

### **Betriebsmodi**

In Kombination mit einem WLAN sind zwei verschiedene Betriebsmodi verfügbar: "Infrastruktur" und "Ad-hoc".

Bei Verwendung des Infrastruktur-Betriebsmodus sind zwei verschiedene Kommunikationsarten verfügbar: WLAN-Geräte können über einen WLAN-Zugangspunkt miteinander kommunizieren oder werden über einen WLAN-Zugangspunkt mit dem angeschlossenen LAN verbunden.

Im Ad-hoc-Betriebsmodus können Geräte Daten direkt an andere Geräte senden und von diesen empfangen. Um einen IAP für ein Ad-hoc-Netz einzurichten, sehen Sie unter ["Zugangspunkte"](#page-133-1), S. [134](#page-133-1) nach.

# **PC-Verbindungen**

Folgende Aktionen sind möglich, wenn Sie Ihr Gerät an einen kompatiblen PC anschließen:

- **•** Informationen zwischen Programmen der Nokia PC Suite und Ihrem Gerät übertragen. Beispiel: Termine des Kalenders synchronisieren oder Bilder übertragen.
- **•** Verwenden Sie Ihr Gerät als Modem, um eine Verbindung zu Netzdiensten (z.B. Internet) herzustellen.

Sie können Ihr Gerät über ein kompatibles USB-Kabel oder ein serielles Kabel, über Infrarottechnik oder Bluetooth Funktechnik mit einem kompatiblen PC verbinden.

Ausführliche Installationsanweisungen finden Sie in der Bedienungsanleitung zur Nokia PC Suite.

 **Tipp:** Wenn Sie die Nokia PC Suite zum ersten Mal verwenden möchten, um das Gerät an einen kompatiblen PC anzuschließen, führen Sie den Verbindungsassistenten der Nokia PC Suite aus.

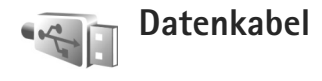

Drücken Sie und wählen Sie **Verbind.** <sup>&</sup>gt;**Datenkab.**<sup>&</sup>gt; **Datenkabelmodus** > **Media-Player**, **PC Suite**, **Datentransfer** oder **Fotodrucker**. Wenn Sie das Gerät so einrichten möchten, dass der Zweck der Verbindung bei Anschluss des Kabels immer abgefragt werden soll, wählen Sie **Bei Verbindung fragen**.

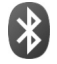

# **Bluetooth Verbindung**

Sie können mit Bluetooth Funktechnik eine kabellose Verbindung zu anderen kompatiblen Geräten herstellen. Kompatible Geräte umfassen beispielsweise Mobiltelefone, Computer und Zubehör wie Headsets oder Kfz-Einbausätze. Sie können die Bluetooth Verbindung zum Senden von Bildern, Videoclips, Musik und Soundclips sowie Notizen oder für Funkverbindungen zu Ihrem kompatiblen PC (z. B. zur Dateiübertragung) verwenden. Oder Sie stellen eine Verbindung zu einem kompatiblen Drucker her, um Bilder mit **Fotodrucker** zu drucken. Siehe "[Fotodrucker"](#page-40-0), S. [41](#page-40-0).

Da Bluetooth Geräte mittels Funkwellen kommunizieren, muss zwischen Ihrem und dem anderen Gerät keine direkte Sichtverbindung bestehen. Die beiden Geräte müssen lediglich weniger als zehn Meter voneinander entfernt sein. Allerdings kann die Verbindung durch Hindernisse wie Wände oder durch andere elektronische Geräte beeinträchtigt werden.

Dieses Gerät entspricht der Bluetooth Spezifikation 2.0. Folgende Profile werden unterstützt: Basic Printing (BPP), Generic Access (GAP), Serial Port (SPP), Dial-up Networking (DUN), Headset (HSP), Hands-Free (HFP), Generic Object Exchange (GOEP), Object Push (OPP), File Transfer (FTP), Basic Imaging (BIP), SIM Access (SIM) und Human Interface Device (HID). Verwenden Sie von Nokia zugelassenes Zubehör für dieses Modell, damit das problemlose Funktionieren mit anderen Geräten, die Bluetooth Funktechnik unterstützen, gewährleistet ist. Erkundigen Sie sich bei den Herstellern anderer Geräte über deren Kompatibilität mit diesem Gerät.

 **Glossar:** Ein Profil gehört zu einem Dienst oder einer Funktion und legt fest, wie unterschiedliche Geräte miteinander verbunden werden. Das Profil Hands-Free wird beispielsweise zwischen der Freisprecheinrichtung und dem Telefon verwendet. Um die Kompatibilität von Geräten zu gewährleisten, müssen diese dieselben Profile unterstützen.

Möglicherweise gibt es an manchen Orten Einschränkungen in Bezug auf den Einsatz von Bluetooth Funktechnik. Informieren Sie sich bei den zuständigen Behörden oder Ihrem Diensteanbieter.

Funktionen, die auf Bluetooth Funktechnik zugreifen, auch wenn sie bei der Verwendung anderer Funktionen im Hintergrund laufen, erhöhen den Stromverbrauch und verkürzen die Betriebsdauer des Geräts.

Wenn das Gerät gesperrt ist, können Sie keine Bluetooth Verbindung nutzen. Unter ["Sicherheit"](#page-137-0) auf S. [138](#page-137-0) finden Sie weitere Informationen zum Sperren von Geräten.

### **Einstellungen**

Drücken Sie und wählen Sie **Verbind.** <sup>&</sup>gt;**Bluetooth**. Beim erstmaligen Öffnen des Programms werden Sie aufgefordert, einen Namen für Ihr Gerät festzulegen. Wenn Sie die Bluetooth Verbindung aktiviert und **Sichtbarkeit des Tel.** auf **Für alle sichtbar** eingestellt haben, sind Ihr

Gerät und dieser Name für andere Benutzer von Bluetooth Geräten sichtbar.

Wählen Sie eine der folgenden Optionen:

**Bluetooth** – Wählen Sie **Ein** oder **Aus**. Um eine Funkverbindung mit einem anderen kompatiblen Gerät herzustellen, setzen Sie zuerst die Bluetooth Verbindung auf **Ein** und stellen Sie anschließend die Verbindung her.

**Sichtbarkeit des Tel.** – Damit Ihr Gerät von anderen Geräten mit Bluetooth Funktechnik erkannt wird, wählen Sie **Für alle sichtbar**. Mit **Verborgen** können Sie es vor anderen Geräten verbergen.

**Name meines Telef.** – Bearbeiten Sie den Namen Ihres Geräts.

**Externer SIM-Modus** – Wenn die SIM-Karte Ihres Geräts von einem anderen Gerät, zum Beispiel dem Zubehör eines kompatiblen Kfz-Einbausatzes, zur Herstellung einer Netzverbindung verwendet werden soll, wählen Sie **Ein**.

### **Externer SIM-Modus**

Für die Verwendung des externen SIM-Modus in Kombination mit dem Zubehör eines kompatiblen Kfz-Einbausatzes muss die Bluetooth Verbindung und die Verwendung des externen SIM-Modus für das Gerät aktiviert werden. Vor der Aktivierung des Modus müssen beide Geräte gekoppelt und die Kopplung vom zweiten Gerät aus initiiert werden. Verwenden Sie zur Kopplung

den 16-stelligen Passcode, und stellen Sie sicher, dass das andere Gerät als autorisiertes Gerät eingerichtet wird. Siehe ["Geräte koppeln"](#page-105-0), S. [106](#page-105-0). Aktivieren Sie den externen SIM-Modus vom zweiten Gerät aus.

Wenn der externe SIM-Modus auf Ihrem Nokia Gerät aktiviert ist, wird in der Ausgangsanzeige **Externe SIM** angezeigt. Die Verbindung zum Mobilfunknetz wird unterbrochen. Dies wird durch das Symbol  $\blacktriangleright$  in der Signalstärkeanzeige dargestellt. In diesem Fall können Sie keine SIM-Kartendienste oder –funktionen verwenden, die eine Verbindung zum Mobilfunknetz erfordern. Während der externe SIM-Modus aktiviert ist, bleibt die WLAN-Verbindung aktiv.

Wenn sich das mobile Gerät im externen SIM-Modus befindet, können Sie nur Anrufe tätigen oder annehmen, wenn kompatibles Zubehör wie beispielsweise ein Kfz-Einbausatz angeschlossen ist. Ihr mobiles Gerät kann in diesem Modus nicht zum Tätigen von Anrufen verwendet werden. Es können in diesem Modus nur die Notrufnummern angerufen werden, die im Gerät einprogrammiert wurden. Um das Gerät zum Tätigen von Anrufen zu verwenden, muss zunächst der externe SIM-Modus deaktiviert werden. Wenn das Gerät gesperrt wurde, müssen Sie zuerst den Sperrcode eingeben, um die Sperre aufzuheben.

Um den externen SIM-Modus zu beenden, drücken Sie (1) und wählen Sie **Ext. SIM-Mod. schlß.**.

### **Sicherheitstipps**

Wenn Sie die Bluetooth Verbindung nicht verwenden, wählen Sie **Bluetooth** <sup>&</sup>gt;**Aus** oder **Sichtbarkeit des Tel.** <sup>&</sup>gt; **Verborgen**. Auf diese Weise können Sie besser steuern, wer Ihr Gerät mit Bluetooth Funktechnik finden und eine Verbindung dazu herstellen kann.

Nehmen Sie keine Kopplung mit unbekannten Geräten vor und weisen Sie Verbindungsanfragen von solchen Geräten stets ab. So können Sie Ihr Gerät besser vor schädlichen Inhalten schützen.

### **Daten senden**

Es können mehrere Bluetooth Verbindungen gleichzeitig aktiv sein. Wenn Sie beispielsweise mit einem Headset verbunden sind, können Sie gleichzeitig Dateien an ein anderes kompatibles Gerät übertragen.

#### **Bluetooth Verbindungsanzeigen**

- Wenn in der Ausgangsanzeige  $\ast$  angezeigt wird, ist die Bluetooth Verbindung aktiviert.
- **•**Wenn (\*) blinkt, versucht Ihr Gerät, die Verbindung mit einem anderen Gerät aufzubauen.
- **•**Wenn (\*) angezeigt wird, werden Daten über die Bluetooth Verbindung übertragen.
- **1** Öffnen Sie das Programm, in dem das zu sendende Element gespeichert ist. Um beispielsweise ein Bild an

ein anderes kompatibles Gerät zu senden, öffnen Sie die **Galerie**.

- **2** Wählen Sie das gewünschte Element und dann **Optionen** <sup>&</sup>gt;**Senden** <sup>&</sup>gt;**Via Bluetooth**. Bluetooth Geräte innerhalb der Reichweite werden auf dem Display angezeigt.
	- Gerätesymbole: Computer, T Telefon, MI Audiooder Video-Gerät und Anderes Gerät.

Um die Suche zu unterbrechen, wählen Sie **Stop**.

- **3**Wählen Sie das gewünschte Gerät für die Verbindung.
- **4** Wenn das andere Gerät eine Kopplung erfordert, bevor Daten übermittelt werden können, ertönt ein Signal, und Sie werden zur Eingabe eines Passcodes aufgefordert. Siehe ["Geräte koppeln"](#page-105-0), S. [106](#page-105-0).
- **5** Nach erfolgreichem Verbindungsaufbau wird **Daten werden gesendet** angezeigt.

Im Ordner **Gesendet** unter **Mitteil.** werden keine über eine Bluetooth Verbindung gesendeten Mitteilungen gespeichert.

 **Tipp:** Bei der Suche nach Geräten zeigen einige Geräte nur die eindeutige Adresse (Geräteadresse) an. Um die eindeutige Adresse Ihres Geräts zu ermitteln, geben Sie in der Ausgangsanzeige den Code **\*#2820#** ein.

## <span id="page-105-0"></span>**Geräte koppeln**

Um die Ansicht gekoppelter Geräte  $(\frac{1}{2}, \frac{1}{2})$  in der Hauptansicht des **Bluetooth** Programms zu öffnen, drücken Sie  $\Box$ .

Erstellen Sie vor der Kopplung einen eigenen Passcode (1 bis 16 Ziffern), und einigen Sie sich mit dem Besitzer des anderen Geräts auf die Verwendung dieses Codes. Bei Geräten ohne Benutzerschnittstelle ist der Passcode werkseitig eingestellt. Der Passcode wird nur einmal verwendet.

Zur Kopplung mit einem Gerät wählen Sie **Optionen** <sup>&</sup>gt; **Neues gekopp. Ger.**. Bluetooth Geräte innerhalb der Reichweite werden auf dem Display angezeigt. Wählen Sie das Gerät aus, und geben Sie den Passcode ein. Auf dem anderen Gerät muss derselbe Passcode eingegeben werden. Nach der Kopplung wird das Gerät in der Ansicht gekoppelter Geräte gespeichert.

Gekoppelte Geräte werden bei der Gerätesuche mit gekennzeichnet.

Um ein Gerät als autorisiert bzw. nicht autorisiert einzurichten, navigieren Sie zu dem Gerät und wählen aus den folgenden Optionen:

**Autorisiert** – Verbindungen zwischen Ihrem Gerät und diesem Gerät können ohne Ihr Wissen hergestellt werden. Es ist keine separate Bestätigung oder Autorisierung

erforderlich. Verwenden Sie diesen Status für Ihre eigenen Geräte, z. B. ein kompatibles Headset oder Ihren Computer, oder für Geräte, die einer Person Ihres Vertrauens gehören. zeigt autorisierte Geräte in der Ansicht gekoppelter Geräte an.

**Nicht autorisiert** – Verbindungsanforderungen von diesem Gerät müssen jeweils separat akzeptiert werden.

Um die Kopplung abzubrechen, navigieren Sie zu dem entsprechenden Gerät und wählen Sie **Optionen** <sup>&</sup>gt; **Löschen**. Wenn Sie alle Kopplungen aufheben möchten, wählen Sie **Optionen** <sup>&</sup>gt;**Alle löschen**.

 **Tipp:** Wenn Sie gerade mit einem Gerät verbunden sind und die Kopplung dieses Geräts aufheben, wird die Kopplung sofort entfernt und die Verbindung getrennt.

### **Daten empfangen**

Beim Empfang von Daten über eine Bluetooth Verbindung ertönt ein Signal, und Sie werden gefragt, ob Sie die Mitteilung annehmen möchten. Wenn Sie annehmen, wird **v** angezeigt und das Element im Eingang unter **Mitteil.** abgelegt. Mitteilungen, die über eine Bluetooth Verbindung empfangen wurden, werden mit gekennzeichnet. Siehe "Eingang - Mitteilungen emp[fangen"](#page-53-0), S. [54](#page-53-0).

## **Deaktivieren**

Um die Bluetooth Funktion zu deaktivieren, wählen Sie **Bluetooth** <sup>&</sup>gt;**Aus**.

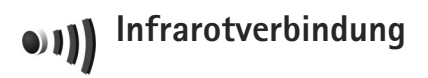

Über eine Infrarotverbindung können Sie zum Beispiel Visitenkarten, Kalendernotizen und Mediendateien auf ein kompatibles Gerät übertragen.

Richten Sie den IR-Strahl (Infrarotstrahl) nicht auf die Augen von Personen und vermeiden Sie die Störung anderer IR-Geräte durch den IR-Strahl. Das Gerät ist ein Laser-Produkt der Klasse 1.

### **Daten über eine Infrarotverbindung senden und empfangen**

- **1** Achten Sie darauf, dass die Infrarotanschlüsse des sendenden und des empfangenden Geräts zueinander zeigen und sich keine Hindernisse zwischen den Geräten befinden. Es wird empfohlen, einen Abstand von bis zu einem Meter zwischen den beiden Geräten einzuhalten.
- **2** Der Benutzer des empfangenden Geräts aktiviert den Infrarotanschluss.

Um den Infrarotanschluss des Geräts für den Empfang von Daten über eine Infrarotverbindung zu aktivieren, drücken Sie und wählen Sie **Verbind.** <sup>&</sup>gt;**Infrarot**.

**3** Der Benutzer des sendenden Geräts wählt die gewünschte Infrarotfunktion aus, um die Datenübertragung zu starten.

Um Daten über eine Infrarotverbindung zu übertragen, suchen Sie die gewünschte Datei in einem Programm oder dem Dateimanager und wählen Sie **Optionen** <sup>&</sup>gt; **Senden** <sup>&</sup>gt;**Via Infrarot**.

Wenn die Datenübertragung nicht innerhalb von einer Minute nach Aktivierung des Infrarotanschlusses gestartet wird, wird die Verbindung abgebrochen und muss neu gestartet werden.

Alle Elemente, die über eine Infrarotverbindung empfangen werden, werden im **Eingang** unter **Mitteilungen** abgelegt. Neue Infrarotmitteilungen werden mit time gekennzeichnet.

Wenn das Symbol **BIB** blinkt, versucht Ihr Gerät entweder, eine Verbindung zu dem anderen Gerät herzustellen, oder die Verbindung wurde unterbrochen.

Wenn das Symbol **III** angezeigt wird, ist die Infrarotverbindung aktiviert und Ihr Gerät ist bereit, Daten über den Infrarotanschluss zu senden und zu empfangen.

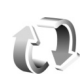

# **Synchronisation**

Drücken Sie und wählen Sie **Verbind.** <sup>&</sup>gt;**Synchron.**. **Synchron.** ermöglicht die Synchronisation Ihres Kalenders bzw. Ihrer Kontakte, Notizen oder E-Mails mit verschiedenen Kalender- und Adressbuchprogrammen auf einem kompatiblen Computer oder über das Internet. Sie können zudem Synchronisationseinstellungen erstellen oder bearbeiten.

Das Synchronisationsprogramm verwendet die SyncML-Technik für die Synchronisation. Informationen über die Kompatibilität mit SyncML erhalten Sie von dem Lieferanten des Programms, das Sie für die Synchronisation der Daten auf Ihrem Gerät verwenden möchten.

Die Synchronisationseinstellungen werden möglicherweise in einer speziellen Kurzmitteilung übermittelt. Siehe "[Daten und Einstellungen"](#page-54-0), S. [55](#page-54-0).

### **Daten synchronisieren**

In der Hauptansicht von **Synchron.** werden unterschiedliche Synchronisationsprofile angezeigt.

**1** Wählen Sie ein Synchronisationsprofil und dann **Optionen** <sup>&</sup>gt;**Synchronisieren**. Der Status der Synchronisation wird auf dem Display angezeigt.
Wenn Sie die Synchronisation abbrechen möchten, bevor sie beendet wurde, drücken Sie **Abbruch**.

**2** Sie werden benachrichtigt, wenn die Synchronisation abgeschlossen ist. Wählen Sie **Ja**, um die Protokolldatei anzuzeigen, aus der Sie den Status der Synchronisation und die Anzahl der auf Ihrem Gerät und dem Server hinzugefügten, aktualisierten, gelöschten oder verworfenen (nicht synchronisierten) Einträge entnehmen können.

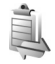

# **Verbindungs-Manager**

Drücken Sie und wählen Sie **Verbind.** <sup>&</sup>gt;**Verb.-Mgr.**. Um den Status der Datenverbindungen anzuzeigen oder Verbindungen zu GSM- und UMTS-Netzen und Funknetzen (WLANs) zu beenden, wählen Sie **Akt. Datenvb.**. Um nach verfügbaren WLANs zu suchen, die sich in Reichweite befinden, wählen Sie **Verfügb. WLAN**.

#### **Datenverbindungen**

In der Ansicht aktiver Verbindungen werden aktuell offene Datenverbindungen angezeigt: Datenanrufe  $(D)$ , Paketdatenverbindungen  $($   $)$  und WLAN-Verbindungen  $(\mathbf{F})$ ).

 **Hinweis:** Die tatsächlich von Ihrem Diensteanbieter in Rechnung gestellte Zeit für Anrufe kann je nach Netzmerkmalen, Rechnungsrundung usw. variieren.

Um eine Verbindung zu beenden, wählen Sie **Optionen** <sup>&</sup>gt; **Verbindung trennen**. Um alle aktuell geöffneten Verbindungen zu schließen, wählen Sie **Optionen** <sup>&</sup>gt; **Alle Verb. trennen**.

Um Verbindungsdetails anzuzeigen, wählen Sie **Optionen** <sup>&</sup>gt;**Details**. Die angezeigten Details können je nach Verbindungstyp variieren.

## **Funknetz (WLAN)**

In der Ansicht verfügbarer WLANs wird eine Liste der WLANs in Reichweite, der entsprechende Netzmodus (**Infrastruktur** oder **Ad-hoc**) und die Signalstärkeanzeige angezeigt. wird für verschlüsselte Netze angezeigt. **19** zeigt an, dass auf Ihrem Gerät eine aktive Netzverbindung besteht.

Um die Netzdetails anzuzeigen, wählen Sie **Optionen** <sup>&</sup>gt; **Details**.

#### **Internetzugangspunkt (IAP) einrichten**

- **1** Drücken Sie und wählen Sie **Verbind.** <sup>&</sup>gt; **Verb.-Mgr.** <sup>&</sup>gt;**Verfügb. WLAN**.
- **2** Das Gerät sucht nach WLANs in Reichweite. Navigieren Sie zu dem Netz, in dem Sie den IAP erstellen möchten, und wählen Sie **Optionen** <sup>&</sup>gt;**Zug.-punkt definier.**.

**3** Das Gerät erstellt unter Verwendung der Standardeinstellungen einen IAP. Informationen zum Anzeigen oder Ändern dieser Einstellungen finden Sie unter ["Datenverbindungen und Zugangspunkte"](#page-133-0) auf S. [134](#page-133-0).

# **TV-Konfiguration**

Drücken Sie und wählen Sie **Verbind.** <sup>&</sup>gt;**TV-Ausgang**. Wählen Sie eine der folgenden Optionen:

**TV-System** – Wählen Sie **PAL** für die TV-Systeme PAL und SECAM oder **NTSC** für das TV-System NTSC.

**Format** – Wählen Sie **4:03** oder **16:09**.

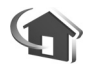

# **Privates Netz**

Ihr Gerät ist mit UPnP kompatibel. Unter Verwendung von WLAN-Zugangpunkten oder eines WLAN-Routers können Sie ein Heimnetz erstellen und kompatible UPnP-Geräte mit WLAN-Unterstützung anschließen, wie z.B. Ihr Nokia Gerät, einen PC, Drucker, ein Soundsystem oder Fernsehgerät, sofern diese Geräte kompatibel sind, oder Soundsysteme bzw. Fernseher, die mit einem kompatiblen Wireless Multimedia Receiver ausgestattet sind.

Für die Verwendung der WLAN-Funktion des Nokia Geräts in einem Heimnetz muss eine WLAN-Verbindung zum Heimnetz eingerichtet werden und auf den Zielgeräten des Heimnetzes muss UPnP aktiviert sein, damit diese ebenfalls eine Verbindung zu diesem Heimnetz aufbauen können.

Sie haben die Möglichkeit, die in der **Galerie** gespeicherten Mediendateien mit anderen kompatiblen UPnP-Geräten über das private Netzwerk auszutauschen. Zur Verwaltung der Einstellungen für das **Priv. Netz** drücken Sie und wählen Sie **Verbind.** <sup>&</sup>gt;**Priv. Netz**. Im privaten Netzwerk können Sie auch kompatible Mediendateien aus der **Galerie** anzeigen, wiedergeben, kopieren oder drucken. Siehe ["Mediendateien anzeigen"](#page-111-0), S. [112](#page-111-0).

Das Heimnetz verwendet die Sicherheitseinstellungen der WLAN-Verbindung. Nutzen Sie die Heimnetz-Funktion in Kombination mit einer WLAN-Infrastruktur, die auf einem Gerät als Internetzugangspunkt mit aktivierter Verschlüsselungsfunktion basiert.

 **Wichtig:** Aktivieren Sie stets eine der verfügbaren Verschlüsselungsmethoden, um die Sicherheit Ihrer WLAN-Verbindung zu erhöhen. Durch die Datenverschlüsselung minimieren Sie das Risiko eines unbefugten Zugriffs auf Ihre Daten.

Ihr Gerät wird nur dann mit dem privaten Netz verbunden, wenn Sie Verbindungsanforderungen von einem anderen Gerät akzeptieren oder auf Ihrem Nokia Gerät in der

**Galerie** die Option zum Anzeigen, Wiedergeben, Drucken oder Kopieren von Mediendateien auswählen oder im **Priv. Netz** nach anderen Geräten suchen.

#### **Wichtige Sicherheitsinformationen**

Wenn Sie das WLAN-Heimnetz konfigurieren, aktivieren Sie zuerst auf dem WLAN-Access-Point eine Verschlüsselungsmethode. Aktivieren Sie diese Verschlüsselungsmethode anschließend für alle Geräte, die Sie an das Heimnetz anschließen möchten. Weitere Informationen finden Sie in der Dokumentation der jeweiligen Geräte. Bewahren Sie alle Passwörter und Schlüssel an einem sicheren Ort und von den Geräten getrennt auf.

Informationen zum Anzeigen oder Ändern der Einstellungen des WLAN-Internetzugangspunkts auf Ihrem Nokia Gerät finden Sie unter "Datenverbindungen und [Zugangspunkte"](#page-133-0) auf S. [134](#page-133-0).

Wenn Sie den Ad-hoc-Betriebsmodus zur Erstellung eines Heimnetzes für ein kompatibles Gerät verwenden, aktivieren Sie eine der Verschlüsselungsmethoden des **WLAN-Sich.-modus**, wenn Sie den Internetzugangspunkt konfigurieren. Auf diese Weise vermindern Sie das Risiko, dass unbefugte Benutzer auf das Ad-hoc-Netzwerk zugreifen.

Das Gerät benachrichtigt Sie, sobald ein anderes Gerät versucht, eine Verbindung zu Ihrem Gerät oder zum Heimnetz aufzubauen. Weisen Sie Verbindungsanforderungen von unbekannten Geräten stets ab.

Wenn Sie WLANs in einem unverschlüsselten Netz verwenden, deaktivieren Sie die Funktion zum Austausch von Dateien mit anderen Geräten oder lassen Sie den Austausch privater Mediendateien nicht zu. Weitere Informationen zum Ändern der Freigabeeinstellungen finden Sie unter ["Einstellungen für Privates Netz"](#page-111-1), S. [112](#page-111-1).

#### **UPnP-Assistent**

Beim erstmaligen Starten des Programms "Privates Netz" startet der Einrichtungsassistent und hilft Ihnen, die Einstellungen des privaten Netzes für Ihr Gerät festzulegen. Um den Einrichtungsassistenten zu einem späteren Zeitpunkt zu öffnen, wählen Sie in der Hauptansicht von Privates Netz **Optionen** > **Assistenten ausführen**, und folgen Sie den Anweisungen auf dem Display.

Wenn Sie einen kompatiblen PC an das private Netz anschließen möchten, müssen Sie auf dem PC die Home Media Server-Software von der DVD-ROM installieren, die im Lieferumfang Ihres Nokia Geräts enthalten ist.

#### <span id="page-111-1"></span>**Einstellungen für Privates Netz**

Um Mediendateien aus der **Galerie** mit anderen kompatiblen UPnP-Geräten über eine WLAN-Verbindung auszutauschen, erstellen und konfigurieren Sie den Internetzugangspunkt für das WLAN-Heimnetz, und konfigurieren Sie dann das Programm **Priv. Netz**. Siehe "[Funknetz \(WLAN\)"](#page-99-0), S. [100](#page-99-0).

Die Optionen für **Priv. Netz** sind in der **Galerie** erst verfügbar, wenn die Einstellungen für **Priv. Netz** konfiguriert sind.

#### **Einstellungen konfigurieren**

Zum Konfigurieren des **Priv. Netz** wählen Sie **Verbind.** <sup>&</sup>gt; **Priv. Netz** > **Einstellungen** und eine der folgenden Optionen:

**Zug.pkt. Priv. Netz** – Wählen Sie **Immer frag.**, wenn bei jedem Verbindungsaufbau zum privaten Netz nach dem Zugangspunkt gefragt werden soll, **Neu erstellen**, um einen neuen Zugangspunkt zu erstellen, oder **Keine**. Wenn für Ihr Heimnetz keine WLAN-Sicherheitseinstellungen aktiviert wurden, erhalten Sie eine Warnung bezüglich des Sicherheitsrisikos. Sie können den Vorgang fortsetzen und die WLAN-Sicherheitseinstellungen später aktivieren oder den Vorgang zum Einrichten des Zugangspunkts abbrechen und zuerst die WLAN-Sicherheit aktivieren. Siehe WLAN unter ["Zugangspunkte"](#page-133-1) auf S. [134](#page-133-1).

**Gerätename** – Geben Sie einen Namen für Ihr Gerät ein, unter dem es für andere kompatible Geräte im privaten Netz angezeigt wird.

#### **Freizugebenden Inhalt festlegen**

Wählen Sie **Verbind.** <sup>&</sup>gt;**Priv. Netz** > **Dateien freigeb.**.

**Dateifreigabe** – Geben Sie an, ob Mediendateien mit kompatiblen Geräten ausgetauscht werden dürfen. Aktivieren Sie die Option **Dateifreigabe** erst, nachdem Sie alle anderen Einstellungen vorgenommen haben. Wenn Sie die **Dateifreigabe** aktivieren, können andere UPnP-kompatible Geräte im Heimnetz Ihre Dateien, die Sie unter **Bilder & Video** und **Musik** zum Austausch freigegeben haben, anzeigen und kopieren.

Um Mediendateien zum Austausch mit anderen Geräten unter **Bilder & Video** und **Musik** auszuwählen oder um ihren Freigabestatus anzuzeigen, wählen Sie **Dateien freigeb.**.

#### <span id="page-111-0"></span>**Mediendateien anzeigen**

Wenn Sie einen kompatiblen PC an das private Netz anschließen möchten, müssen Sie die Software Home Media Server von der DVD-ROM installieren, die im Lieferumfang Ihres Nokia Geräts enthalten ist.

Wenn die Option **Dateifreigabe** auf Ihrem Gerät aktiviert ist, können die anderen UPnP-kompatiblen Geräte im

privaten Netz die Mediendateien, die Sie unter **Dateien freigeb.** freigegeben haben, anzeigen und kopieren. Wenn Sie den Zugriff der anderen Geräte auf Ihre Dateien nicht zulassen möchten, deaktivieren Sie die Option **Dateifreigabe**. Selbst wenn die Option **Dateifreigabe** auf dem Gerät deaktiviert ist, können Sie die Mediendateien, die auf einem anderen Gerät des Heimnetzes gespeichert sind, anzeigen und kopieren, wenn die Konfiguration des anderen Geräts dies zulässt.

#### **Auf dem Gerät gespeicherte Mediendateien**

Um Bilder, Videos und Soundclips auszuwählen, die auf dem Gerät gespeichert sind und diese auf einem anderen in das private Netz eingebundenen Gerät, zum Beispiel einem kompatiblen Fernseher, anzuzeigen, gehen Sie folgendermaßen vor:

- **1** Wählen Sie aus der **Galerie** ein Bild, ein Video oder einen Soundclip aus.
- **2** Wählen Sie **Optionen** <sup>&</sup>gt;**Über priv. Netz wdg.**
- **3** Wählen Sie ein kompatibles Gerät, auf dem die gewünschte Mediendatei angezeigt wird. Die Bilder werden sowohl auf dem anderen in das Heimnetz eingebundenen Gerät als auch auf Ihrem Gerät angezeigt. Die Video- und Soundclips werden nur auf dem anderen Gerät abgespielt.

#### **Auf dem anderen Gerät gespeicherte Mediendateien**

Wenn Sie Mediendateien auswählen möchten, die auf einem anderen in das private Netz eingebundenen Gerät gespeichert sind, und diese auf Ihrem Gerät oder auf einem kompatiblen Fernseher anzeigen möchten, gehen Sie folgendermaßen vor:

- **1** Wählen Sie in der **Galerie** die Option **Heimnetz**. Das Gerät startet die Suche nach kompatiblen Geräten. Die Namen der Geräte werden auf dem Display angezeigt.
- **2** Wählen Sie ein Gerät aus der Liste aus.
- **3** Wählen Sie den Medientyp aus, den Sie vom anderen Gerät anzeigen möchten. Welche Dateitypen verfügbar sind, hängt von den Funktionen des anderen Geräts ab.
- **4** Wählen Sie das Bild, den Videoclip oder Musikclip zum Anzeigen aus, und wählen Sie dann **Optionen** <sup>&</sup>gt; **Über priv. Netz wdg.** (Bilder und Videoclips) oder **Über priv. Netz wdg.** (Musik).
- **5** Wählen Sie das Gerät aus, auf dem die Datei angezeigt werden soll.

Wenn Sie die Freigabe der Mediendatei beenden möchten, wählen Sie **Optionen** <sup>&</sup>gt;**Wiedergabe beenden**.

Um Bilder aus der **Galerie** über das **Priv. Netz** auf einem UPnP-kompatiblen Drucker zu drucken, wählen Sie die Druckoption in der Galerie aus. Siehe ["Fotodrucker"](#page-40-0), S. [41](#page-40-0). **Dateifreigabe** muss dazu nicht aktiviert sein.

Um anhand verschiedener Kriterien nach Dateien zu suchen, wählen Sie **Optionen** > **Suchen**. Um die gefundenen Dateien zu ordnen, wählen Sie **Optionen**<sup>&</sup>gt; **Sortieren nach**.

#### **Mediendateien kopieren**

Um Mediendateien von Ihrem Gerät auf ein anderes kompatibles Gerät wie einen UPnP-kompatiblen PC zu kopieren oder zu übertragen, wählen Sie eine Datei in der **Galerie** und anschließend **Optionen** <sup>&</sup>gt;**Verschieb. u. kopier.** > **In priv. Netz kopieren** oder **In priv. Netz versch.**. **Dateifreigabe** muss dazu nicht aktiviert sein.

Um umgekehrt Dateien von einem anderen Gerät auf Ihr Gerät zu kopieren oder zu übertragen, wählen Sie eine Datei auf dem anderen Gerät aus und wählen Sie dann **Optionen** > **In Tel.-speich. kopier.** oder **Auf Speicherk. kopier.** (der Name der ggf. eingelegten kompatiblen Speicherkarte wird angezeigt). **Dateifreigabe** muss dazu nicht aktiviert sein.

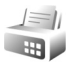

#### **Modem**

Drücken Sie und wählen Sie **Verbind.** <sup>&</sup>gt;**Modem**. Um Ihr Gerät über Infrarot mit einem kompatiblen PC zu verbinden, um es als Modem einzusetzen, drücken Sie ... Informationen zur Verbindung der Geräte finden Sie unter "[Infrarotverbindung"](#page-106-0), S. [107](#page-106-0).

### **Standortbestimmung**

Drücken Sie und wählen Sie **Verbind.** <sup>&</sup>gt;**Navigator** oder **Or.-punkte**..

Das GPS (Global Positioning System) wird der Regierung der Vereinigten Staaten von Amerika betrieben, die allein für die Genauigkeit und Wartung des Systems verantwortlich sind. Die Genauigkeit der Positionsdaten kann durch Korrekturen der US-Behörden an den GPS-Satelliten beeinträchtigt werden. Diese unterliegen Änderungen gemäß der zivilen GPS-Richtlinie des US-Verteidigungsministeriums und dem Federal Radionavigation Plan. Die Genauigkeit kann zudem durch eine schlechte Satellitengeometrie beeinträchtigt werden. Die Verfügbarkeit sowie die Qualität der GPS-Signale kann durch Ihren Standort, Gebäude, natürliche Hindernisse und Wetterbedingungen beeinflusst werden. Der GPS-Empfänger sollte nur im Freien verwendet werden, um die GPS-Signale empfangen zu können.

Verwenden Sie GPS nur als Navigationshilfe. Setzen Sie GPS nicht für genaue Positionsbestimmungen ein und verlassen Sie sich bei der Positionsbestimmung oder der Navigation niemals ausschließlich auf die Positionsdaten des GPS-Empfängers.

Verbindungen **Verbindungen**

Da der Tageskilometerzähler nur eine begrenzte Genauigkeit hat, können Rundungsfehler auftreten. Die Genauigkeit kann ebenfalls durch die Verfügbarkeit und Qualität von GPS-Signalen beeinflusst werden.

Mit **Or.-punkte** können Sie Positionsinformationen von bestimmten Orten auf dem Gerät speichern und anzeigen. Mit dem **Navigator** können Sie auf Routenführungsinformationen zu einem ausgewählten Zielort sowie auf Reiseinformationen, wie der ungefähren Entfernung zum Ziel und der ungefähren Reisedauer zugreifen.

Für einige Funktion in **Or.-punkte** und im **Navigator** kann die Verwendung eines kompatiblen GPS-Empfängers erforderlich sein.

Weitere Informationen zu **Or.-punkte** und zum **Navigator** finden Sie in der Broschüre "Zusätzliche Programme" für Ihr Gerät unter www.nseries.com/support oder auf den Nokia Internetseiten für Ihr Land.

#### **Einstellungen zur Standortbestimmung**

Drücken Sie und wählen Sie **Verbind.** > **St.-ortinfo**.

Um einen externen GPS-Empfänger mit Bluetooth Verbindung zu verwenden, aktivieren Sie **Bluetooth GPS**. Die Standortinformationen können von kompatiblem Programmen auf Ihrem Gerät genutzt werden.

# **Office**

## **Aufnahme**

Um Sprachmemos aufzunehmen, drücken Sie  $\Omega$  und wählen Sie **Office** <sup>&</sup>gt;**Aufnahme**. Um ein Telefongespräch aufzunehmen, öffnen Sie **Aufnahme** während eines Sprachanrufs. Beide Gesprächsteilnehmer vernehmen während der Aufnahme alle 5 Sekunden einen Ton.

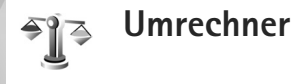

Um Maßeinheiten von einer Einheit in eine andere umzurechnen, drücken Sie  $\Omega$ , und wählen Sie **Office** > **Umrechner**.

Da der **Umrechner** nur eine begrenzte Genauigkeit hat, können Rundungsfehler auftreten.

- **1** Wählen Sie im Feld **Art** die zu verwendende Maßeinheit.
- **2** Wählen Sie im ersten Feld **Einheit** die umzurechnende Einheit aus. Wählen Sie im nächsten Feld **Einheit** die Einheit, in die Sie umrechnen möchten.

**3** Geben Sie im ersten Feld **Wert** den umzurechnenden Wert ein. Das andere Feld **Wert** ändert sich automatisch und zeigt den umgerechneten Wert an.

#### **Grundwährung und Wechselkurse**

Wählen Sie **Art** <sup>&</sup>gt;**Währung** <sup>&</sup>gt;**Optionen** <sup>&</sup>gt;**Wechselkurse**. Bevor Sie Währungen umrechnen können, müssen Sie eine Basiswährung wählen und Wechselkurse hinzufügen. Der Kurs der Basiswährung ist immer 1.

**Hinweis:** Wenn Sie die Basiswährung ändern, müssen Sie die Wechselkurse neu eingeben, da alle vorher angegebenen Wechselkurse gelöscht werden.

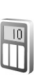

## **Rechner**

Drücken Sie , und wählen Sie **Office** <sup>&</sup>gt;**Rechner**.

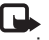

**Hinweis:** Dieser Taschenrechner verfügt nur über eine begrenzte Genauigkeit und ist für einfache Berechnungen bestimmt.

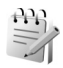

### **Notizen**

Um Notizen zu verfassen, drücken Sie  $\Omega$  und wählen Sie **Office** <sup>&</sup>gt;**Notizen**.

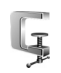

# **Zip manager**

Verwenden Sie das Programm **Zip manager** zum Komprimieren von Dateien. Komprimierte Dateien benötigen weniger Speicherplatz und können problemloser an kompatible Geräte gesendet werden.

Um das Programm zu öffnen, drücken Sie  $\clubsuit$  und wählen Sie **Office** <sup>&</sup>gt;**Zip**.

Um Archive zu erstellen oder zu verwalten oder um die Einstellungen zu ändern, wählen Sie **Optionen** und die gewünschte Option.

Sie können Archivdateien auf dem Gerät oder auf einer kompatiblen Speicherkarte speichern.

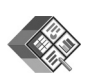

# **Quickoffice**

Mit **Quickoffice** können Sie Dokumente in den Formaten DOC, XLS, PPT und TXT anzeigen. Alle Dateiformate bzw. Funktionen werden unterstützt. Apple Macintosh wird nicht unterstützt.

Um die Quickoffice-Programme zu verwenden, drücken Sie und wählen Sie **Office** <sup>&</sup>gt;**Quickoffice**. Daraufhin wird eine Liste mit Dateien, die auf dem Gerät und auf der Speicherkarte im DOC-, XLS-, PPT- oder TXT-Format gespeichert wurden, geöffnet.

Um **Quickword**, **Quicksheet** oder **Quickpoint** zu öffnen, drücken Sie  $\odot$ , um auf die gewünschte Ansicht zuzugreifen.

#### **Quickword**

Mit **Quickword** können Sie Microsoft Word-Dokumente im Ursprungsformat auf dem Display des Geräts anzeigen.

**Quickword** ermöglicht das Anzeigen von Dokumenten, die im DOC-Format in Microsoft Word 97, 2000 und XP gespeichert wurden. Es werden nicht alle Varianten oder Funktionen der genannten Dateiformate unterstützt.

**Office**

Um ein Dokument zu öffnen, drücken Sie  $\clubsuit$  und wählen Sie **Office** <sup>&</sup>gt;**Quickoffice** <sup>&</sup>gt;**Quickword** und das entsprechende Dokument.

Siehe auch ["Weitere Informationen"](#page-117-0), S. [118](#page-117-0).

#### **Quicksheet**

Mit **Quicksheet** können Sie Microsoft Excel-Dateien auf dem Display des Geräts anzeigen.

**Quicksheet** ermöglicht die Anzeige von Tabellenkalkulationsdateien, die im XLS-Format in Microsoft Excel 97, 2000 oder XP gespeichert sind. Es werden nicht alle Varianten oder Funktionen der genannten Dateiformate unterstützt.

Um ein Dokument zu öffnen, drücken Sie  $\clubsuit$  und wählen Sie **Office** <sup>&</sup>gt;**Quickoffice** <sup>&</sup>gt;**Quicksheet** und die entsprechende Kalkulationstabelle.

Siehe auch ["Weitere Informationen"](#page-117-0), S. [118](#page-117-0).

## **Quickpoint**

Mit **Quickpoint** können Sie Microsoft PowerPoint-Präsentationen auf dem Display des Geräts anzeigen.

**Quickpoint** ermöglicht das Anzeigen von Präsentationen, die im PPT-Format in Microsoft PowerPoint 2000 und XP erstellt wurden. Es werden nicht alle Varianten oder Funktionen der genannten Dateiformate unterstützt.

Um eine Präsentation zu öffnen, drücken Sie  $\sqrt{s}$  und wählen Sie **Office** <sup>&</sup>gt;**Quickoffice** <sup>&</sup>gt;**Quickpoint** und die entsprechende Präsentation.

Siehe auch ["Weitere Informationen"](#page-117-0), S. [118](#page-117-0).

#### <span id="page-117-0"></span>**Weitere Informationen**

Bei Problemen mit **Quickword**, **Quicksheet** oder **Quickpoint** erhalten Sie weitere Informationen unter www.quickoffice.com. Unterstützung kann ebenfalls unter folgender E-Mail-Adresse angefordert werden: supportS60@quickoffice.com.

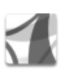

# **Adobe Reader**

Mit Adobe Reader können Sie PDF-Dokumente auf dem Display Ihres Geräts lesen.

Dieses Programm wurde für den Inhalt von PDF-Dokumenten auf Mobiltelefonen und anderen mobilen Geräten optimiert und bietet im Vergleich zu PC-Versionen nur einen eingeschränkten Funktionsumfang.

Um Dokumente zu öffnen, drücken Sie  $\mathcal{G}$  und wählen Sie **Office** <sup>&</sup>gt;**Adobe PDF**. Die kürzlich angezeigten Dateien werden in der Dateiansicht aufgelistet. Um ein Dokument

zu öffnen, navigieren Sie zu diesem Dokument, und drücken Sie ∩.

Verwenden Sie **Dateiman.**, um im Gerätespeicher und auf der Speicherkarte gespeicherte Dokumente zu suchen und zu öffnen.

#### **Weitere Informationen**

Weitere Informationen finden Sie unter www.adobe.com

Wenn Sie Fragen, Vorschläge und Informationen über das Programm weitergeben möchten, besuchen Sie das Benutzerforum für Adobe Reader for Symbian OS unter http://adobe.com/support/forums/main.html.

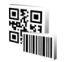

# **Barcode Reader**

Verwenden Sie das Barcode-Programm zum Entschlüsseln verschiedener Codetypen (zum Beispiel von Barcodes und Codes in Magazinen). Die Codes enthalten möglicherweise Informationen wie URL-Links, E-Mail-Adressen und Telefonnummern.

Um Barcodes zu scannen und zu entschlüsseln, drücken Sie , und wählen Sie **Office** <sup>&</sup>gt;**Barcode**.

Um einen Code zu scannen, wählen Sie **Code scannen**. Ordnen Sie den Code auf dem Display zwischen den

roten Linien an. Das Programm **Barcode** scannt und entschlüsselt den Code und die entschlüsselten Informationen werden angezeigt.

Um die gescannten Daten zu speichern, wählen Sie **Optionen** <sup>&</sup>gt;**Speichern**. Die Daten werden im Format .bcr gespeichert.

Um entschlüsselte Informationen anzuzeigen, die zuvor gespeichert wurden, wählen Sie in der Hauptansicht Gespeich. Daten. Drücken Sie **in Australian Communister** zu öffnen.

Wenn die entschlüsselten Informationen angezeigt werden, werden die verschiedenen Links, URL-Links, Telefonnummern und E-Mail-Adressen durch Symbole oben auf dem Display in der Richtung dargestellt, in der Sie in den entschlüsselten Informationen enthalten sind.

Nach dem Scannen des Codes wählen Sie **Optionen** und eine der folgenden Optionen:

**Neuen Code scannen** – Einen neuen Code scannen

**Link öffnen** – Einen Web-Link öffnen

**Zu Lesezeichen hinzuf.** – Einen Web-Link bei den Lesezeichen unter **Internet** speichern

**Mitteilung verfassen** – Eine Textmitteilung oder eine E-Mail an eine Telefonnummer oder eine E-Mail-Adresse senden

**Office**

**Zu Kont. hinzufügen** – Eine Telefonnummer, eine E-Mail-Adresse oder eine Web-Adresse unter **Kontakte** einfügen

**Anrufen** – Eine Telefonnummer anrufen

Die verfügbaren Optionen hängen möglicherweise vom markierten Link ab.

Um den Akku zu schonen, wechselt das Gerät in den Standby-Modus, wenn **Barcode** nicht aktiviert werden kann oder 1 Minute lang keine Taste betätigt wurde. Um mit dem Scannen oder Anzeigen gespeicherter Informationen fortzufahren, drücken Sie ...

# **Personalisieren des Geräts**

Ihr Diensteanbieter hat möglicherweise verlangt, dass bestimmte Funktionen in Ihrem Gerät deaktiviert oder nicht aktiviert wurden. In diesem Fall werden sie nicht im Menü des Geräts angezeigt. Ihr Gerät ist möglicherweise auch speziell für Ihren Diensteanbieter konfiguriert. Diese Konfigurierung kann zu Abweichungen bei Menünamen, der Reihenfolge von Menüs und bei Symbolen führen. Bitte wenden Sie sich für weitere Informationen an Ihren Diensteanbieter.

Die Abbildungen in diesem Handbuch können vom Display Ihres Geräts abweichen.

**•**Um über die

> Standby-Anzeige schnell auf die am häufigsten verwendeten Programme zuzugreifen, lesen Sie "[Aktiver Standby-Modus"](#page-122-0),  $S. 123$  $S. 123$

**•** Um das Hintergrundbild oder den Bildschirmschoner den Standby-Modus zu ändern, lesen Sie "Das [Erscheinungsbild](#page-122-1)  des [Geräts ändern"](#page-122-1), S. [123.](#page-122-1)

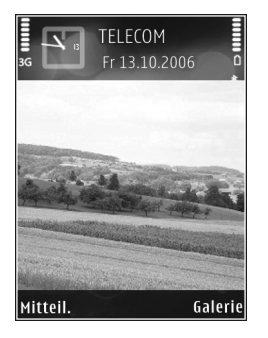

- **•**Um Klingeltöne anzupassen, lesen Sie "Profile Töne [einstellen"](#page-121-0), S. [122](#page-121-0) und "Klingeltöne zu Kontakten [hinzufügen"](#page-65-0), S. [66](#page-65-0).
- **•** Weitere Informationen zum Ändern der Schnellzugriffe, die der mittleren, linken und rechten Auswahltaste im Standby-Modus zugewiesen sind, finden Sie unter "[Standby-Modus"](#page-131-0), p. [132.](#page-131-0)
- **•** Um die im Standby-Modus angezeigte Uhr zu ändern, wählen Sie ♪ und wählen Sie anschließend **Programme** <sup>&</sup>gt;**Uhr** <sup>&</sup>gt;**Optionen** <sup>&</sup>gt;**Einstellungen** <sup>&</sup>gt; **Uhrentyp** <sup>&</sup>gt;**Analog** oder **Digital**.
- **•** Um die Begrüßung in ein Bild oder eine Animation zu ändern, drücken Sie  $\Omega$  und wählen Sie **System** <sup>&</sup>gt; **Einstellungen** <sup>&</sup>gt;**Telefon** <sup>&</sup>gt;**Allgemein** <sup>&</sup>gt; **Begrüßung oder Logo**.
- **•** Um die Ansicht des Hauptmenüs zu ändern, wählen Sie im Hauptmenü **Optionen** <sup>&</sup>gt;**Ansicht ändern** <sup>&</sup>gt; **Raster** oder **Liste**.
- **•** Um die Anordnung des Hauptmenüs zu ändern, wählen Sie im Hauptmenü **Optionen** <sup>&</sup>gt;**Verschieben**, **In Ordner verschieb.** oder **Neuer Ordner**. Sie können selten verwendete Programme in Ordner verschieben und häufiger verwendete Programme in das Hauptmenü einfügen.

## <span id="page-121-1"></span><span id="page-121-0"></span>**Profile – Töne einstellen**

Um den Klingelton, das Kurzmitteilungssignal und andere Töne für verschiedene Ereignisse, Umgebungen oder Anrufergruppen festzulegen und anzupassen, drücken Sie und wählen Sie **System** <sup>&</sup>gt;**Profile**.

Um das Profil zu ändern, drücken Sie im Standby-Modus auf  $\bigcap$ . Navigieren Sie zum gewünschten Profil, und wählen Sie **OK**.

Um ein Profil zu ändern, drücken Sie  $\Omega$  und wählen Sie **System** <sup>&</sup>gt;**Profile**. Navigieren Sie zu dem Profil und wählen Sie **Optionen** <sup>&</sup>gt;**Personalisieren**. Navigieren Sie zu der Einstellung, die Sie ändern möchten, und drücken Sie <sub>(a)</sub>, um die Wahlmöglichkeiten zu öffnen. Auf der Speicherkarte befindliche Töne sind mit  $\mathbf{m}$  markiert. Sie können durch die Liste der Töne blättern und jeden anhören, bevor Sie Ihre Wahl treffen. Um den Ton zu beenden, drücken Sie eine beliebige Taste.

Wenn Sie einen Ton wählen, können Sie mit **Ton-Downloads** eine Lesezeichenliste öffnen. Sie können ein Lesezeichen wählen und die Verbindung zu einer Internetseite aufbauen, um von dort Töne herunterzuladen.

Soll beim Klingeln des Geräts der Name des Anrufers angesagt werden, wählen Sie **Optionen** <sup>&</sup>gt;

**Personalisieren** <sup>&</sup>gt;**Anrufernamen ansag.** <sup>&</sup>gt;**Ein**. Der Name des Anrufers muss unter **Kontakte** gespeichert sein.

Um ein neues Profil zu erstellen, wählen Sie **Optionen** <sup>&</sup>gt; **Neues Profil**.

#### **Offline-Profil**

Im Offline-Profil wird das Gerät ohne Verbindung zum Mobilfunknetz verwendet. Wenn Sie das Offline-Profil aktivieren, wird die Verbindung zum Mobilfunknetz deaktiviert. Dies wird durch das Symbol  $\blacktriangleright$  in der Signalstärkeanzeige dargestellt. Alle Mobilfunksignale zu und vom Gerät werden unterbunden. Wenn Sie eine Mitteilung senden, wird diese zum späteren Versand im Ausgang abgelegt.

Wenn das Offline-Profil aktiv ist, können Sie Ihr Gerät ohne (U)SIM-Karte verwenden.

**Wichtig:** Bei aktiviertem Offline-Profil können Sie keine Anrufe tätigen oder entgegennehmen oder andere Funktionen nutzen, die eine Verbindung zum Mobilfunknetz erfordern. Möglicherweise können jedoch immer noch Notrufe an die in Ihrem Gerät programmierte offizielle Notrufnummer getätigt werden. Wenn Sie Anrufe tätigen wollen, müssen Sie zuerst die Telefonfunktion durch Wechseln des Profils aktivieren. Wenn das Gerät gesperrt wurde, müssen Sie den Sperrcode eingeben.

Wenn das Offline-Profil aktiviert ist, können Sie weiterhin das WLAN (falls verfügbar) nutzen, um beispielsweise Ihre E-Mail-Nachrichten zu lesen oder im Internet zu surfen. Beachten Sie beim Aufbau und der Verwendung einer WLAN-Verbindung alle geltenden Sicherheitsvorschriften. Siehe ["Funknetz \(WLAN\)"](#page-99-1), S. [100](#page-99-1).

Um das Offline-Profil zu verlassen, drücken Sie  $\Omega$  und wählen Sie ein anderes Profil aus. Das Gerät stellt die Verbindung zum Mobilfunknetz wieder her (sofern die Signalstärke ausreicht). Wenn vor dem Öffnen des Offline-Profils eine Bluetooth Verbindung aktiviert war, wird diese deaktiviert. Bluetooth Verbindungen werden nach dem Verlassen des Offline-Profils automatisch wieder aktiviert. Siehe ["Einstellungen"](#page-103-0), S. [104](#page-103-0).

<span id="page-122-1"></span>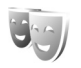

## **Das Erscheinungsbild desGeräts ändern**

Um das Aussehen des Displays anzupassen (z. B. Hintergrund und Symbole), drücken Sie  $\mathcal{L}$  und wählen Sie **System** <sup>&</sup>gt;**Themen**. Das aktive Thema wird mit gekennzeichnet. Unter **Themen** können Sie Elemente aus anderen Themen oder Bilder aus der **Galerie**zusammenstellen, um einem Thema Ihre persönliche Note zu verleihen. Themen, die sich auf einer kompatiblen Speicherkarte befinden, sind mit **markiert**, falls die Speicherkarte eingesetzt ist. Die Themen auf der

Speicherkarte stehen nicht zur Verfügung, wenn die Speicherkarte nicht in das Gerät eingesetzt ist. Wenn Sie die auf der Speicherkarte vorhandenen Themen ohne die Speicherkarte verwenden möchten, speichern Sie die Themen zunächst im Gerätespeicher.

Um eine Verbindung zum Internet herzustellen und weitere Themen herunterzuladen, wählen Sie **Themen-Downl.**

Um ein Thema zu aktivieren, navigieren Sie zum entsprechenden Thema, und wählen Sie **Optionen** <sup>&</sup>gt; **Übernehmen**. Um ein Thema vor der Aktivierung anzuzeigen, wählen Sie **Optionen** <sup>&</sup>gt;**Vorschau**.

Um Themen zu bearbeiten, navigieren Sie zu einem Thema und wählen Sie **Optionen** <sup>&</sup>gt;**Ändern**, um die Einstellungen für **Hintergrund** und **Energiesparmodus** zu ändern.

Um die ursprünglichen Einstellungen des ausgewählten Themas wiederherzustellen, wählen Sie während der Bearbeitung eines Themas **Optionen** <sup>&</sup>gt;**Original wiederh.**.

## <span id="page-122-2"></span><span id="page-122-0"></span>**Aktiver Standby-Modus**

Greifen Sie über die Standby-Anzeige schnell auf die am häufigsten verwendeten Programme zu. Der Modus "Aktiver Standby" ist standardmäßig eingeschaltet.

Drücken Sie , wählen Sie **System** <sup>&</sup>gt;**Einstell.** <sup>&</sup>gt; **Telefon** <sup>&</sup>gt;**Standby-Modus** <sup>&</sup>gt;**Aktiver Standby**,

und drücken Sie (. um den aktiven Standby zu aktivieren bzw. zu deaktivieren.

Im aktiven Standby werden am oberen Bildschirmrand Standardprogramme und darunter der Kalender, Aufgaben und Player-Informationen angezeigt.

Navigieren Sie zu einem Programm oder einem Ereignis und drücken Sie ...

Die im Standby-Modus verfügbaren Standard-Schnellzugriffe für die

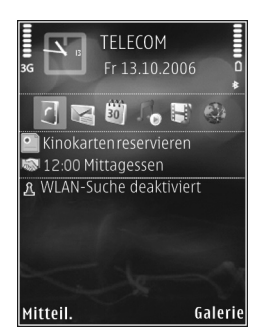

Navigationstaste können im aktiven Standby nicht verwendet werden.

Um die Standard-Schnellzugriffe für Programme zu ändern, drücken Sie  $\clubsuit$ , wählen Sie System > Einstell. > **Telefon** <sup>&</sup>gt;**Standby-Modus** <sup>&</sup>gt;**Progr. im akt. Modus** und drücken Sie ∩.

Einige Schnellzugriffe können nicht geändert werden.

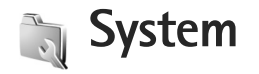

# **Multimediataste**

Um den der Multimediataste zugeordneten Schnellzugriff zu verwenden, halten Sie  $\Diamond$  gedrückt. Um eine Liste der Multimedia-Programme aufzurufen, drücken Sie  $\Diamond$ . Verwenden Sie die Navigationstaste, um das gewünschte Programm zu öffnen. Um die Liste zu verlassen, ohne ein Programm auszuwählen, drücken Sie  $\Diamond$ .

Um die Schnellzugriffe zu ändern, drücken Sie und  $\bigcirc$ ). Um die Programme zu ändern, die durch Drücken auf angezeigt werden wählen Sie **Oben**, **Links**, **Mitte** und **Rechts** und dann das Programm.

Einige Schnellzugriffe können nicht geändert werden.

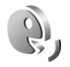

 $\diamond$ 

# **Sprachbefehle**

Sie können Ihr Gerät mithilfe von Sprachbefehlen bedienen. Weitere Informationen über die von Ihrem Gerät unterstützten nutzerunabhängigen Sprachbefehle finden Sie unter ["Sprachanwahl"](#page-68-0), S. [69](#page-68-0).

Um nutzerunabhängige Sprachbefehle beim Starten von Programmen und Profilen verwenden zu können, drücken Sie und wählen Sie **System** <sup>&</sup>gt;**Sp.-befehl** <sup>&</sup>gt;**Profile**. Es werden Anrufnamen für Programme und Profile vom Gerät erstellt. Um erweiterte Sprachbefehle zu verwenden, halten Sie in der Ausgangsanzeige die rechte Auswahltaste gedrückt, und sprechen Sie einen Sprachbefehl. Der Sprachbefehl entspricht dem Namen des Programms oder des Profils, die oder das in der Liste angezeigt wird.

Um weitere Programme zur Liste hinzuzufügen, wählen Sie **Optionen** <sup>&</sup>gt;**Neues Programm**. Um einen zweiten Sprachbefehl zum Starten des Programms hinzuzufügen, wählen Sie **Optionen** <sup>&</sup>gt;**Befehl ändern** und geben Sie den neuen Sprachbefehl als Text ein. Vermeiden Sie die Eingabe von sehr kurzen Namen, Abkürzungen und Akronymen.

Um den Anrufnamen mit synthetisch generierter Stimme abzuspielen, wählen Sie **Optionen** <sup>&</sup>gt;**Wiedergabe**.

Um die Einstellungen für Sprachbefehle zu ändern, wählen Sie **Optionen** <sup>&</sup>gt;**Einstellungen**. Um die Ausgabe erkannter Anrufnamen und Befehle in der ausgewählten Display-Sprache mit synthetisch generierter Stimme auszuschalten, wählen Sie **Synthesizer** <sup>&</sup>gt;**Aus**. Um die Stimmerkennung zurückzusetzen (beispielsweise,

Alla**t** 

wenn sich der Hauptbenutzer des Geräts ändert), wählen Sie **Spr.-anpass. zurücks.**.

# **Geräte-Manager**

Drücken Sie und wählen Sie **System** <sup>&</sup>gt;**Ger.-Man.**. Ihr Diensteanbieter oder die IT-Abteilung Ihres Unternehmens stellt Ihnen möglicherweise verschiedene Server-Profile und Konfigurationseinstellungen zur Verfügung. Diese Konfigurationseinstellungen können Einstellungen für Zugangspunkte für Datenverbindungen und andere Einstellungen für verschiedene Programme auf Ihrem Gerät enthalten.

Um die Verbindung zu einem Server herzustellen und Konfigurationseinstellungen für Ihr Gerät zu erhalten, navigieren Sie zu einem Profil und wählen **Optionen** <sup>&</sup>gt; **Konfigurat. starten**.

Um den Empfang von Konfigurationseinstellungen von Diensteanbietern zu erlauben oder zu sperren, wählen Sie **Optionen** <sup>&</sup>gt;**Konfigur. aktivieren** oder **Konfig. deaktivieren**.

#### **Server-Profileinstellungen**

Wenden Sie sich bezüglich der richtigen Einstellungen an Ihren Diensteanbieter.

**Servername** – Geben Sie einen Namen für den Konfigurations-Server ein.

**Server-ID** – Geben Sie eine eindeutige Kennung für den Konfigurations-Server ein.

**Server-Passwort** – Geben Sie ein Passwort ein, mit dem sich Ihr Gerät am Server anmeldet.

**Verbindungsmodus** – Wählen Sie den Verbindungstyp aus, mit dem die Verbindung zum Server hergestellt wird: **Internet** oder **Bluetooth**.

**Zugangspunkt** – Wählen Sie einen Zugangspunkt für die Verbindung zum Server aus.

**Serveradresse** – Geben Sie die URL-Adresse des Servers ein.

**Port** – Geben Sie die Portnummer des Servers ein.

**Benutzername** und **Passwort** – Geben Sie Ihren Benutzernamen und Ihr Passwort ein.

**Konfigurat. erlauben** – Wählen Sie **Ja**, um Konfigurationseinstellungen vom Server zu empfangen.

**Alle Auff. autom. akz.** – Wenn das Gerät vor dem Übernehmen einer Konfiguration vom Server eine Bestätigung anfordern soll, wählen Sie **Nein**.

**Netzauthentifizierung** – Legen Sie fest, ob Netzauthentifizierung verwendet werden soll.

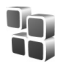

### **Programm-Manager**

Drücken Sie und wählen Sie **System** <sup>&</sup>gt;**Progr.-Man.**. Auf dem Gerät können Sie zwei Arten von Programmen und Software installieren:

- **•** Java-Programme (J2ME™) mit der Erweiterung JAD oder JAR ( $\pm$ ).
- **•** Andere Programme und Software, die für das Symbian-Betriebssystem geeignet sind ( $\blacksquare$ ). Die Erweiterung der Installationsdateien lautet SIS. Installieren Sie nur speziell für das Nokia Gerät bestimmte Software. Softwareanbieter verwenden häufig die offizielle Modellnummer dieses Produkts.

Sie können Installationsdateien von einem kompatiblen Computer auf Ihr Gerät übertragen, aus dem Internet herunterladen oder in einer Multimedia-Mitteilung, z. B. als E-Mail-Anhang, bzw. über eine Bluetooth Verbindung oder eine Infrarotverbindung erhalten. Mit dem Nokia Application Installer aus der Nokia PC Suite können Sie ein Programm auf dem Gerät installieren. Wenn Sie die Datei mit dem Microsoft Windows Explorer übertragen, speichern Sie die Datei auf eine Speicherkarte (lokaler Datenträger).

#### **Programme und Software installieren**

**Solut ein SIS-Programm an, ein Java-Programm,**  zeigt an, dass das Programm nicht vollständig Я  $intalliert wurde und  $\overline{\mathbf{I}}$  zeigt an, dass das Programm$ auf einer kompatiblen Speicherkarte installiert wurde.

**Wichtig:** Installieren und verwenden Sie nur Programme und andere Software aus vertrauenswürdigen Quellen, wie zum Beispiel Programme, die "Symbian signiert" sind oder den Java VerifiedTM-Test bestanden haben.

Beachten Sie vor der Installation Folgendes:

- **•** Wählen Sie **Optionen** <sup>&</sup>gt;**Details zeigen**, um den Typ, die Versionsnummer und den Lieferanten oder Hersteller des Programms anzuzeigen.
- **•** Wählen Sie vor der Installation **Optionen** <sup>&</sup>gt; **Zertifikat anzeigen**, um die Details zum Sicherheitszertifikat des Programms anzuzeigen. Siehe "[Zertifikatsverwaltung"](#page-139-0), S. [140](#page-139-0).
- **•** Wenn Sie eine Datei installieren, die eine Aktualisierung bzw. Reparatur eines vorhandenen Programms enthält, können Sie das ursprüngliche Programm nur mithilfe der Original-Installationsdatei oder einer vollständigen Sicherungskopie des entfernten Softwarepakets wiederherstellen. Um das ursprüngliche Programm wiederherzustellen, entfernen Sie zunächst das Programm, und installieren Sie es

**•**

dann erneut von der Original-Installationsdatei bzw. der Sicherungskopie.

- Die JAR-Datei wird zum Installieren von Java-Programmen benötigt. Wenn diese fehlt, werden Sie möglicherweise aufgefordert, sie herunterzuladen. Falls für das Programm kein Zugangspunkt definiert ist, werden Sie aufgefordert, einen auszuwählen. Zum Herunterladen der JAR-Datei benötigen Sie möglicherweise einen Benutzernamen und ein Passwort, um auf den Server zuzugreifen. Diese erhalten Sie vom Lieferanten bzw. Hersteller des Programms.
- **1**Um die Installationsdatei zu suchen, drücken Sie und wählen Sie **System** <sup>&</sup>gt;**Progr.-Man.**. Durchsuchen Sie alternativ dazu den Gerätespeicher oder die Speicherkarte (sofern eingesetzt) mit dem **Dateiman.** oder öffnen Sie eine Mitteilung, die eine Installationsdatei enthält, unter **Mitteil.** <sup>&</sup>gt;**Eingang**.
- **2** Wählen Sie im **Progr.-Man.** die Einträge **Optionen** <sup>&</sup>gt; **Installieren**. Navigieren Sie in anderen Programmen zur Installationsdatei und drücken Sie  $\bigcirc$ , um die Installation zu starten.

Während der Installation werden Informationen über den Fortschritt des Installationsvorgangs angezeigt. Wenn Sie ein Programm ohne digitale Signatur oder Zertifizierung installieren, wird eine Warnmeldung angezeigt. Setzen Sie die Installation nur fort, wenn

Sie Herkunft und Inhalt des Programms mit Sicherheit kennen.

Um ein installiertes Programm zu starten, gehen Sie zum entsprechenden Menüpunkt und drücken Sie ... Um eine Netzverbindung aufzubauen und zusätzliche Informationen über das Programm anzuzeigen, wählen Sie **Optionen** <sup>&</sup>gt;**Web-Adresse öffnen**, falls verfügbar.

Um festzustellen, welche Softwarepakete wann installiert oder deinstalliert wurden, wählen Sie **Optionen** <sup>&</sup>gt; **Protokoll ansehen**.

Um das Installationsprotokoll an einen Helpdesk zu senden, damit dort ermittelt werden kann, welche Programme installiert oder entfernt wurden, wählen Sie **Optionen** <sup>&</sup>gt;**Protokoll senden** <sup>&</sup>gt;**Via Kurzmitteilung** oder **Via E-Mail** (nur verfügbar, wenn die richtigen E-Mail-Einstellungen vorliegen).

**Wichtig:** Das Gerät unterstützt nur ein Antivirus-Programm gleichzeitig. Wenn Sie mehrere Programme mit Antivirus-Funktion verwenden, kann dies die Leistung und den Betrieb beeinträchtigen, oder die Funktionsfähigkeit Ihres Geräts beenden.

Ihre im Gerätespeicher abgelegten Installationsdateien (.sis) der Programme werden nach der Installation des Programms auf einer kompatiblen Speicherkarte nicht gelöscht. Diese Dateien belegen u. U. viel Speicherplatz, wodurch verhindert wird, dass Sie andere Dateien abspeichern können. Um ausreichend Speicher zu behalten, sollten Sie die Installationsdateien unter Verwendung der Nokia PC Suite zuerst auf einem kompatiblen PC sichern und sie dann unter Verwendung des Dateimanagers aus dem Gerätespeicher löschen. Siehe "[Dateimanager"](#page-22-0), S. [23](#page-22-0). Wenn die SIS-Datei ein Anhang einer Mitteilung ist, löschen Sie die Mitteilung aus dem Posteingang.

#### **Programme und Software entfernen**

Navigieren Sie zu einem Softwarepaket und wählen Sie **Optionen** <sup>&</sup>gt;**Entfernen**. Wählen Sie zum Bestätigen des Vorgangs **Ja**.

Wenn Sie Software entfernen, können Sie diese anschließend nur über die Originaldatei des Softwarepakets oder über eine vollständige Sicherungsdatei des entfernten Softwarepakets wiederherstellen. Wenn Sie ein Softwarepaket deinstallieren, können Sie Dokumente, die mit dieser Software erstellt wurden, unter Umständen nicht mehr öffnen.

Wenn ein anderes Softwarepaket von der entfernten Software abhängt, kann dieses Softwarepaket unter Umständen nicht mehr ausgeführt werden. Weitere Informationen hierzu finden Sie in der Dokumentation zur installierten Software.

### **Einstellungen**

Wählen Sie **Optionen** <sup>&</sup>gt;**Einstellungen** und eine der folgenden Optionen:

**Online-Zert.-prüfung** – Hiermit prüfen Sie vor der Installation eines Programms die Online-Zertifikate.

**Standard-Web-Adr.** – Legt die Standardadresse zur Prüfung von Online-Zertifikaten fest.

Einige Java-Programme erfordern u. U. einen Anruf, eine Nachricht oder eine Netzverbindung zu einem bestimmten Zugangspunkt, damit zusätzliche Daten oder Komponenten heruntergeladen werden können. Navigieren Sie in der Hauptansicht des **Progr.-Man.** zu einem Programm und wählen Sie **Optionen** <sup>&</sup>gt; **Suite-Einstellungen**, um programmbezogene Einstellungen zu ändern.

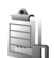

## **Aktivierungsschlüssel für urheberrechtlich geschützte Dateien**

Drücken Sie , um die im Gerät gespeicherten Aktivierungsschlüssel für Digital Rights anzuzeigen und wählen Sie **System** <sup>&</sup>gt;**Akt.-schl.**und anschließend aus den folgenden Optionen:

**System**

**Gült. Schlüss.** – Zeigt Schlüssel an, die mit mindestens einer Mediendatei verbunden sind, sowie Schlüssel, deren Gültigkeitsperiode noch nicht begonnen hat.

**Ungült. Schl.** – Zeigt ungültige Schlüssel an. Die Zeitdauer für die Verwendung der Mediendatei ist abgelaufen oder es handelt sich um eine geschützte Mediendatei auf dem Gerät, die nicht mit einem Aktivierungsschlüssel verbunden ist.

**Nicht verwd.** – Zeigt Schlüssel des Geräts an, die nicht mit Mediendateien verbunden sind.

Um mehr Nutzungszeit zu erwerben oder den Nutzungszeitraum einer Mediendatei zu verlängern, wählen Sie einen ungültigen Aktivierungsschlüssel und danach **Optionen** <sup>&</sup>gt;**Aktiv.-schlüssel laden**. Aktivierungsschlüssel können nicht aktualisiert werden, wenn der Empfang von Internetdienst-Mitteilungen deaktiviert ist. Siehe ["Internetdienst-Mitteilungen"](#page-54-0), S. [55.](#page-54-0)

Um detaillierte Informationen wie Gültigkeitsstatus und Senderechte anzuzeigen, navigieren Sie zu einem Aktivierungsschlüssel und drücken Sie ...

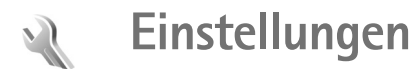

Drücken Sie zum Ändern der Einstellungen auf  $\mathcal{L}_2$  und wählen Sie System > Einstell.. Drücken Sie (.), um eine Gruppe von Einstellungen zu öffnen. Navigieren Sie zu der zu ändernden Einstellung, und drücken Sie ...

Einige Einstellungen sind eventuell von Ihrem Anbieter für das Gerät voreingestellt und können von Ihnen nicht geändert werden.

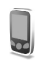

# **Telefon**

#### <span id="page-130-0"></span>**Allgemein**

**Display-Sprache** – Wenn Sie die Sprache der Display-Texte im Gerät ändern, wirkt sich dies auch auf das Format für Datum und Uhrzeit sowie die Trennzeichen aus, die beispielsweise bei Berechnungen verwendet werden. **Automatisch** wählt die Sprache entsprechend den Informationen auf der SIM-Karte. Nach dem Ändern der Display-Sprache wird das Gerät neu gestartet.

Das Ändern der Einstellungen für **Display-Sprache** oder **Eingabesprache** hat Auswirkungen auf alle Programme

Ihres Geräts, und die Änderungen bleiben so lange wirksam, bis Sie diese Einstellungen erneut ändern.

**Eingabesprache** – Wenn Sie die Sprache ändern, wirkt sich dies auf die bei der Texteingabe und der automatischen Worterkennung verfügbaren Zeichen und Sonderzeichen aus.

**Texterkennung** – Sie können die automatische Worterkennung für alle Editoren des Geräts auf **Ein** oder **Aus** setzen. Die automatische Worterkennung ist nicht für alle Sprachen verfügbar.

**Begrüßung oder Logo** – Die Begrüßung bzw. das Logo wird jedes Mal kurz angezeigt, wenn Sie das Gerät einschalten. Wählen Sie **Standard**, um das Standardbild zu verwenden, **Text**, um eine Begrüßung zu verfassen oder **Foto**, um ein Bild aus der **Galerie** auszuwählen.

**Original-Telefoneinst.** – Sie können einige Einstellungen auf die ursprünglichen Werte zurücksetzen. Dazu benötigen Sie den Sperrcode. Siehe ["Sicherheit"](#page-137-0), "Telefon [und SIM"](#page-137-1). S. [139](#page-138-0). Nach dem Zurücksetzen der Einstellungen dauert der nächste Einschaltvorgang möglicherweise länger. Dokumente und Dateien sind davon nicht betroffen.

#### <span id="page-131-0"></span>**Standby-Modus**

**Aktiver Standby** – Verwenden Sie Schnellzugriffe zum Aufrufen von Programmen im aktiven Standby. Siehe "[Aktiver Standby-Modus"](#page-122-2), S. [123](#page-122-2).

**Linke Auswahltaste** – Weisen Sie im Standby-Modus einen Schnellzugriff für die linke Auswahltaste ( $\textcircled{\small{0}}$ ) zu.

**Rechte Auswahltaste** – Weisen Sie im Standby-Modus einen Schnellzugriff für die rechte Auswahltaste ( $\textcircled{\scriptsize{0}}$ ) zu.

**Progr. im akt. Modus** – Wählen Sie die Schnellzugriffe für Programme aus, die im aktiven Standby angezeigt werden sollen. Diese Einstellung ist nur verfügbar, wenn **Aktiver Standby** aktiviert ist.

Es besteht außerdem die Möglichkeit, Tastenkürzel für die mittlere Auswahltaste zuzuweisen. Die Schnellzugriffe über die mittlere Auswahltaste sind im aktiven Standby nicht verfügbar.

**Betreiberlogo** – Diese Einstellung ist nur verfügbar, wenn Sie ein Betreiberlogo empfangen und gespeichert haben. Wählen Sie **Aus**, wenn kein Logo angezeigt werden soll.

#### **Display**

**Lichtsensor** – Sie können die Display-Helligkeit erhöhen oder verringern. Bei extremen Lichtverhältnissen wird die Helligkeit des Displays allerdings automatisch angepasst.

**Zeit bis Energiesparm.** – Wählen Sie den Zeitraum aus, nach dem der Bildschirmschoner aktiviert wird.

**Beleuchtungsdauer** – Wählen Sie die Dauer, nach der die Beleuchtung des Displays ausgeschaltet wird.

## **Außendisplay**

Wählen Sie **Personalisieren** sowie eine der folgenden Optionen:

**Farbschema** – Wählen Sie ein Farbschema für das Außendisplay. Um eine Vorschau des ausgewählten Farbschemas anzuzeigen, wählen Sie **Optionen** <sup>&</sup>gt; **Vorschau** und klappen Sie das Gerät zu. Um verschiedene Farbschemen im Vorschaumodus zu durchsuchen, navigieren Sie mithilfe der seitlichen Navigationstaste nach oben bzw. unten.

**LED-Licht** – Wählen Sie eine Farbe für das Außendisplay. Sie können verschiedene Farben für Anrufe in Abwesenheit und E-Mails sowie für ungelesene Mitteilungen auswählen. Für die Aufladung des Akkus kann zwischen den Einstellungen **Ein** bzw. **Aus** gewählt werden.

**Animat. beim Schließen** – Wählen Sie eine kurze Animation, die beim Schließen des Displays wiedergegeben werden soll.

**Ton beim Schließen** – Wählen Sie eine kurze Melodie, die beim Schließen des Displays ertönen soll.

**Ton beim Öffnen** – Wählen Sie eine kurze Melodie, die ertönen soll, wenn das Display geöffnet wird und das Gerät sich im Standby-Modus befindet.

Wählen Sie **Anrufe** sowie eine der folgenden Optionen:

**Annahme durch Öffnen** – Wählen Sie **Nein** oder **Ja**.

**Beim Schließen** – Wählen Sie **Anruf beenden** oder **Lautsprecher aktivieren**.

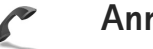

## **Anruf**

**Eigene Nr. senden** – Wählen Sie **Ja** oder **Nein**, um Ihr Telefon so einzustellen, dass Ihre Telefonnummer der angerufenen Person angezeigt bzw. nicht angezeigt wird. Andernfalls wird der Wert möglicherweise von Ihren Anbieter festgelegt, wenn Sie sich den Netzdienst abonnieren. **Netzabhängig** wird angezeigt.

**Anklopfen** – Wenn Anklopfen (Netzdienst) aktiviert wurde, erhalten Sie während eines Anrufs vom Netz eine Benachrichtigung über ein neu ankommendes Gespräch. Um zu prüfen, ob die Funktion aktiv ist, wählen Sie **Status prüfen**. Um die Funktion ein- oder auszuschalten, wählen Sie **Aktivieren** oder **Deaktivieren**.

**Anruf ablehnen mit SMS** – Wählen Sie **Ja**, um dem Anrufer eine Kurzmitteilung zu senden, in der erklärt wird, warum Sie den Anruf nicht annehmen können. Siehe "[Anruf entgegennehmen oder](#page-74-0) abweisen", S. [75](#page-74-0).

**Mitteilungstext** – Geben Sie hier einen Text für die Abweisungsnachricht ein.

**Foto in Videoanruf** – Wählen Sie ein Standbild, das anstelle eines Videos angezeigt werden soll.

**Automat. Wiederwahl** – Wenn Sie **Ein** wählen, werden nach einem erfolglosen Wahlversuch maximal zehn Versuche unternommen, die Verbindung herzustellen. Zum Beenden der automatischen Wiederwahl drücken Sie  $\Box$ .

**Anrufinformationen** – Aktivieren Sie diese Einstellung, um die ungefähre Dauer des letzten Anrufs kurz einzublenden.

**Kurzwahl** – Wenn Sie **Ein** wählen, können die den Kurzwahltasten  $(2 - 9)$  zugeordneten Nummern durch Drücken und Halten der Taste gewählt werden. Siehe auch ["Kurzwahl einer Telefonnummer"](#page-68-1), S. [69](#page-68-1).

**Antw. mit jeder Taste** – Wählen Sie **Ein**. Um einen eingehenden Anruf anzunehmen, drücken Sie kurz eine beliebige Taste außer  $\textcircled{1}$ ,  $\textcircled{1}$ ,  $\textcircled{1}$  und  $\textcircled{1}$ .

**Verwendete Leitung** – Diese Einstellung (Netzdienst) ist nur verfügbar, wenn die SIM-Karte zwei Teilnehmernummern, also zwei Telefonleitungen, unterstützt. Legen Sie die Telefonleitung fest, die für abgehende Anrufe und Kurzmitteilungen verwendet

werden soll. Unabhängig von der gewählten Leitung können auf beiden Leitungen Anrufe entgegengenommen werden. Wenn Sie **Leitung 2** wählen und dieser Netzdienst nicht freigeschaltet ist, können Sie keine Anrufe tätigen. Wenn Leitung 2 gewählt ist, wird  $2$  im Standby-Modus angezeigt.

 **Tipp:** Um die Telefonleitung zu wechseln, halten Sie in Standby-Modus # gedrückt.

**Leitungswechsel** – Um die Leitungsauswahl (Netzdienst) zu verhindern, wählen Sie **Deaktivieren**, sofern Ihre SIM-Karte diese Funktion unterstützt. Zum Ändern dieser Einstellung benötigen Sie den PIN2-Code.

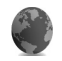

## **Verbindung**

### <span id="page-133-0"></span>**Datenverbindungen und Zugangspunkte**

Ihr Gerät unterstützt Paketdatenverbindungen, wie beispielsweise GPRS im GSM-Netz. Wenn Sie Ihr Gerät in GSM- und UMTS-Netzen verwenden, können Sie gleichzeitig mehrere Datenverbindungen offen halten und mehrere Zugangspunkte können eine Datenverbindung gemeinsam verwenden.

Sie können auch eine WLAN-Datenverbindung verwenden. Siehe ["Funknetz \(WLAN\)"](#page-99-1), S. [100](#page-99-1). Es kann allerdings jeweils nur eine aktive Verbindung in einem WLAN bestehen.

Zum Erstellen einer Datenverbindung ist ein Zugangspunkt erforderlich. Sie können folgende verschiedene Zugangspunkte definieren:

- **•** MMS-Zugangspunkt, um Multimedia-Mitteilungen zu senden und zu empfangen
- **•** Zugangspunkt für ein Internetprogramm, um WMLoder XHTML-Seiten anzuzeigen
- **•** IAP zum Senden und Empfangen von E-Mail und zur Verbindung mit dem Internet

Fragen Sie Ihren Diensteanbieter, welcher Zugangspunkt für den gewünschten Dienst erforderlich ist. Informationen zu Verfügbarkeit und Bezug von Paketdatenverbindungen erhalten Sie von Ihrem Diensteanbieter.

## <span id="page-133-1"></span>**Zugangspunkte**

Möglicherweise erhalten Sie die Einstellungen für den Zugangspunkt von Ihrem Netzbetreiber oder Diensteanbieter als Kurzmitteilung. Siehe "Daten und [Einstellungen"](#page-54-1), S. [55](#page-54-1). Einige oder alle Zugangspunkte sind möglicherweise für Ihr Gerät von Ihrem Netzbetreiber voreingestellt, so dass Sie diese nicht ändern, erstellen,

bearbeiten oder entfernen können. **A** bedeutet, dass der Zugangspunkt geschützt ist.

 kennzeichnet einen Zugangspunkt für Paketdaten und  $\circ$  einen WLAN-Zugangspunkt.

 **Tipp:** Um einen IAP (Internet Access Point, Internetzugangspunkt) in einem WLAN zu erstellen, drücken Sie und wählen Sie **Verbind.** > **Verb.-Mgr.** <sup>&</sup>gt;**Verfügb. WLAN** <sup>&</sup>gt;**Optionen** <sup>&</sup>gt; **Zug.-punkt definier.**.

Wenn Sie einen neuen Zugangspunkt erstellen möchten, wählen Sie **Optionen** <sup>&</sup>gt;**Neuer Zugangspkt.**. Um die Einstellungen eines Zugangspunkts zu bearbeiten, wählen Sie **Optionen** <sup>&</sup>gt;**Bearbeiten**. Befolgen Sie die Anweisungen des Diensteanbieters.

**Verbindungsname** – Geben Sie einen beschreibenden Namen für die Verbindung ein.

**Datenträger** – Wählen Sie den Datenverbindungstyp aus.

Je nach gewählter Datenverbindung sind nur bestimmte Felder verfügbar. Füllen Sie alle mit **Definition nötig** oder einem roten Sternchen markierten Felder aus. Andere Felder können Sie leer lassen, sofern Ihr Diensteanbieter nichts anderes vorgibt.

Eine Datenverbindung kann nur verwendet werden, wenn diese Funktion vom Netzbetreiber unterstützt und ggf. für Ihre SIM-Karte aktiviert wird.

#### **Paketdaten**

Befolgen Sie die Anweisungen des Diensteanbieters.

**Name v. Zugangspkt.** – Den Namen des Zugangspunkts erhalten Sie von Ihrem Diensteanbieter.

**Benutzername** – Der Benutzername wird ggf. für das Herstellen einer Datenverbindung benötigt und in der Regel vom Diensteanbieter zur Verfügung gestellt.

**Passwort abfragen** – Wenn Sie bei jedem Anmeldevorgang auf einem Server ein Passwort eingeben müssen oder Ihr Passwort nicht speichern möchten, wählen Sie **Ja**.

**Passwort** – Ein Passwort wird ggf. für das Herstellen einer Datenverbindung benötigt und in der Regel vom Diensteanbieter zur Verfügung gestellt.

**Authentifizierung** – Wählen Sie zwischen **Normal** und **Gesichert**.

**Startseite** – Je nach Zugangspunkt, den Sie einrichten, geben Sie die Internetadresse oder die Adresse der Multimedia-Mitteilungszentrale ein.

Wählen Sie **Optionen** <sup>&</sup>gt;**Erweiterte Einstell.**, um folgende Einstellungen zu ändern:

**Netztyp** – Wählen Sie **IPv4-Einstellungen** oder **IPv6-Einstellungen** aus. Die anderen Einstellungen hängen von dem Netztyp ab, der ausgewählt wurde. **Telefon-IP-Adresse** (nur für IPv4) – Geben Sie die IP-Adresse des Geräts ein.

**DNS-Adresse** – Geben Sie im Feld **Primäre DNS-Adresse**die IP-Adresse des primären DNS-Servers ein. **Sekundäre DNS-Adr.** – Geben Sie die IP-Adresse des sekundären DNS-Servers ein. Fragen Sie Ihren Internetdiensteanbieter nach diesen Daten.

**Proxyserver-Adr.** – Geben Sie die Adresse des Proxyservers an.

**Proxy-Portnummer** – Geben Sie die Portnummer des Proxyservers ein.

#### **Funknetz (WLAN)**

Befolgen Sie die Anweisungen des Diensteanbieters.

**WLAN-Netzname** – Wählen Sie **Manuell eingeben** oder **Namensuche**. Wenn Sie ein vorhandenes WLAN auswählen, werden der **WLAN-Netzmodus** und der **WLAN-Sich.-modus** über die Einstellungen des WLAN-Zungangspunkts festgelegt.

**WLAN-Netzmodus** – Wählen Sie **Ad-hoc**, um ein Ad-hoc-Netz zu erstellen, damit Geräte Daten ohne WLAN-Access-Point direkt senden und empfangen können.

**WLAN-Sich.-modus** – Wählen Sie die Verschlüsselung aus: **WEP**, **802.1x** (nicht für Ad-hoc-Netze) oder **WPA/WPA2**. Wenn Sie **Offenes Netz** wählen, wird

keine Verschlüsselung verwendet. Die WEP-, 802.1x- und WPA-Verschlüsselungen können nur verwendet werden, wenn das WLAN diese Funktionen unterstützt.

**WLAN-Sich.-einst.** – Geben Sie die Einstellungen für den ausgewählten Sicherheitsmodus ein:

Folgende Sicherheitseinstellungen für **WEP** stehen zur Verfügung:

**Verwend. WEP-Schl.** – Wählen Sie die Nummer des zu verwendenden WEP-Schlüssels aus. Sie können bis zu vier WEP-Schlüssel erstellen. Die hier vorgenommenen Einstellungen müssen auch beim WLAN-Access-Point eingegeben werden.

**Authentifizier.-typ** – Wählen Sie **Offen** oder **Gemeinsam**, um den Authentifizierungstyp für die Verbindung zwischen Ihrem Gerät und dem WLAN-Zugangspunkt anzugeben.

**WEP-Schlüsseleinst.** – Geben Sie die **WEP-Verschlüsselung** (Schlüssellänge), das **WEP-Schlüsselpassw.** (**ASCII** oder **Hexadezimal**) und den **WEP-Schlüssel** (die Daten für den WEP-Schlüssel im ausgewählten Format) ein.

Folgende Sicherheitseinstellungen für **802.1x** und **WPA/WPA2** stehen zur Verfügung:

**WPA-Modus** – Wählen Sie die Authentifizierung aus: **EAP**, um ein EAP-Plug-in (Extensible Authentication Protocol) zu verwenden, oder wählen Sie **PSK-Schlüssel**, um ein

Passwort zu verwenden. Nehmen Sie die erforderlichen Einstellungen vor:

**EAP Plug-in-Einstell.** (nur für **EAP**) – Geben Sie die Einstellungen nach den Anweisungen Ihres Diensteanbieters ein.

**PSK-Schlüssel** (nur für den Modus **PSK-Schlüssel**) – Geben Sie ein Passwort ein. Dasselbe Passwort muss auch beim WLAN-Access-Point eingegeben werden.

**TKIP-Verschlüsselung** – Geben Sie an, ob das TKIP-Protokoll (Temporal Key Integrity Protocol) verwendet wird.

**Startseite** – Legen Sie eine Startseite fest.

Wählen Sie **Optionen** <sup>&</sup>gt;**Erweiterte Einstell.** sowie aus den folgenden Optionen:

**IPv4-Einstellungen**: **Telefon-IP-Adresse** (die IP-Adresse für Ihr Gerät), **Unternetz-Maske** (die IP-Adresse für das Unternetz), **Standard-Gateway** (das Gateway) und die **DNS-Adresse** – Geben Sie die IP-Adressen für den primären und den sekundären DNS-Server ein. Fragen Sie Ihren Internetdiensteanbieter nach diesen Daten.

**IPv6-Einstellungen** <sup>&</sup>gt;**DNS-Adresse** – Wählen Sie **Automatisch**, **Bekannt** oder **Benutz.-definiert**.

**Ad-hoc-Kanal** (nur für **Ad-hoc**) – Für die manuelle Eingabe einer Kanalnummer (1-11) wählen Sie **Benutzerdefiniert**.

**Proxyserver-Adr.** – Geben Sie die Adresse des Proxyservers an.

**Proxy-Portnummer** – Geben Sie die Portnummer des Proxyservers ein.

#### **Paketdaten**

Die Paketdaten-Einstellungen gelten für alle Zugangspunkte mit Paketdatenverbindung.

**Paketdatenverbind.** – Wenn Sie **Wenn verfügbar** auswählen und das Netz Paketdaten unterstützt, bucht sich das Gerät beim Paketdaten-Netz ein. Eine aktive Paketdatenverbindung wird schneller aufgebaut. Wenn keine Paketdaten verfügbar sind, versucht das Gerät immer wieder, eine Paketdatenverbindung aufzubauen. Wenn Sie **Wenn nötig** auswählen, wird nur dann eine Paketdatenverbindung verwendet, wenn Sie ein Programm bzw. Aktion starten, die diese benötigt.

**Zugangspunkt** – Der Name des Zugangspunktes ist erforderlich, wenn das Gerät als Paketdatenmodem für Ihren Computer eingesetzt werden soll.

#### **SIP-Einstellungen**

SIP-Einstellungen (SIP steht für Session Initiation Protocol) sind für bestimmte Netzdienste erforderlich, dei SIP verwenden, wie z.B. die Videozuschaltung. Möglicherweise

erhalten Sie die Einstellungen in einer speziellen Kurzmitteilung von Ihrem Netzbetreiber oder Diensteanbieter. Sie können diese Profileinstellungen unter **SIP-Einstellungen** anzeigen, löschen oder erstellen. Siehe auch "Einstellungen für Verbindungen von Person zu [Person"](#page-71-0), S. [72](#page-71-0).

#### **Wireless LAN**

Verfügb. anzeigen – Wählen Sie, ob **HH** angezeigt werden soll, wenn eine WLAN-Verbindung verfügbar ist.

**Netzscanintervall** – Wenn Sie **Verfügb. anzeigen** auf **Ja** setzen, müssen Sie angeben, wie häufig das Gerät nach verfügbaren WLANs suchen und die Anzeige aktualisieren soll.

Um erweiterte Einstellungen anzuzeigen, wählen Sie **Optionen** <sup>&</sup>gt;**Erweiterte Einstell.**. Es wird nicht empfohlen, die erweiterten Einstellungen für ein WLAN zu ändern.

### **Konfigurationen**

Möglicherweise erhalten Sie gesicherte Server-Einstellungen vom Diensteanbieter in einer Konfigurationsmitteilung. Die Einstellungen können auch bereits auf der USIM-Karte definiert sein. Sie können diese Einstellungen im Gerät speichern und unter **Konfigurationen** anzeigen oder löschen.

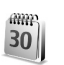

# **Datum/Uhrzeit**

Siehe ["Uhrzeiteinstellungen"](#page-19-0) S. [20](#page-19-0) und Spracheinstellungen unter ["Allgemein"](#page-130-0), S. [131](#page-130-0).

<span id="page-137-0"></span>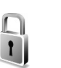

# **Sicherheit**

#### <span id="page-137-1"></span>**Telefon und SIM**

**PIN-Code-Abfrage** – Wenn aktiviert, wird der Code beim Einschalten des Geräts jedes Mal abgefragt. Die Abfrage der PIN kann bei einigen SIM-Karten nicht deaktiviert werden. Siehe ["Glossar für PIN- und Sperrcodes"](#page-138-1), S. [139](#page-138-1).

**PIN-Code**, **PIN2-Code** und **Sperrcode** – Sie können Sperr-, PIN- und PIN2-Code ändern. Diese Codes dürfen nur die Ziffern **0** bis **9** enthalten. Wenn Sie einen dieser Codes vergessen haben, wenden Sie sich an Ihren Diensteanbieter. Siehe ["Glossar für PIN- und Sperrcodes"](#page-138-1), S. [139](#page-138-1).

Verwenden Sie keine den Notrufnummern ähnlichen Zugriffscodes, um ein versehentliches Wählen der Notrufnummern zu vermeiden.

**Zeit bis aut. Sperre** – Sie können einen Zeitraum für die automatische Sperre angeben. Ist die angegebene Zeit

verstrichen, wird das Gerät automatisch gesperrt. Wählen Sie **Keine**, um die automatische Sperre auszuschalten.

Um die Sperre aufzuheben, geben Sie den Sperrcode ein.

Wenn das Gerät gesperrt ist, können möglicherweise immer noch Notrufe an die in Ihrem Gerät programmierte offizielle Notrufnummer getätigt werden.

 **Tipp:** Um das Gerät manuell zu sperren, drücken Sie  $\bigcap$ . Eine Liste von Befehlen wird geöffnet. Wählen Sie **Telefon sperren**.

**Sperren bei SIM-Änd.** – Sie können das Gerät so einstellen, dass der Sperrcode abgefragt wird, sobald eine unbekannte SIM-Karte in das Gerät eingesetzt wird. Im Gerät wird eine Liste von SIM-Karten geführt, die als Karten des Besitzers erkannt werden.

**Geschl. Benutzergrp.** – Sie können eine Gruppe von Personen festlegen, die Sie anrufen und deren Anrufe Sie entgegennehmen können (Netzdienst).

Wenn Anrufe auf geschlossene Benutzergruppen beschränkt sind, können möglicherweise immer noch Notrufe an die in Ihrem Gerät programmierte offizielle Notrufnummer getätigt werden.

**SIM-Dienste bestätig.** – Legen Sie fest, ob bei Verwendung eines SIM-Kartendienstes Bestätigungsmeldungen angezeigt werden (Netzdienst).

#### <span id="page-138-1"></span>**Glossar für PIN- und Sperrcodes**

Wenn Sie einen dieser Codes vergessen haben, wenden Sie sich an Ihren Diensteanbieter.

PIN-Code – Dieser Code schützt die SIM-Karte vor unbefugter Benutzung. Sie erhalten die PIN (4 bis 8 Ziffern) zusammen mit der SIM-Karte. Wurde dreimal in Folge eine falsche PIN eingegeben, wird der Code gesperrt, und Sie müssen zur Entsperrung den PUK-Code eingeben.

UPIN-Code – Diesen Code erhalten Sie zusammen mit der USIM-Karte. Die USIM-Karte ist eine Erweiterung der SIM-Karte und wird von UMTS-Mobiltelefonen unterstützt.

PIN2-Code – Dieser Code (4 bis 8 Ziffern) wird bei einigen SIM-Karten benötigt, um auf bestimmte Funktionen zuzugreifen.

<span id="page-138-0"></span>Sperrcode (Sicherheitscode) – Dieser Code (5 Ziffern) kann zum Sperren des Geräts gegen unbefugte Benutzung verwendet werden. Die Voreinstellung für den Sperrcode ist **12345**. Ändern Sie den Sperrcode, um eine unbefugte Benutzung Ihres Geräts zu vermeiden. Halten Sie den neuen Code geheim, und bewahren Sie ihn an einem sicheren Ort getrennt vom Gerät auf. Wenn Sie den Code vergessen haben, wenden Sie sich an Ihren Diensteanbieter.

PUK- und PUK2-Code – Diese Codes (8 Ziffern) werden benötigt, um die Blockierung eines PIN- bzw. PIN2-Codes aufzuheben. Falls die Codes nicht der SIM-Karte beiliegen, wenden Sie sich an den Betreiber, dessen Karte in Ihr Gerät eingesetzt ist.

UPUK-Code – Dieser Code (8 Ziffern) wird zum Ändern eines gesperrten UPIN-Codes benötigt. Falls der Code der USIM-Karte nicht beiliegt, wenden Sie sich an den Diensteanbieter, dessen USIM-Karte in Ihr Gerät eingesetzt ist.

#### <span id="page-139-0"></span>**Zertifikatsverwaltung**

Digitale Zertifikate gewährleisten keine Sicherheit. Sie werden zum Überprüfen der Herkunft von Software verwendet.

In der Ansicht für Zertifikatsverwaltung wird eine Liste der Zertifikate von Zertifizierungsstellen angezeigt, die in Ihrem Gerät gespeichert wurden. Drücken Sie  $\bigcirc$ , um eine Liste der persönlichen Zertifikate zu öffnen, falls vorhanden.

Digitale Zertifikate sollten verwendet werden, wenn Sie eine Verbindung zum Online-Dienst einer Bank bzw. zu anderen Internetseiten oder Remote-Servern, bei denen vertrauliche Informationen übertragen werden, herstellen möchten. Sie sollten sie auch verwenden, um sich vor Viren oder gefährlicher Software zu schützen und wenn Sie sicherstellen möchten, dass die Software, die Sie herunterladen und installieren, keine Fälschung ist.

**Wichtig:** Die Risiken, die bei der Nutzung von Fernverbindungen und der Installation von Software über diese entstehen, werden durch die Verwendung von Zertifikaten erheblich verringert. Dies gilt aber nur, wenn die Zertifikate ordnungsgemäß verwendet werden. Das Vorhandensein eines Zertifikats an sich bietet noch keinen Schutz. Der Zertifikats-Manager muss korrekte, authentische oder vertrauenswürdige Zertifikate enthalten, damit die Sicherheit erhöht wird. Die Lebensdauer von Zertifikaten ist begrenzt. Wenn bei einem Zertifikat, das gültig sein sollte. **Abgelaufenes Zertifikat** oder **Zertifikat noch nicht gültig** angezeigt wird, prüfen Sie, ob die Einstellungen für Datum und Uhrzeit auf Ihrem Gerät richtig sind.

#### **Zertifikatsdetails anzeigen – Authentizität prüfen**

Sie können sich der Identität eines Servers nur sicher sein, wenn die Signatur und die Laufzeit des entsprechenden Zertifikats überprüft wurden.

Sie werden informiert, wenn die Identität des Servers nicht authentifiziert ist oder das Gerät nicht über das richtige Sicherheitszertifikat verfügt.

Um die Zertifikatsdetails zu prüfen, navigieren Sie zu einem Zertifikat und wählen **Optionen** <sup>&</sup>gt; **Zertifikat-Details**. Beim Öffnen von Zertifikat-Details wird die Gültigkeit des Zertifikats überprüft und ggf. einer der folgenden Hinweise angezeigt:

**Zertifikat nicht beglaubigt** – Sie haben kein Programm festgelegt, das das Zertifikat verwenden soll. Siehe "[Beglaubigungseinstellungen ändern"](#page-140-0), S. [141](#page-140-0).

**Abgelaufenes Zertifikat** – Die Gültigkeitsdauer für das gewählte Zertifikat ist abgelaufen.

**Zertifikat noch nicht gültig** – Die Gültigkeitsdauer für das gewählte Zertifikat hat noch nicht begonnen.

**Zertifikat fehlerhaft** – Das Zertifikat ist nicht verwendbar. Wenden Sie sich an den Aussteller.

#### <span id="page-140-0"></span>**Beglaubigungseinstellungen ändern**

Bevor Sie Zertifikatseinstellungen ändern, müssen Sie sicherstellen, dass Sie dem Eigentümer des Zertifikats tatsächlich vertrauen, und dass das Zertifikat dem angegebenen Eigentümer gehört.

Navigieren Sie zum Zertifikat einer Zertifizierungsstelle, und wählen Sie **Optionen** <sup>&</sup>gt;**Beglaubig.-einstell.**. Je nach Zertifikat wird eine Liste von Programmen angezeigt, die das markierte Zertifikat verwenden können. Beispiel:

**Symbian-Installation** <sup>&</sup>gt;**Ja** – Das Zertifikat kann die Herkunft der neuen Symbian-Betriebssystemsoftware zertifizieren.

**Internet** <sup>&</sup>gt;**Ja** – Das Zertifikat kann zur Zertifizierung von Servern verwendet werden.

**Programminstallat.** <sup>&</sup>gt;**Ja** – Das Zertifikat kann die Herkunft eines neuen Java-Programms zertifizieren.

Wählen Sie **Optionen** <sup>&</sup>gt;**Einstellung ändern**, um den Wert zu ändern.

#### **Geschütztes Objekt verfolgen**

Urheberrechtlich geschützte Musikdateien können über eine Transaktions-ID verfügen. Geben Sie an, ob die ID zusammen mit der Musikdatei übertragen werden soll, wenn Sie diese versenden oder weiterleiten. Der Anbieter der Musikdatei kann die ID verwenden, um die Verbreitung der Dateien anhand dieser ID zu verfolgen.

### **EAP Plug-ins**

Sie können die aktuell auf dem Gerät installierten EAP-Plug-ins anzeigen (Netzdienst). Einige Internetzugangspunkte, die Daten über eine WLAN-Verbindung übertragen und den WPA-Sicherheitsmodus verwenden, führen die Authentifizierung mithilfe von Plug-ins durch.

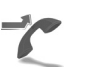

# **Rufumleitung**

**Rufumleitung** ermöglicht das Umleiten ankommender Anrufe an Ihre Sprachmailbox oder eine andere Nummer. Wenden Sie sich für weitere Informationen an Ihren Diensteanbieter.

Um Sprachanrufe umzuleiten, wenn Ihre Nummer besetzt ist oder wenn ankommende Anrufe abgewiesen werden, wählen Sie **Wenn besetzt**. Um zu prüfen, ob die Option aktiviert ist, wählen Sie **Status prüfen**. Um die Option ein- oder auszuschalten, wählen Sie **Aktivieren** oder **Aufheben**.

Es können mehrere Rufumleitungen gleichzeitig aktiv sein. Wenn alle Anrufe umgeleitet werden, wird im Standby-Modus \_\_\_**A** angezeigt.

Anrufsperrung und Rufumleitung können nicht gleichzeitig aktiv sein.

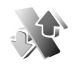

## **Anrufsperre**

**Anrufsperre** (Netzdienst) ermöglicht Ihnen, aus- und eingehende Anrufe auf Ihrem Gerät zu beschränken. Zum Ändern der Einstellungen benötigen Sie von Ihrem Diensteanbieter das Passwort für die Beschränkung.

Um die Option ein- oder auszuschalten, wählen Sie **Aktivieren** oder **Aufheben**. Um zu prüfen, ob die Option aktiviert ist, wählen Sie **Status prüfen**. **Anrufsperre** betrifft alle Anrufe, auch Datenanrufe.

Anrufsperrung und Rufumleitung können nicht gleichzeitig aktiv sein.

Wenn die Anrufsperrung aktiviert ist, können möglicherweise immer noch Notrufe zu bestimmten offiziellen Notrufnummern getätigt werden.

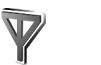

# **Netz**

Das Gerät kann automatisch zwischen GSM- und UMTS-Netzen wechseln. Das GSM-Netz wird im Standby-Modus mit  $\Psi$  gekennzeichnet. Das UMTS-Netz wird mit 3G gekennzeichnet.

**Netzmodus** (wird nur bei Unterstützung durch den Betreiber angezeigt) – Wählen Sie, welches Netz verwendet werden soll. Wenn Sie **Dualmodus** wählen, verwendet das Gerät automatisch entsprechend den Netzparametern und den Roaming-Vereinbarungen zwischen den Diensteanbietern ein GSM- oder UMTS-Netz. Bitte wenden Sie sich für weitere Details an Ihren Netzbetreiber.

**Betreiberauswahl** – Wählen Sie **Automatisch**, um das Gerät auf die automatische Suche und Auswahl eines Mobilfunknetzes in Ihrer Umgebung einzustellen, oder **Manuell**, wenn Sie das Netz manuell aus einer Liste von Netzen auswählen möchten. Falls die Verbindung zum

manuell ausgewählten Netz abbricht, wird ein Signalton ausgegeben, und Sie werden aufgefordert, erneut ein Netz auszuwählen. Das ausgewählte Netz muss über eine Roaming-Vereinbarung mit Ihrem privaten Netz verfügen. Hierbei handelt es sich um das Netz, das der Diensteanbieter verwendet, dessen SIM-Karte sich in Ihrem Gerät befindet.

 **Glossar:** Eine Roaming-Vereinbarung ist ein Abkommen zwischen mehreren Diensteanbietern, um Benutzern des einen Diensteanbieters die Nutzung der Dienste eines anderen Diensteanbieters zu ermöglichen.

**Zelleninfo** – Wenn Sie **Ein** wählen, können Sie abhängig von der derzeit verwendeten Funkzelle Informationen vom Netzbetreiber empfangen (Netzdienst).

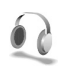

# **Zubehör**

Wählen Sie das entsprechende Zubehör und eine der folgenden Optionen:

**Standardprofil** – Legen Sie das Profil fest, das immer aktiviert werden soll, wenn ein bestimmtes Zubehörteil an Ihr Gerät angeschlossen wird. Siehe "Profile Töne [einstellen"](#page-121-1), S. [122](#page-121-1).

**Autom. Rufannahme** – Aktivieren Sie diese Option, wenn das Gerät einen eingehenden Anruf nach fünf Sekunden automatisch annehmen soll. Wenn die Ruftonart auf **Einzelton** oder **Lautlos** gesetzt ist, kann die automatische Anrufannahme nicht verwendet werden. Die automatische Annahme ist auch nicht für ein **Texttelefon** verfügbar.

**Beleuchtung** (nur für Kfz-Einbausatz) – Legen Sie fest, ob die Beleuchtung nach einer Zeitüberschreitung eingeschaltet bleibt.

Wenn Sie ein **Texttelefon** verwenden, muss dieses auf dem Gerät aktiviert werden. Drücken Sie  $\, \Omega \,$  und wählen Sie **System** <sup>&</sup>gt;**Einstell.** <sup>&</sup>gt;**Zubehör** <sup>&</sup>gt;**Texttelefon** <sup>&</sup>gt;**Texttel. verwenden** <sup>&</sup>gt;**Ja**.

# **Fehlerbehebung**

# **Häufig gestellte Fragen**

#### **Zugriffscodes**

- **F:** Wie lautet mein Passwort für den Sperr-, PIN- oder PUK-Code?
- **A:** Der Standard-Sperrcode ist **12345**. Wenn Sie den Sperrcode vergessen oder verloren haben, wenden Sie sich an Ihren Händler.

Wenn Sie einen PIN- oder PUK-Code vergessen oder verloren oder keinen Code erhalten haben, wenden Sie sich an Ihren Netzbetreiber.

Informationen zu Passwörtern erhalten Sie von Ihrem Zugangspunktanbieter, beispielsweise einem kommerziellen Internetdiensteanbieter (ISP), Mobilfunknetzbetreiber oder Netzbetreiber.

#### **Programm reagiert nicht**

- **F:** Wie schließe ich ein Programm, das nicht reagiert?
- **A:** Öffnen Sie das Fenster für den Programmwechsel, indem Sie gedrückt halten. Navigieren Sie dann zu dem entsprechenden Programm, und und drücken Sie  $\blacksquare$ , um das Programm zu schließen.

#### **Bluetooth Verbindung**

- **F:** Warum findet mein Telefon das Gerät meines Bekannten nicht?
- **A:** Prüfen Sie, ob bei beiden Geräten die Bluetooth Funktion aktiviert ist.

Achten Sie darauf, dass die Distanz der beiden Geräte maximal 10 Meter beträgt und keine Mauern oder andere Hindernisse dazwischen liegen. Stellen Sie sicher, dass sich das andere Gerät nicht im verborgenen Modus befindet. Prüfen Sie, ob die beiden Geräte kompatibel sind.

- **F:** Warum kann ich eine Bluetooth Verbindung nicht beenden?
- **A:** Wenn die Verbindung zu Ihrem Gerät von einem anderen Gerät aus hergestellt wurde, können Sie die Verbindung entweder mit dem anderen Gerät oder durch Deaktivieren der Bluetooth Funktion trennen. Wählen Sie **Verbind.** > **Bluetooth** <sup>&</sup>gt;**Aus**.

#### **Internetzugang**

- **F:** Was unternehme ich, wenn folgende Meldung angezeigt wird: **Kein gültiger Zugangspunkt definiert. Punkt in Diensteinstellungen definieren.**?
- **A:** Fügen Sie die richtigen Browsereinstellungen ein. Wenden Sie sich diesbezüglich an Ihren Diensteanbieter.
### **Kamera**

- **F:** Warum sehen Bilder fleckig aus?
- **A:** Ziehen Sie die Schutzfolie vom Display und der Kamera ab. Stellen Sie sicher, dass das Schutzfenster des Kameraobjektivs sauber ist.
- **F:** Warum sind Geräusche von der Kamera zu hören, wenn die Autofokus-Funktion oder der optische Zoom verwendet wird?
- **A:** Die Bewegung des Objektivs beim Zoomen und bei der Autofokus-Funktion verursacht mechanische Geräusche. Wählen Sie **Optionen** <sup>&</sup>gt;**Einstellungen** <sup>&</sup>gt; **Optischer Zoom bei Aufnahme** <sup>&</sup>gt;**Aus**, um mechanische Geräusche durch die Bewegung des Objektivs bei der Aufnahme zu beseitigen.
- **F:** Warum sind bei Bildern oder Videos, die im Nachtmodus aufgenommen sind, häufig mehr Geräusche bei dunklen Lichtverhältnissen als im Normalmodus zu verzeichnen?
- **A:** Die Leistung des Bildsensors bei dunklen Lichtverhältnissen ist im Nachtmodus stärker als im Normalmodus, um die Helligkeit zu verbessern. Dadurch steigt der Geräuschpegel auf dem Bild oder Video.
- **F:** Warum sind VGA-Videobilder verzerrt, wenn die Funktion Videostabilisierung aktiviert wird?
- **A:** Bei der Videostabilisierung wird jedes Videobild in VGA von einer kleineren Größe auf VGA-Format vergrößert. Dadurch ist die Qualität jedes Einzelbildes im Vergleich zum Video ohne Stabilisierungsmodus schlechter.

### **Display**

- **F:** Warum werden bei jedem Einschalten des Geräts fehlende, verfärbte oder helle Punkte auf dem Bildschirm angezeigt?
- **A:** Dies ist eine typische Eigenschaft von Displays dieser Art. Einige Displays können Pixel oder Bildpunkte enthalten, die aktiviert oder deaktiviert bleiben. Dies ist normal und kein Anzeichen für eine Fehlfunktion.

### **Heimnetz (UPnP)**

- **F:** Warum kann ich Dateien nicht für andere Geräte freigeben?
- **A:** Stellen Sie sicher, dass Sie die Einstellungen für das private Netz konfiguriert haben. Wählen Sie **Verbind.** <sup>&</sup>gt; **Priv. Netz** <sup>&</sup>gt;**Dateien freigeb.** <sup>&</sup>gt;**Dateifreigabe**, und stellen Sie sicher, dass das andere Gerät UPnP-kompatibel ist.

### **Protokoll**

- **F:** Warum erscheint das Protokoll leer?
- **A:** Möglicherweise haben Sie einen Filter aktiviert, und es wurden keine Kommunikationsereignisse protokolliert, die diesem Filter entsprechen. Um alle Ereignisse anzuzeigen, wählen Sie **Programme** <sup>&</sup>gt;**Protokoll** <sup>&</sup>gt; **Optionen** <sup>&</sup>gt;**Filter** <sup>&</sup>gt;**Alle Verbindungen**.

### **Speicher fast voll**

- **F:** Was kann ich tun, wenn der Gerätespeicher fast voll ist?
- **A:** Sie können regelmäßig folgende Elemente löschen, um Speicherplatz frei zu geben:
- **•** Messages from **Eingang**, **Entwürfe** und **Gesendet** im Ordner **Mitteil.**
- **•**Abgerufene E-Mails im Gerätespeicher
- **•**Gespeicherte Internetseiten
- **•**Bilder und Fotos in der **Galerie**

Löschen Sie Kontaktinformationen, Kalendernotizen, Anrufdaueranzeigen, Telefonkostenzähler, Spielstände oder andere Daten im jeweiligen Programm. Wenn mehrere Elemente gelöscht werden und eine der folgenden Meldungen angezeigt wird: **Nicht genügend Speicher. Erst einige Daten löschen.** oder **Speicher fast voll. Einige Daten löschen.**, löschen Sie Elemente einzeln (beginnend mit dem kleinsten Element).

- **F:** Wie kann ich meine Daten vor dem Löschen speichern?
- **A:** Verwenden Sie zum Speichern Ihrer Daten eine der folgenden Methoden:
- **•** Erstellen Sie mit der Nokia PC Suite eine Sicherungskopie aller Daten auf einem kompatiblen Computer.
- **•** Senden Sie Bilder an Ihre E-Mail-Adresse, und speichern Sie sie anschließend auf Ihrem Computer.
- **•** Senden Sie Daten über eine Bluetooth Verbindung an ein kompatibles Gerät.
- **•**Speichern Sie Daten auf einer kompatiblen Speicherkarte.

### **Mitteilungen**

- **F:** Warum kann ich keinen Kontakt auswählen?
- **A:** Die Kontaktkarte besitzt keine Telefonnummer oder E-Mail-Adresse. Fügen Sie der Kontaktkarte die fehlenden Informationen unter **Kontakte** hinzu.

### **Multimedia-Mitteilung**

- **F:** Was kann ich tun, wenn das Gerät eine Multimedia-Mitteilung nicht empfangen kann, weil der Speicher voll ist?
- **A:** Die benötigte Speichermenge wird in folgender Fehlermeldung angegeben: **Nicht genügend Speicher zum Abrufen der Mitteilung. Erst einige Daten löschen.** Um eine Übersicht über die Speicherbelegung und die Art der vorliegenden Daten im Telefon zu gewinnen, wählen Sie **Dateiman.** > **Optionen** > **Speicherdetails**.
- **F:** Der Hinweis **Mitteilung wird abgerufen** wird kurz angezeigt. Was passiert hier?
- **A:** Das Gerät versucht, eine Multimedia-Mitteilung aus der Multimedia-Mitteilungszentrale abzurufen. Prüfen Sie, ob die Einstellungen für Multimedia-Mitteilungen richtig definiert sind und die Telefonnummern oder Adressen korrekt eingegeben wurden. Wählen Sie **Mitteil.**<sup>&</sup>gt; **Optionen** > **Einstellungen** > **Multimedia-Mitteilung**.
- **F:** Wie kann ich die Datenverbindung beenden, wenn das Gerät immer wieder erneut eine Datenverbindung herstellt?

**A:** Um die Datenverbindung des Geräts zu unterbinden, wählen Sie **Mitteilungen** und anschließend eine der folgenden Optionen:

**Bei Mitteil.-empfang** <sup>&</sup>gt;**Später laden** – Hiermit speichert die Mitteilungszentrale die Mitteilung zum späteren Abrufen, beispielsweise nachdem Sie die Einstellungen überprüft haben. Wenn Sie diese Einstellung vornehmen, muss das Gerät eine Informationsmeldung an das Netz senden. Um die Mitteilung jetzt abzurufen, wählen Sie **Sofort laden**.

**Bei Mitteil.-empfang** <sup>&</sup>gt;**Mitteil. abweisen** – Hiermit weisen Sie eingehende Multimedia-Mitteilungen ab. Wenn Sie diese Einstellung vornehmen, muss das Gerät eine Informationsmeldung an das Netz senden, und alle Multimedia-Meldungen, die in der Multimedia-Mitteilungszentrale für Sie eingegangen sind, werden gelöscht.

**Multimedia-Empfang** <sup>&</sup>gt;**Aus** – Um alle eingehenden Multimedia-Mitteilungen zu ignorieren. Nach dieser Änderung stellt das Gerät keine Netzverbindungen in Bezug auf Multimedia-Mitteilungen her.

### **PC-Verbindung**

- **F:** Warum kann ich das Gerät nicht mit meinem PC verbinden?
- **A:** Stellen Sie sicher, dass die Nokia PC Suite auf Ihrem PC installiert und aktiviert ist. Weitere Informationen erhalten Sie im Benutzerhandbuch zur Nokia PC Suite auf der DVD-ROM. Weitere Informationen zur Verwendung der Nokia PC Suite finden Sie in der Hilfe zur Nokia PC Suite oder auf den Support-Seiten unter www.nokia.com.

### **Funknetz (WLAN)**

- **F:** Warum kann ich keinen WLAN-Zugangspunkt sehen, obwohl ich weiß, dass er sich in meiner Reichweite befindet?
- **A:** Möglicherweise verwendet der WLAN-Zugangspunkt eine verborgene SSID (Service Set Identifier). Sie können nur auf Netze mit einer verborgenen SSID zugreifen, wenn Ihnen die richtige SSID bekannt ist und Sie einen WLAN-IAP (WLAN-Internetzugangspunkt) für das WLAN auf dem Nokia Gerät erstellt haben.
- **F:** Wie kann ich das WLAN auf meinem Nokia Gerät ausschalten?
- **A:** Sie können das WLAN auf Ihrem Nokia Gerät nicht ausschalten. Um die Akkubelastung zu reduzieren, können Sie Ihr Nokia Gerät aber so einstellen, dass es nicht nach verfügbaren WLANs sucht.

So schalten Sie die Suche im Hintergrund aus:

- **1** Drücken Sie und wählen Sie **System** <sup>&</sup>gt;**Einstell.** <sup>&</sup>gt; **Verbindung** <sup>&</sup>gt;**Wireless LAN**.
- **2** Wählen Sie **Netzscanintervall** <sup>&</sup>gt;**Nie**.
- **3**Um Ihre Änderungen zu speichern, wählen Sie **OK**.

Wenn **Netzscanintervall** auf **Nie** gesetzt wurde, listet das Nokia Gerät verfügbare Netze jedoch nach wie vor auf, und Sie können verfügbare WLANs wie gewohnt verwenden.

# **Akku-Informationen**

# **Laden und Entladen**

Ihr Gerät wird von einem Akku gespeist. Der Akku kann zwar mehrere hundert Mal ge- und entladen werden, nutzt sich aber im Laufe der Zeit ab. Wenn die Sprech- und Standby-Zeiten deutlich kürzer als normal sind, ersetzen Sie den Akku. Verwenden Sie ausschließlich von Nokia zugelassene Akkus und laden Sie Akkus nur mit von Nokia zugelassenen Ladegeräten, die speziell für diesen Zweck vorgesehen sind.

Wird der Austauschakku zum ersten Mal eingesetzt oder wurde der Akku über einen längeren Zeitraum nicht verwendet, müssen Sie das Ladegerät möglicherweise nach dem ersten Anschließen trennen und erneut anschließen, um den Ladevorgang zu starten.

Trennen Sie das Ladegerät vom Netz und vom Gerät, wenn es nicht benötigt wird. Trennen Sie den vollständig geladenen Akku vom Ladegerät, da das Überladen die Lebensdauer des Akkus verkürzt. Bei Nichtgebrauch entlädt sich ein voll aufgeladener Akku mit der Zeit.

Ist der Akku vollständig entladen, dauert es möglicherweise einige Minuten, bis die Ladeanzeige in der Anzeige eingeblendet wird oder Sie Anrufe tätigen können.

Benutzen Sie den Akku nur für den vorgesehenen Zweck. Benutzen Sie keine beschädigten Ladegeräte oder Akkus. Schließen Sie den Akku nicht kurz. Ein unbeabsichtigter Kurzschluss kann auftreten, wenn durch einen metallischen Gegenstand wie z. B. ein Geldstück, eine Büroklammer oder ein Stift der Plus- und Minuspol des Akkus direkt miteinander verbunden werden. (Die Pole sehen aus wie Metallstreifen auf dem Akku.) Dies kann auftreten, wenn Sie beispielsweise einen Ersatzakku in Ihrer Tasche oder Ihrem Portemonnaie aufbewahren. Durch Kurzschließen der Pole können der Akku oder der verbindende Gegenstand beschädigt werden.

Die Kapazität und Lebensdauer des Akkus wird verkürzt, wenn er an kalten oder warmen Orten, wie z. B. in einem geschlossenen Auto bei sommerlichen oder winterlichen Bedingungen, liegen gelassen wird. Versuchen Sie daher immer, den Akku bei Temperaturen zwischen 15°C und 25°C (59°F und 77°F) aufzubewahren. Ein Gerät mit einem kalten oder warmen Akku funktioniert unter Umständen vorübergehend nicht, selbst wenn der Akku vollständig geladen ist. Die Leistung von Akkus ist insbesondere bei Temperaturen deutlich unter dem Gefrierpunkt eingeschränkt.

Werfen Sie Akkus nicht ins Feuer, da sonst Explosionsgefahr besteht! Akkus können ebenfalls explodieren, wenn sie beschädigt sind. Akkus müssen ordnungsgemäß entsorgt werden. Führen Sie diese der Wiederverwertung zu, soweit dies möglich ist. Entsorgen Sie diese nicht über den Hausmüll.

Versuchen Sie nicht, Akkus zu öffnen oder zu zerstören. Tritt aus einem Akku Flüssigkeit aus, achten Sie darauf, dass diese Flüssigkeit nicht mit der Haut oder den Augen in Berührung kommt. Sollte es dennoch zu einer Berührung kommen, reinigen Sie die Haut oder die Augen sofort mit Wasser oder wenden Sie sich an einen Arzt.

# **Richtlinien zur Ermittlung der Echtheit von Nokia Akkus**

Verwenden Sie zu Ihrer Sicherheit ausschließlich Nokia Original-Akkus. Um sicherzustellen, dass Sie einen Nokia Original-Akku verwenden, kaufen Sie diesen bei einem Nokia Fachhändler, suchen Sie nach dem Logo "Nokia Original Enhancements" auf der Verpackung und überprüfen den Hologramm-Aufkleber wie nachfolgend beschrieben:

Die erfolgreiche Überprüfung des Hologramms anhand der vier Schritte bedeutet jedoch keine absolute Sicherheit, dass es sich um einen Nokia Original-Akku handelt. Sollten Sie irgendeinen Grund zu der Annahme haben, dass Ihr Akku kein Original-Zubehör von Nokia ist, sehen Sie von dessen Verwendung ab und wenden Sie sich an den Nokia Kundendienst oder einen Fachhändler in Ihrer Nähe. Der Nokia Kundendienst oder Fachhändler prüft dann, ob es sich bei dem Akku um Original-Zubehör von Nokia handelt. Falls die Authentizität nicht nachweisbar ist, geben Sie den Akku dort wieder ab, wo Sie ihn erworben haben.

# **Überprüfen des Hologramms**

- **1** Wenn Sie sich den Hologramm-Aufkleber ansehen, ist in einem bestimmten Betrachtungswinkel das Nokia Symbol der sich reichenden Hände und in einem anderen Betrachtungswinkel das Logo "Nokia Original Enhancements" erkennbar.
- **2** Wenn Sie das Hologramm zur linken, rechten, unteren und oberen Seite des Logos neigen, sind jeweils 1, 2, 3 bzw. 4 Punkte auf einer Seite zu sehen.
- **3** Rubbeln Sie an der Seite des Aufklebers den 20-stelligen Code frei, zum Beispiel 12345678919876543210. Halten Sie den Akku so, dass die Ziffern nach oben zeigen. Der 20-stellige Code beginnt in der oberen Zeile und setzt sich in der unteren Zeile fort.

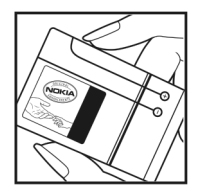

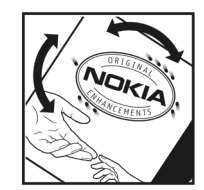

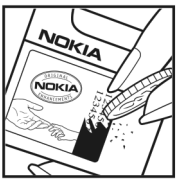

**4** Stellen Sie sicher, dass der 20-stellige Code gültig ist, indem Sie die unter www.nokia.com/batterycheck beschriebenen Anweisungen befolgen.

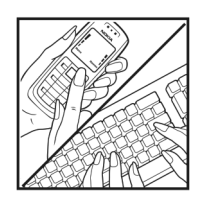

Um eine Kurzmitteilung zu erstellen, geben Sie den 20-stelligen Code

(z. B. 12345678919876543210) ein und senden die Mitteilung an +44 7786 200276.

Für die Übermittlung fallen nationale und internationale Gebühren an.

Sie erhalten eine Mitteilung darüber, ob der Code authentifiziert werden konnte.

### **Was ist zu tun, wenn sich der Akku nicht als Nokia Original-Akku erweist?**

Wenn nicht sichergestellt werden kann, dass es sich bei dem Nokia Akku mit dem Hologramm-Aufkleber um einen Nokia Original-Akku handelt, verwenden Sie den Akku nicht, sondern bringen ihn zum Nokia Kundendienst oder Fachhändler in Ihrer Nähe. Die Verwendung eines Akkus, der nicht vom Hersteller zugelassen ist, kann gefährlich sein und dazu führen, dass Ihr Gerät und das verwendete Zubehör in ihrer Leistung beeinträchtigt bzw. beschädigt werden. Daneben kann die Zulassung oder Garantie bzw. Gewährleistung für das Gerät erlöschen.

Weitere Informationen zu Original-Akkus von Nokia finden Sie unter www.nokia.com/battery.

# **Pflege und Wartung**

Ihr Gerät wurde mit großer Sorgfalt entworfen und hergestellt und sollte auch mit Sorgfalt behandelt werden. Die folgenden Empfehlungen sollen Ihnen helfen, Ihre Garantie- und Gewährleistungsansprüche zu wahren.

- **•** Bewahren Sie das Gerät trocken auf. In Niederschlägen, Feuchtigkeit und allen Arten von Flüssigkeiten und Nässe können Mineralien enthalten sein, die elektronische Schaltkreise korrodieren lassen. Wenn das Gerät nass wird, nehmen Sie den Akku heraus und lassen Sie das Gerät vollständig trocknen, bevor Sie den Akku wieder einlegen.
- **•** Verwenden Sie das Gerät nicht in staubigen oder schmutzigen Umgebungen oder bewahren Sie es dort auf. Die beweglichen Teile und elektronischen Komponenten können beschädigt werden.
- **•** Bewahren Sie das Gerät nicht in heißen Umgebungen auf. Hohe Temperaturen können die Lebensdauer elektronischer Geräte verkürzen, Akkus beschädigen und bestimmte Kunststoffe verformen oder zum Schmelzen bringen.
- **•** Bewahren Sie das Gerät nicht in kalten Umgebungen auf. Wenn das Gerät anschließend wieder zu seiner normalen Temperatur zurückkehrt, kann sich in seinem Innern Feuchtigkeit bilden und die elektronischen Schaltungen beschädigen.
- **•** Versuchen Sie nicht, das Gerät anders als in dieser Anleitung beschrieben zu öffnen.
- **•** Lassen Sie das Gerät nicht fallen, setzen Sie es keinen Schlägen oder Stößen aus und schütteln Sie es nicht. Durch eine grobe Behandlung können im Gerät befindliche elektronische Schaltungen und mechanische Feinteile Schaden nehmen.
- **•** Verwenden Sie keine scharfen Chemikalien, Reinigungslösungen oder starke Reinigungsmittel zur Reinigung des Geräts.
- **•** Malen Sie das Gerät nicht an. Durch die Farbe können die beweglichen Teile verkleben und so den ordnungsgemäßen Betrieb verhindern.
- **•** Reinigen Sie Linsen z. B. von Kameras, Abstandssensoren und Lichtsensoren mit einem weichen, sauberen und trockenen Tuch.
- **•** Verwenden Sie nur die mitgelieferte Antenne oder eine andere zugelassene Zusatzantenne. Nicht zugelassene Antennen, unbefugte Änderungen oder unerlaubte Zusätze könnten das Gerät beschädigen und gegen die für Funkgeräte geltenden Vorschriften verstoßen.
- **•**Verwenden Sie die Ladegeräte nicht im Freien.
- **•** Erstellen Sie Sicherheitskopien aller wichtiger Daten, die Sie aufbewahren möchten (z. B. Adressbuch- und Kalendereinträge).
- **•** Um das Gerät zur Optimierung der Leistung gelegentlich neu zu starten, schalten Sie es aus und entnehmen den Akku.

Diese Empfehlungen gelten in gleicher Weise für Ihr Gerät, Akku, Ladegerät sowie sämtliches Zubehör. Wenn ein Gerät nicht ordnungsgemäß funktioniert, bringen Sie es zum nächsten autorisierten Kundenservice.

### **Entsorgung**

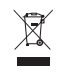

Das Symbol der durchgestrichenen Abfalltonne auf Rädern, das auf dem Produkt, in der Dokumentation oder auf dem Verpackungsmaterial zu finden ist, bedeutet, dass elektrische und elektronische Produkte, Batterien und Akkumulatoren am Ende ihrer Lebensdauer in der Europäischen Union einer getrennten Müllsammlung zugeführt werden müssen. Entsorgen Sie diese Produkte nicht über den unsortierten Hausmüll.

Entsorgen Sie diese Produkte getrennt von anderen Abfällen, um der Umwelt bzw. der menschlichen Gesundheit nicht durch unkontrollierte Müllbeseitigung zu schaden und die nachhaltige Wiederverwertung von stofflichen Ressourcen zu fördern. Informationen zur getrennten Müllsammlung erhalten Sie von Ihrem Händler, den zuständigen Behörden, den nationalen Organisationen für Produzentenverantwortung oder Ihrem Nokia Ansprechpartner vor Ort. Weitere Hinweise hierzu finden Sie in der Eco Declaration zum Produkt oder den landesspezifischen Informationen unter www.nokia.com.

# **Zusätzliche Sicherheitshinweise**

Das Gerät und sein Zubehör können Kleinteile enthalten. Halten Sie diese außerhalb der Reichweite von kleinen Kindern.

## **Betriebsumgebung**

Beachten Sie alle besonderen Regelungen, die in bestimmten Bereichen gelten, und schalten Sie das Gerät stets aus, wenn sein Gebrauch untersagt ist oder Störugen bzw. Gefahren verursachen kann. Verwenden Sie das Gerät nur in den vorgesehenen Betriebspositionen. Dieses Gerät erfüllt bei Einsatz in der vorgesehenen Haltung am Ohr oder in einer Position von mindestens 1,5 cm (5/8 Zoll) vom Körper entfernt die Richtlinien zur Freisetzung hochfrequenter Schwingungen. Wenn eine Gürteltasche, ein Gürtelclip oder eine Halterung verwendet wird, um das Gerät am Körper einzusetzen, sollte diese Vorrichtung kein Metall enthalten und das Gerät sollte sich mindestens in der oben genannten Entfernung vom Körper entfernt befinden.

Um Dateien oder Mitteilungen zu übertragen, benötigt dieses Gerät eine gute Verbindung zum Mobilfunknetz. In einigen Fällen kann die Übertragung von Dateien oder Mitteilungen verzögert werden, bis eine derartige Verbindung verfügbar ist. Stellen Sie sicher, dass die oben angegebenen Anweisungen bezüglich Abständen eingehalten werden, bis die Übertragung beendet ist.

Teile des Geräts sind magnetisch. Deshalb werden Metallgegenstände unter Umständen von dem Gerät magnetisch angezogen. Bringen Sie keine Kreditkarten oder andere magnetische Datenträger in die Nähe des Geräts, da auf diesen enthaltene Daten hierdurch gelöscht werden können.

## **Medizinische Geräte**

Der Betrieb von Funkgeräten, einschließlich Mobiltelefonen, kann unter Umständen die Funktionalität von nicht ausreichend abgeschirmten medizinischen Geräten stören. Wenden Sie sich an einen Arzt oder den Hersteller des medizinischen Geräts, um festzustellen, ob diese ausreichend gegen externe Hochfrequenzemissionen abgeschirmt sind oder wenn Sie Fragen zu anderen Themen haben. Schalten Sie Ihr Gerät in Gesundheitseinrichtungen aus, wenn Sie durch in diesen Bereichen aufgestellte Vorschriften dazu aufgefordert werden. Krankenhäuser oder Gesundheitseinrichtungen können unter Umständen Geräte verwenden, die auf externe Hochfrequenzemissionen sensibel reagieren können.

### **Herzschrittmacher**

Hersteller von Herzschrittmachern empfehlen, einen Mindestabstand von 15,3 cm (6 Zoll) zwischen einem Mobiltelefon und einem Herzschrittmacher einzuhalten, um eventuelle Störungen des Herzschrittmachers zu vermeiden. Diese Empfehlungen stimmen mit der unabhängigen Forschung und den Empfehlungen von Wireless Technology Research überein. Personen mit einem Herzschrittmacher sollten:

- **•** immer einen Mindestabstand von 15,3 cm (6 Zoll) zwischen Gerät und Herzschrittmacher einhalten;
- **•**das Gerät nicht in der Brusttasche aufbewahren;
- **•** das Gerät an das dem Herzschrittmacher entferntere Ohr halten, um die Gefahr möglicher Störungen zu verringern.

Wenn Sie eine Störung vermuten, schalten Sie das Gerät aus und entfernen Sie das Gerät aus Ihrer Nähe.

### **Hörgeräte**

Einige digitale mobile Geräte können unter Umständen Störungen bei einigen Hörgeräten verursachen. Wenn Störungen auftreten, wenden Sie sich an Ihren Diensteanbieter.

# **Fahrzeuge**

HF-Signale können unter Umständen die Funktion nicht ordnungsgemäß installierter oder nicht ausreichend abgeschirmter elektronischer Systeme in Kraftfahrzeugen, z. B. elektronisch gesteuerte Benzineinspritzungen, elektronische ABS-Systeme (Anti-Blockier-Systeme), elektronische Fahrtgeschwindigkeitsregler, Airbagsysteme beeinträchtigen. Für weitere Informationen wenden Sie sich bitte an den Hersteller Ihres Fahrzeugs oder jeglichen Zubehörs oder an den jeweiligen Vertreter.

Das Gerät sollte nur von Fachpersonal gewartet oder in das Fahrzeug eingebaut werden. Fehlerhafte Montage oder Wartung kann gefährliche Folgen haben und zum Erlöschen der für das Gerät gültigen Garantie bzw. Gewährleistung führen. Prüfen Sie regelmäßig, ob das Kfz-Zubehör für Ihr Mobilfunkgerät in Ihrem Fahrzeug ordnungsgemäß installiert ist und einwandfrei funktioniert. Bewahren Sie keine brennbaren Flüssigkeiten, Gase oder Explosivstoffe im selben Raum wie das Gerät, seine Teile oder das Zubehör auf oder führen diese so mit sich. Bedenken Sie bei Fahrzeugen, die mit einem Airbag ausgestattet sind, dass der Airbag mit großer Wucht gefüllt wird. Platzieren Sie Objekte einschließlich fest installiertem oder beweglichem Kfz-Zubehör für Ihr Mobilfunkgerät weder oberhalb des Airbags noch in dem vom gefüllten Airbag belegten Bereich. Wenn die Mobiltelefonausrüstung innerhalb des Fahrzeugs nicht ordnungsgemäß installiert ist und der Airbag gefüllt wird, kann es zu ernsthaften Verletzungen kommen.

Das Gerät darf in einem Flugzeug während des Fluges nicht verwendet werden. Schalten Sie das Gerät aus, bevor Sie in ein Flugzeug steigen. Der Einsatz eines mobilen Telekommunikationsgeräts an Bord eines Flugzeugs kann für den Betrieb des Flugzeugs gefährliche Folgen haben, das Mobiltelefonnetz stören und illegal sein.

# **Explosionsgefährdete Orte**

Schalten Sie Ihr Gerät an Orten mit einer explosionsgefährdeten Atmosphäre aus und handeln Sie entsprechend den Schildern und Anweisungen. Zu den Orten mit einer explosionsgefährdeten Atmosphäre zählen Orte, an denen Ihnen normalerweise empfohlen wird, den Fahrzeugmotor abzustellen. An solchen Orten kann ein Funke eine Explosion auslösen oder einen Brand mit körperlichen Schäden oder Todesfolge auslösen. Schalten Sie das Gerät an Tankstellen und in der Nähe von Benzinpumpen aus. Beachten Sie die Einschränkungen in Bezug auf den Einsatz von Funkgeräten in Kraftstoffdepots, -lagern und verkaufsbereichen, chemischen Anlagen oder Sprenggebieten. Orte mit einer explosionsgefährdeten Atmosphäre sind zwar häufig, aber nicht immer deutlich gekennzeichnet. Hierzu gehören beispielsweise das Unterdeck auf Schiffen, Umgebungen von Leitungen und Tanks, in denen sich Chemikalien befinden, Fahrzeuge, die mit Flüssiggas (wie z. B. Propan oder Butan) betrieben werden, sowie Orte, an denen sich Chemikalien oder Partikel wie Getreidestaub, Staub oder Metallpulver in der Luft befinden.

### **Notrufe**

Wichtig: Mobiltelefone wie dieses Gerät arbeiten mit Funksignalen, Mobilfunk- und Festnetzen sowie vom Benutzer programmierten Funktionen. Daher kann der Verbindungsaufbau nicht in allen Situationen gewährleistet werden. Sie sollten sich nicht ausschließlich auf ein mobiles Gerät verlassen, wenn es um lebenswichtige Kommunikation (z. B. bei medizinischen Notfällen) geht.

### **Tätigen Sie einen Notruf wie folgt:**

- **1** Schalten Sie das Gerät ein, falls es nicht schon eingeschaltet ist. Stellen Sie sicher, dass die Signalstärke ausreichend ist. In einigen Netzen kann es erforderlich sein, dass eine gültige SIM-Karte ordnungsgemäß in das Gerät eingelegt ist.
- **2** Drücken Sie auf die Beendigungstaste so oft wie notwendig, um die Anzeige zu löschen und das Mobiltelefon für Anrufe vorzubereiten.
- **3** Geben Sie die für das Mobilfunknetz, mit dem Sie gerade verbunden sind, gültige Notrufnummer ein. Notrufnummern sind je nach Standort unterschiedlich.
- **4** Drücken Sie auf die Anruftaste.

Falls bestimmte Funktionen aktiviert sind, müssen Sie diese Funktionen eventuell ausschalten, bevor Sie einen Notruf tätigen können. Wenn sich das Gerät im Offline- oder Flugprofil befindet, müssen Sie möglicherweise durch Wechseln des Profils die Telefonfunktion aktivieren, damit Sie einen Notruf tätigen können. Weitere Hinweise und Informationen erhalten Sie in dieser Anleitung oder von Ihrem Diensteanbieter.

Wenn Sie einen Notruf tätigen, geben Sie alle nötigen Informationen so genau wie möglich an. Ihr mobiles Gerät könnte das einzige Kommunikationsmittel sein, das sich am Unfallort befindet. Beenden Sie das Gespräch nicht, bevor Ihnen die Erlaubnis hierzu erteilt worden ist.

# **Informationen zur Zertifizierung (SAR)**

### **Dieses mobile Gerät entspricht den Richtlinien zur Begrenzung der Exposition durch elektromagnetische Felder.**

Ihr mobiles Gerät ist ein Funkempfangs- und -sendegerät. Es wurde so konstruiert, dass es die von internationalen Regelwerken empfohlenen Grenzwerte für die Exposition durch elektromagnetische Felder nicht überschreitet. Diese von der unabhängigen Kommission ICNIRP herausgegebenen Empfehlungen beinhalten Sicherheitsspannen, um den Schutz aller Personen unabhängig vom Alter und allgemeinen Gesundheitszustand sicherzustellen.

Die Expositions-Empfehlungen für mobile Geräte verwenden eine Maßeinheit, die als Spezifische Absorptionsrate oder SAR bezeichnet wird. Der in den ICNIRP-Empfehlungen dokumentierte SAR-Grenzwert beträgt 2,0 Watt/Kilogramm (W/kg) als Durchschnittswert pro 10 Gramm Körpergewebe. SAR-Tests werden auf der Basis von Standardbedienungspositionen durchgeführt, wobei das Gerät in allen getesteten Frequenzbändern mit der höchstmöglichen Sendeleistung betrieben wird. Der tatsächliche SAR-Wert eines Geräts im Betrieb kann dabei unter dem Maximalwert liegen, da das Gerät so konstruiert ist, dass jeweils nur die Sendeleistung nutzt, die zum Zugriff auf das Mobilfunknetz erforderlich ist. Der Wert kann sich abhängig von verschiedenen Faktoren ändern, wie zum Beispiel Ihre Entfernung zur nächsten Basisstation des Funknetzes. Der maximale SAR-Wert gemäß den ICNIRP-Empfehlungen für die Verwendung des Geräts am Ohr ist 0,84 W/kg.

Die Verwendung von Gerätezubehör kann Auswirkungen auf die SAR-Werte haben. Die SAR-Grenzwerte können abhängig von den nationalen Richtlinien und Testanforderungen sowie dem Frequenzband variieren. Weitere Informationen zu SAR-Werten finden Sie in den Produktinformationen unter www.nokia.com.

# **Index**

### **A**

Adobe Reader [118](#page-117-0)Aktivierungsschlüssel [129](#page-128-0) AnrufeDauer [78](#page-77-0)Einstellungen für die Rufumle[itung](#page-76-0) [141](#page-140-0) empfangene <sup>77</sup> gewählte Nu[mmern](#page-67-0) [77](#page-76-0) International 68übertragen [76](#page-75-0) [Anrufliste. Siehe](#page-76-1) *Protokoll*.Anrufnamen [70](#page-69-0), [125](#page-124-0) [Anzeige löschen. Siehe](#page-120-0) *[standby mode](#page-17-0)*. Anzeigen 18

### **B**

Bluetooth [103](#page-102-0)deaktivieren [107](#page-106-0)Geräteadresse [106](#page-105-0)Headset [143](#page-142-0)Koppeln [106](#page-105-1) Sicherheit [105](#page-104-0)Büroprogramme [117](#page-116-0)

### **C**

Cache leeren [98](#page-97-0)[Codes](#page-138-1) [138](#page-137-0), [139](#page-138-0) Computerverbindungen [102](#page-101-0)

### **D**

Dateiformate.jad, .jar un[d .sis](#page-84-0) [127](#page-126-0) RealPlayer 85 Dateimanager [23](#page-22-0) Datenverbindu[ngen](#page-17-0) [109](#page-108-0) Anzeigen 18 beenden [109](#page-108-1)Datum [20](#page-19-0)Dienstbefehle [49](#page-48-0)**E**

Einstellungen Anrufsperre [142](#page-141-0) Bildschirmschoner [132](#page-131-0)Bluetooth Verbindung [104](#page-103-0) Datenverbindungen [134](#page-133-0) Datum und Uhrzeit [138](#page-137-1)Display [132](#page-131-1)

Gerät per[sonalisieren](#page-80-0) [121](#page-120-0) Kalender 81PIN-Code [139](#page-138-0)Rufumleitung [141](#page-140-0) Sperrcode [139](#page-138-1) Sprache [131](#page-130-0) UPIN-Code [139](#page-138-2)UPUK-Code [140](#page-139-0)Ursprüngli[che Einstellungen](#page-139-1) [131](#page-130-1) Zertifikate 140Zugriffscodes [138](#page-137-0) Einstell[ungen induktive Schleife](#page-50-0) [143](#page-142-0) E-Mail 51Anhänge anzeigen [56](#page-55-0) automatisch abrufen [57](#page-56-0)Einstell[ungen](#page-55-1) [60](#page-59-0) öffnen 56Remote-Mailbox [55](#page-54-0)von der Mailbox abrufen [56](#page-55-2)Externer SIM-Modus [104](#page-103-1)

### **F**

Filme, muvees [87](#page-86-0) [Freisprechbetrieb. Siehe](#page-19-1) *Lautsprecher*.

### Funknetz (WLAN) [100](#page-99-0) Assistent [101](#page-100-0)IAP erstellen [102](#page-101-1), [109](#page-108-2) Sicherheit [111](#page-110-0)[Siehe auch](#page-99-0) *UPnP*.Zugangspunkteinstellungen [136](#page-135-0)

### **G**

Galerie [35](#page-34-0)Dateien in Alben ordnen [40](#page-39-0)Modus TV-Ausgang [40](#page-39-1) Präsentationen [42](#page-41-0)Sicherungsdateien [42](#page-41-1) Geräte-Manager [126](#page-125-0) GPSStandortbestimmung [114](#page-113-0)

### **H**

Headset-Einstel[lungen](#page-24-0) [143](#page-142-0) Hilfeprogramm 25

# **I**

[IAP. Siehe](#page-133-0) *Zugangspunkte*. Informationen zu Kontakten [25](#page-24-1)Informationen zur [Unterstützung](#page-16-0) [25](#page-24-1) Inhalt übertragen 17 [Internet. Siehe](#page-94-0) *Web*.Internet-Videos [89](#page-88-0)

### **J**[Java. Siehe](#page-126-0) *Programme*.

### **K**

Kalender [80](#page-79-0)KameraBildmodus [15](#page-14-0)Blitzlicht [33](#page-32-0)Farb- und Belichtungsein[stellung](#page-32-1) [33](#page-32-1) Foto-Einstellungen 33 Hauptkamera-[Einstellungen](#page-31-0) [31](#page-30-0) Selbstauslöser 32Serienbildfunktion [32](#page-31-1)Speiche[rn von Videoclips](#page-32-2) [27](#page-26-0) Szenen 33Videoaufnahme-Ei[nstellungen](#page-36-0) [29](#page-28-0) Videos bearbeiten 37Klingeltöne in einer Kurzmit[teilung](#page-54-1)  empfangen 55 Persönlicher Kli[ngelton](#page-68-0) [66](#page-65-0) Konferenzschaltung 69 Kontakte kopieren [65](#page-64-0) KontaktkartenBilder einfügen [64](#page-63-0) DTMF-T[öne speichern](#page-64-1) [77](#page-76-2) Senden 65Kurzwahl [69](#page-68-1)

### **L**

Laden! [24](#page-23-0)Lautsprecher [20](#page-19-2) Lautstärkere[gelung](#page-96-0) [19](#page-18-0), [20](#page-19-2), [68](#page-67-1) Lesezeichen 97

### **M**

Mailbox [55](#page-54-0), [57](#page-56-0) Mediendateien [85](#page-84-1)Menü neu ordnen [121](#page-120-1)Mitteilungen E-Mail [51](#page-50-0)Kurzmitteilungen [58](#page-57-0) Mul[timedia](#page-113-1)-[Mitteilungen](#page-113-1) [51](#page-50-1) Modem 114Modi [13](#page-12-0), [14](#page-13-0), [15](#page-14-1) Multimedia-Mitteilungen [51](#page-50-1) Musikdateien übertragen [45](#page-44-0) **N**Nokia PC Suite

Gerätespeicher[daten anzeigen](#page-79-1) [24](#page-23-1) Kalenderdaten 80Musikdateien au[f die Speicherkarte](#page-43-0)  übertragen 44

### **P**

Paketdatenverbindungen [137](#page-136-0) PC-Verbindungen [102](#page-101-0) PDF-Dateien [118](#page-117-0)

Personalisierung [123](#page-122-0) PIN-Code [139](#page-138-0)Player [44](#page-43-1) M[usikdateien übertragen](#page-121-0) [45](#page-44-0) Profile 122Programme [127](#page-126-0) Protokoll [79](#page-78-0)

### **Q**

Quickoffice [117](#page-116-0)

### **R**

Radio [82](#page-81-0)RealPlayer [84](#page-83-0) Remote-Mailbox [55](#page-54-0)Rufnummernbeschränkung [66](#page-65-1)

### **S**

Schlummern [20](#page-19-0)Schnellzugriffe [15](#page-14-2) SendenKontakt- u[nd Visitenkarten](#page-37-0) [65](#page-64-1)Videoclips 38 [Sicherheitscode. Siehe](#page-138-1) *[Sperrcode](#page-21-0)*. Sichern 22SIM-KarteMitteilungen [58](#page-57-1) Name[n und Nummern kopieren](#page-126-1) [65](#page-64-0) SIS-Datei 127Software [127](#page-126-2)

Soundclips [35](#page-34-1) Speicher [23](#page-22-1), [77](#page-76-3) Speicherkarte [22](#page-21-0) Sperrcode [139](#page-138-1) Sprachanwahl [69](#page-68-2) Sprachbefehle [125](#page-124-0) Sprachmailbox [68](#page-67-2), [141](#page-140-0) Sprachmitteilungen [68](#page-67-2) Standby-Modus [121](#page-120-0) Standortbesti[mmung](#page-41-2) [114](#page-113-0) SVG-Dateien 42Synchronisation [108](#page-107-0)

### **T**

[Telefonbuch. Siehe](#page-63-1) *Kontaktkarten*.Themen [123](#page-122-0)Titelübertragen [45](#page-44-0) TöneKlingelton stumm [schalten](#page-115-0) [75](#page-74-0) Töne aufnehmen 116

### **U**

Uhr [20](#page-19-0)Uhrzeit [20](#page-19-0)UKW-Radio [82](#page-81-0)UPIN-Code [139](#page-138-2)UPnP [111](#page-110-0)UPUK-Code [140](#page-139-0) [Urheberrechtsschutz.](#page-128-0) 

[Siehe](#page-128-0) *[Aktivierungsschlüssel](#page-48-0)*. USSD-Befehle 49

### **V**

Verbindungseinstellungen [134](#page-133-0) Verwaltung digitaler Rechte [\(Digital Rights Management\).](#page-128-0)  [Siehe](#page-128-0) *Ak[tivierungsschlüssel](#page-87-0)*. Video on Demand 88Videoanruf [70](#page-69-1), [76](#page-75-1) Videoclips [35](#page-34-2) [Video-Player. Siehe](#page-83-0) *[RealPlayer](#page-36-1)*. Videos bearbeiten 37Visual Radio [82](#page-81-0), [84](#page-83-1)

### **W**

Web [95](#page-94-0)Wecker [20](#page-19-0)

### **Z**

Zertifikate [140](#page-139-1)Zugangspunkte [134](#page-133-0) Zusätzliche Programme [26](#page-25-0)